# **Panasonic**

# **Manuel d'utilisation Manuel des fonctions**

**Projecteur LCD Utilisation commerciale** 

**N° De Modèle.** PT-EZ770Z PT-EW730Z PT-EX800Z

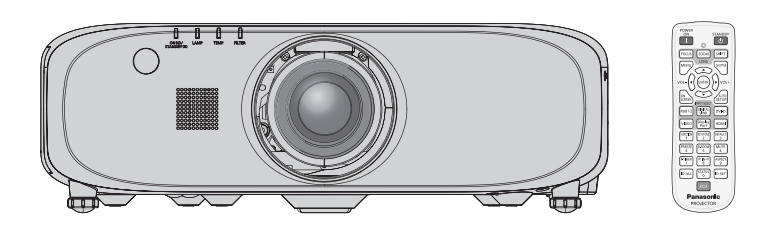

Merci d'avoir acheté cet appareil Panasonic.

- Ce manuel est commun à tous les modèles indépendamment des suffixes du numéro de modèle.
	-

• Sans L : objectif-zoom standard fourni Avec L : objectif vendu séparément

- Avant toute utilisation de cet appareil, veuillez lire attentivement les instructions d'utilisationet conservez ce mode d'emploi afin de pouvoir vous y référer ultérieurement.
- Avant d'utiliser cet appareil, assurez-vous de lire la section « Avis important concernant la sécurité » ( $\Rightarrow$  pages 2 à 9).

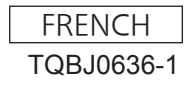

# **Avis important concernant la sécurité**

**AVERTISSEMENT :** CET APPAREIL DOIT ETRE RELIE A LA MASSE.

**AVERTISSEMENT :** Afin d'éviter des dommages qui risquent de causer un incendie ou des chocs électriques, ne pas exposer cet appareil à la pluie ou à l'humidité. Cet appareil n'a pas été conçu pour être utilisé dans le champ de vision direct sur le lieu de visionnage. Pour éviter les reflets gênants, ne le placez pas dans le champ direct de

> vision. Cet équipement n'est pas conçu pour être utilisé avec des stations de travail pour affichage vidéo selon BildscharbV.

Le niveau de pression sonore à la hauteur de I'opérateur est inférieur ou égal à 70 dB (A) selon ISO 7779.

## **AVERTISSEMENT :**

- 1. Débrancher l'appareil de sa prise secteur lorsque celui-ci n'est pas utilisé pendant une longue période.
- 2. Pour prévenir tout risque d'électrocution, ne retirez pas le capot. Cet appareil ne contient aucune pièce réparable par l'utilisateur. Confiez les réparations à un technicien qualifié.
- 3. Ne pas retirer la goupille de mise à la terre de la fiche d'alimentation. Cet appareil est équipé d'une fiche d'alimentation de type mise à la terre à trois broches. Cette fiche ne s'adapte que sur une prise de secteur de type mise à la terre. Il s'agit d'une caractéristique de sécurité. S'il n'est pas possible d'insérer la fiche dans la prise, contacter un électricien. Ne pas invalider le but de la mise à la terre.

# **AVERTISSEMENT :**

Il s'agit d'un produit de classe A. Dans un environnement domestique, ce produit pourrait provoquer des interférences radio auquel cas l'utilisateur pourrait avoir à prendre des mesures adéquates.

**MISE EN GARDE :** Pour assurer une conformité continue, suivez les instructions d'installation ci-jointes. Celles-ci comprennent l'utilisation du cordon d'alimentation et des câbles d'interface blindés fournis pour le raccordement à un ordinateur ou à des périphériques. De même, tous les changements ou modifications non autorisés apportés à cet appareil pourraient annuler le droit de l'utilisateur d'utiliser cet appareil.

Il s'agit d'un appareil conçu pour projeter des images sur un écran, etc. et qui n'est pas destiné à servir d'éclairage intérieur dans un environnement domestique.

Directive 2009/125/CE

**AVERTISSEMENT:** POUR RÉDUIRE LES RISQUES D'INCENDIE OU D'ÉLECTROCUTION, NE PAS EXPOSER CE PRODUIT À LA PLUIE OU À L'HUMIDITÉ.

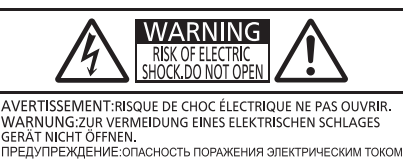

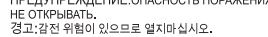

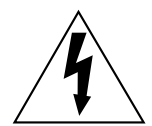

Le symbole éclair avec une tête en forme de flèche à l'intérieur d'un triangle équilatéral, est destiné à alerter l'utilisateur de la présence de tensions dangereuses non isolées à l'intérieur du produit. Ces tensions peuvent être d'une puissance suffisante pour constituer un risque d'électrocution pour les individus.

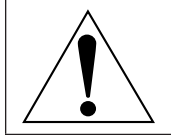

Le point d'exclamation dans un triangle équilatéral a pour but d'alerter l'utilisateur de la présence d'importantes instructions de fonctionnement et de maintenance (entretien) dans les documents accompagnant l'appareil.

# **MISE EN GARDE (Amérique du Nord/centrale/du Sud)**

**Alimentation électrique:** Ce projecteur LCD est conçu pour fonctionner sur un courant domestique ca de 100 V - 240 V, 50 Hz/60 Hz AC uniquement.

**MISE EN GARDE:** Le cordon d'alimentation CA qui est fourni avec le projecteur en tant qu'accessoire ne peut être utilisé que pour des alimentations électriques jusqu'à 125 V. Si vous avez besoin d'utiliser les tensions supérieures à celle-ci, vous devrez vous procurer un cordon d'alimentation séparé de 250 V. Si vous utilisez le cordon d'accessoire dans de telles situations, cela peut entraîner un incendie.

# **MISE EN GARDE (Amérique du Nord/centrale/du Sud)**

Cet appareil est équipé d'une fiche d'alimentation de type mise à la terre à trois broches. Ne pas retirer la goupille de mise à la terre de la fiche d'alimentation. Il s'agit d'une caractéristique de sécurité. S'il n'est pas possible d'insérer la fiche dans la prise, contacter un électricien. Ne pas invalider le but de la mise à la terre.

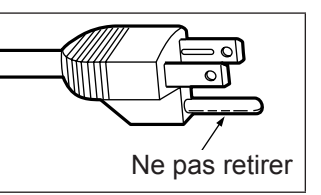

# **AVERTISSEMENT (États-Unis et Canada)**

- f Ne peut être utilisé dans une salle d'ordinateurs telle que déinie dans la norme ANSI/NFPA 75 Standard for Protection of Electronic Computer/Data Processing Equipment.
- Pour un appareil connecté en permanence, un appareil déconnecté directement accessible devra être incorporé dans le câblage de l'installation du bâtiment.
- Pour des appareils enfichables, la prise de courant devra être installée à proximité des appareils et doit être facile d'accès.

# **NOTIFICATION (Canada)**

Cet appareil numeique de la classe A est conforme a la norme NMB-003 du Canada.

## **AVIS POUR LES ÉTATS-UNIS uniquement :**

f Ce produit est doté d'une lampe à décharge à haute intensité (HID) contenant du mercure. Il est possible que sa mise au rebut soit réglementée dans votre communauté en raison de considérations environnementales. Pour en savoir plus sur la mise au rebut ou le recyclage, veuillez visiter le site Web de Panasonic : http://www.panasonic.com/environmental or call 1-888-769-0149.

# **Avis de la FCC (États-Unis)**

# **Vérification**

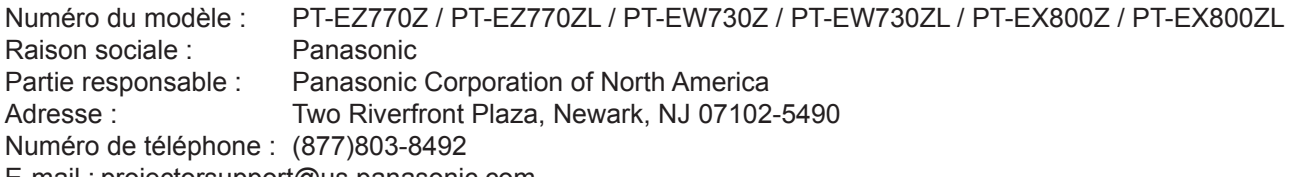

E-mail : projectorsupport@us.panasonic.com

Cet appareil est conforme à la section 15 des règles de la FCC.

Son fonctionnement est soumis aux deux conditions suivantes :

(1) l'appareil ne provoquera pas d'interférences nuisibles, et (2) il doit accepter les interférences reçues, y compris celles pouvant provoquer un fonctionnement non désiré.

Pour assurer la continuité de la conformité aux normes de la FCC, veuillez suivre les instructions d'installation ci-dessous, et n'effectuez aucune modification non-autorisée.

## **Mise en garde :**

Cet appareil a été testé et jugé conforme aux limites des appareils numériques de Classe A, conformément à l'article 15 de la réglementation de la FCC. Ces limites sont conçues pour fournir une protection raisonnable contre les interférences nuisibles lorsque l'appareil est utilisé dans un environnement commercial. Cet appareil génère, utilise et peut émettre de l'énergie de radiofréquence ; par conséquent, s'il n'est pas installé et utilisé conformément au mode d'emploi, il est possible qu'il provoque des interférences nuisibles aux communications radio. Le fonctionnement de cet appareil dans une zone résidentielle est susceptible de provoquer des interférences nuisibles, auquel cas l'utilisateur sera tenu de corriger les interférences à ses propres frais.

## **Avertissement relatif à la FCC :**

Pour assurer une conformité continue, suivez les instructions d'installation ci-jointes. Celles-ci comprennent l'utilisation du cordon d'alimentation et des câbles d'interface blindés fournis pour le raccordement à un ordinateur ou à des périphériques. De même, tous les changements ou modifications non autorisés apportés à cet appareil pourraient annuler le droit de l'utilisateur d'utiliser cet appareil.

**Nom et adresse de l'importateur dans l'Union Européenne**

**Panasonic Marketing Europe GmbH Panasonic Testing Center Winsbergring 15, 22525 Hamburg, Germany**

# **AVERTISSEMENT:**

# **R** ALIMENTATION

**La prise de courant ou le disjoncteur doivent être installés à proximité de l'appareil et doivent être d'accès facile en cas de problèmes. Si les problèmes suivants surviennent, coupez immédiatement l'alimentation électrique.**

Si l'on continue d'utiliser le projecteur dans ces conditions, cela peut entraîner un incendie ou des chocs électriques.

- f Si des objets étrangers ou de l'eau pénètrent dans le projecteur, couper immédiatement l'alimentation électrique.
- Si le projecteur tombe ou si le cabinet est cassé, couper l'alimentation électrique.
- Si l'on remarque une émission de fumée, d'odeurs suspectes ou de bruits provenant du projecteur, couper l'alimentation électrique.

Veuillez contacter un centre technique agréé pour des réparations et ne pas tenter de réparer le projecteur vous-même.

## **Pendant un orage, ne pas toucher le projecteur ou le câble.**

Il y a risque d'électrocution.

## **Faire attention à ne pas endommager le cordon d'alimentation.**

Si le cordon d'alimentation est endommagé, cela peut entraîner un incendie et des chocs électriques.

• Ne pas endommager le cordon d'alimentation, ne pas le modifier, ne pas le placer sous des objets lourds, ne pas le chauffer, ne pas le placer près d'objets chauffants, ne pas le tordre, ne pas le plier ou le tirer excessivement et ne pas le rouler en boule.

Si le cordon d'alimentation est endommagé, le faire réparer par un centre technique agréé.

## **Insérez complètement la fiche dans la prise murale, et le connecteur d'alimentation dans la borne du projecteur.**

Si la fiche n'est pas complètement insérée, cela peut entraîner des chocs électriques ou la faire surchauffer.

• Si la fiche est endommagée ou la plaque de la prise desserrée, celles-ci ne doivent pas être utilisées.

## **Ne pas utiliser un câble électrique autre que celui fourni.**

Le non-respect de cette consigne provoquera un incendie ou une électrocution. Notez que si vous utilisez un autre câble électrique que celui fourni, cela peut provoquer une électrocution.

## **Nettoyer la prise d'alimentation régulièrement afin d'éviter toute accumulation de poussière.**

Le fait de ne pas respecter ces consignes peut entraîner un incendie.

- f Si de la poussière s'accumule sur la fiche du cordon d'alimentation, l'humidité peut endommager l'isolant.
- f Si le projecteur n'est pas utilisé pendant une période prolongée, débrancher la fiche du cordon d'alimentation de la prise de courant.

Débrancher la fiche du cordon d'alimentation de la prise de courant et l'essuyer régulièrement avec un tissu sec.

## **Ne pas manipuler le cordon ou la fiche d'alimentation avec les mains mouillées.**

Cela peut entraîner des chocs électriques.

## **Ne pas surcharger la prise murale.**

Si l'alimentation est surchargée (par exemple, par l'utilisation de trop d'adaptateurs), cela risque de faire surchauffer le projecteur et peut entraîner un incendie.

# **E LORS DE L'UTILISATION/INSTALLATION**

# **Ne pas placer le projecteur sur des matériaux comme un tapis ou du tissu éponge.**

Cela peut provoquer une surchauffe du projecteur, pouvant entraîner des brûlures, un incendie ou endommager le projecteur.

# **Endroits humides ou poussiéreux ou dans des endroits où le projecteur peut entrer en contact avec des fumées grasses ou de la vapeur.**

L'utilisation du projecteur dans de telles conditions provoque un incendie, une électrocution ou une détérioration des composants. Une détérioration des composants (tels que les supports de montage au plafond) peut entraîner la chute du projecteur monté au plafond.

# **Ne pas installer ce projecteur dans un endroit qui n'est pas assez résistant pour supporter le poids du projecteur ou sur une surface en pente ou instable.**

Cela peut faire tomber le projecteur ou le faire basculer, ce qui peut entraîner des dommages ou des blessures.

# **AVERTISSEMENT:**

# **Ne couvrez pas le port d'arrivée d'air/la sortie d'air.**

Cela risque de faire surchauffer le projecteur, et causer un incendie ou endommager le projecteur.

- N'installez pas le projecteur dans un lieu étroit et mal ventilé.
- f N'installez pas le projecteur sur du tissu ou du papier, ces matériaux pourraient être aspirés dans le port d'arrivée d'air.
- Faites en sorte d'avoir au moins 1 m (40") d'espace entre tout mur ou objet et le port d'échappement et au moins 50 cm (20") d'espace entre tout mur ou objet et le port d'entrée.

# **Ne placez pas vos mains ou tout autre objet à proximité de la sortie d'air.**

Cela peut entraîner des brûlures ou abîmer vos mains ou d'autres objets.

• De l'air chaud est évacué par la sortie d'air. Nepas placer les mains ou le visage ou des objets incapables de supporter la chaleur près de l'orifice de sortie d'air.

## **Ne pas exposer vos yeux et votre peau aux faisceaux lumineux émis depuis l'objectif du projecteur lors de son utilisation.**

Cela peut entraîner des brûlures ou une perte de la vue.

- Une lumière intense est émise par l'objectif du projecteur. Ne pas exposer vos yeux ou vos mains directement à cette lumière.
- Veiller particulièrement à ce que les enfants ne regardent pas dans l'objectif. En outre, éteindre le projecteur et le débrancher si vous vous en éloignez.

## **Ne jamais entreprendre de modification quelconque ou le démontage du projecteur.**

Des hautes tensions peuvent entraîner un incendie ou des chocs électriques.

• Pour toute inspection, réglage ou réparation, s'adresser à un centre technique agréé.

# **Ne pas projeter une image avec l'objectif fourni installé.**

Cela peut entraîner un incendie ou des chocs électriques.

#### **Veiller à ce qu'aucun objet métallique, objet inflammable ni liquide n'entre à l'intérieur du projecteur. Veiller à ce que le projecteur ne prenne pas l'humidité.**

Cela peut entraîner un court-circuit ou une surchauffe et peut causer un incendie, un choc électrique ou endommager le projecteur.

- Ne pas placer de récipients contenant du liquide ou des objets métalliques à proximité du projecteur.
- Si du liquide entre à l'intérieur du projecteur, entrez en contact avec votre revendeur.
- Faire particulièrement attention aux enfants.

## **Utiliser le support au plafond indiqué par Panasonic.**

Utiliser un autre support de montage au plafond que celui spécifié risque de provoquer la chute de l'appareil.

• Installer le câble de sûreté sur le support au plafond pour éviter la chute du projecteur.

#### **Toute installation (tel que le support au plafond) doit être effectuée uniquement par un technicien qualifié.** Si l'installation n'est pas faite correctement, cela peut entraîner des blessures ou des accidents, comme des chocs électriques.

f Assurez-vous d'utiliser le câble avec le support de montage au plafond en tant que sécurité supplémentaire afin d'empêcher le projecteur de tomber. (Installer dans un endroit différent du support de montage au plafond.)

# **AVERTISSEMENT:**

# ■ ACCESSOIRES

# **Ne pas utiliser ou manipuler les piles de manière inappropriée, se référer à ce qui suit.**

Sinon, cela peut entraîner des brûlures, les piles risquent de fuir, de surchauffer, d'exploser ou de prendre feu. • Utilisez des piles AAA/R03/LR03.

- Utiliser uniquement les piles spécifiées.
- Ne pas utiliser de piles rechargeables.
- Ne pas démonter des piles à anode sèche.
- Ne pas chauffer les piles ou ne pas les mettre dans de l'eau ou au feu.
- f Veiller à ce que les bornes + et des piles n'entrent pas en contact avec des objets métalliques tels que colliers ou épingles à cheveux.
- Ne stockez ou ne déplacez pas les batteries avec des objets métalliques.
- Ranger les piles dans un sac en plastique, et ne pas les ranger à proximité d'objets métalliques.
- f Lorsqu'on insère les piles, veiller à ce que les polarités (+ et –) soient bien respectées.
- Ne pas utiliser une pile neuve avec une ancienne, ni mélanger différents types de piles.
- f Ne pas utiliser des piles dont le revêtement externe s'écaille ou a été retiré.

#### **Si le fluide de la pile fuit, ne pas le toucher à mains nues et prendre les mesures suivantes le cas échéant.**

- Si du fluide de pile touche votre peau ou un vêtement, cela peut entraîner une inflammation cutanée ou des blessures. Rincer à l'eau claire et consulter un médecin immédiatement.
- Si du fluide de pile entre en contact avec vos yeux, cela peut entraîner une perte de la vue. Dans ce cas, ne pas se frotter les yeux. Rincer à l'eau claire et consulter un médecin immédiatement.

# **Ne pas ôter de vis non spécifiées pendant un remplacement de lampe.**

Cela pourrait provoquer des électrocutions, des brûlures ou des blessures.

## **Ne pas démonter la lampe.**

Si la lampe se casse, cela risque d'entraîner des blessures.

## **Remplacement de la lampe**

La lampe a une pression interne élevée. Si elle est manipulée incorrectement, une explosion et de graves blessures ou des accidents peuvent s'ensuivre.

- La lampe peut facilement exploser si elle est heurtée contre des objets durs ou si on la laisse tomber.
- f Avant le remplacement de la lampe, veillez à couper l'alimentation et à débrancher la fiche d'alimentation de la prise murale.
	- Il y a risque d'électrocution ou d'explosion.
- Lors du remplacement de la lampe, mettre le projecteur hors tension et laisser la lampe refroidir pendant au moins une heure avant de la manipuler, sinon il y a des risques de brûlures.

## **Ne pas utiliser le cordon d'alimentation fourni avec un autre appareil que ce projecteur.**

• L'utilisation du cordon d'alimentation fourni avec d'autres appareils que ce projecteur peut entraîner un court-circuit ou une surchauffe et causer un choc électrique ou un incendie.

## **Tenir les piles à l'écart des enfants (AAA/R03/LR03).**

- Les avaler accidentellement peut causer des dommages physiques.
- Si une pile est ingérée, consultez immédiatement un médecin.

## **Retirer les piles épuisées de la télécommande au plus vite.**

• Laisser les piles dans la télécommande peut entraîner la fuite du fluide des piles, une surchauffe ou l'explosion des piles.

# **MISE EN GARDE:**

# **R** ALIMENTATION

# **Lors du débranchement du cordon d'alimentation, assurez-vous de tenir la prise et le connecteur d'alimentation.**

Si vous tirez sur le cordon d'alimentation lui-même, il sera endommagé et cela peut causer un incendie, des courts-circuits ou des chocs électriques sérieux.

## **Lorsque vous n'utilisez pas le projecteur pendant une période prolongée, débranchez la fiche d'alimentation de la prise murale.**

Le non-respect de cette instruction peut provoquer un incendie ou une électrocution.

## **Débrancher la fiche du cordon d'alimentation de la prise de courant avant d'effectuer tout nettoyage ou remplacement de l'unité.**

Le non-respect de cette instruction peut provoquer une électrocution.

# **E LORS DE L'UTILISATION/INSTALLATION**

# **Ne pas placer d'autres objets lourds sur le projecteur.**

Cela peut déséquilibrer le projecteur et le faire tomber, ce qui peut entraîer des dommages ou des blessures. Le projecteur sera endommagéou déormé.

# **Ne pas peser de tout son poids sur ce projecteur.**

Vous risquez de tomber ou le projecteur peut casser ce qui peut causer des blessures.

f Veiller tout particulièrement à ce que les enfants ne se tiennent pas debout ou ne s'asseyent pas sur le projecteur.

## **Ne pas utiliser le projecteur dans des lieux extrêmement chauds.**

- Cela peut entraîner la détérioration du boîtier externe ou des composants internes ou un incendie.
- f Soyez particulièrement vigilant(e) dans des lieux exposés à la lumière solaire directe ou à proximité d'un four.

#### **Ne placez pas vos mains dans les orifices à côté de la lentille optique, tandis que vous déplacez la lentille.**

Le fait de ne pas respecter cette consigne peut entraîner des blessures corporelles.

#### **Ne pas se tenir en face de l'objectif lorsque le projecteur est utilisé.**

Cela peut endommager et brûler un vêtement.

• De la lumière très forte est émise par l'objectif du projecteur.

## **Ne placez pas d'objets devant l'objectif lorsque le projecteur est utilisé.**

- Cela peut causer des dommages à l'objet et peut provoquer un dysfonctionnement de l'ensemble.
- De la lumière très forte est émise par l'objectif du projecteur.

## **Débrancher toujours tous les câbles avant de déplacer le projecteur.**

Le fait de déplacer le projecteur avec des câbles branchés peut endommager les câbles, ce qui pourrait causer un incendie ou des chocs électriques.

#### **Lorsque vous montez le projecteur au plafond, faites attention à ne pas faire entrer en contacte les visses de montage et le cordon d'alimentation avec des parties métalliques dans le plafond.** Le contact avec des parties métalliques du plafond peut causer des chocs électriques.

# ■ ACCESSOIRES

## **Ne pas utiliser l'ancienne lampe.**

Cela risque d'entraîner une explosion de la lampe.

#### **Si la lampe s'est cassée, ventiler immédiatement la pièce. Ne pas toucher ni approcher le visage des morceaux cassés.**

Le non respect de cette consigne peut entraîner l'absorption du gaz par l'utilisateur. Ce gaz se dégage lorsque la lampe est cassée et il contient presque autant de mercure qu'une lampe fluorescente, de plus les morceaux cassés peuvent provoquer des blessures.

- Si vous pensez avoir inhalé du gaz ou que du gaz a pénétré dans votre bouche ou dans vos yeux, contactez un médecin immédiatement.
- f S'adresser au revendeur pour le remplacement de la lampe et l'inspection de l'intérieur du projecteur.

**Lorsque vous n'utilisez pas le projecteur pendant une période assez longue, enlevez les piles de la télécommande.** Si vous ne respectez pas cette consigne, les piles risqueront de fuir, de surchauffer, de prendre feu ou d'exploser, et cela pourrait provoquer un incendie ou une contamination de la zone environnante.

# **MISE EN GARDE:**

# **R** ENTRETIEN

# **Ne pas installer le filtre de poussière du projecteur lorsqu'il est humide.**

Cela peut causer un choc électrique ou des dysfonctionnements.

f Après avoir nettoyé les filtres de poussière, les sécher correctement avant de les réinstaller.

## **Demandez à votre revendeur de nettoyer l'intérieur du projecteur une fois par an.**

Une utilisation ininterrompue alors que de la poussière se trouve accumulée à l'intérieur du projecteur pourrait provoquer un incendie.

• Demandez à votre revendeur le tarif du nettoyage.

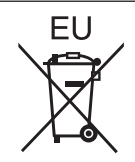

# **Pour retirer les piles**

**Piles de la télécommande**

**1. Appuyer sur le guide et soulever le couvercle.**

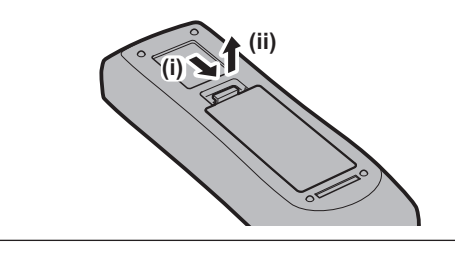

**2. Retirer les piles.**

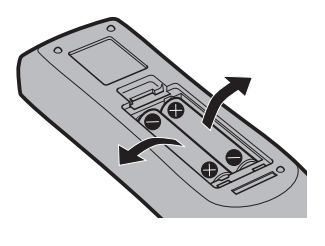

# $\blacksquare$  Marques commerciales

- f Windows, Windows Vista et Internet Explorer sont des marques déposées ou des marques commerciales de Microsoft Corporation aux États-Unis et dans d'autres pays.
- f Macintosh et Mac, Mac OS, OS X et Safari sont des marques d'Apple Inc. déposées aux États-Unis et dans d'autres pays.
- f PJLinkTM est une marque déposée ou une marque commerciale en instance au Japon, aux États-Unis et dans d'autres pays ou régions.
- f HDMI, le logo HDMI et High-Definition Multimedia Interface sont des marques commerciales ou des marques déposées de HDMI Licensing LLC aux États-Unis et dans d'autres pays.
- f VESA et DisplayPort sont des marques commerciales ou des marques déposées de la Video Electronics Standards Association.
- f RoomView et Crestron RoomView sont des marques déposées de Crestron Electronics, Inc. Crestron ConnectedTM et Fusion RV sont des marques commerciales de Crestron Electronics, Inc.
- f Adobe, Adobe Flash Player et Adobe Reader sont des marques commerciales ou des marques déposées d'Adobe Systems Inc. aux États-Unis et/ou dans d'autres pays.
- f Certaines des polices utilisées dans le menu à l'écran sont des polices bitmap Ricoh, qui sont fabriquées et vendues par Ricoh Company, Ltd.
- f Tous les autres noms, noms d'entreprise et noms de produit mentionnés dans ce manuel sont des marques commerciales ou des marques déposées de leurs propriétaires respectifs. Veuillez noter que les symboles ® et TM ne sont pas spécifiés dans ce manuel.

# $\blacksquare$  Illustrations de ce manuel

f Les illustrations du projecteur, de l'écran et d'autres pièces peuvent être différentes du produit réel.

# **Pages de référence**

 $\bullet$  Les pages de référence de ce manuel sont indiquées comme suit : ( $\bullet$  page 00).

# **■Terme**

f Dans ce manuel, l'accessoire « Télécommande sans fil/filaire » est appelé « Télécommande ».

# **Caractéristiques du projecteur**

# Pour plus de détails, consultez les pages correspondantes. **1. Installez le projecteur. (**x **page 32) 2. Fixez le Objectif de projection. (** $\rightarrow$  page 40) **3. Branchez des périphériques externes. (** $\rightarrow$  **page** 41) **4. Branchez le cordon d'alimentation. (**x **page 47) 5. Mettez le projecteur en marche. (**x **page 48) 6. Effectuez les réglages initiaux. (**x **page 22)** • Suivez cette étape lorsque vous mettez le projecteur sous tension pour la première fois après son achat. **7. Sélectionnez le signal d'entrée. (** $\rightarrow$  **page** 51) **8. Réglez l'image. (** $\rightarrow$  **page** 51)

**Étapes rapides**

# **Luminance et contraste élevés**

- ▶ Une luminance élevée de 7 500 lm\*1 et un contraste élevé de 5 000:1 sont possibles grâce à un système optique et à un système de commande de lampe uniques.
- \*1 Pour les modèles PT-EX800Z 7 000 lm pour les modèles PT‑EW730Z, et 6 500 lm pour les modèles PT-EZ770Z

# **Installation facile et très flexible**

▶ Une installation facile et très flexible est possible grâce à la compatibilité avec DIGITAL LINK, une fonction de déplacement de l'objectif électrique, ainsi qu'une gamme variée d'objectifs optionnels.

# **Frais d'entretien réduits**

- ▶ Les frais d'entretien sont réduits grâce à l'utilisation d'un filtre durable et d'un intervalle de remplacement de lampe recommandé de 4 500 H\*1.
- \*1 Lorsque [PUISSANCE LAMPE] est réglé sur [ECO2] Cette durée représente uniquement l'objectif de remplacement et non la durée de la garantie.

# **Conservation de l'énergie obtenue grâce à la fonction ECO**

- ▶ L'alimentation de la lampe est optimisée en fonction de l'image d'entrée.\*1 La consommation électrique est également réduite en optimisant l'alimentation de la lampe selon la luminosité de l'emplacement d'installation, l'état des signaux d'entrée et l'état du silencieux vidéo.\*2
- \*1 Lorsque [PUISSANCE LAMPE] est réglé sur [AUTO]
- \*2 Lorsque [GESTION ECOLOGIQUE] est réglé sur [OUI]

# **Sommaire**

# **Pensez à lire « Avis important concernant la sécurité » après la page 2.**

# **Avis important concernant la sécurité 2 Chapitre 3 Opérations de base**

# **Chapitre 1 Préparation**

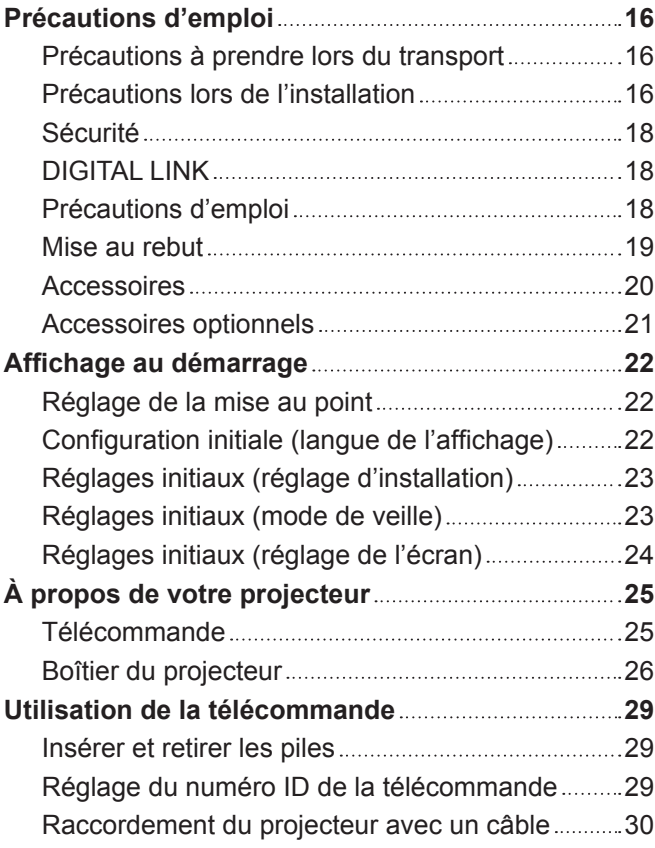

# **Chapitre 2 Mise en route**

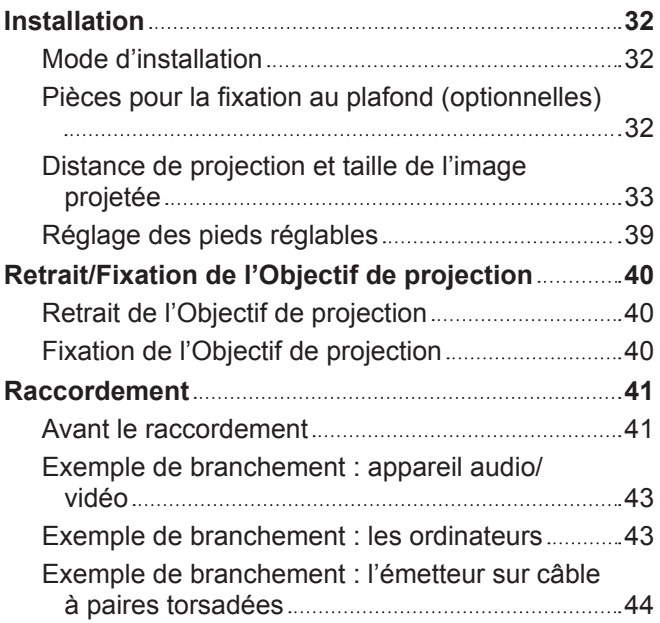

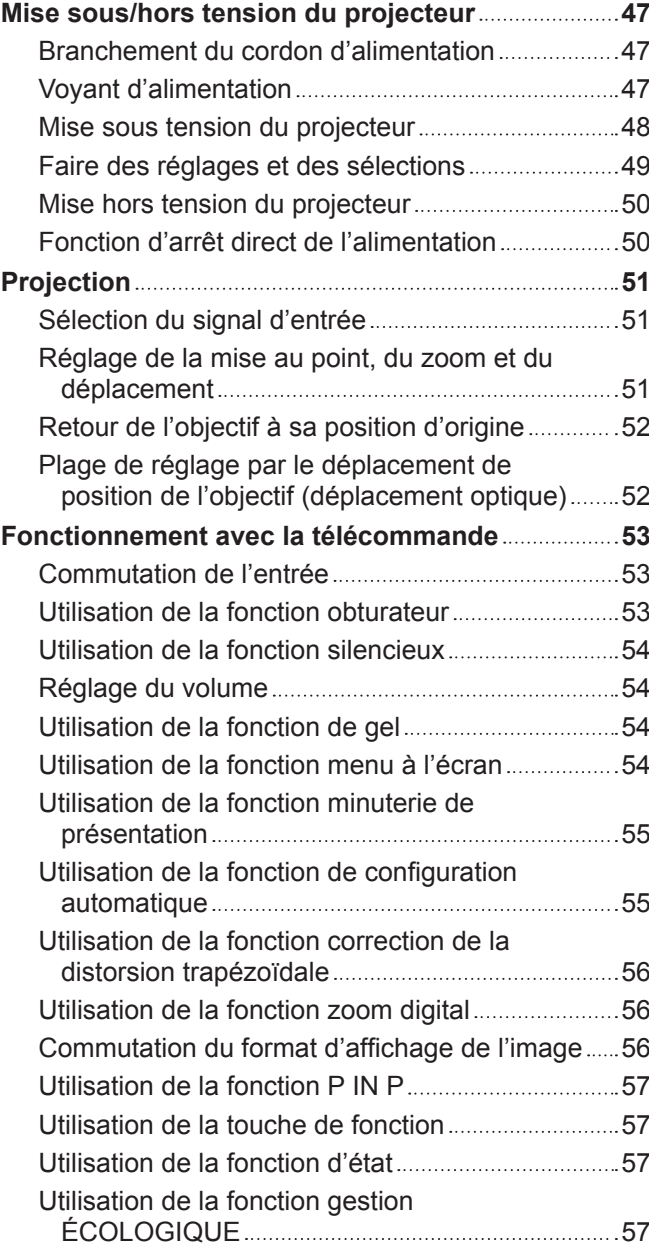

# **Chapitre 4 Réglages**

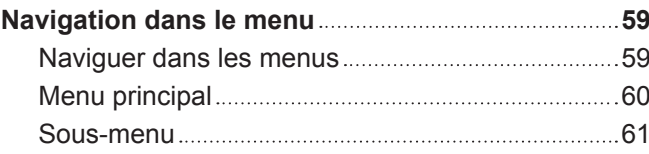

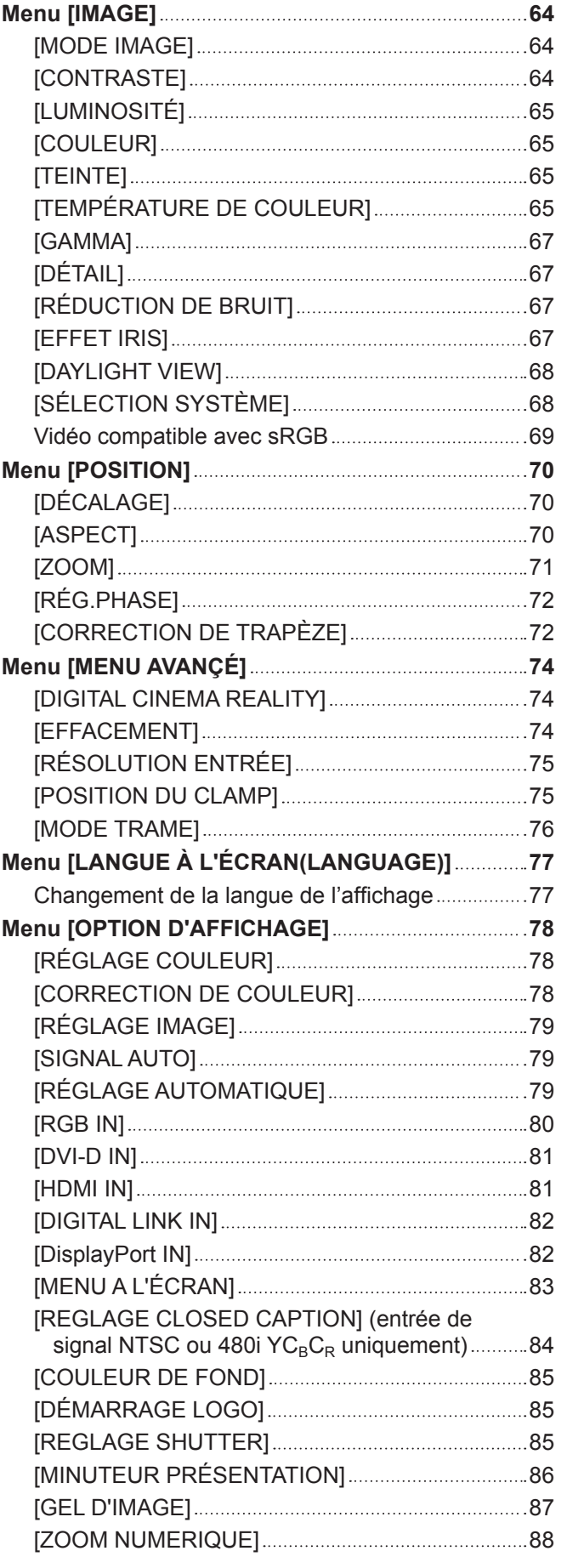

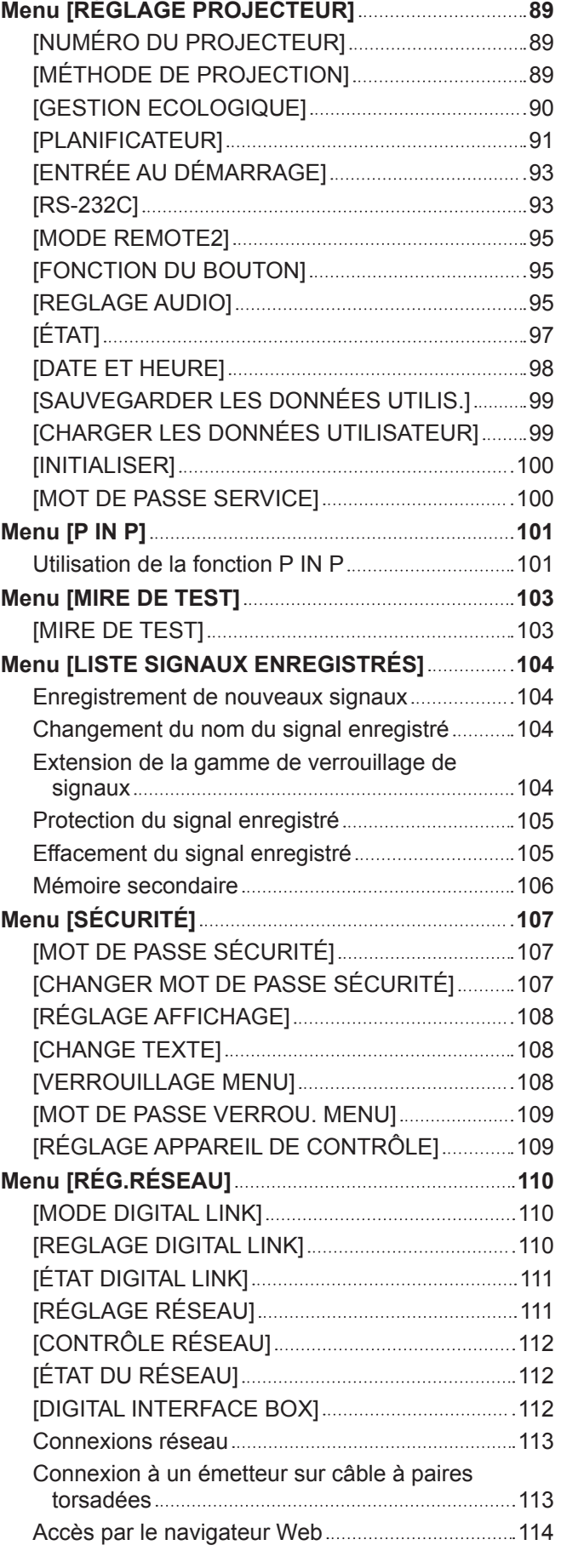

# **Chapitre 5 Entretien**

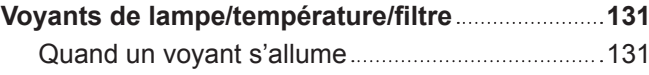

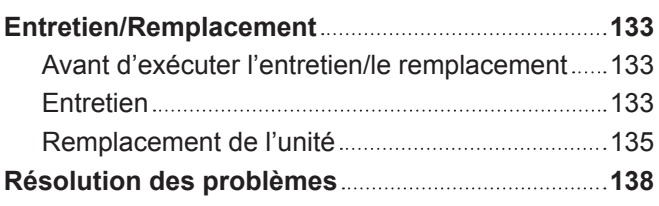

# **Chapitre 6 Annexe**

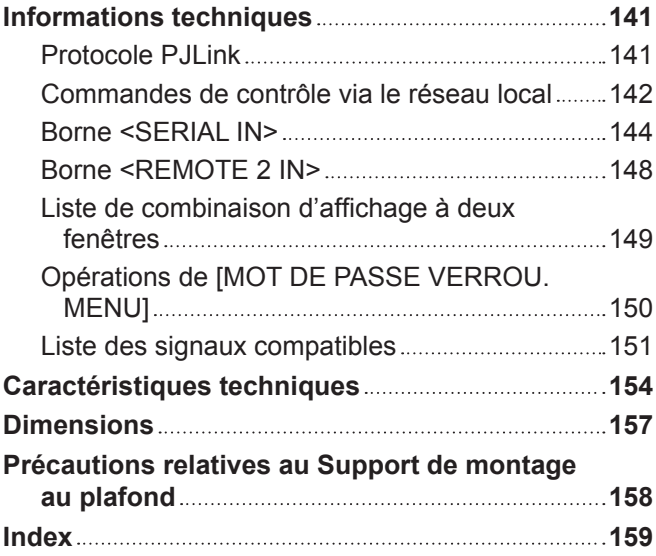

# **Chapitre 1 Préparation**

Ce chapitre décrit ce que vous devez savoir ou vérifier avant d'utiliser le projecteur.

# **Précautions d'emploi**

# **Précautions à prendre lors du transport**

f Si vous avez acheté le projecteur avec l'objectif-zoom standard, retirez la butée d'objectif avant utilisation et conservez-la pour une utilisation future. Pour transporter le projecteur, placez l'objectif sur sa position initiale et fixez la butée d'objectif et le cache-objectif.

Si vous avez acheté le projecteur avec l'objectif vendu séparément, retirez le cache pour orifice d'objectif avant utilisation et conservez-le pour une utilisation future. Pour transporter le projecteur, replacez l'objectif de projection sur sa position d'origine, retirez l'Objectif de projection, puis fixez le cache pour orifice d'objectif.

Pour connaître les étapes de placement de l'objectif sur sa position initiale, reportez-vous à la section « Retour de l'objectif à sa position d'origine » ( $\Rightarrow$  page 52).

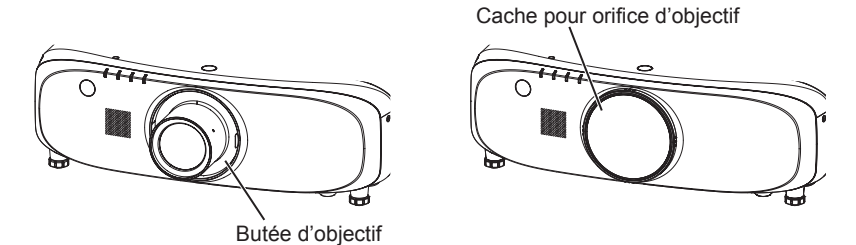

- f Lors du transport du projecteur, tenez-le fermement par sa base et évitez les vibrations et les chocs excessifs. Ne pas suivre cette précaution peut endommager les composants internes et entraîner des dysfonctionnements.
- Ne transportez pas le projecteur avec les pieds réglables déployés. Cela pourrait endommager les pieds réglables.

# **Précautions lors de l'installation**

# ■ Ne pas installer le projecteur à l'extérieur.

Le projecteur a été conçu pour une utilisation en intérieur uniquement.

## ■ Ne pas installer le projecteur dans les emplacements suivants.

- f Dans des endroits où des vibrations et des chocs peuvent se produire, tels que dans une voiture ou tout autre véhicule : cela pourrait endommager les composants internes ou entraîner un dysfonctionnement.
- f À proximité de l'échappement d'un climatiseur : en fonction des conditions d'utilisation, l'écran peut, en de rares cas, osciller à cause de l'air chaud sortant du port d'échappement d'air, ou de l'air chaud ou refroidi provenant d'un climatiseur. Veillez à ce que l'échappement du projecteur ou d'un autre appareil, ou l'air d'un climatiseur, ne soit pas dirigé directement vers le projecteur.
- f Dans des endroits subissant de grandes fluctuations de température, par exemple à proximité de sources de lumière (lampes de studio) : cela peut réduire la durée de vie de la lampe ou provoquer des déformations du boîtier externe en raison de la chaleur, ce qui risque d'entraîner des dysfonctionnements.

La température ambiante d'utilisation du projecteur doit être comprise entre 0 °C (32 °F) et 45 °C (113 °F) lorsque vous utilisez celui-ci à une altitude inférieure à 1 400 m (4 593') au-dessus du niveau de la mer, et entre 0 °C (32 °F) et 40 °C (104 °F) lorsque vous utilisez celui-ci à haute altitude (comprise entre 1 400 m (4 593') et 2 700 m (8 858') au-dessus du niveau de la mer).

f À proximité de lignes à haute tension ou de moteurs : cela pourrait interférer avec le fonctionnement du projecteur.

# ■ Assurez-vous de faire appel à un technicien spécialisé ou à votre revendeur lors de **l'installation du projecteur à un plafond.**

Le Support de montage au plafond optionnel est nécessaire.

N° de modèle : ET-PKE200H (pour plafond élevé), ET-PKE200S (pour plafond bas), ET-PKE200B (Support d'installation du projecteur)

# ■ Faites appel à un technicien qualifié ou à votre revendeur pour installer le câblage en **vue de la connexion DIGITAL LINK.**

L'image et le son peuvent être perturbés si les caractéristiques de transmission par câble ne peuvent pas être obtenues en raison d'une mauvaise installation.

# ■ Le projecteur peut ne pas fonctionner correctement en raison d'une forte onde radio **de la station de radiodiffusion ou de la radio.**

Si une installation ou un équipement émet des ondes radio fortes à proximité de l'emplacement d'installation, installez le projecteur à un endroit suffisamment éloigné de la source de l'onde radio. Vous pouvez également enrouler le câble réseau local branché sur la borne <DIGITAL LINK/LAN> à l'aide d'un morceau de feuille métallique ou d'un tube métallique mis à la terre aux deux extrémités.

# $\blacksquare$  Objectif de projection

Assurez-vous d'utiliser l'objectif-zoom standard fourni avec le projecteur (PT‑EZ770Z, PT‑EW730Z, PT‑EX800Z uniquement) ou l'Objectif de projection spécifié (optionnel). L'objectif-zoom standard fourni avec les modèles de série PT‑EZ570, série PT‑EW630, série PT‑EW530, série PT‑EX600, série PT‑EX500 est différent de l'objectif de ce projecteur. Son utilisation peut entraîner des dysfonctionnements ou des dommages. Ne l'utilisez pas.

# ■ Réglage de la mise au point

L'objectif de projection est affecté thermiquement par la lumière de la lampe, ce qui rend la mise au point instable juste après la mise sous tension du projecteur. Avant de régler la mise au point de l'objectif, patientez au moins 30 minutes en laissant l'image projetée.

# r**N'installez pas le projecteur à une altitude de 2 700 m (8 858') ou plus au-dessus du niveau de la mer.**

Ne pas suivre cette précaution peut abréger la durée de vie des composants et provoquer des dysfonctionnements.

# r**N'utilisez pas le projecteur s'il est incliné vers la droite ou vers la gauche.**

L'utilisation du projecteur à un angle vertical de plus de 15° peut réduire la durée de vie de l'appareil ou provoquer des dysfonctionnements.

# **Précautions lors de l'installation du projecteur**

f Lors de l'installation et de l'utilisation du projecteur avec une méthode autre que l'installation au sol à l'aide des pieds réglables, fixez le projecteur en utilisant les quatre orifices pour les vis de montage au plafond (comme indiqué dans le schéma).

(Diamètre de vis : M6, profondeur de taraudage à l'intérieur du kit : 12 mm (15/32"), couple de serrage : 4 ± 0,5 N·m) Empêchez un intervalle de se former entre la surface d'installation et les orifices pour les vis de montage au plafond sur la base du projecteur, par exemple en insérant des entretoises (métalliques) entre eux.

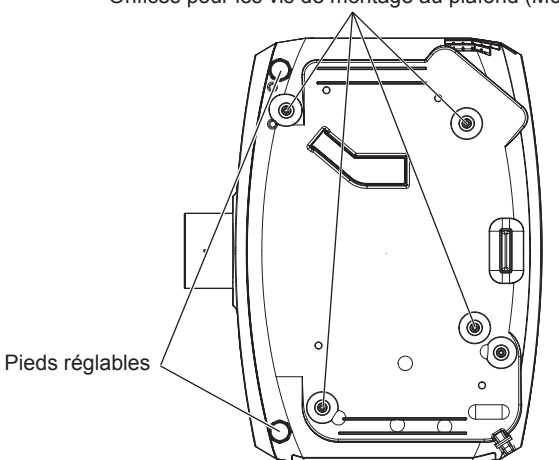

Orifices pour les vis de montage au plafond (M6)

**Positions des orifices pour les vis de montage au plafond et des pieds réglables**

- f Utilisez les pieds réglables uniquement pour l'installation au sol et le réglage de l'angle. Les utiliser à d'autres fins pourrait endommager le projecteur.
- $\bullet$  Ne pas empiler des projecteurs les uns sur les autres.
- f N'utilisez pas le projecteur en le soutenant par le dessus.
- $\bullet$  N'utilisez pas le projecteur s'il est incliné sur un plan horizontal à un angle de plus de  $\pm 15^{\circ}$ .
- f Ne pas entraver les orifices de ventilation du projecteur (entrée et échappement).

f Évitez de diriger de l'air chaud ou de l'air froid provenant d'un climatiseur directement sur les orifices de ventilation du projecteur (entrée et échappement).

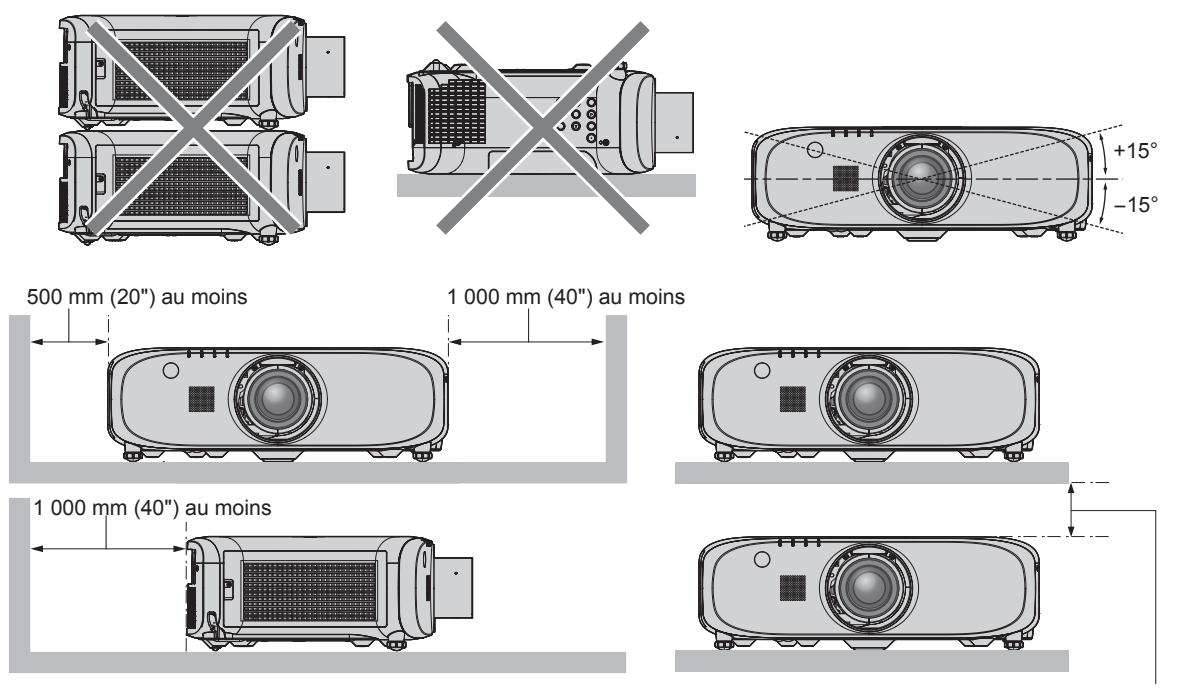

<sup>100</sup> mm (4") au moins

• Ne pas installer le projecteur dans un espace confiné.

Pour installer le projecteur dans un espace confiné, fournissez la climatisation ou la ventilation séparément. La chaleur de l'échappement peut s'accumuler si l'aération n'est pas suffisante, ce qui déclenche le circuit de protection du projecteur.

# **Sécurité**

Lors de l'utilisation de cet appareil, prenez des mesures de sécurité contre les incidents suivants.

- Divulgation d'informations personnelles par l'intermédiaire de cet appareil
- Utilisation non autorisée de cet appareil par un tiers malveillant
- Interférence ou arrêt de cet appareil par un tiers malveillant

Prenez des mesures de sécurité suffisantes. (+ pages 107, 126)

- f Assurez-vous de rendre votre mot de passe aussi difficile à deviner que possible.
- Changez régulièrement votre mot de passe.
- f Panasonic Corporation ou ses sociétés affiliées ne vous demanderont jamais votre mot de passe directement. Ne communiquez pas votre mot de passe si vous recevez de telles demandes.
- Le réseau de connexion doit être sécurisé par un pare-feu, etc.
- f Protégez le contrôle Web avec un mot de passe et limitez les utilisateurs pouvant s'y connecter.

# **DIGITAL LINK**

« DIGITAL LINK » est une technologie qui utilise un câble à paires torsadées pour transmettre les signaux vidéo, audio, Ethernet et de commande en série.

Le projecteur prend en charge le Boîtier d'interface digitale optionnel (N° de modèle : ET-YFB100G) et l'« émetteur XTP » d'Extron Electronics. Pour connaître les émetteurs sur câble à paires torsadées d'autres fabricants pour lesquels le fonctionnement a été vérifié avec ce projecteur, consultez le site Web de Panasonic (http://panasonic.net/avc/projector/). Notez que la vérification des périphériques d'autres fabricants a été faite en ce qui concerne les éléments définis par Panasonic Corporation, et que toutes les opérations n'ont pas été vérifiées. Concernant les problèmes de fonctionnement ou de performances causés par les périphériques d'autres fabricants, contactez ces derniers.

# **Précautions d'emploi**

# **Pour obtenir une bonne qualité d'image**

f Afin d'obtenir une belle image dans un contraste élevé, préparez un environnement approprié. Fermez les rideaux ou les volets des fenêtres et éteignez toutes les lumières à proximité de l'écran afin d'empêcher la lumière extérieure ou la lumière des lampes intérieures de briller sur l'écran.

# 18 - FRANÇAIS

# ■ Ne touchez pas la surface de l'Objectif de projection à mains nues.

Si la surface de l'Objectif de projection présente des empreintes de doigt ou toute autre saleté, celles-ci seront agrandies et projetées sur l'écran.

Fixez le cache-objectif fourni avec le projecteur ou l'Objectif de projection optionnel lorsque vous n'utilisez pas le projecteur.

# **<u></u>I**Ecran LCD

f L'écran LCD est fabriqué à l'aide d'une technologie de très haute précision. Veuillez noter que dans de rares cas, des pixels de haute précision peuvent ne pas s'allumer ou au contraire rester allumés en permanence. Ce genre de phénomène n'est pas un signe de dysfonctionnement. Si des images fixes sont projetées pendant une période prolongée, une image résiduelle peut demeurer sur l'écran LCD. Notez que cette image résiduelle risque de ne jamais disparaître.

# **Pièces optiques**

Lorsque la température ambiante d'utilisation est élevée ou dans des environnements présentant beaucoup de poussière, de fumée de cigarette, etc., le cycle de remplacement de l'écran LCD, du panneau de déflexion et d'autres pièces optiques risque d'être plus court, même s'ils sont utilisés pendant moins d'un an. Pour plus de détails, consultez votre revendeur.

# ■ Ne déplacez pas le projecteur et ne le soumettez pas à des vibrations ou à des chocs **pendant son fonctionnement.**

Ne pas suivre cette précaution peut abréger la durée de vie du moteur intégré.

# r**Lampe**

La source de lumière du projecteur est une lampe au mercure sous haute pression.

- Une lampe au mercure sous haute pression présente les caractéristiques suivantes.
- La luminance de la lampe se réduit selon la durée d'utilisation.
- f Certains sons forts peuvent faire éclater la lampe ou sa durée de vie peut se réduire en raison de chocs, d'ébréchures ou d'une dégradation provoquée par sa durée d'exécution cumulée.
- La durée de vie de la lampe varie considérablement en fonction des différences individuelles et des conditions d'utilisation. En particulier, l'utilisation continue pendant au moins 12 heures et la mise sous tension et hors tension fréquente de l'alimentation détériorent tout particulièrement la lampe et affectent sa durée de vie.
- f Dans de rares cas, il se peut que la lampe éclate peu de temps après le début de la projection.
- f Le risque d'éclatement augmente lorsque la lampe est utilisée au-delà de son cycle de remplacement. Assurez-vous de remplacer régulièrement la lampe.
- (« Quand remplacer la lampe » ( $\Rightarrow$  page 135), « Comment remplacer la lampe » ( $\Rightarrow$  page 136))
- f Si la lampe éclate, le gaz contenu à l'intérieur de la lampe est libéré sous forme de fumée.
- f Il est recommandé de stocker la Lampe de remplacement en cas d'imprévu.

## **E** Branchement de l'ordinateur et des périphériques externes

f Pour raccorder un ordinateur ou un périphérique externe, lisez attentivement ce manuel concernant l'utilisation des cordons d'alimentation et des câbles blindés.

## **Mise au rebut**

Pour mettre ce produit au rebut, renseignez-vous auprès des autorités locales ou de votre revendeur pour connaître les méthodes de mise au rebut appropriées.

La lampe contient du mercure. Lorsque vous devez jeter des lampes usagées, contactez vos autorités locales ou votre revendeur pour connaître les méthodes de mise au rebut appropriées.

# **Accessoires**

Assurez-vous que les accessoires suivants sont fournis avec votre projecteur. Les numéros inclus dans < > indiquent le nombre d'accessoires.

**Télécommande sans fil/filaire <1> Cache pour orifice d'objectif <1>** (N2QAYA000063) (Uniquement les modèles d'objectif optionnel) (Fixé au projecteur au moment de l'achat) mana.<br>Tan (6103619194) **Cache-objectif <1> Cordon d'alimentation** (Modèles avec objectif uniquement) (TXFSX01RXQZ) (6103626291) (TXFSX01RWDZ) **CD-ROM <1>** (TXFQB02VLM8) (TXFSX01RXRZ) **Pile AAA/R03 ou AAA/LR03 <2>** (TXFSX02UTRZ) (pour la télécommande)

#### **Attention**

- f Après avoir déballé le projecteur, jetez le capuchon du cordon d'alimentation et le matériau d'emballage de manière appropriée.
- f N'utilisez pas le cordon d'alimentation fourni pour des périphériques autres que ce projecteur.
- Si des accessoires manquent, consultez votre revendeur.
- f Entreposez les petites pièces de manière appropriée et gardez-les à distance des jeunes enfants.

#### **Remarque**

- f Le type et le nombre de cordons d'alimentation fournis varient selon le pays où vous avez acheté l'appareil.
- Les numéros de modèle des accessoires sont sujets à des modifications sans préavis.

## **Contenu du CD-ROM fourni**

Voici le contenu du CD-ROM fourni.

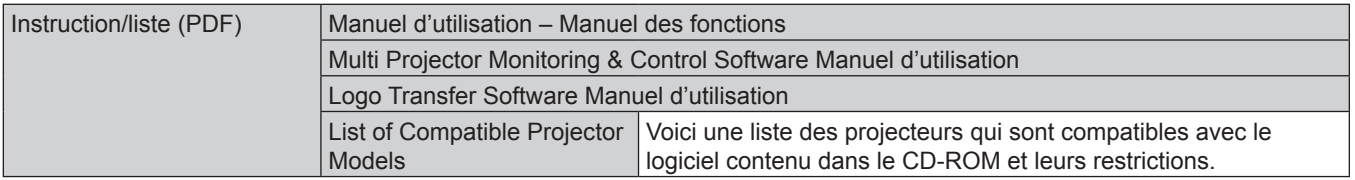

# 20 - FRANÇAIS

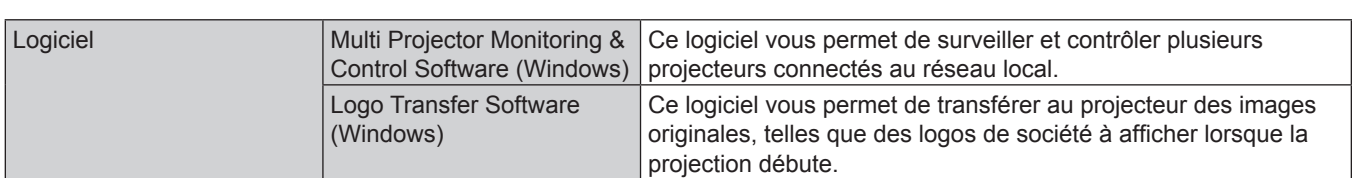

**Chapitre 1 Préparation — Précautions d'emploi**

# **Accessoires optionnels**

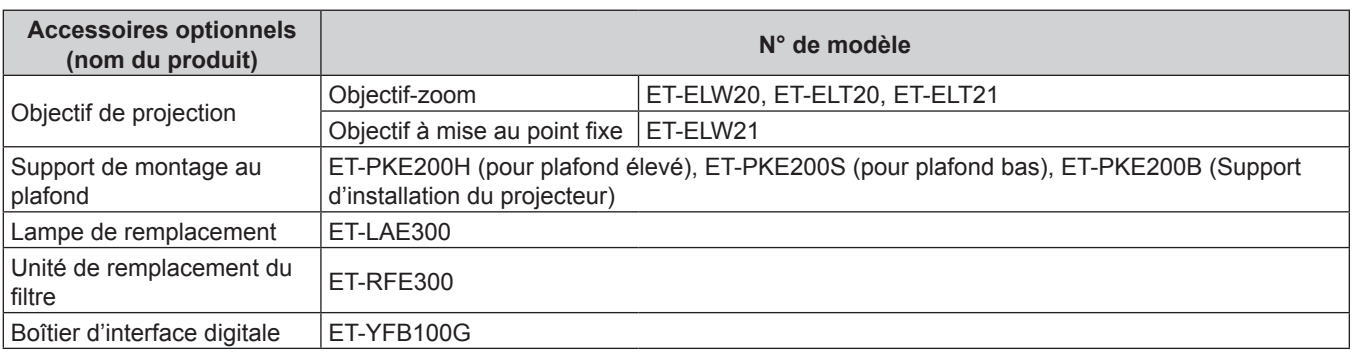

# **Remarque**

f Les numéros de modèle des accessoires optionnels sont sujets à des modifications sans préavis.

# **Affichage au démarrage**

Lorsque le projecteur est mis sous tension pour la première fois après l'achat ou lors de l'exécution de [TOUTES LES DONNÉES UTILISATEUR] dans le menu [RÉGLAGE PROJECTEUR] → [INITIALISER], l'écran de réglage de la mise au point s'affiche après le démarrage de la projection, puis l'écran des réglages initiaux s'affiche. Réglez-les en fonction des circonstances.

En d'autres occasions, vous pouvez modifier les paramètres par les opérations de menu.

# **Réglage de la mise au point**

Réglez la mise au point pour afficher nettement l'écran du menu. Il se peut également que vous deviez ajuster le zoom et le déplacement. Référez-vous à la section « Réglage de la mise au point, du zoom et du déplacement » ( $\Rightarrow$  page 51) pour plus de détails.

## **1)** Appuyez sur  $\triangle \blacktriangledown \triangle \blacktriangleright$  pour régler la mise au point.

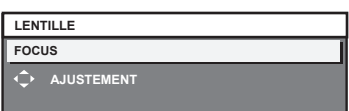

#### **2) Appuyez sur la touche <MENU> pour procéder aux réglages initiaux.**

# **Configuration initiale (langue de l'affichage)**

#### Sélectionnez la langue d'affichage de l'écran.

Après avoir terminé les réglages initiaux, vous pouvez changer la langue d'affichage du menu [LANGUE À L'ÉCRAN(LANGUAGE)].

#### **1)** Appuyez sur ▲▼ pour sélectionner la langue de l'affichage.

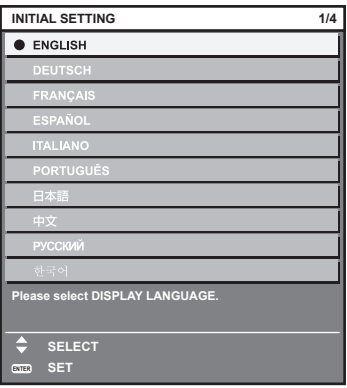

**2) Appuyez sur la touche <ENTER> pour procéder aux réglages initiaux.**

# **Réglages initiaux (réglage d'installation)**

Définissez la [MÉTHODE DE PROJECTION] en fonction du mode d'installation. Pour plus de détails, reportez-vous à la section « Mode d'installation » ( $\Rightarrow$  page 32).

Après avoir terminé les réglages initiaux, vous pouvez modifier le réglage dans le menu [RÉGLAGE PROJECTEUR] → [MÉTHODE DE PROJECTION].

#### 1) Appuyez sur  $\blacktriangle$  pour changer le réglage.

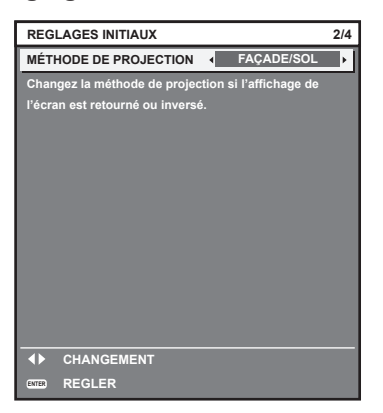

#### **2) Appuyez sur la touche <ENTER> pour procéder aux réglages initiaux.**

# **Réglages initiaux (mode de veille)**

Réglez le mode de fonctionnement pendant la veille. Le réglage par défaut est [ECO] pour maintenir une consommation électrique basse pendant la veille. Lorsque la fonction réseau est utilisée pendant la veille, sélectionnez [NORMAL]. Après avoir terminé les réglages initiaux, vous pouvez modifier le réglage dans le menu [RÉGLAGE PROJECTEUR] → [GESTION ECOLOGIQUE] → [MODE STANDBY].

#### 1) Appuyez sur <>>>>> pour changer de réglage.

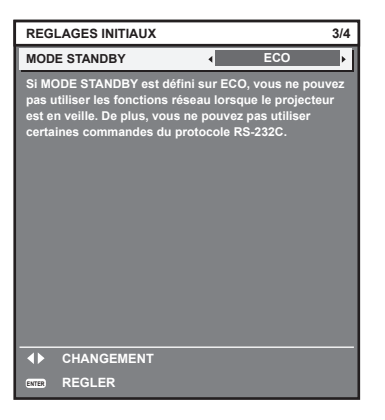

#### **2) Appuyez sur la touche <ENTER> pour procéder aux réglages initiaux.**

#### **Remarque**

f L'écran des réglages initiaux ci-dessus est celui affiché lors de la première mise sous tension du projecteur après son achat. Lorsque [TOUTES LES DONNÉES UTILISATEUR] dans le menu [RÉGLAGE PROJECTEUR] → [INITIALISER] est exécuté, le réglage de [MODE STANDBY] avant l'exécution s'affiche.

# **Réglages initiaux (réglage de l'écran)**

Réglez le format de l'écran (format d'affichage) et la position d'affichage de l'image. Après avoir terminé les réglages initiaux, vous pouvez changer les réglages de chaque élément du menu [OPTION D'AFFICHAGE] → [RÉGLAGE IMAGE].

- **1)** Appuyez sur ▲▼ pour sélectionner un élément.
- 2) Appuyez sur  $\blacklozenge$  pour changer le réglage.

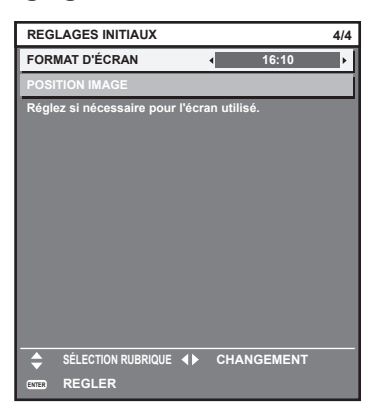

#### **3) Appuyez sur la touche <ENTER>.**

f Confirmez la valeur de réglage et terminez les réglages initiaux.

#### **Remarque**

- f Si vous appuyez sur la touche <MENU> de l'écran des réglages initiaux, vous pouvez revenir à l'écran précédent.
- f Pour continuer les opérations après avoir terminé les réglages initiaux, reportez-vous à la section « Sélection du signal d'entrée »  $\Leftrightarrow$  page 51).
- f Par défaut, le fuseau horaire du projecteur est réglé sur +09:00 (heure légale du Japon et de la Corée). Modifiez le réglage dans le menu [RÉGLAGE PROJECTEUR] → [DATE ET HEURE] → [FUSEAU HORAIRE] afin de sélectionner le fuseau horaire de la région où vous utilisez le projecteur.

# **À propos de votre projecteur**

# **Télécommande**

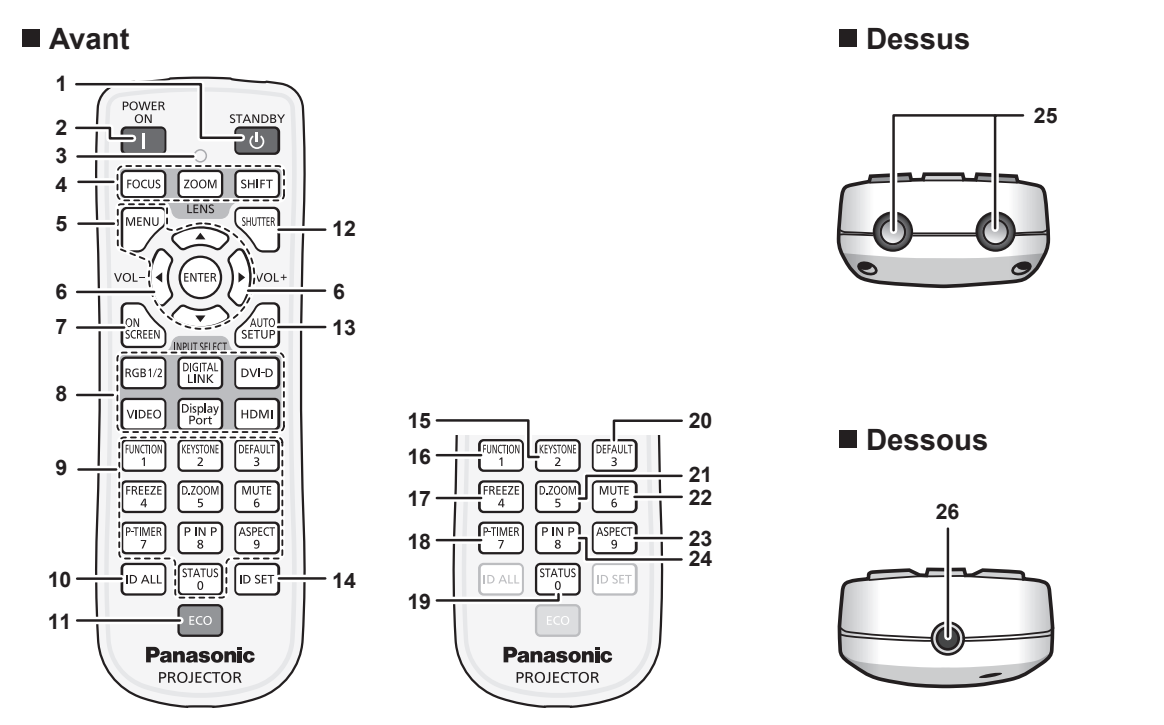

**1** Touche de mise en veille < $\phi$ >

Règle le projecteur sur l'état dans lequel le projecteur est mis hors tension (mode de veille) lorsque l'interrupteur <MAIN POWER> du projecteur est positionné sur <ON> et en mode de projection.

- **2** Touche de mise en marche < $\vert$ > Démarre la projection lorsque le commutateur <MAIN POWER> sur le projecteur est réglé sur <ON> lorsque l'appareil est éteint (en mode veille).
- **3 Voyant de la télécommande** Clignote si une touche de la télécommande est pressée.
- **4 Touches d'objectif (<FOCUS>, <ZOOM>, <SHIFT>)** Règle l'Objectif de projection. (+ page 51)
- **5** Touche <MENU>/touche <ENTER>/touche ▲▼◀▶ Sert à naviguer sur l'écran du menu. (+ page 59)
- **<sup>6</sup> Touche <VOL->/touche <VOL+>** Règle le volume du haut-parleur intégré ou de la sortie audio.  $\Leftrightarrow$  page 54)
- **7 Touche <ON SCREEN>** Active (affichage)/désactive (masquage) la fonction de menu à l'écran. (→ page 54)
- **8 Touches de sélection d'entrée (<RGB1/2>, <DIGITAL LINK>, <DVI-D>, <VIDEO>, <DisplayPort>, <HDMI>)** Commute le signal d'entrée à projeter. (+ page 53)
- **9 Touches numériques (<0> à <9>)** À utiliser lorsque le système utilise plusieurs projecteurs. Utilisée pour entrer les numéros ID ou les mots de passe.
- **10 Touche <ID ALL>**

Sert à commander simultanément tous les projecteurs avec une télécommande unique pour utiliser plusieurs projecteurs.  $\Leftrightarrow$  page 29)

- **11 Touche <ECO>** Affiche l'écran des réglages concernant la gestion ÉCOLOGIQUE. ( $\Rightarrow$  pages 57, 90)
- **12 Touche <SHUTTER>** Sert à arrêter momentanément l'image et le son. ( $\Rightarrow$  page 53)
- **13 Touche <AUTO SETUP>** Règle automatiquement la position d'affichage de l'image pendant la projection de l'image. [EN COURS] s'affiche à l'écran tout en s'ajustant automatiquement.  $($  page 55)
- **14 Touche <ID SET>** Spécifie le numéro ID de la télécommande à utiliser pour un système ayant recours à plusieurs projecteurs. (+ page 29)
- **15 Touche <KEYSTONE>** Affiche le menu [CORRECTION DE TRAPÈZE].  $\Leftrightarrow$  pages 56, 72)
- **16 Touche <FUNCTION>** Assigne une opération fréquemment utilisée à une touche de raccourci. ( $\Rightarrow$  page 57)
- **17 Touche <FREEZE>** Sert à mettre l'image sur pause et à couper le son.  $\leftrightarrow$  page 54)
- **18 Touche <P-TIMER>** Actionne la fonction minuterie de présentation. (+ page 55)
- **19 Touche <STATUS>** Affiche l'état du projecteur. (+ pages 57, 97)
- **20 Touche <DEFAULT>** Restaure le réglage par défaut du contenu du sous-menu.  $\Leftrightarrow$  page 60)
- **21 Touche <D.ZOOM>** Affiche le menu [ZOOM NUMERIQUE]. (+ pages 56, 88)
- **22 Touche <MUTE>** Sert à couper momentanément le son. (+ page 54)
- **23 Touche <ASPECT>** Commute le format d'affichage de l'image. (+ page 56)
- **24 Touche <P IN P>** Change le réglage [P IN P]. (+ page 57)
- **25 Transmetteur du signal de télécommande**
- **26 Borne de télécommande filaire** Cette borne permet de brancher un câble au projecteur lors de l'utilisation de la télécommande filaire. (+ page 30)

#### **Attention**

- Ne faites pas tomber la télécommande.
- Évitez tout contact avec des liquides ou de l'humidité.
- f N'essayez jamais de modifier ou de démonter la télécommande.

#### **Remarque**

- f Pour utiliser la télécommande en orientant directement le récepteur du signal de télécommande du projecteur, actionnez la télécommande à une distance maximale d'environ 30 m (98'5") du récepteur du signal de télécommande. La télécommande peut commander à des angles atteignant ±30° verticalement et horizontalement, mais la plage de contrôle efficace peut être réduite.
- f La présence d'obstacles entre la télécommande et le récepteur du signal de télécommande peut empêcher la télécommande de fonctionner correctement.
- Le signal sera réfléchi par l'écran. Cependant, la portée d'utilisation peut être limitée par le réfléchissement de la lumière causé par le matériau de l'écran.
- f Si le récepteur du signal de télécommande reçoit directement une forte lumière, comme par exemple une lumière fluorescente, la télécommande peut ne pas fonctionner correctement. Utilisez-la dans un endroit éloigné de la lampe.
- f Le voyant d'alimentation <ON (G)/STANDBY (R)> clignotera si le projecteur reçoit un signal de la télécommande.

# **Boîtier du projecteur**

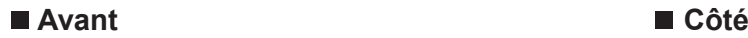

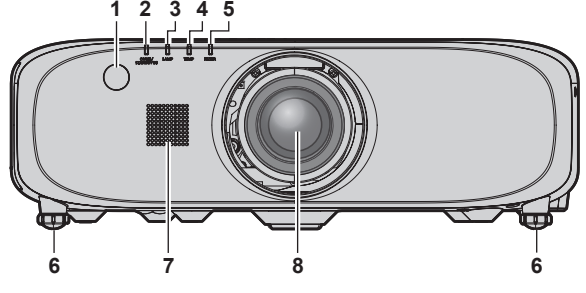

**Arrière**

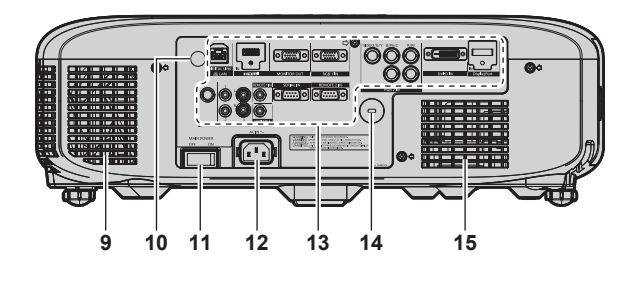

**15 16**

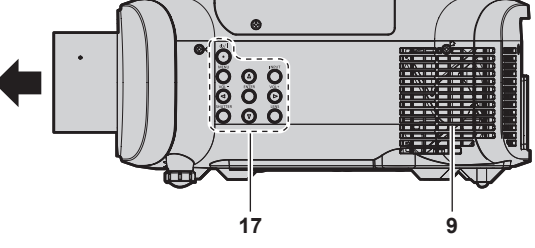

Sens de projection

# **AVERTISSEMENT**

#### **Ne placez pas vos mains ou d'autres objets à proximité du port d'échappement d'air.**

- · Gardez vos mains et votre visage éloignés.
- f Ne glissez pas vos doigts à l'intérieur.

• Gardez les objets sensibles à la chaleur éloignés.

L'air chaud qui sort du port d'échappement d'air peut entraîner des brûlures, des blessures ou des déformations.

- **1 Récepteur du signal de télécommande (avant)**
- **2 Voyant d'alimentation <ON (G)/STANDBY (R)>** Affiche l'état de l'alimentation.
- **3 Voyant de lampe <LAMP>** Vous pouvez afficher l'état de la lampe.
- **4 Voyant de température <TEMP>** Affiche l'état de la température interne.
- **5 Voyant de filtre <FILTER>** Affiche l'état du filtre à air.
- **6 Pieds réglables** Règle l'angle de projection.
- **7 Haut-parleur**
- **8 Objectif de projection** (Modèles avec objectif uniquement)
- **9 Port d'échappement d'air**
- **10 Récepteur du signal de télécommande (arrière)**
- **11 Commutateur <MAIN POWER>**
	- Met l'alimentation principale hors/sous tension.
- **12 Borne <AC IN>** Branchez le cordon d'alimentation fourni.
- **13 Bornes de connexion (→ page 28)**
- **14 Fente de sécurité** Cette fente de sécurité est compatible avec les câbles de sécurité Kensington.
- **15 Port d'entrée d'air**
- **16 Couvercle de filtre à air** Le filtre à air est à l'intérieur.
- **17 Panneau de commande (→ page 27)**

# 26 - FRANÇAIS

#### **Dessous Dessus**

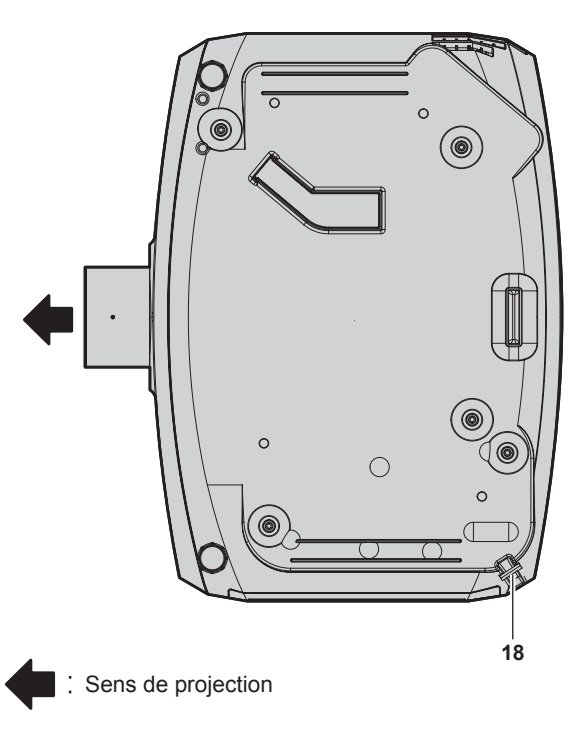

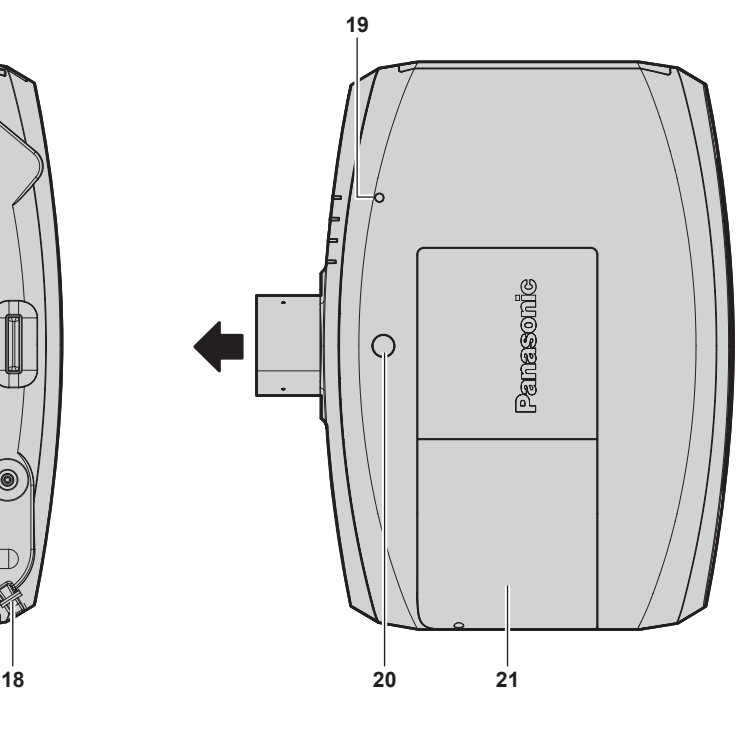

**18 Port pour crochet antivol** Permet de fixer un câble de prévention antivol, etc.

**19** Capteur de luminance (→ page 68)

- **20 Touche de déblocage de l'objectif 21 Cache de lampe**
	- La lampe est à l'intérieur.

#### **Attention**

f Ne pas entraver les orifices de ventilation du projecteur (entrée et échappement).

#### **Panneau de commande**

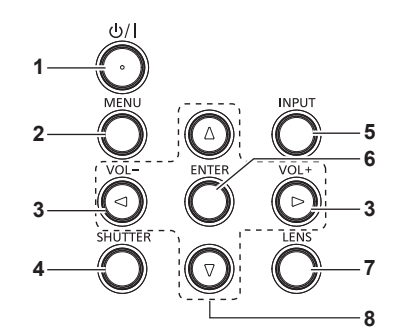

#### **1 Touche de mise en veille <** $\phi$ **/>//>**

Règle le projecteur sur l'état dans lequel le projecteur est mis hors tension (mode de veille) lorsque l'interrupteur <MAIN POWER> du projecteur est positionné sur <ON> et en mode de projection. Lance également la projection lorsque le projecteur est hors tension (mode de veille).

#### **2 Touche <MENU>**

Affiche ou masque le menu principal.  $($  page 59) Revient au menu précédent lorsqu'un sous-menu s'affiche. Si vous maintenez enfoncée la touche <MENU> du panneau de commande pendant au moins trois secondes alors que le menu à l'écran est éteint (masqué), ce dernier s'allume.

#### **<sup>3</sup> Touche <VOL->/touche <VOL+>**

Règle le volume de la sortie audio.  $($  page 54)

- **4 Touche <SHUTTER>** Sert à arrêter momentanément l'image et le son. (+ page 53)
- **5 Touche <INPUT>**
- Commute le signal d'entrée à projeter.  $($   $\Rightarrow$  page 53)
- **6 Touche <ENTER>** Détermine et lance un élément depuis l'écran du menu.

# **7 Touche <LENS>**

Règle la mise au point, le zoom et le déplacement (position) de l'objectif.

#### 8 **Touches ▲▼◆**

Sert à sélectionner les éléments depuis l'écran du menu, à changer les réglages et à ajuster les niveaux. Sert également à saisir un mot de passe dans [SÉCURITÉ] ou à saisir des caractères.

## $\blacksquare$  Bornes de connexion

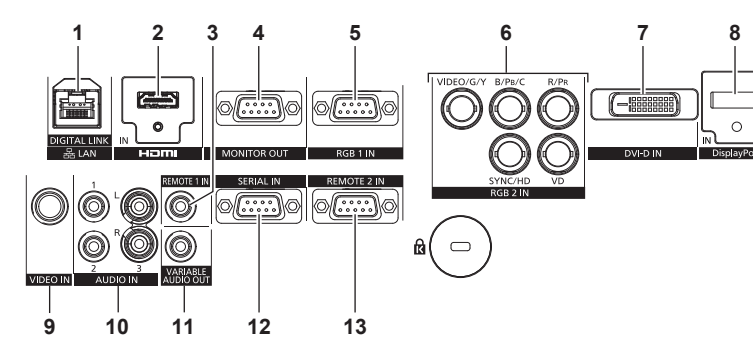

#### **1 Borne <DIGITAL LINK/LAN>**

Cette borne réseau local permet de se connecter au réseau. Elle sert également au raccordement d'un périphérique pour la transmission de signaux vidéo et audio via la borne réseau local.

#### **2 Borne <HDMI IN>**

Cette borne permet d'entrer des signaux HDMI.

#### **3 Borne <REMOTE 1 IN>**

Ces bornes permettent de brancher la télécommande avec un câble pour commander le projecteur avec une télécommande filaire.

#### **4 Borne <MONITOR OUT>**

Cette borne permet d'émettre des signaux RGB analogiques et des signaux  ${YC_BC_R}/{YP_BP_R}$  qui ont été reçus par la borne <RGB 1 IN> ou <RGB 2 IN> d'un périphérique externe. Lorsque l'entrée bascule vers RGB1 ou RGB2, les signaux correspondants sont émis.

#### **5 Borne <RGB 1 IN>**

Cette borne permet de recevoir des signaux RGB ou  ${Y}C_BC_R/$  $YP_BP_R$ 

**6 Borne <RGB 2 IN> (<R/PR>, <VIDEO/G/Y>, <B/PB/C>, <SYNC/HD>, <VD>)**

Cette borne permet de recevoir des signaux RGB ou des signaux  $YC_BC_R/YP_BP_R$ , des signaux Y/C ainsi que des signaux vidéo.

- **7 Borne <DVI-D IN>** Cette borne permet d'entrer des signaux DVI‑D.
- **8 Borne <DisplayPort IN>** Cette borne permet de recevoir des signaux DisplayPort.
- **9 Borne <VIDEO IN>** Cette borne permet d'entrer des signaux vidéo.
- **10 Borne <AUDIO IN 1>/borne <AUDIO IN 2>/borne <AUDIO IN 3>**

Cette borne permet de recevoir le son. L'entrée gauche <L> et l'entrée droite <R> sont prévues pour la borne <AUDIO IN 3>.

- **11 Borne <VARIABLE AUDIO OUT>** Cette borne permet d'envoyer le signal audio d'entrée au projecteur.
- **12 Borne <SERIAL IN>**

Cette borne compatible avec le RS-232C permet de commander le projecteur de l'extérieur en connectant un ordinateur.

**13 Borne <REMOTE 2 IN>**

Cette borne permet de commander le projecteur à distance à l'aide du circuit de commande externe.

#### **Attention**

f Lorsqu'un câble réseau local est directement connecté au projecteur, la connexion réseau doit être effectuée à l'intérieur.

# **Utilisation de la télécommande**

# **Insérer et retirer les piles**

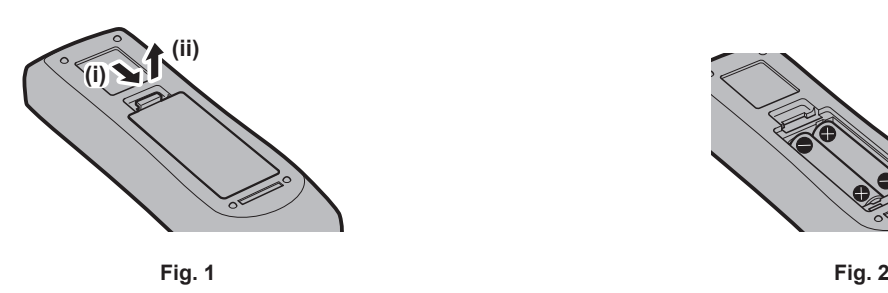

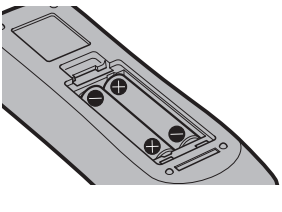

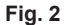

- **1) Ouvrez le couvercle. (Fig. 1)**
- **2)** Insérez les piles et fermez le couvercle (insérez d'abord le côté  $\bigcirc$ ). (Fig. 2) f Lorsque vous retirez les piles, suivez les étapes dans l'ordre inverse.

# **Réglage du numéro ID de la télécommande**

Lorsque vous utilisez le système avec plusieurs projecteurs, vous pouvez faire fonctionner simultanément tous les projecteurs ou chaque projecteur individuellement en utilisant une seule télécommande, dès lors qu'un numéro ID unique est assigné à chaque projecteur. Après avoir réglé le numéro ID du projecteur, définissez le même numéro ID sur la télécommande.

**Le numéro ID par défaut du projecteur est réglé sur [TOUT]. Lorsque vous utilisez un seul projecteur, appuyez sur la touche <ID ALL> sur la télécommande. Vous pouvez également commander le projecteur en appuyant sur la touche <ID ALL> de la télécommande même si vous ne connaissez pas l'ID du projecteur.**

## **Comment effectuer le réglage**

- **1) Appuyez sur la touche <ID SET> de la télécommande.**
- **2) Dans les cinq secondes qui suivent, appuyez sur le numéro ID à deux chiffres défini sur le projecteur à l'aide des touches numériques (<0> à <9>).**
	- f Si vous appuyez sur la touche <ID ALL>, vous pouvez commander les projecteurs indépendamment du réglage des numéros ID du projecteur.

#### **Attention**

- f Même si la définition du numéro ID sur la télécommande peut être réalisée sans le projecteur, n'appuyez pas imprudemment sur la touche <ID SET> de la télécommande. Si vous appuyez sur la touche <ID SET> et qu'aucune touche numérique (<0> - <9>) n'est enfoncée dans les cinq secondes qui suivent, le numéro ID revient à sa valeur d'origine d'avant la pression de la touche <ID SET>.
- f Le numéro ID défini sur la télécommande sera enregistré à moins qu'il ne soit redéfini. Il sera toutefois effacé si vous laissez les piles de la télécommande se décharger. Redéfinissez le même numéro ID lors du remplacement des piles.

#### **Remarque**

f Réglez le numéro ID du projecteur à partir du menu [RÉGLAGE PROJECTEUR] → [NUMÉRO DU PROJECTEUR].

# **Raccordement du projecteur avec un câble**

Pour commander le projecteur avec la télécommande filaire, branchez la borne <REMOTE 1 IN> du projecteur à la borne de télécommande filaire de la télécommande avec une mini prise stéréo M3 du commerce.

La télécommande est opérationnelle même à des endroits où un obstacle est sur la trajectoire de la lumière ou avec des appareils susceptibles de produire de la lumière.

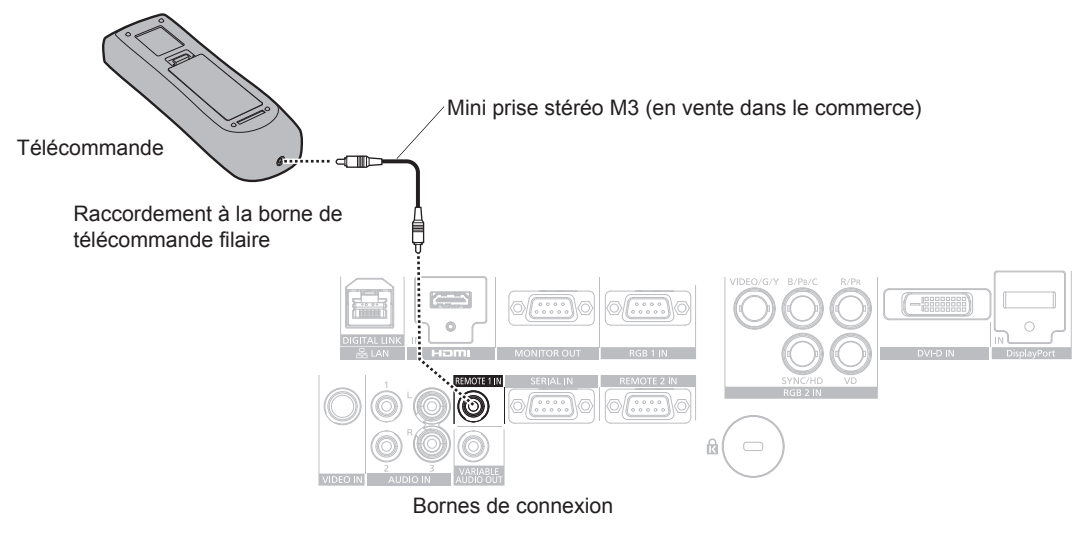

#### **Attention**

f Utilisez un câble de 15 m (49'3") au maximum muni de deux noyaux de blindage. La télécommande risque de ne pas fonctionner si la longueur du câble dépasse 15 m (49'3") ou si le blindage du câble est insuffisant.

# **Chapitre 2 Mise en route**

Ce chapitre décrit la marche à suivre avant d'utiliser le projecteur, par exemple l'installation et les branchements.

# **Installation**

# **Mode d'installation**

Il y a quatre façons d'installer le projecteur. Réglez le menu [RÉGLAGE PROJECTEUR] → [MÉTHODE DE PROJECTION] (+ page 89) selon la méthode d'installation.

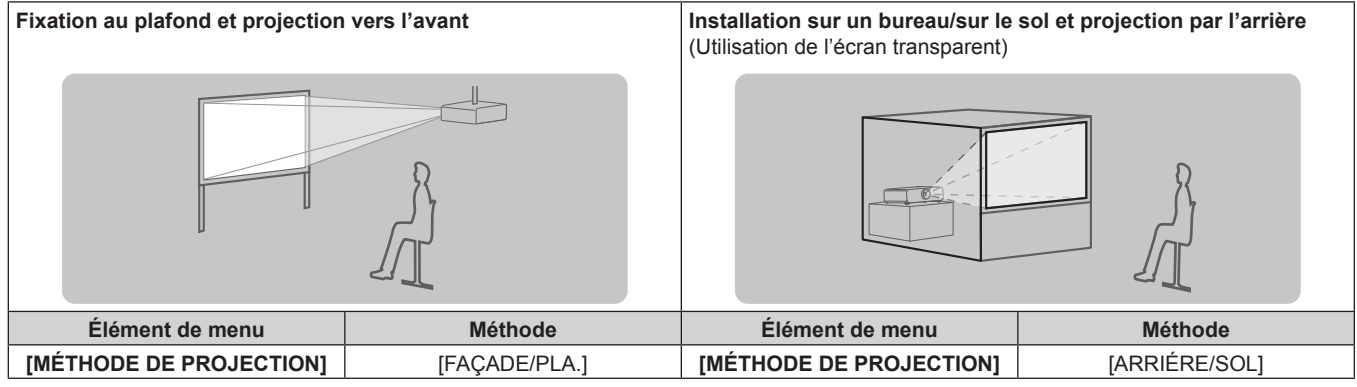

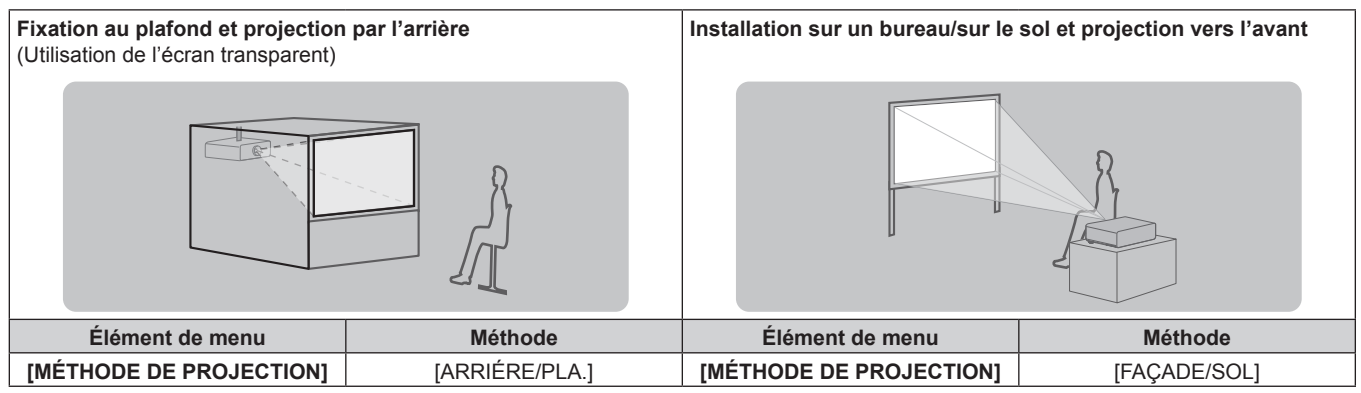

# **Pièces pour la fixation au plafond (optionnelles)**

Vous pouvez installer le projecteur au plafond en utilisant le Support de montage au plafond optionnel (N° de modèle : ET‑PKE200H (pour plafond élevé), ET-PKE200S (pour plafond bas) et ET-PKE200B (Support d'installation du projecteur)).

- f Assurez-vous d'utiliser le Support de montage au plafond spécifié pour ce projecteur.
- f Consultez les Instructions d'installation fournies avec le Support de montage au plafond en ce qui concerne l'installation du projecteur avec le support.

#### **Attention**

f Pour assurer la performance et la sécurité du projecteur, l'installation du Support de montage au plafond doit être effectuée par votre revendeur ou par un technicien qualifié.

# **Distance de projection et taille de l'image projetée**

Pour installer le projecteur, reportez-vous à la distance de projection et à la taille de l'image projetée affichées ci-dessous. Vous pouvez régler la taille et la position de l'image en fonction de la taille d'écran et de la position de l'écran.

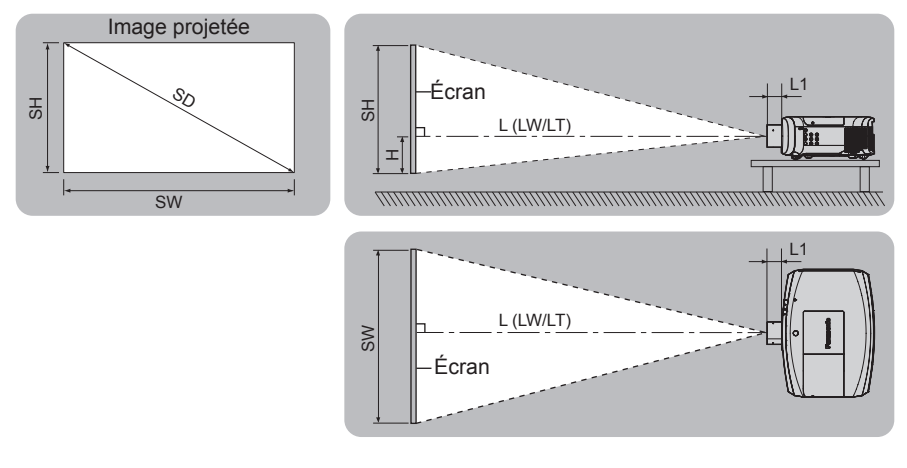

#### **Remarque**

f Cette illustration est créée en partant du principe que la position et la taille de l'image projetée ont été alignées afin de s'afficher en plein écran.

(Unité : m)

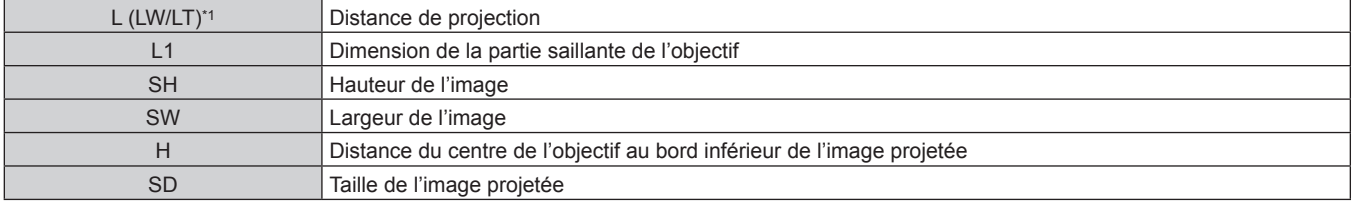

\*1 LW : distance de projection minimale lorsque vous utilisez l'objectif-zoom LT : distance de projection maximale lorsque vous utilisez l'objectif-zoom

(Unité : m)

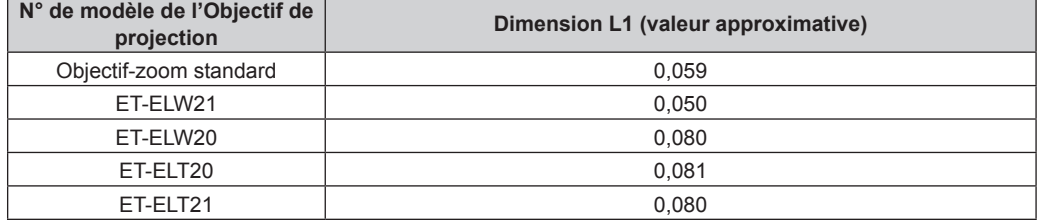

# **Attention**

 $\bullet$  Avant l'installation, lisez les « Précautions d'emploi » ( $\bullet$  page 16)

## **Distance de projection avec l'Objectif de projection**

Une erreur de ±5 % dans des distances de projection énumérées peut se produire. En outre, lorsque [CORRECTION DE TRAPÈZE] est utilisé, la distance est corrigée pour devenir inférieure à la taille d'écran spécifiée.

#### **Pour les modèles PT‑EZ770Z**

# ■ Lorsque le rapport d'aspect de l'écran est 16:10

(Unité : m)

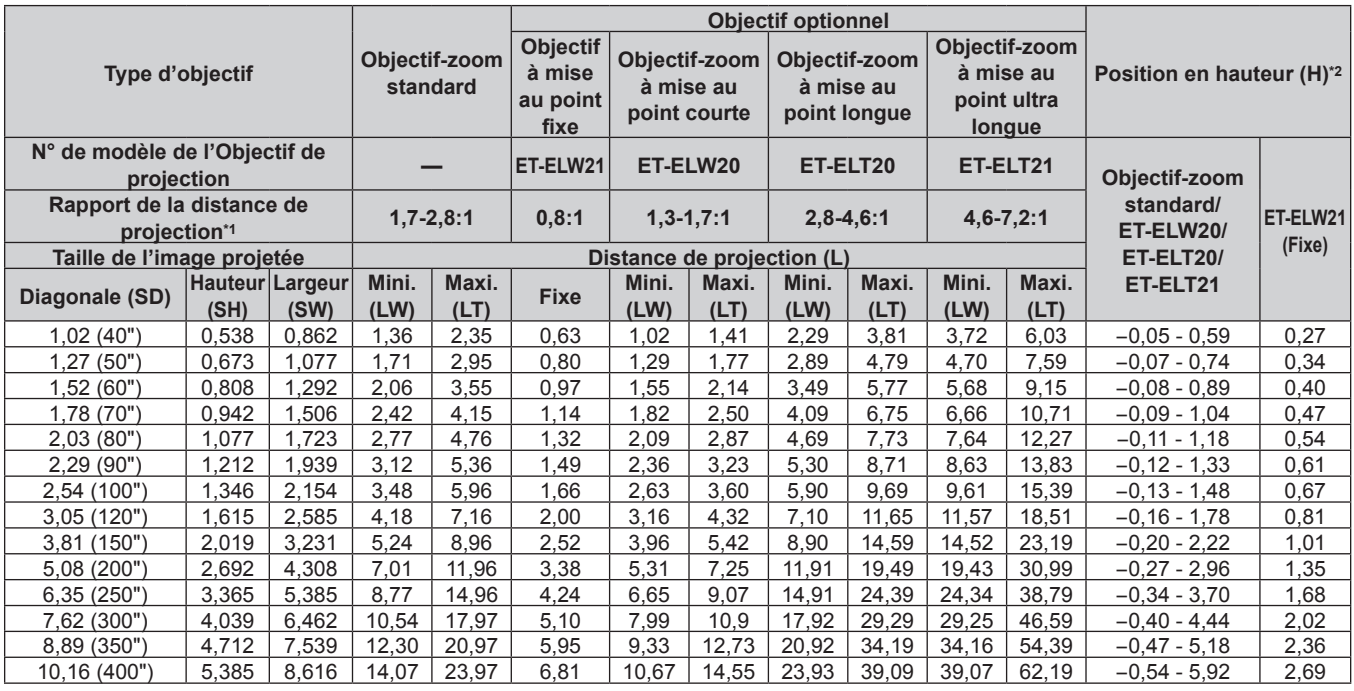

\*1 Le rapport de projection est basé sur la valeur en cours de projection avec une taille de l'image projetée de 2,03 m (80").

Lorsque l'objectif à mise au point fixe (N° de modèle : ET-ELW21) est fixé, le déplacement de l'objectif est impossible. La position en hauteur (H) devient SH/2.

# ■ Lorsque le rapport d'aspect de l'écran est 16:9

(Unité : m)

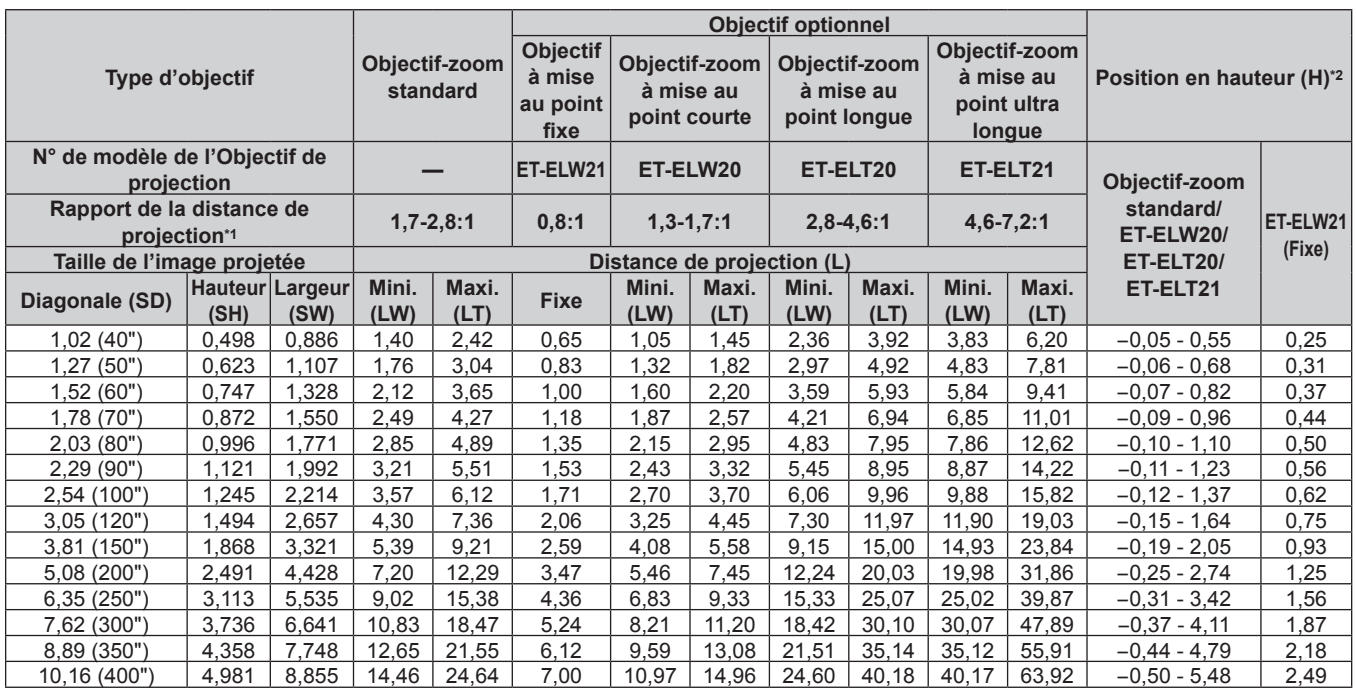

\*1 Le rapport de projection est basé sur la valeur en cours de projection avec une taille de l'image projetée de 2,03 m (80"). Lorsque l'objectif à mise au point fixe (N° de modèle : ET-ELW21) est fixé, le déplacement de l'objectif est impossible. La position en hauteur (H) devient SH/2.

## r **Lorsque le rapport d'aspect de l'écran est 4:3**

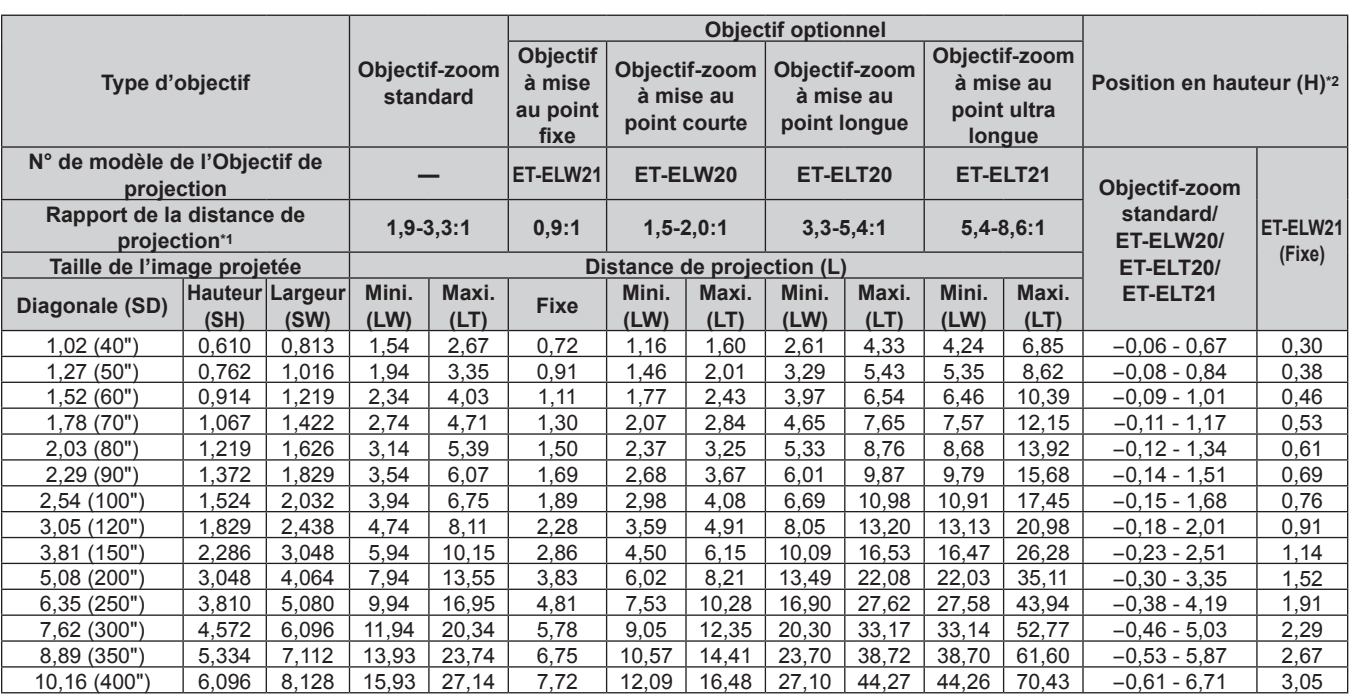

\*1 Le rapport de projection est basé sur la valeur en cours de projection avec une taille de l'image projetée de 2,03 m (80").

\*2 Lorsque l'objectif à mise au point fixe (N° de modèle : ET‑ELW21) est fixé, le déplacement de l'objectif est impossible. La position en hauteur (H) devient SH/2.

#### **Pour les modèles PT‑EW730Z**

## ■ Lorsque le rapport d'aspect de l'écran est 16:10

(Unité : m)

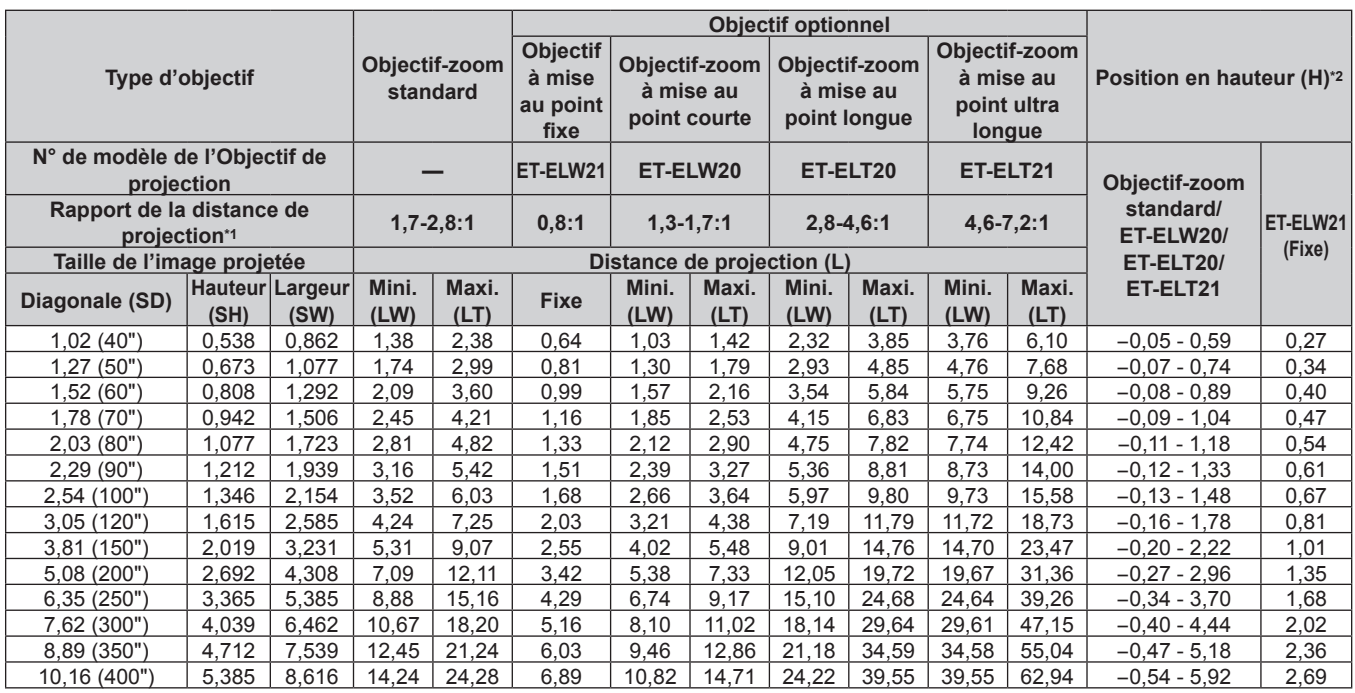

\*1 Le rapport de projection est basé sur la valeur en cours de projection avec une taille de l'image projetée de 2,03 m (80").

\*2 Lorsque l'objectif à mise au point fixe (N° de modèle : ET‑ELW21) est fixé, le déplacement de l'objectif est impossible. La position en hauteur (H) devient SH/2.

## r **Lorsque le rapport d'aspect de l'écran est 16:9**

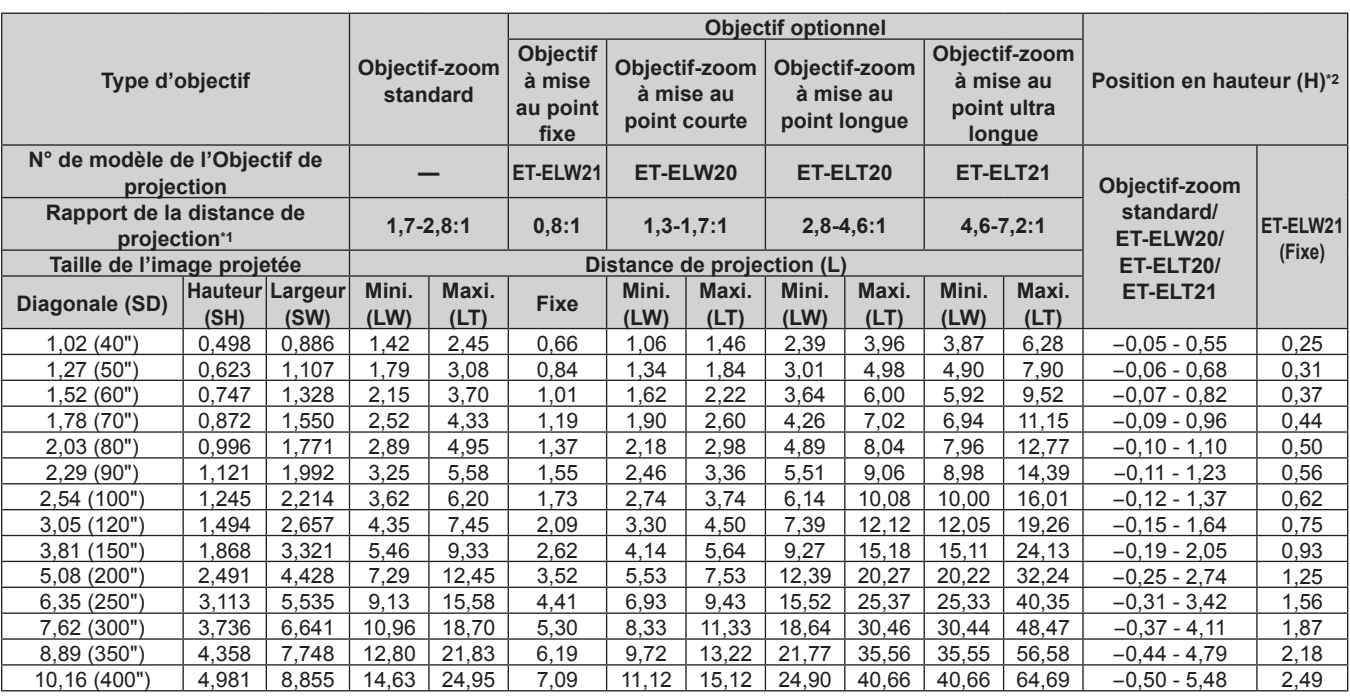

\*1 Le rapport de projection est basé sur la valeur en cours de projection avec une taille de l'image projetée de 2,03 m (80"). Lorsque l'objectif à mise au point fixe (N° de modèle : ET-ELW21) est fixé, le déplacement de l'objectif est impossible. La position en hauteur (H) devient SH/2.

# r **Lorsque le rapport d'aspect de l'écran est 4:3**

(Unité : m)

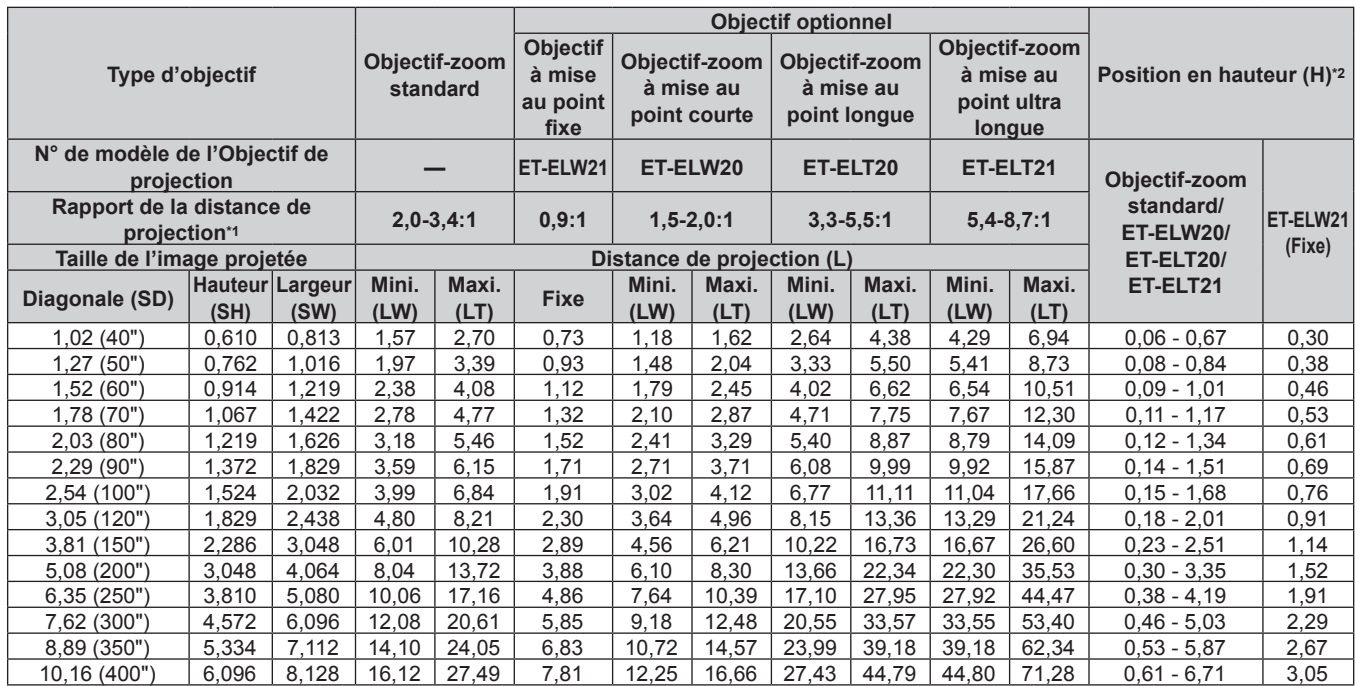

\*1 Le rapport de projection est basé sur la valeur en cours de projection avec une taille de l'image projetée de 2,03 m (80").

Lorsque l'objectif à mise au point fixe (N° de modèle : ET-ELW21) est fixé, le déplacement de l'objectif est impossible. La position en hauteur (H) devient SH/2.

(Unité : m)
# **Pour les modèles PT‑EX800Z**

# ■ Lorsque le rapport d'aspect de l'écran est 4:3

(Unité : m)

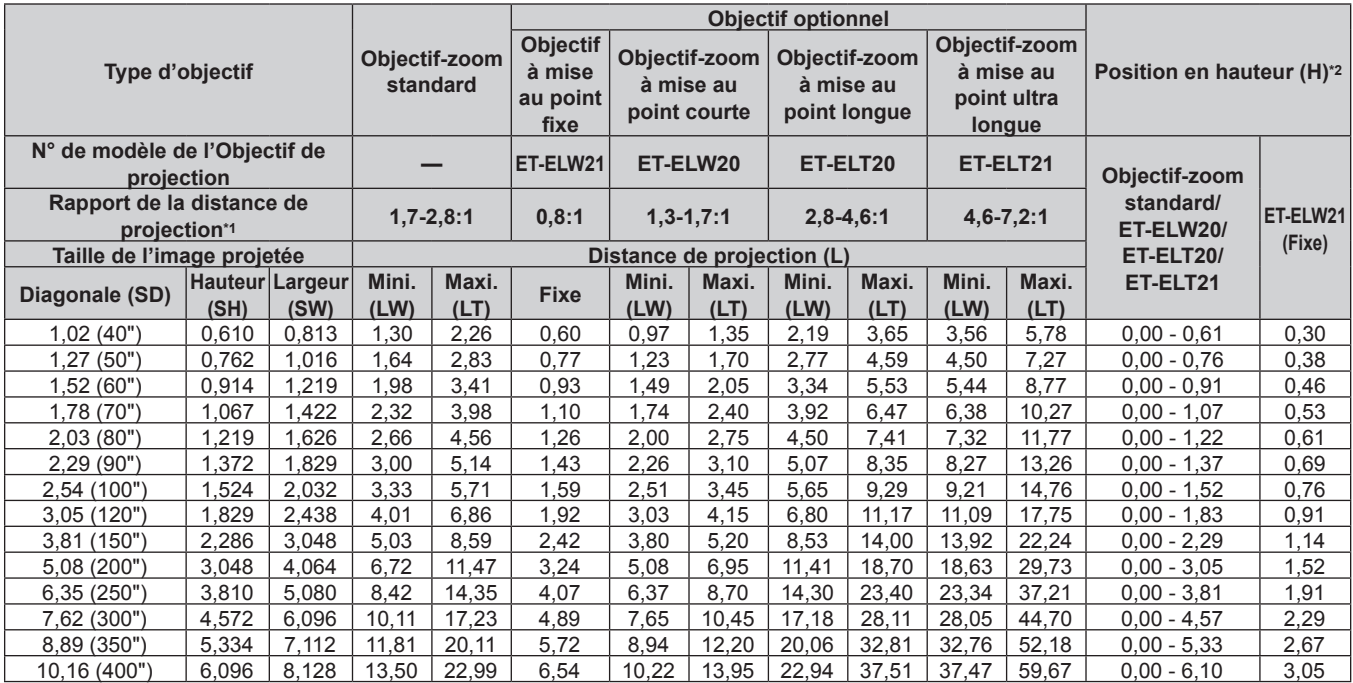

\*1 Le rapport de projection est basé sur la valeur en cours de projection avec une taille de l'image projetée de 2,03 m (80").

\*2 Lorsque l'objectif à mise au point fixe (N° de modèle : ET‑ELW21) est fixé, le déplacement de l'objectif est impossible. La position en hauteur (H) devient SH/2.

# ■ Lorsque le rapport d'aspect de l'écran est 16:9

(Unité : m)

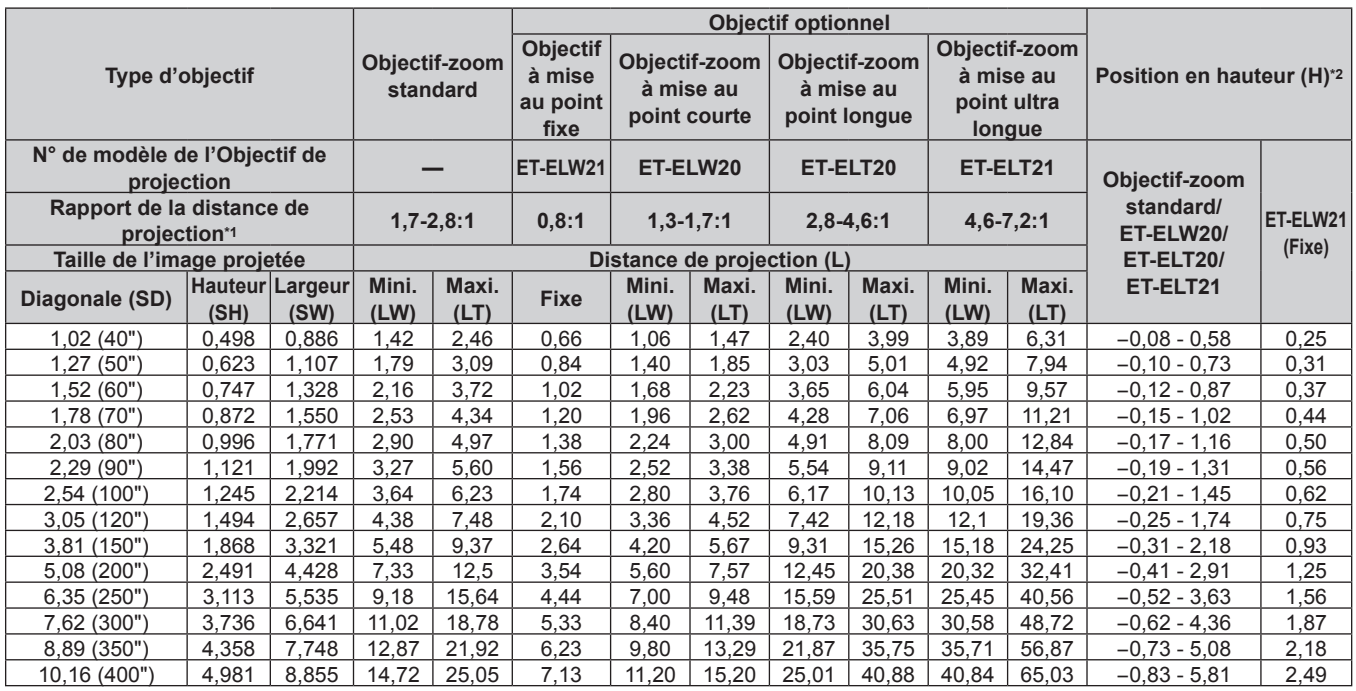

\*1 Le rapport de projection est basé sur la valeur en cours de projection avec une taille de l'image projetée de 2,03 m (80").

\*2 Lorsque l'objectif à mise au point fixe (N° de modèle : ET‑ELW21) est fixé, le déplacement de l'objectif est impossible. La position en hauteur (H) devient SH/2.

# **Formule pour calculer la distance de projection par Objectif de projection**

Pour utiliser une taille d'écran non répertoriée dans ce manuel, vérifiez la taille d'écran SD (m) et utilisez la formule respective pour calculer la distance de projection.

L'unité de toutes les formules est le m. (Les valeurs obtenues par les formules de calcul suivantes contiennent une légère erreur.)

# **Pour les modèles PT‑EZ770Z**

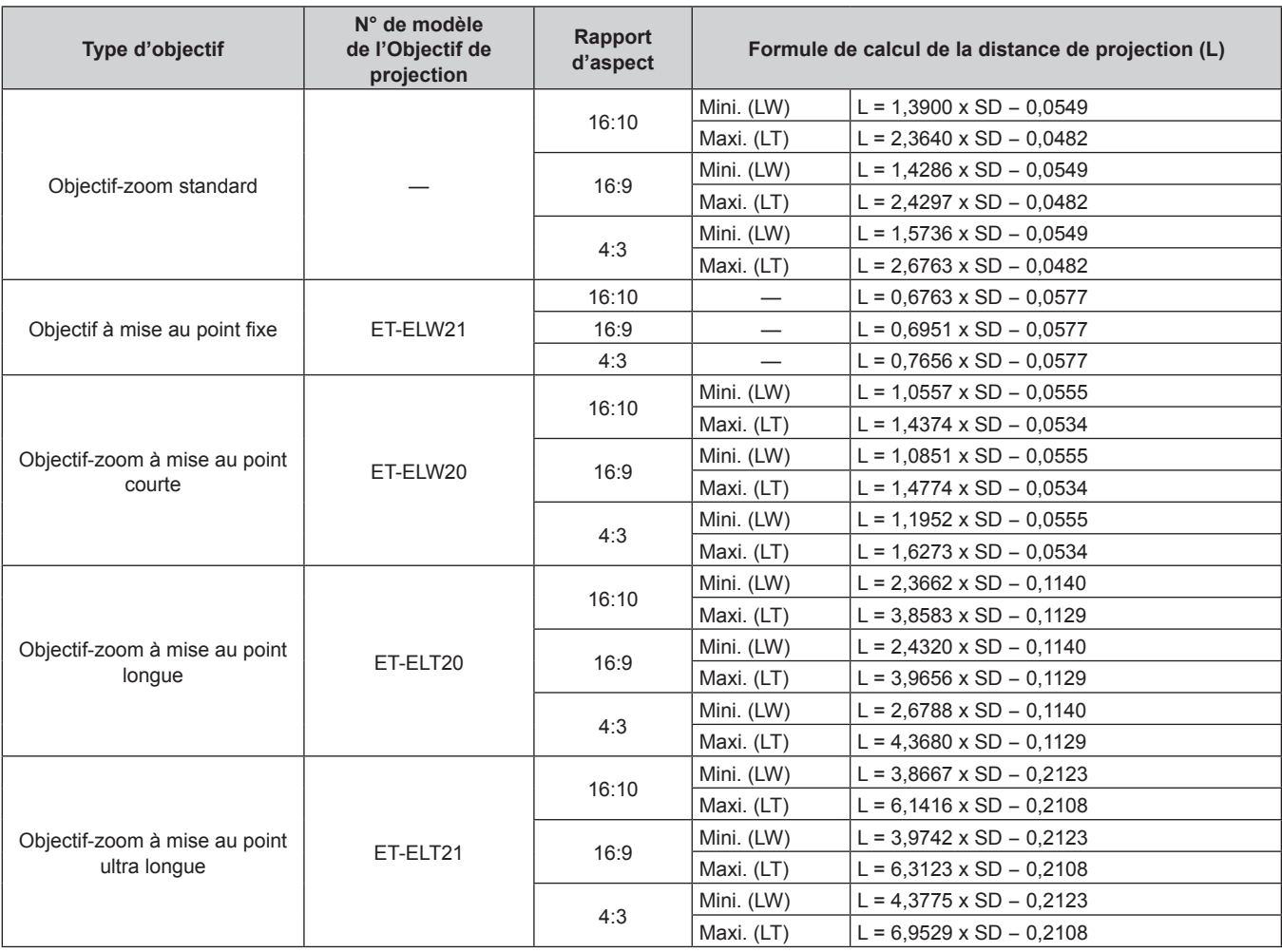

# **Pour les modèles PT‑EW730Z**

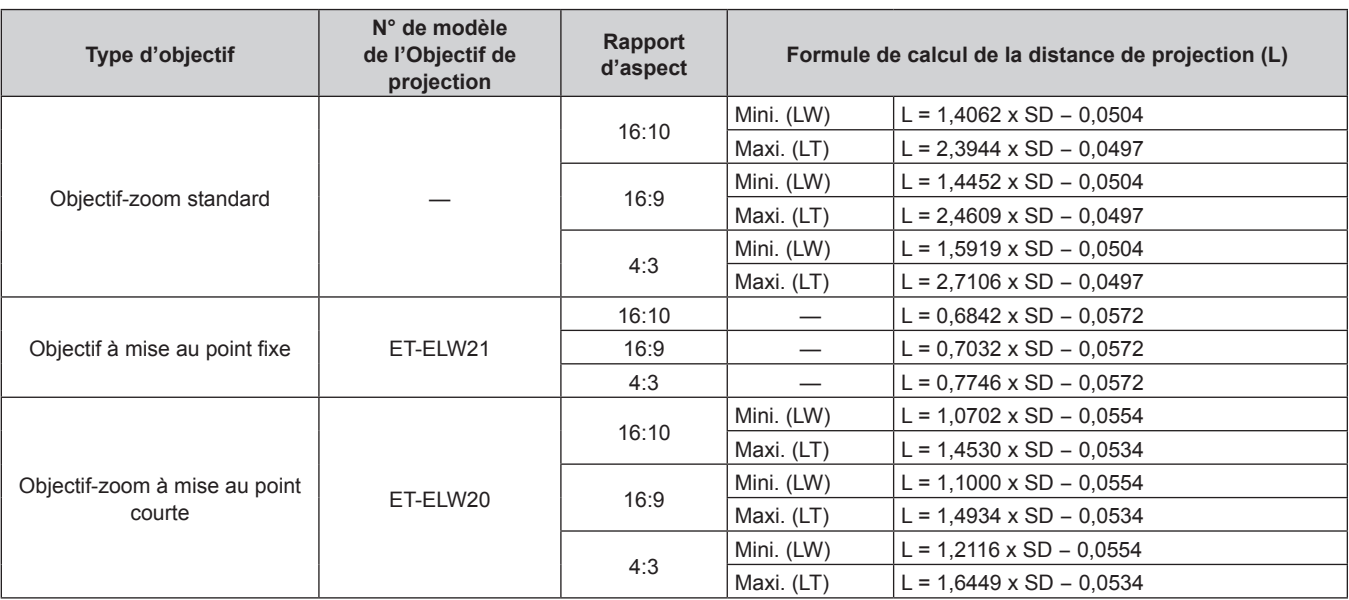

### **Chapitre 2 Mise en route — Installation**

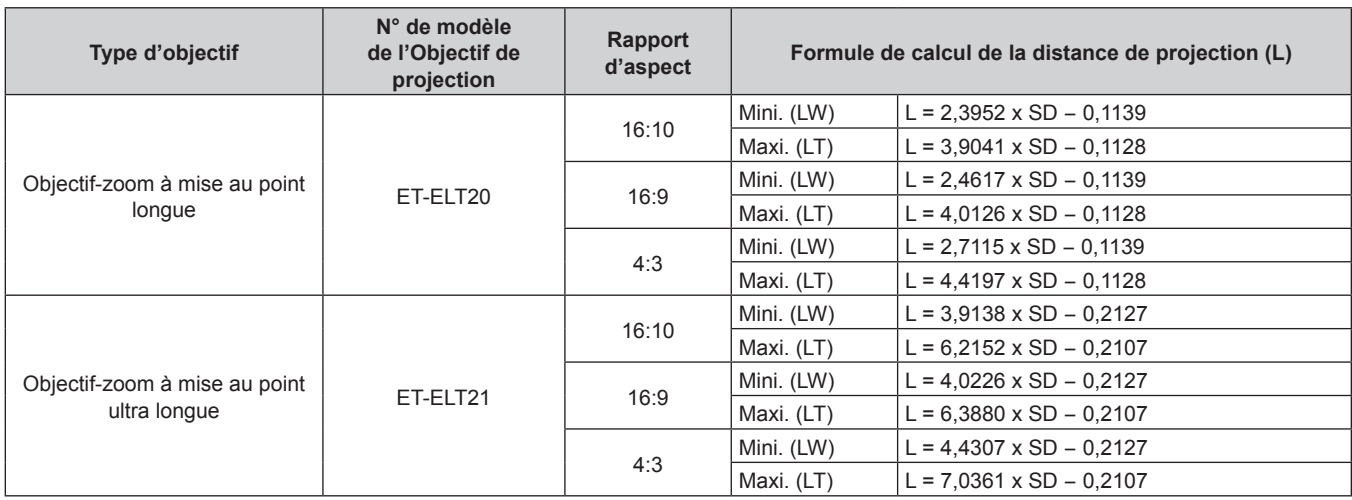

## **Pour les modèles PT‑EX800Z**

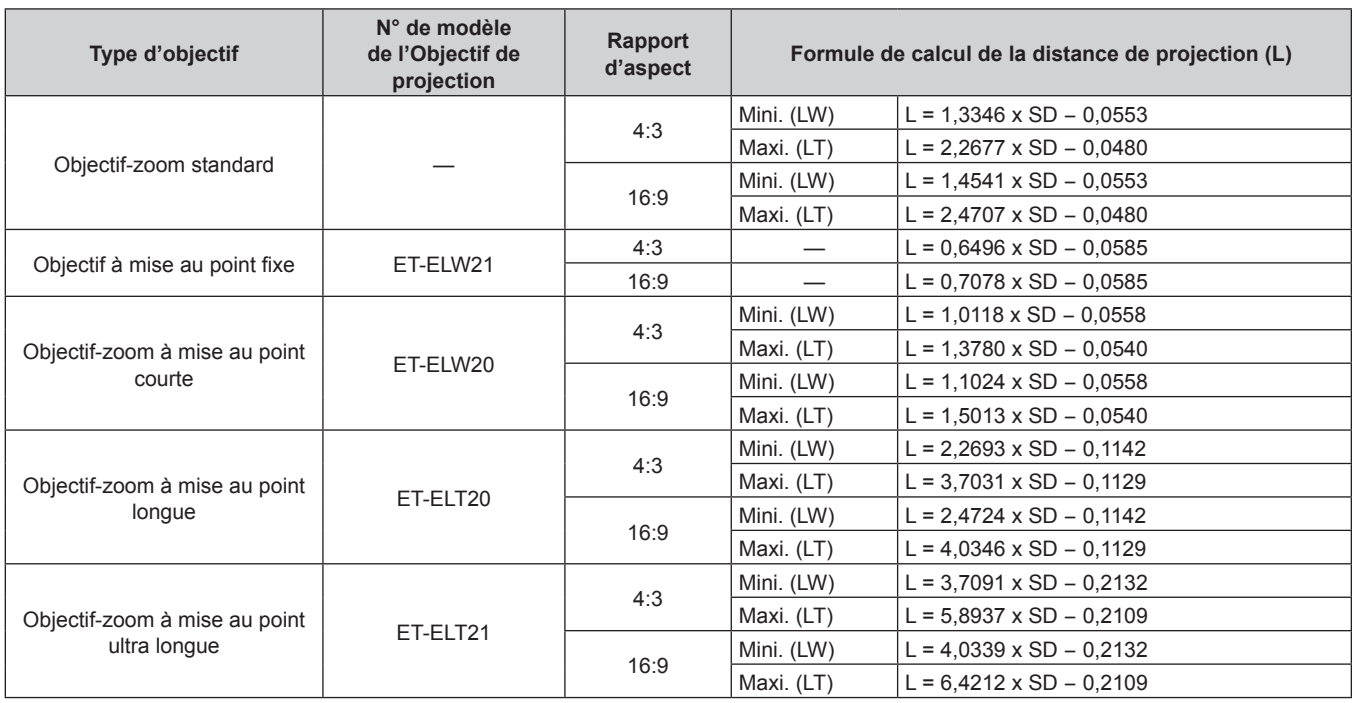

# **Réglage des pieds réglables**

Installez le projecteur sur une surface plane de telle sorte que l'avant du projecteur soit parallèle à la surface de l'écran et que l'image projetée soit rectangulaire.

Si l'écran est incliné vers le bas, l'image projetée peut être réglée de façon à devenir rectangulaire en ajustant les pieds réglables avant. Les pieds réglables peuvent également être utilisés pour mettre à niveau le projecteur lorsque celui-ci est incliné horizontalement. Étendez les pieds réglables en les faisant tourner dans le sens indiqué dans la figure et rétractez-les en les faisant tourner dans le sens opposé.

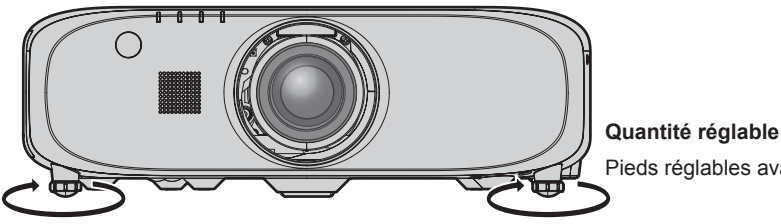

Pieds réglables avant : environ 25 mm (31/32")

#### **Attention**

f L'air chaud est expulsé du port d'échappement d'air pendant que la lampe est allumée. Ne touchez pas directement le port d'échappement d'air lors de l'ajustement des pieds réglables. (+ page 26)

# **Retrait/Fixation de l'Objectif de projection**

Les procédures de retrait et de fixation de l'Objectif de projection sont les mêmes pour l'objectif-zoom standard et l'objectif optionnel. Placez l'Objectif de projection sur sa position d'origine avant de le remplacer ou de le retirer. (+ page 52)

# **Attention**

- f Remplacez l'Objectif de projection après avoir mis le projecteur hors tension.
- f Ne touchez pas le contact électrique de l'Objectif de projection. La poussière ou la saleté peut provoquer un faux contact.
- Ne touchez pas la surface de l'Objectif de projection à mains nues.
- f Avant de fixer l'Objectif de projection, retirez le cache pour orifice d'objectif (uniquement pour les modèles d'objectif en option) et le cacheobjectif qui est fixé à l'Objectif de projection.

# **Retrait de l'Objectif de projection**

Retirez l'Objectif de projection en suivant la procédure suivante.

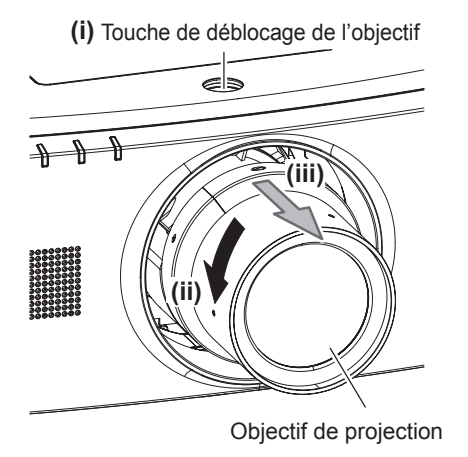

**1) Tout en maintenant enfoncée la touche de déblocage de l'objectif, faites pivoter l'Objectif de projection à fond dans le sens inverse des aiguilles d'une montre, puis retirez l'Objectif de projection.**

# **Attention**

f Stockez l'Objectif de projection que vous avez retiré dans un endroit où il ne sera pas soumis à des vibrations ni à des chocs.

# **Fixation de l'Objectif de projection**

Fixez l'Objectif de projection en suivant la procédure suivante.

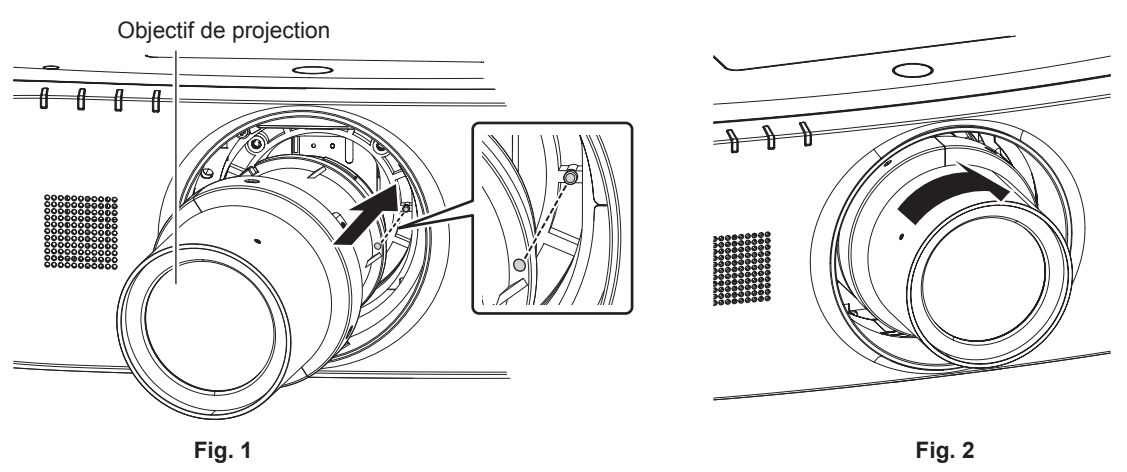

- **1) Alignez le repère rouge de l'Objectif de projection avec le repère rouge du projecteur, puis insérez l'Objectif de projection aussi loin que possible. (Fig. 1)**
- **2) Faites-le pivoter à fond dans le sens des aiguilles d'une montre. (Fig. 2)**

# **Attention**

f Faites pivoter l'Objectif de projection dans le sens inverse des aiguilles d'une montre pour vérifier qu'il ne ressort pas.

# **Raccordement**

# **Avant le raccordement**

- f Avant le raccordement, lisez attentivement le manuel d'utilisation du périphérique externe qui va être relié.
- f Mettez le commutateur d'alimentation de tous les périphériques sur la position hors tension avant le raccordement des câbles.
- f Prenez note des points suivants avant de relier les câbles. Dans le cas contraire, vous risquez d'entraîner des dysfonctionnements.
- Lorsque vous raccordez un câble à un périphérique relié au projecteur ou au projecteur proprement dit, touchez les objets métalliques à proximité afin d'éliminer l'électricité statique de votre corps avant de commencer à travailler.
- N'utilisez pas inutilement de longs câbles pour raccorder un périphérique relié au projecteur ou au boîtier du projecteur. Plus le câble est long, plus il est susceptible de générer du bruit. L'usage d'un câble enroulé le fait fonctionner comme une antenne, c'est la raison pour laquelle il est plus susceptible de générer du bruit.
- Pour brancher des câbles, mettez d'abord à la terre (GND), puis insérez la borne de connexion du périphérique à raccorder de manière perpendiculaire.
- f Procurez-vous tous les câbles nécessaires au raccordement du périphérique externe au système qui ne sont ni fournis avec le périphérique, ni disponibles en option.
- f Si les signaux vidéos du matériel vidéo contiennent trop de parasites, les images peuvent vaciller sur l'écran. Dans ce cas, une correction de base temporelle (TBC) doit être raccordée.
- Le projecteur accepte les signaux vidéo, les signaux Y/C, les signaux YC<sub>B</sub>C<sub>R</sub>/YP<sub>B</sub>P<sub>R</sub>, les signaux RGB analogiques (les signaux synchrones sont au niveau TTL) et les signaux numériques.
- f Certains modèles d'ordinateur ou certaines cartes graphiques ne sont pas compatibles avec le projecteur.
- f Utilisez un câble compensateur lorsque vous connectez les périphériques au projecteur à l'aide de longs câbles. Sinon, l'image peut ne pas être affichée correctement.
- · Reportez-vous à la section « Liste des signaux compatibles » (→ page 151) pour connaître les types de signaux vidéo pouvant être utilisés avec le projecteur.

# **Attributions des broches et noms des signaux de la borne <RGB 1 IN>**

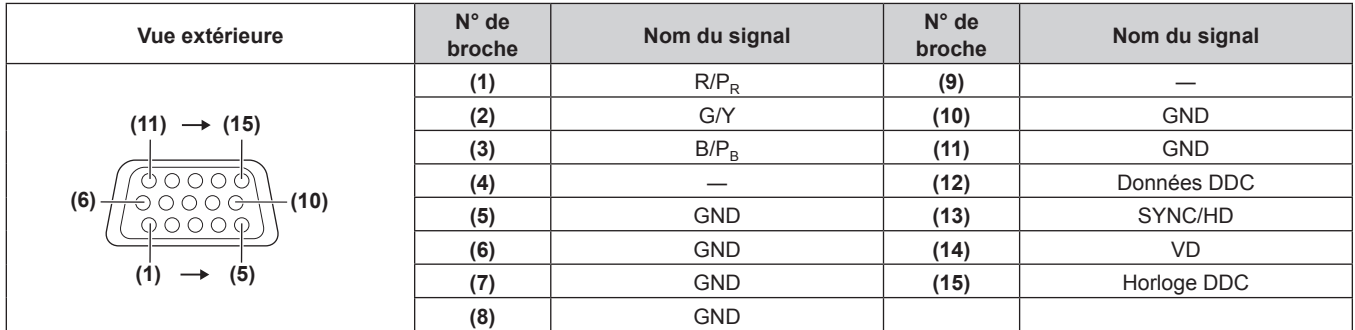

# **Attributions des broches et noms des signaux de la borne <MONITOR OUT>**

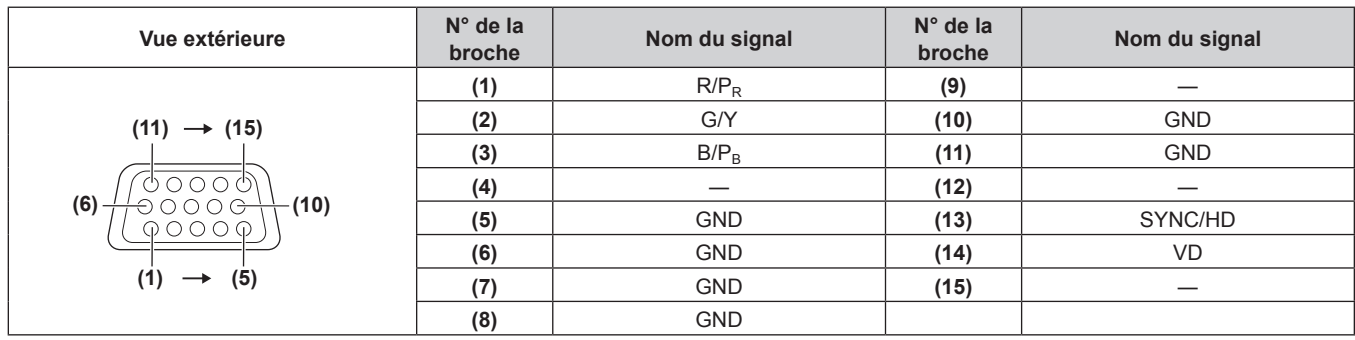

# **Attributions des broches et noms des signaux de la borne <HDMI IN>**

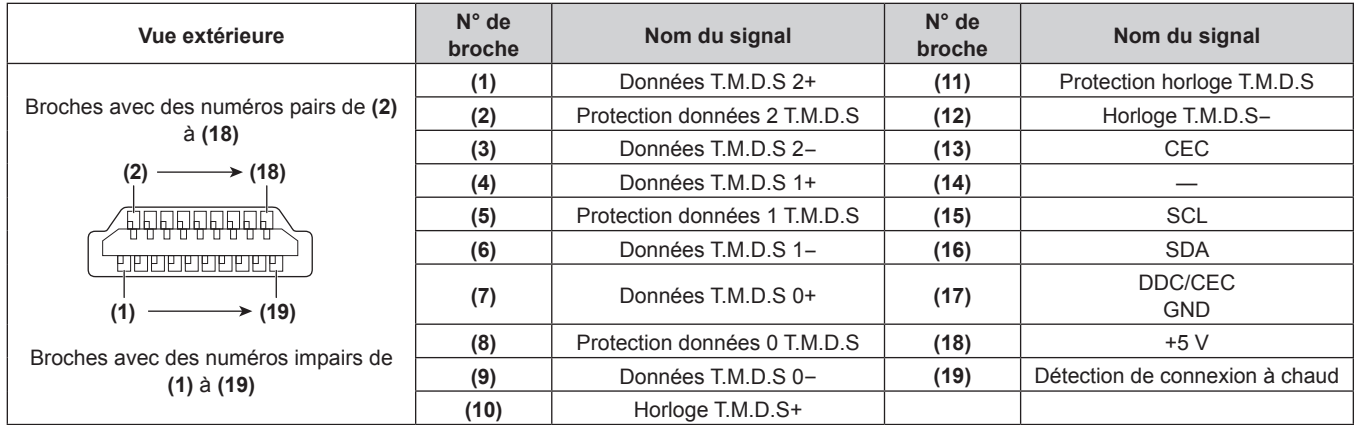

# **Attributions des broches et noms des signaux de la borne <DisplayPort IN>**

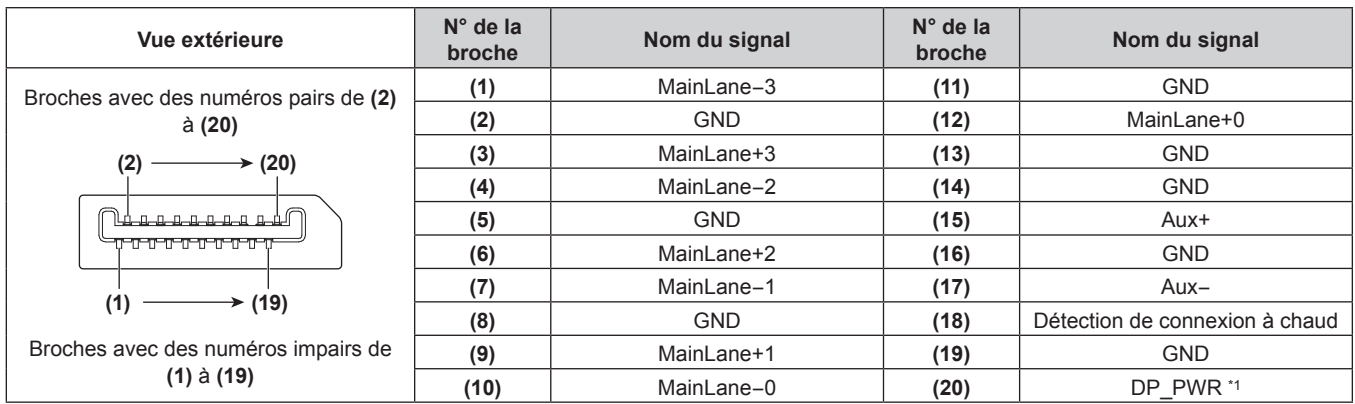

\*1 Fournit l'alimentation de +3,3 V/0,5 A maxi. Utilisation à la puissance nominale ou inférieure.

# **Attributions des broches et noms des signaux de la borne <DVI-D IN>**

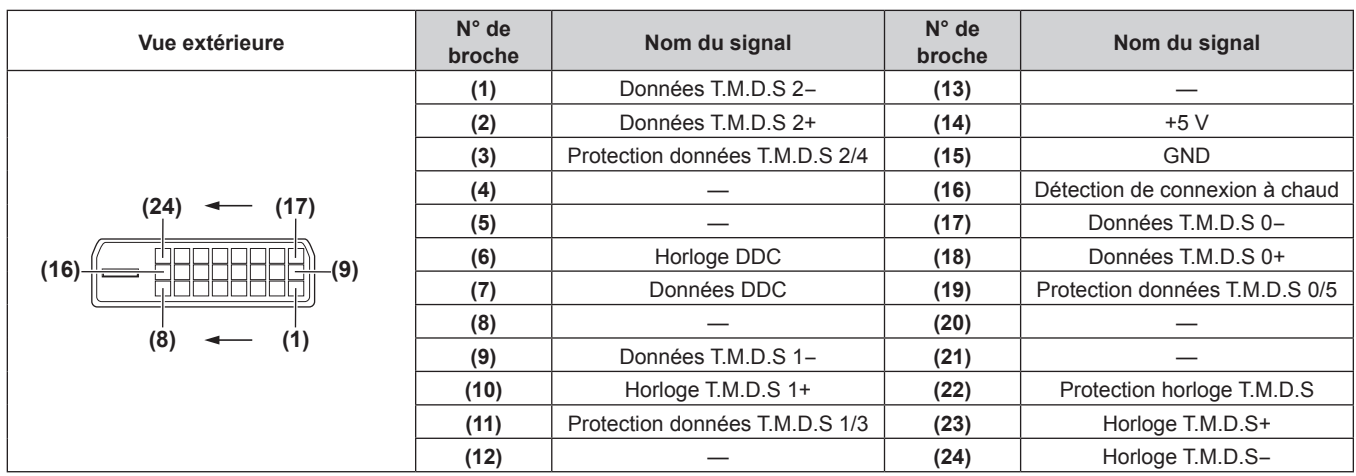

# **Exemple de branchement : appareil audio/vidéo**

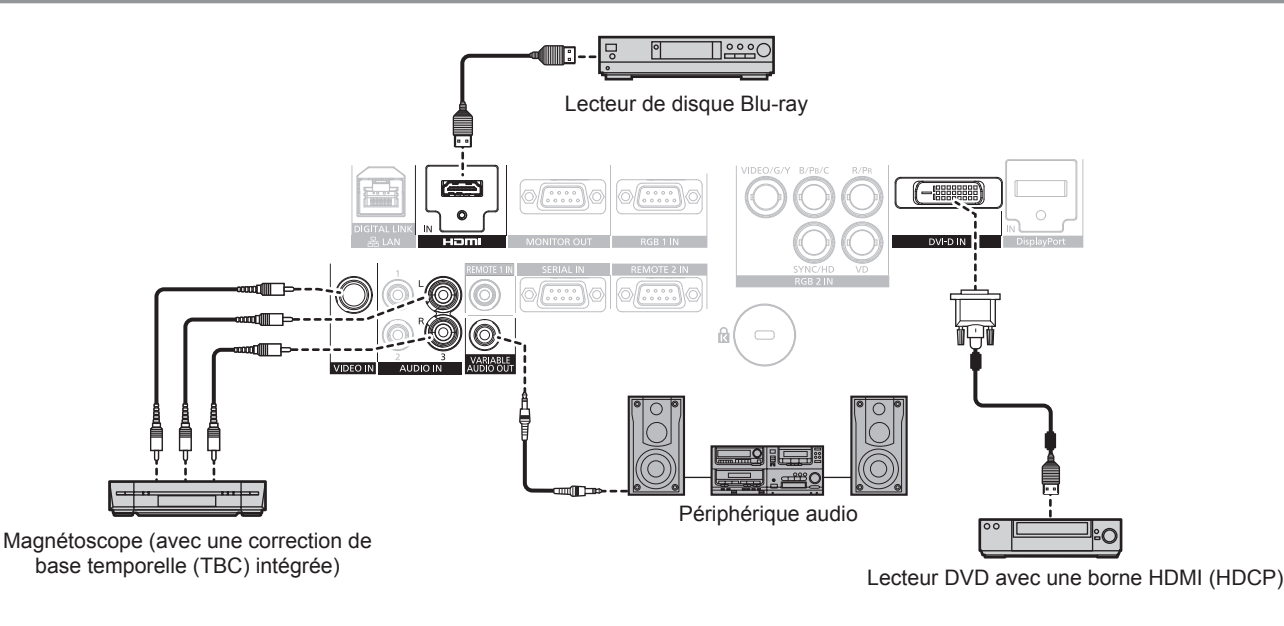

### **Attention**

- f Utilisez toujours l'un des appareils suivants lors du branchement d'un magnétoscope.
	- Un magnétoscope avec une correction de base temporelle (TBC) intégrée
- Une correction de base temporelle (TBC) entre le projecteur et le magnétoscope
- f Si des signaux de salve non standard sont connectés, l'image peut être déformée. Dans ce cas, raccordez la correction de base temporelle (TBC) entre le projecteur et les périphériques externes.

### **Remarque**

- f Lors de l'entrée de DVI‑D, le changement de réglage à l'aide du menu [OPTION D'AFFICHAGE] → [DVI-D IN] → [EDID] peut être nécessaire pour raccorder certains périphériques externes.
- f La borne <DVI-D IN> peut être reliée aux périphériques conformes HDMI ou DVI‑D. Les images peuvent cependant ne pas apparaître ou bien ne pas s'afficher correctement sur certains périphériques.
- f Pour un câble HDMI, utilisez un câble HDMI High Speed conforme aux normes HDMI. L'utilisation d'un câble non conforme aux normes HDMI peut interrompre les images ou empêcher leur affichage.
- La borne <HDMI IN> du projecteur peut être connectée à un périphérique externe avec une borne DVI-D en utilisant un câble de conversion HDMI/DVI, mais certains périphériques peuvent ne pas projeter l'image correctement ou fonctionner correctement.
- Le projecteur n'est pas compatible avec VIERA Link (HDMI).

# **Exemple de branchement : les ordinateurs**

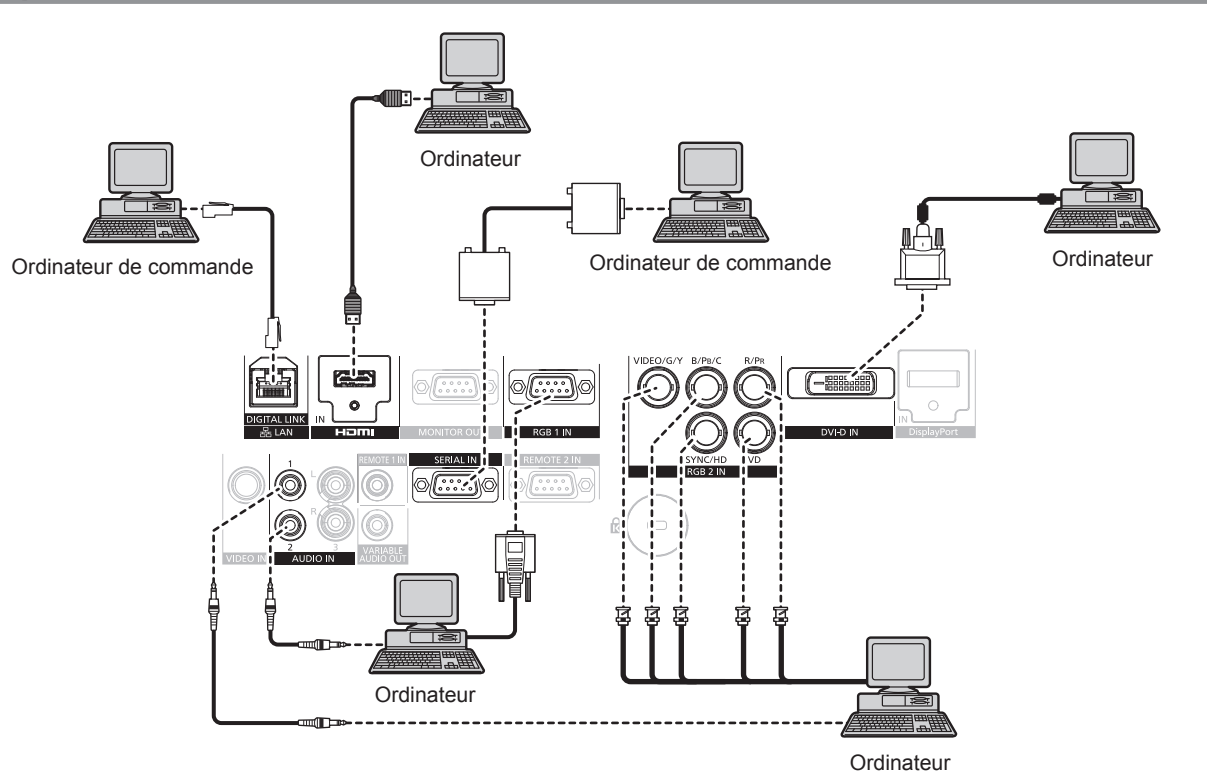

#### **Attention**

f Lors du raccordement du projecteur à un ordinateur ou à un périphérique externe, utilisez le cordon d'alimentation fourni avec chaque périphérique et des câbles blindés disponibles dans le commerce.

#### **Remarque**

- f Lors de l'entrée de DVI‑D, le changement de réglage à l'aide du menu [OPTION D'AFFICHAGE] → [DVI-D IN] → [EDID] peut être nécessaire pour raccorder certains périphériques externes.
- f Pour un câble HDMI, utilisez un câble HDMI High Speed conforme aux normes HDMI. L'utilisation d'un câble non conforme aux normes HDMI peut interrompre les images ou empêcher leur affichage.
- f La borne <HDMI IN> du projecteur peut être connectée à un périphérique externe avec une borne DVI‑D en utilisant un câble de conversion HDMI/DVI, mais certains périphériques peuvent ne pas projeter l'image correctement ou fonctionner correctement.
- La borne <DVI-D IN> est seulement compatible avec les liens simples.
- f Pour le câble DisplayPort, utilisez un câble DisplayPort conforme aux normes DisplayPort. L'utilisation d'un câble non conforme aux normes DisplayPort peut interrompre l'image ou empêcher son affichage.
- Lors de l'entrée du signal SYNC ON GREEN, ne pas entrer de signaux synchrones à la borne <SYNC/HD> ou à la borne <VD>.
- Si vous utilisez le projecteur à l'aide d'un ordinateur avec la fonction de reprise (dernière mémoire), vous pourriez avoir à réinitialiser la fonction de reprise pour faire fonctionner le projecteur.

# **Exemple de branchement : l'émetteur sur câble à paires torsadées**

Les émetteurs sur câble à paire torsadées tels que le Boîtier d'interface digitale optionnel (N° de modèle : ET-YFB100G) utilisent des câbles à paires torsadées pour transmettre les signaux d'image, audio, Ethernet et sériels, et le projecteur peut recevoir ces signaux numériques dans la borne <DIGITAL LINK/LAN>.

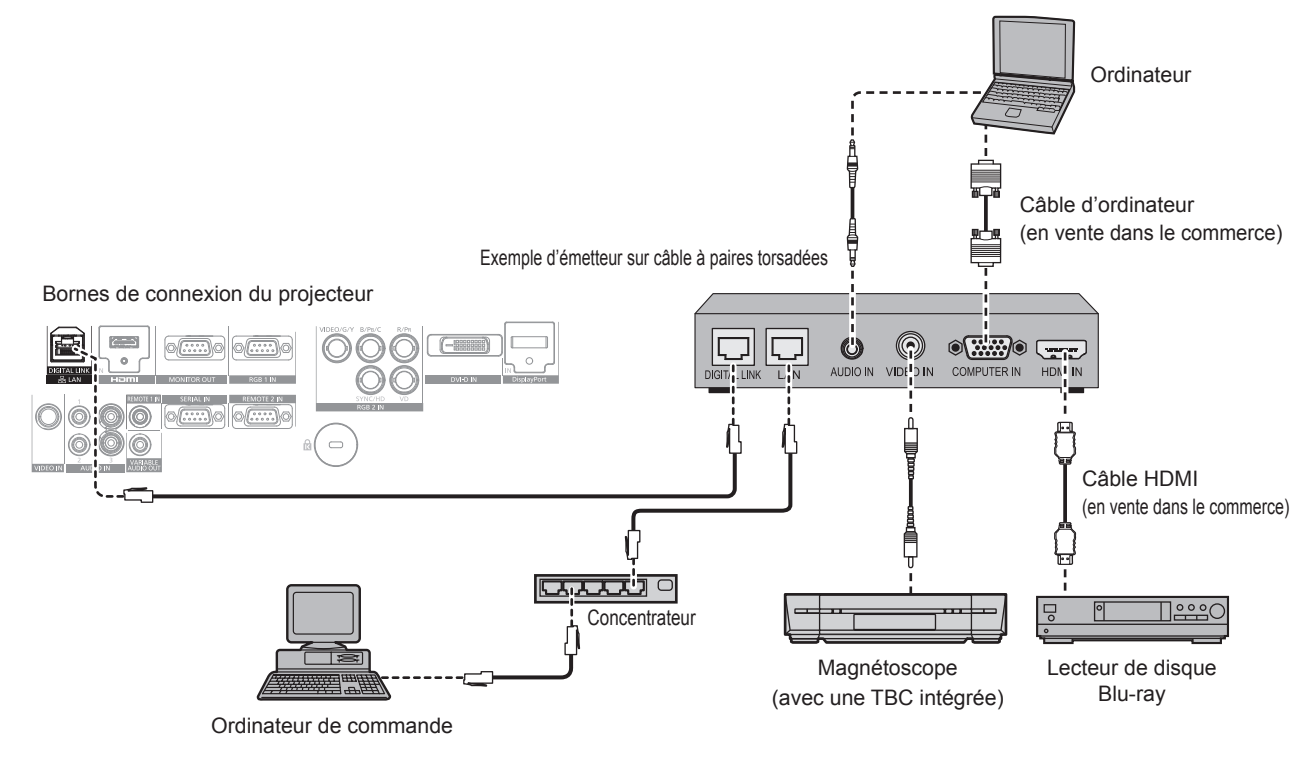

#### **Attention**

- f Utilisez toujours l'un des appareils suivants lors du branchement d'un magnétoscope.
	- Un magnétoscope avec une correction de base temporelle (TBC) intégrée
	- g Une correction de base temporelle (TBC) entre le projecteur et le magnétoscope
- f Si des signaux de salve non standard sont connectés, l'image peut être déformée. Dans ce cas, raccordez la correction de base temporelle (TBC) entre le projecteur et les périphériques externes.
- f Faites appel à un technicien qualifié ou à votre revendeur pour installer le câblage pour un émetteur sur câble à paires torsadées et le projecteur. L'image et le son peuvent être perturbés si les caractéristiques de transmission par câble ne peuvent pas être obtenues en raison d'une mauvaise installation.
- f Pour le câble réseau local entre un émetteur sur câble à paires torsadées et le projecteur, utilisez un câble répondant aux critères suivants : Compatible avec la catégorie CAT5e ou supérieure
	- Type blindé (connecteurs compris)
	- Sans raccord
	- $=$  Fil unique
- f Pour mettre en place des câbles entre un émetteur sur câble à paires torsadées et le projecteur, vérifiez que les caractéristiques des câbles sont compatibles avec la catégorie CAT5e ou supérieure à l'aide d'outils tels qu'un testeur de câble ou un analyseur de câble. Lorsque vous utilisez un connecteur de relais en cours de route, incluez-le dans la mesure.
- f N'utilisez pas de concentrateur entre un émetteur sur câble à paires torsadées et le projecteur.
- f Pour le raccordement du projecteur avec un émetteur sur câble à paires torsadées (récepteur) d'un autre fabricant, ne placez pas un autre émetteur sur câble à paires torsadées entre l'émetteur sur câble à paires torsadées d'un autre fabricant et le projecteur. Ceci peut provoquer une perturbation de l'image et du son.

# 44 - FRANÇAIS

- f Ne tirez pas sur les câbles de force. De même, ne pliez pas les câbles inutilement.
- f Pour réduire les effets du bruit autant que possible, étirez les câbles entre l'émetteur sur câble à paires torsadées et le projecteur sans faire de boucles.
- f Éloignez les câbles entre un émetteur sur câble à paires torsadées et le projecteur des autres câbles, surtout des cordons d'alimentation.
- f Pour installer plusieurs câbles, déroulez-les côte-à-côte sur la plus courte distance possible sans les regrouper.
- f Après la pose des câbles, vérifiez que la valeur de [QUALITE DU SIGNAL] dans le menu [RÉG.RÉSEAU] → [ÉTAT DIGITAL LINK] s'affiche en vert (indique une qualité normale).  $($  page 111)

- f Pour un câble HDMI, utilisez un câble HDMI High Speed conforme aux normes HDMI. L'utilisation d'un câble non conforme aux normes HDMI peut interrompre les images ou empêcher leur affichage.
- Le projecteur n'est pas compatible avec VIERA Link (HDMI).
- f La distance de transmission maximale entre l'émetteur sur câble à paires torsadées et le projecteur est de 100 m (328'1"). Si cette distance est dépassée, l'image et le son risquent d'être interrompus, ce qui peut entraîner un dysfonctionnement de la communication du réseau local. Veuillez noter que nous ne prenons pas en charge l'utilisation du projecteur au-delà de la distance de transmission maximale.
- f Pour les émetteurs sur câble à paires torsadées d'autres fabricants pour lesquels le fonctionnement a été vérifié avec le projecteur compatible DIGITAL LINK, consultez le site Web de Panasonic (http://panasonic.net/avc/projector/). Notez que la vérification des périphériques d'autres fabricants a été faite en ce qui concerne les éléments définis par Panasonic Corporation, et que toutes les opérations n'ont pas été vérifiées. Concernant les problèmes de fonctionnement ou de performances causés par les périphériques d'autres fabricants, contactez ces derniers.

# **Chapitre 3 Opérations de base**

Ce chapitre décrit les opérations de base pour démarrer.

# **Mise sous/hors tension du projecteur**

# **Branchement du cordon d'alimentation**

**Assurez-vous que le cordon d'alimentation fourni est bien fixé au boîtier du projecteur pour éviter son retrait facile.**

Avant de brancher le cordon d'alimentation, vérifiez que le commutateur <MAIN POWER> est positionné du côté <OFF>. Pour plus de détails sur la manipulation du cordon d'alimentation, reportez-vous à la section « Avis important concernant la sécurité »  $\Leftrightarrow$  page 2).

# **Fixation du cordon d'alimentation**

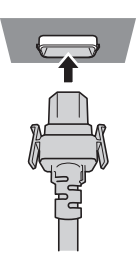

**1) Vérifiez la forme de la borne <AC IN> à l'arrière du boîtier du projecteur et du connecteur du cordon d'alimentation, puis insérez fermement la fiche dans le bon sens (jusqu'à ce que vous entendiez un clic de mise en place).**

**Retrait du cordon d'alimentation**

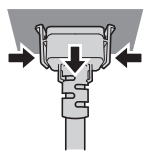

- **1) Vérifiez que l'interrupteur <MAIN POWER> à l'arrière du boîtier du projecteur est positionné du côté <OFF> et débranchez la fiche d'alimentation de la prise murale.**
- **2) Retirez le connecteur du cordon d'alimentation du projecteur de la borne <AC IN> du boîtier du projecteur tout en appuyant sur les languettes latérales.**

# **Voyant d'alimentation**

Affiche l'état de l'alimentation. Vérifiez l'état du voyant d'alimentation <ON (G)/STANDBY (R)> avant d'utiliser le projecteur.

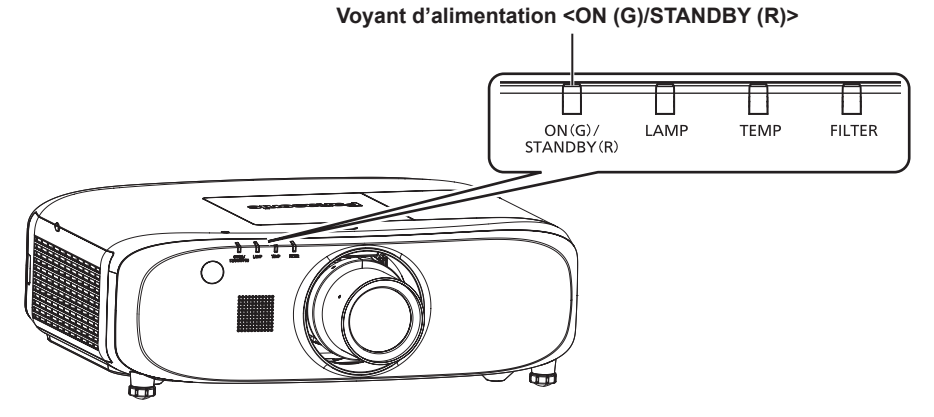

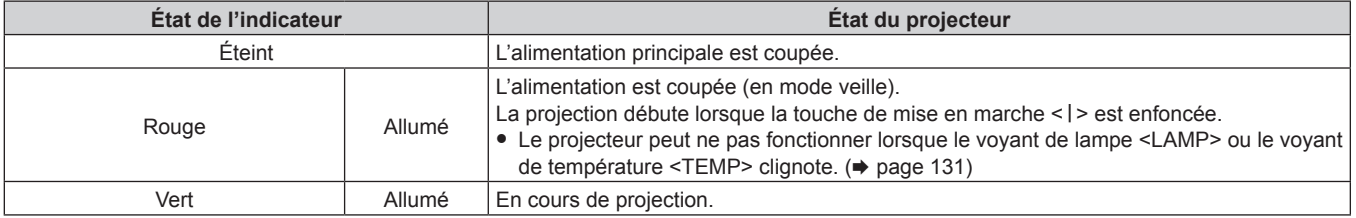

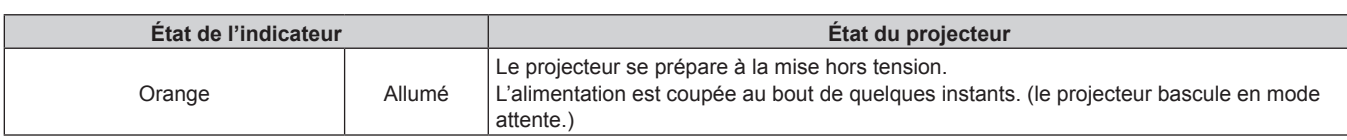

### **Remarque**

- f Lorsque le voyant d'alimentation <ON (G)/STANDBY (R)> est allumé en orange, le ventilateur est en train de refroidir le projecteur.
- f Environ 75 secondes après la mise hors tension du projecteur et le début du refroidissement de la lampe lumineuse, les voyants de la lampe ne s'allument pas même si l'appareil est mis sous tension. Après que le voyant d'alimentation <ON (G)/STANDBY (R)> s'allume en rouge, mettez à nouveau sous tension.
- Le projecteur consomme de l'énergie même en mode veille (le voyant d'alimentation <ON (G)/STANDBY (R)> est allumé en rouge).
- Référez-vous à la section « Consommation électrique » (→ page 154) pour en savoir plus sur la consommation électrique. f Le voyant d'alimentation <ON (G)/STANDBY (R)> clignotera si le projecteur reçoit un signal de la télécommande.
- f Le voyant d'alimentation <ON (G)/STANDBY (R)> clignote lentement en vert lorsque l'obturateur est fermé.
- f Si le voyant d'alimentation <ON (G)/STANDBY (R)> clignote en rouge, consultez votre revendeur.

# **Mise sous tension du projecteur**

Pour utiliser l'Objectif de projection optionnel, fixez l'Objectif de projection avant la mise sous tension du projecteur. Retirez en premier le cache-objectif.

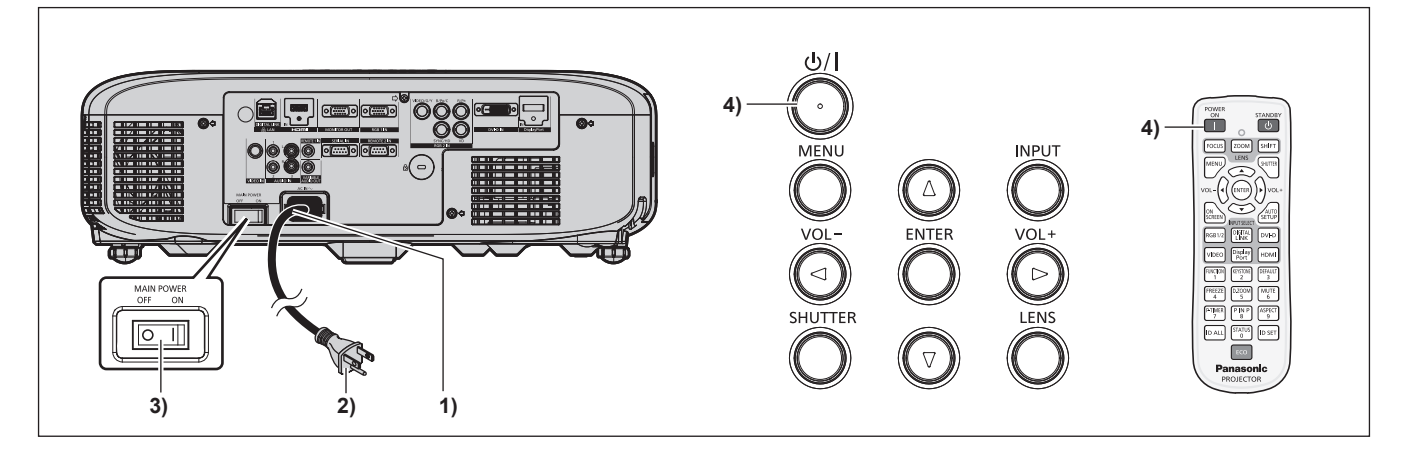

- **1) Raccordez le cordon d'alimentation au boîtier du projecteur.**
- **2) Branchez la fiche d'alimentation à une prise.**  $(100 V - 240 V CA, 50 Hz/60 Hz)$
- **3) Appuyez sur le côté <ON> du commutateur <MAIN POWER> pour mettre sous tension.** f Après un court instant, le voyant d'alimentation <ON (G)/STANDBY (R)> s'allume en rouge et le projecteur entre en mode de veille.
- **4)** Appuyez sur la touche de mise en marche < $\psi$ / $\Rightarrow$  du panneau de commande ou sur la touche de mise en marche < | > de la télécommande.
	- f Le voyant d'alimentation <ON (G)/STANDBY (R)> s'allume en vert et l'image est rapidement projetée sur l'écran.

- f Si le menu [RÉGLAGE PROJECTEUR] → [GESTION ECOLOGIQUE] → [MODE STANDBY] est réglé sur [ECO], cela peut prendre environ 10 secondes de plus avant que le projecteur ne démarre la projection après la mise sous tension par rapport au moment où [NORMAL] est sélectionné.
- f Si la dernière fois le commutateur <MAIN POWER> a été réglé sur <OFF> pendant la projection afin de mettre fin à la projection à l'aide de la fonction d'arrêt d'alimentation direct, et si le commutateur <MAIN POWER> est réglé sur <ON> alors que la fiche d'alimentation branchée sur la prise murale, le voyant d'alimentation <ON (G)/STANDBY (R)> s'allumera en vert et l'image sera rapidement projetée sur l'écran.

# **Faire des réglages et des sélections**

Il est conseillé de projeter les images en continu pendant au moins 30 minutes avant de régler la mise au point.

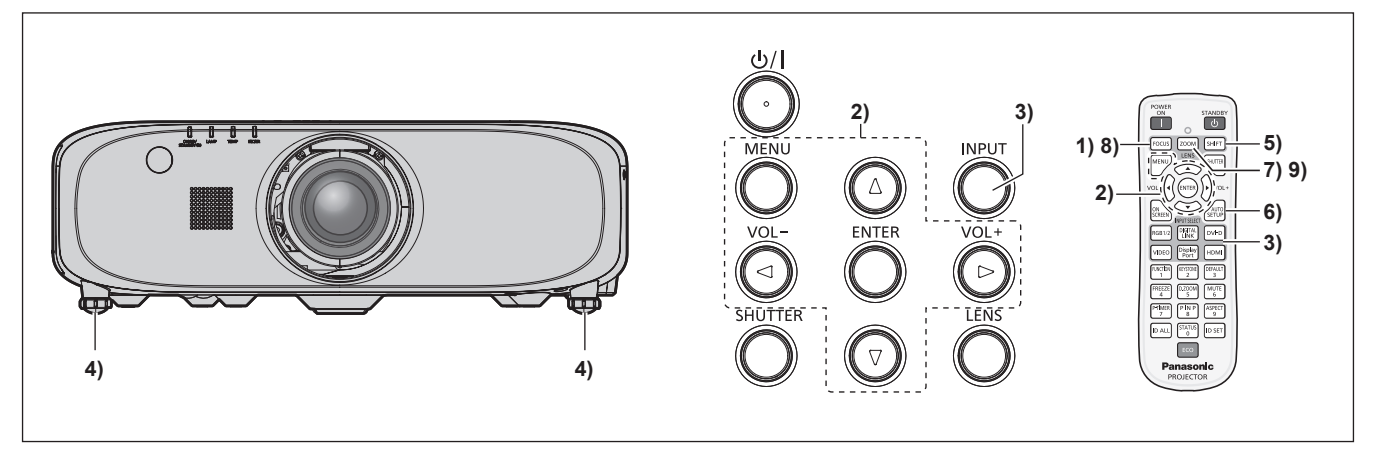

- **1)** Appuyez sur la touche <FOCUS> pour régler grossièrement la position de l'image. (→ page 51)
- **2) Changez le réglage du menu [RÉGLAGE PROJECTEUR]** → **[MÉTHODE DE PROJECTION] selon le mode d'installation. (→ page 32)**

• Référez-vous à la section « Naviguer dans les menus » (→ page 59) pour ce qui concerne l'utilisation de l'écran de menu.

- **3) Appuyez sur la touche <INPUT> du panneau de commande ou sur les touches de sélection d'entrée (<RGB1/2>, <DIGITAL LINK>, <DVI-D>, <VIDEO>, <DisplayPort>, <HDMI>) de la télécommande pour sélectionner l'entrée.**
- **4) Réglez l'inclinaison avant, arrière et latérale du projecteur à l'aide des pieds réglables. (**x **page 39)**
- **5) Appuyez sur la touche <SHIFT> pour régler la position de l'image.**
- **6) Si le signal d'entrée est un signal RGB, appuyez sur la touche <AUTO SETUP>.**
- **7) Appuyez sur la touche <ZOOM> pour ajuster la taille de l'image à celle de l'écran.**
- **8) Appuyez à nouveau sur la touche <FOCUS> pour régler la mise au point.**
- **9) Appuyez à nouveau sur la touche <ZOOM> pour régler le zoom et la taille de l'image afin qu'elle corresponde à celle de l'écran.**

f Lorsque le projecteur est mis sous tension pour la première fois après l'achat ou lors de l'exécution de [TOUTES LES DONNÉES UTILISATEUR] dans le menu [RÉGLAGE PROJECTEUR] → [INITIALISER], l'écran de réglage de la mise au point s'affiche après le démarrage de la projection, puis l'écran des réglages initiaux s'affiche. Référez-vous à la section « Affichage au démarrage »  $($  page 22) pour plus de détails.

# **Mise hors tension du projecteur**

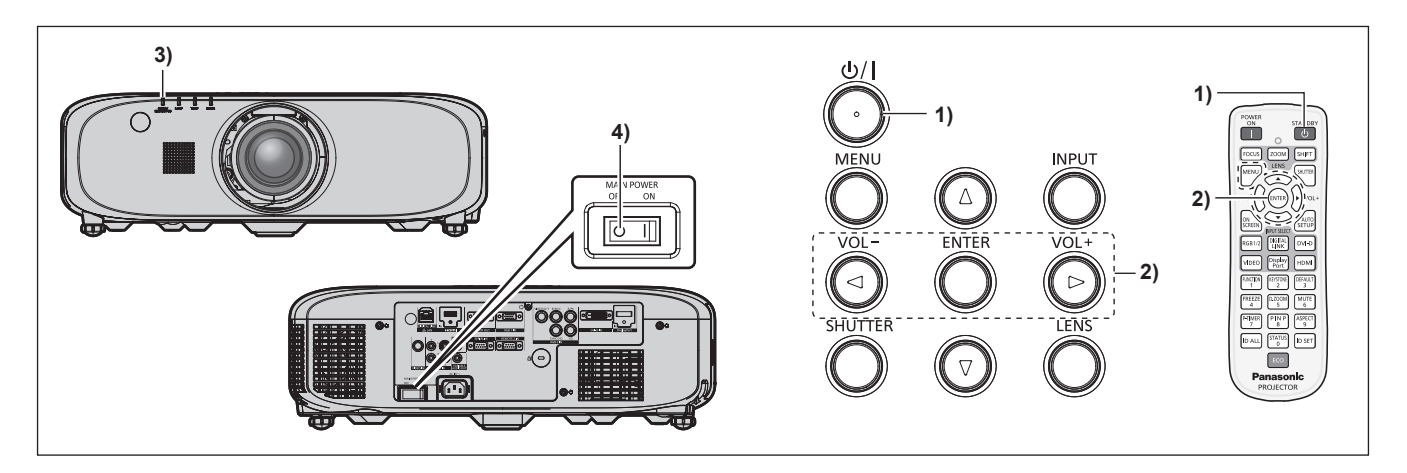

- **1)** Appuyez sur la touche de mise en marche < $\psi$ / $\Rightarrow$  du panneau de commande ou sur la touche de mise **en veille <** $\langle \cdot \rangle$ **> de la télécommande.** 
	- **L'écran de confirmation <b>[EXTINCTION (EN MODE STANDBY)]** s'affiche.
- **2) Appuyez sur** qw **pour sélectionner [EXÉCUTER], puis appuyez sur la touche <ENTER>.**

**(Ou appuyez à nouveau sur la touche de mise en marche <** $\phi$ **/|> du panneau de commande ou sur la** touche de mise en veille < $\upphi$ > de la télécommande.)

- f La projection de l'image s'interrompt et le voyant d'alimentation <ON (G)/STANDBY (R)> du boîtier du projecteur s'allume en orange. (Le ventilateur continue à fonctionner.)
- **3) Attendez environ 100 secondes jusqu'à ce que le voyant d'alimentation <ON (G)/STANDBY (R)> du boîtier du projecteur s'allume en rouge.**
- **4) Appuyez sur le côté <OFF> du commutateur <MAIN POWER> pour mettre l'alimentation hors tension.**

#### **Remarque**

- f Ne mettez pas le projecteur sous tension et ne projetez pas immédiatement des images après avoir mis le projecteur hors tension. Mettre l'alimentation sous tension pendant que la lampe est encore chaude peut réduire la durée de vie de la lampe.
- f Environ 75 secondes après la mise hors tension du projecteur et le début du refroidissement de la lampe lumineuse, les voyants de la lampe ne s'allument pas même si l'appareil est mis sous tension. Même après 75 secondes, la lampe peut ne pas s'allumer si le projecteur est mis sous tension. En pareil cas, lorsque le voyant d'alimentation <ON (G)/STANDBY (R)> s'allume en rouge, remettez le projecteur sous tension.
- Le projecteur consomme de l'énergie même lorsque la touche de mise en marche < $\psi$ / $>$  du panneau de commande ou la touche de mise en veille < $\circ$ > de la télécommande est enfoncée et le projecteur est mis hors tension si l'alimentation principale du **projecteur est allumée.**

Lorsque le menu [RÉGLAGE PROJECTEUR] → [GESTION ECOLOGIQUE] → [MODE STANDBY] est réglé sur [ECO], l'utilisation de certaines fonctions est restreinte, mais la consommation électrique peut être conservée pendant la veille.

# **Fonction d'arrêt direct de l'alimentation**

Vous pouvez mettre le projecteur hors tension pendant la projection ou juste après l'allumage de la lampe lumineuse en réglant l'interrupteur <MAIN POWER> sur <OFF>. De même, lorsque le projecteur est monté au plafond ou installé dans un environnement où l'interrupteur <MAIN POWER> du projecteur ne peut pas être facilement positionné sur <OFF>, l'alimentation peut être coupée directement avec le disjoncteur. C'est également sûr en cas de coupure de courant ou si le cordon d'alimentation est retiré juste après la mise hors tension du projecteur.

- f Si le projecteur était mis hors tension en coupant directement le disjoncteur lors de la dernière projection, alors le voyant d'alimentation <ON (G)/STANDBY (R)> s'allumera en vert un moment après la remise en marche du disjoncteur, puis la projection de l'image commencera.
- f Si l'alimentation a été mise hors tension directement en positionnant l'interrupteur <MAIN POWER> sur <OFF>, ou l'alimentation a été mise hors tension en coupant directement le disjoncteur, la projection peut mettre plus longtemps que d'habitude à démarrer lors de la mise sous tension suivante du projecteur.

# **Projection**

Vérifiez la fixation de l'Objectif de projection (+ page 40), le raccordement du périphérique externe (+ page 41), le raccordement du cordon d'alimentation (+ page 47), puis mettez le projecteur sous tension (+ page 48) pour démarrer la projection. Sélectionnez l'image pour la projection et réglez l'apparence de l'image projetée.

# **Sélection du signal d'entrée**

Sélectionnez un signal d'entrée.

- **1) Appuyez sur la touche <INPUT> du panneau de commande ou sur les touches de sélection d'entrée (<RGB1/2>, <DIGITAL LINK>, <DVI-D>, <VIDEO>, <DisplayPort>, <HDMI>) de la télécommande.**
	- f L'image de l'entrée du signal dans la borne sélectionnée est projetée.

#### **Attention**

- Les images peuvent ne pas être correctement projetées en fonction du périphérique externe ou du disque Blu-ray ou DVD à lire. Réglez le menu [IMAGE] → [SÉLECTION SYSTÈME].
- f Vérifiez le format d'affichage de l'écran de projection et de l'image, puis passez à un format d'affichage optimal du menu [POSITION] → [ASPECT].

# **Réglage de la mise au point, du zoom et du déplacement**

Si l'image projetée ou la position est incorrecte alors que le positionnement du projecteur et de l'écran a été convenablement réalisé, réglez la mise au point, le zoom et le déplacement.

# **Utilisation du panneau de commande**

- **1) Appuyez sur la touche <LENS> du panneau de commande.**
	- f Une pression sur cette touche modifie l'écran de réglage dans l'ordre [FOCUS], [ZOOM] et [DÉCALAGE].
- **2)** Sélectionnez chaque élément et appuyez sur ▲▼◀▶ pour le régler.

# **Utilisation de la télécommande**

- **1) Appuyez sur les touches (<FOCUS>, <ZOOM>, <SHIFT>) de la télécommande.**
	- Touche <FOCUS> : règle la mise au point.
	- Touche <ZOOM> : règle le zoom.
	- Touche <SHIFT> : règle le déplacement.
- **2)** Sélectionnez chaque élément et appuyez sur **△▼◀▶** pour le régler.

# **Mise en garde**

**Pendant le déplacement de l'objectif, n'insérez pas votre main dans une ouverture autour de l'objectif.** Vous pourriez vous coincer la main et vous blesser.

# **Remarque**

- f Lorsque l'Objectif de projection dépourvu de la fonction de zoom est fixé, l'écran de réglage de zoom s'affiche. Cependant, son utilisation n'est pas possible.
- Utilisez l'objectif à mise au point fixe (N° de modèle : ET-ELW21) avec l'objectif placé sur sa position d'origine. (→ page 52)
- Le réglage peut être exécuté rapidement en appuyant sans relâcher sur  $\blacktriangleleft \blacktriangledown \blacktriangleleft \blacktriangleright$  pendant au moins trois secondes.
- f Il est conseillé de projeter les images en continu pendant au moins 30 minutes avant de régler la mise au point.
- f Seul [FOCUS] est indiqué en jaune de manière à ce que vous puissiez reconnaître l'élément du menu affiché par sa couleur, même si le projecteur n'a pas effectué la mise au point et que les caractères affichés sont illisibles. (Réglages d'usine)

L'affichage des couleurs de [FOCUS] diffère en fonction du réglage dans le menu [OPTION D'AFFICHAGE] → [MENU A L'ÉCRAN] → [DESSIN DE L'AFFICHAGE].

# **Retour de l'objectif à sa position d'origine**

Pour faire revenir l'objectif à sa position d'origine, exécutez la procédure suivante.

- **1) Lorsque l'écran de réglage [DÉCALAGE] s'affiche, appuyez sur la touche <DEFAULT> de la télécommande.**
	- **L'écran <b>[RETOUR POSITION D'ORIGINE]** s'affiche.

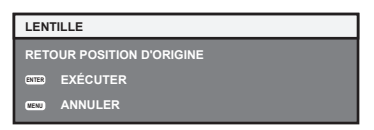

- **2) Lorsque l'écran [RETOUR POSITION D'ORIGINE] s'affiche (pendant environ cinq secondes), appuyez sur la touche <ENTER>.**
	- f [EN COURS] s'affiche sur l'écran **[RETOUR POSITION D'ORIGINE]** et l'objectif revient à sa position d'origine.

#### **Remarque**

- f La position d'origine de l'objectif est la position de l'objectif lorsqu'il est remplacé ou lorsque le projecteur est entreposé, mais il ne s'agit pas du centre optique de l'écran.
- f Vous pouvez également afficher l'écran **[RETOUR POSITION D'ORIGINE]** en appuyant sur la touche <LENS> du panneau de commande ou sur la touche <SHIFT> de la télécommande pendant au moins trois secondes.

# **Plage de réglage par le déplacement de position de l'objectif (déplacement optique)**

Réalisez le déplacement de position de l'objectif à l'intérieur de la plage de réglage.

La mise au point peut être modifiée lorsque la position de l'objectif est déplacée hors de la plage de réglage. La raison en est que le mouvement de l'objectif est restreint afin de protéger les pièces optiques. La position de projection peut être ajustée avec le déplacement d'axe optique basé sur la position de projection standard dans la plage respective.

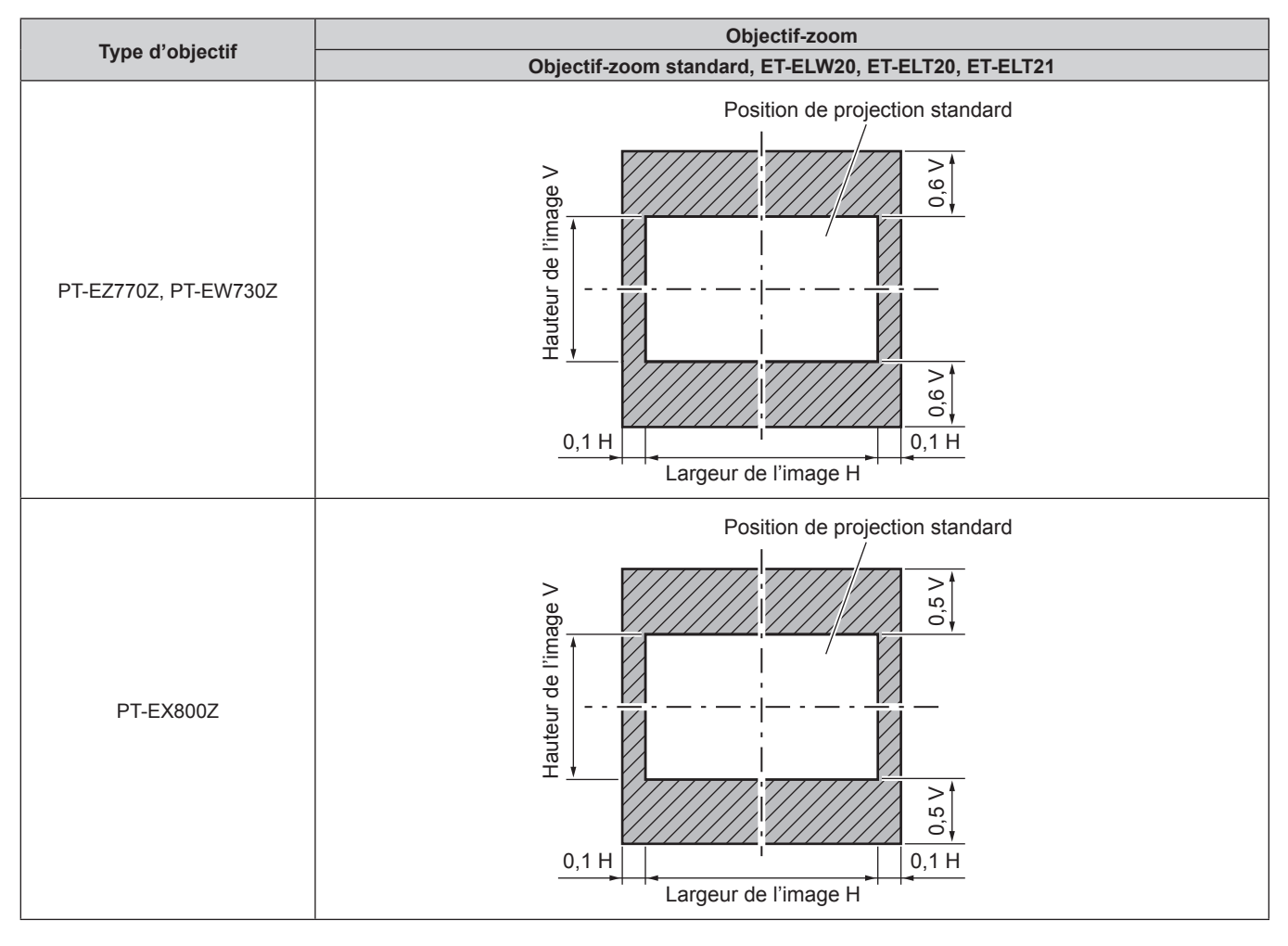

### **Remarque**

f Lorsque l'objectif à mise au point fixe optionnel (N° de modèle : ET‑ELW21) est fixé, le réglage du déplacement n'est pas disponible.

# 52 - FRANÇAIS

# **Fonctionnement avec la télécommande**

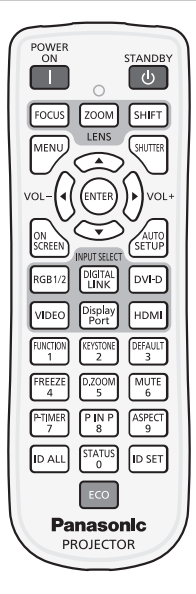

# **Commutation de l'entrée**

Il est possible de commuter l'entrée pour la projection.

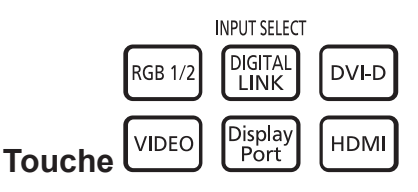

**1) Appuyez sur les touches de sélection d'entrée (<RGB1/2>, <DIGITAL LINK>, <DVI-D>, <VIDEO>, <DisplayPort>, <HDMI>).**

f Cette opération peut également être exécutée à l'aide de la touche <INPUT> du panneau de commande.

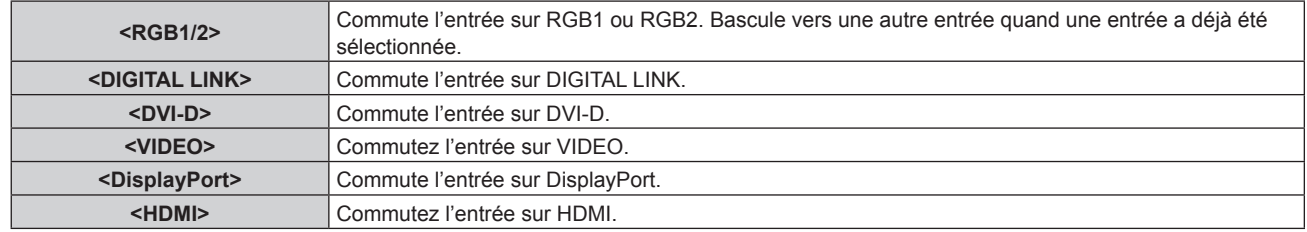

# **Remarque**

f Lorsque le Boîtier d'interface digitale optionnel (N° de modèle : ET‑YFB100G) est raccordé à la borne <DIGITAL LINK/LAN>, l'entrée ET‑YFB100G change à chaque pression de la touche <DIGITAL LINK>. L'entrée peut également être modifiée à l'aide de la commande de contrôle de RS-232C.

Pour les émetteurs sur câble à paires torsadées d'autres fabricants, commutez l'entrée sur le projecteur vers DIGITAL LINK, puis commutez l'entrée sur l'émetteur sur câble à paires torsadées.

# **Utilisation de la fonction obturateur**

Si vous n'utilisez pas le projecteur pendant un certain temps, pendant la pause lors d'une réunion par exemple, vous pouvez éteindre momentanément l'image et le son.

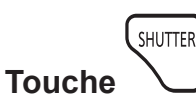

# **1) Appuyez sur la touche <SHUTTER>.**

- L'image et le son disparaissent.
- f Cette opération peut également être exécutée à l'aide de la touche <SHUTTER> du panneau de commande.

# **2) Appuyez à nouveau sur la touche <SHUTTER>.**

• L'image et le son réapparaissent.

### **Attention**

f Lorsque le menu [RÉGLAGE PROJECTEUR] → [GESTION ECOLOGIQUE] → [DÉTECTION SHUTTER] est réglé sur [OUI], n'activez pas l'obturateur (fermé)/ne désactivez pas l'obturateur (ouvert) en peu de temps.

### **Remarque**

f Le voyant d'alimentation <ON (G)/STANDBY (R)> clignote lentement en vert tant que la fonction obturateur est utilisée.

# **Utilisation de la fonction silencieux**

Le son peut être coupé momentanément.

**MUTE Touche**  6

### **1) Appuyez sur la touche <MUTE>.**

- Le son disparaît.
- **2) Appuyez de nouveau sur la touche <MUTE>.**
	- Le son réapparaît

# **Réglage du volume**

Le volume du haut-parleur intégré ou de la sortie audio peut être réglé.

$$
e^{\text{vol}-\left(\begin{matrix} 1 \\ 1 \\ 0 \end{matrix}\right)\text{vol}}
$$

# **Touche**

# **1) Appuyez sur la touche <VOL->/la touche <VOL+> de la télécommande.**

f Cette opération peut également être exécutée à l'aide de la touche <VOL->/de la touche <VOL+> du panneau de commande.

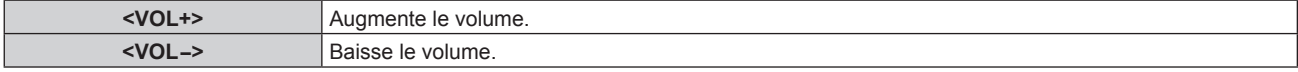

# **Utilisation de la fonction de gel**

L'image projetée peut être mise sur pause et le son coupé indépendamment de la lecture du périphérique externe.

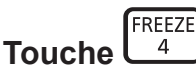

- **1) Appuyez sur la touche <FREEZE>.**
	- L'image gèle et le son disparaît.
- **2) Appuyez de nouveau sur la touche <FREEZE>.**
	- f Le gel de l'image est annulé et le son réapparaît.

# **Remarque**

f [GEL D'IMAGE] s'affiche à l'écran lorsque la vidéo est mise sur pause.

# **Utilisation de la fonction menu à l'écran**

Désactivez la fonction menu à l'écran (aucun affichage) lorsque vous ne souhaitez pas que les spectateurs visualisent le menu à l'écran, comme par exemple le menu ou le nom d'une borne d'entrée.

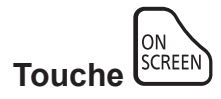

- **1) Appuyez sur la touche <ON SCREEN>.**
	- Le menu à l'écran disparaît.

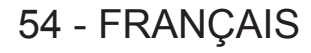

### **2) Appuyez à nouveau sur la touche <ON SCREEN>.**

• Le menu à l'écran apparaît.

#### **Remarque**

f Si vous maintenez enfoncée la touche <MENU> du panneau de commande pendant au moins trois secondes alors que le menu à l'écran est éteint (masqué), ce dernier s'allume.

# **Utilisation de la fonction minuterie de présentation**

La fonction minuterie de présentation est opérationnelle.

Il est possible d'exécuter des présentations, etc. tout en vérifiant le temps écoulé ou le temps restant dans le temps prédéfini.

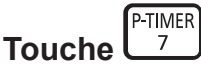

### **1) Appuyez sur la touche <P-TIMER>.**

- Le décompte démarre.
- Le temps écoulé ou le temps restant s'affiche au en bas à droite de l'image projetée.

#### **2) Appuyez de nouveau sur la touche <P-TIMER>.**

- Le décompte s'arrête.
- **3) Appuyez de nouveau sur la touche <P-TIMER>.**
	- Le décompte reprend.

#### **Remarque**

- f Pour mettre fin à la minuterie de présentation, maintenez la touche <P-TIMER> enfoncée pendant au moins trois secondes.
- Four plus de détails tels que les réglages de la fonction minuterie de présentation, reportez-vous au menu [OPTION D'AFFICHAGE] → [MINUTEUR PRÉSENTATION] ( $\Rightarrow$  page 86).

# **Utilisation de la fonction de configuration automatique**

La fonction de configuration automatique peut être utilisée pour régler automatiquement la résolution, la phase d'horloge et la position de l'image lorsque des signaux analogiques RGB constitués d'images bitmap sont connectés, comme par exemple des signaux d'ordinateur, ou pour régler automatiquement la position de l'image lorsque des signaux DVI‑D/HDMI sont en entrée. L'utilisation d'images avec des bordures blanches vives aux bords et des caractères à fort contraste de noir et blanc est recommandée lorsque le système est en mode de réglage automatique. Évitez de fournir des images avec des demi-teintes ou une gradation de couleurs, telles que des photographies ou des infographies.

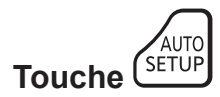

### **1) Appuyez sur la touche <AUTO SETUP>.**

f [TERMINÉ NORMAL.] s'affiche lorsque le processus s'est terminé sans problème.

- f La phase d'horloge peut se trouver déplacée même si le processus s'est terminé sans problème. Dans ce cas, réglez le menu [POSITION]  $\rightarrow$  [RÉG.PHASE] ( $\rightarrow$  page 72).
- f Si une image avec des bords flous ou une image sombre est connectée, [TERMINÉ ANORMAL.] peut apparaître ou le réglage peut ne pas avoir été effectué correctement, même quand [TERMINÉ NORMAL.] apparaît. Dans ce cas, faites les réglages dans le menu [MENU AVANÇÉ] → [RÉSOLUTION ENTRÉE] ( $\blacklozenge$  page 75), [POSITION] → [RÉG.PHASE] ( $\blacktriangleright$  page 72) et [DÉCALAGE] ( $\blacktriangleright$  page 70).
- Réglez les signaux spéciaux selon le menu [OPTION D'AFFICHAGE] → [RÉGLAGE AUTOMATIQUE] ( $\Rightarrow$  page 79).
- f Le réglage automatique peut ne pas fonctionner selon le modèle de l'ordinateur.
- f Le réglage automatique peut ne pas fonctionner pour les signaux de synchronisation de C-SY ou SYNC ON GREEN.
- f Les images peuvent être interrompues pendant quelques secondes lors du réglage automatique, mais cela ne constitue pas un
- dysfonctionnement.
- f Le réglage est nécessaire pour chaque signal d'entrée.
- Le réglage automatique peut être annulé en appuyant sur la touche <MENU> pendant l'opération de réglage automatique.
- f Si la fonction de configuration automatique est utilisée alors que des images animées sont reçues, le réglage peut ne pas s'effectuer correctement même pour un signal RGB pour lequel la configuration automatique peut être utilisée. [TERMINÉ ANORMAL.] peut apparaître, ou l'ajustement peut ne pas s'achever correctement même si [TERMINÉ NORMAL.] apparaît.

# **Utilisation de la fonction correction de la distorsion trapézoïdale**

Le menu [CORRECTION DE TRAPÈZE] peut s'afficher.

Vous pouvez corriger la distorsion trapézoïdale qui apparaît lorsque le projecteur est installé en étant incliné ou lorsque l'écran est incliné.

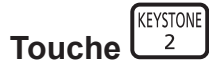

#### **1) Appuyez sur la touche <KEYSTONE>.**

f L'écran d'ajustement individuel de **[CORRECTION DE TRAPÈZE]** ou **[CORRECTION DES ANGLES]** ([SUPÉRIEUR GAUCHE]) s'affiche.

#### **2) Appuyez de nouveau sur la touche <KEYSTONE>.**

• L'autre écran d'ajustement individuel s'affiche. Lorsque l'écran d'ajustement individuel **[CORRECTION DE TRAPÈZE]** s'affiche à l'étape **1)**, l'écran d'ajustement individuel **[CORRECTION DES ANGLES]** ([SUPÉRIEUR GAUCHE]) s'affiche.

#### **Remarque**

- f Après l'affichage de l'écran d'ajustement individuel de [CORRECTION DE TRAPÈZE] ou [CORRECTION DES ANGLES], appuyez sur **AV4** pour régler la distorsion trapézoïdale.
- f Le réglage de [CORRECTION DE TRAPÈZE] ou [CORRECTION DES ANGLES] est activé. Si l'autre élément est réglé après [CORRECTION DE TRAPÈZE] ou [CORRECTION DES ANGLES], la valeur de réglage précédente est réinitialisée.
- f Si la touche <ENTER> est enfoncée alors que l'écran d'ajustement individuel [CORRECTION DES ANGLES] est affiché, l'écran d'ajustement individuel pour le coin suivant s'affiche.
- $\bullet$  Pour plus de détails, reportez-vous au menu [POSITION] → [CORRECTION DE TRAPÈZE] ( $\bullet$  page 72).

# **Utilisation de la fonction zoom digital**

Le menu [ZOOM NUMERIQUE] peut s'afficher. Vous pouvez agrandir les images.

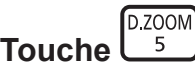

- **1) Appuyez sur la touche <D.ZOOM>.**
	- f L'écran **[ZOOM NUMERIQUE]** s'affiche.
- 2) Appuyez sur  $\blacklozenge$  pour régler l'agrandissement.
- **3) Appuyez sur la touche <ENTER>.**
- **4)** Appuyez sur ▲▼◀▶ pour déplacer la position du zoom.

#### **Remarque**

· Pour plus de détails, reportez-vous au menu [OPTION D'AFFICHAGE] → [ZOOM NUMERIQUE] (+ page 88).

# **Commutation du format d'affichage de l'image**

Vous pouvez commuter les formats d'affichage selon le signal d'entrée.

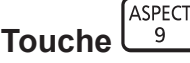

#### **1) Appuyez sur la touche <ASPECT>.**

• Le paramètre change chaque fois que vous appuyez sur la touche.

#### **Remarque**

 $\bullet$  Pour plus de détails, reportez-vous au menu [POSITION]  $\rightarrow$  [ASPECT] ( $\bullet$  page 70).

# **Utilisation de la fonction P IN P**

Permet de situer un petit sous-écran séparé dans l'écran principal afin de projeter deux images simultanément.

 $FINF$ **Touche**   $\overline{\mathbf{R}}$ 

### **1) Appuyez sur la touche <P IN P>.**

• Le paramètre change chaque fois que vous appuyez sur la touche.

#### **Remarque**

 $\bullet$  Pour plus de détails, reportez-vous au menu Menu [P IN P] ( $\bullet$  page 101).

# **Utilisation de la touche de fonction**

Les opérations [MÉMOIRE SECONDAIRE], [SÉLECTION SYSTÈME], [DAYLIGHT VIEW] ou [MIRE DE TEST] peuvent être attribuées à la touche <FUNCTION> de la télécommande afin de pouvoir l'utiliser comme une touche de raccourci facile.

**FUNCTION Touche**   $\overline{1}$ 

# **1) Appuyez sur la touche <FUNCTION>.**

#### **Remarque**

• L'attribution de la fonction se réalise à partir du menu [RÉGLAGE PROJECTEUR] → [FONCTION DU BOUTON] (+ page 95).

# **Utilisation de la fonction d'état**

Vous pouvez afficher l'état du projecteur.

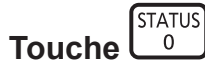

- **1) Appuyez sur la touche <STATUS>.**
	- f L'écran **[ÉTAT]** s'affiche.

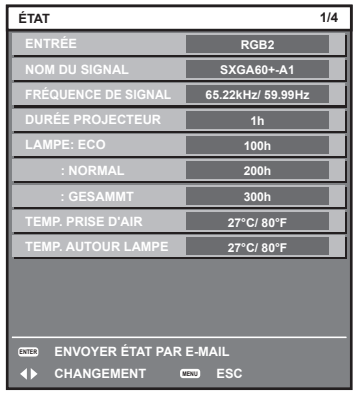

#### **Remarque**

 $\bullet$  Cela peut s'afficher à partir du menu [RÉGLAGE PROJECTEUR]  $\rightarrow$  [ÉTAT] (→ page 97).

# **Utilisation de la fonction gestion ÉCOLOGIQUE**

Vous pouvez afficher l'écran des réglages concernant la gestion ÉCOLOGIQUE.

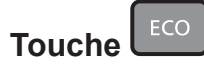

# **1) Appuyez sur la touche <ECO> de la télécommande.**

#### **Remarque**

· Pour plus de détails, reportez-vous au menu [RÉGLAGE PROJECTEUR] → [GESTION ECOLOGIQUE] (+ page 90).

# **Chapitre 4 Réglages**

Ce chapitre décrit les configurations et les réglages que vous pouvez effectuer à l'aide du menu à l'écran.

# **Navigation dans le menu**

Le menu à l'écran (Menu) est utilisé pour exécuter les divers réglages et ajustements du projecteur.

# **Naviguer dans les menus**

# **Procédure de fonctionnement**

MENU **Touche** 

- **1) Appuyez sur la touche <MENU> de la télécommande ou du panneau de commande.**
	- f L'écran **[MENU PRINCIPAL]** s'affiche.

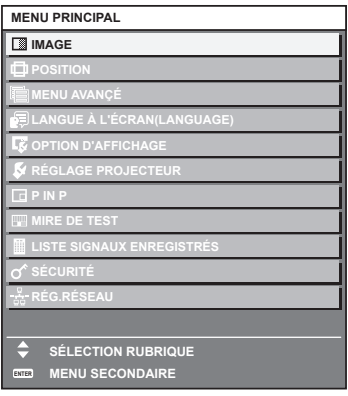

- **2)** Appuyez sur ▲▼ pour sélectionner un élément du menu principal.
	- f L'élément sélectionné est mis en surbrillance jaune.

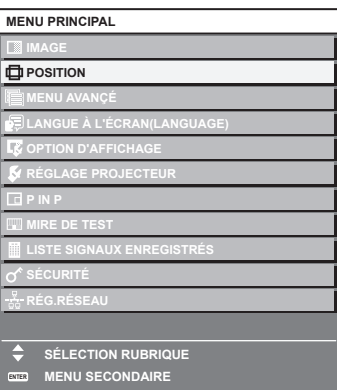

# **3) Appuyez sur la touche <ENTER>.**

f Les éléments de sous-menu du menu principal sélectionné s'affichent.

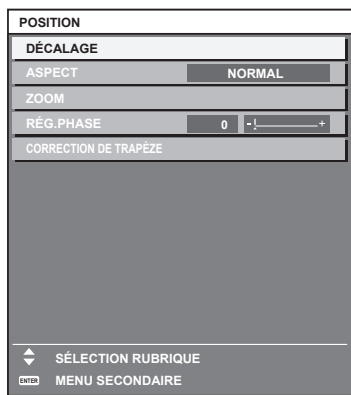

- **4)** Appuyez sur les touches  $\blacktriangle \blacktriangledown$  pour sélectionner un sous-menu, puis appuyez sur les touches  $\blacktriangle \blacktriangleright$  ou **la touche <ENTER> pour modifier ou ajuster les paramètres.**
	- Certains éléments changent dans l'ordre suivant à chaque pression de <

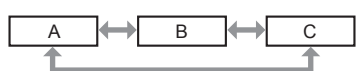

• Pour certains éléments, appuyez sur < pour afficher un écran d'ajustement individuel avec une échelle de distance comme indiqué.

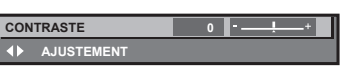

#### **Remarque**

- f Une pression sur la touche <MENU> lorsque l'écran de menu s'affiche permet de retourner au menu précédent.
- f Il se peut que certains éléments ne puissent pas être réglés ou utilisés pour certains formats de signal devant être reçus par le projecteur. Les éléments de menu qui ne peuvent pas être réglés ou utilisés sont indiqués en caractères noirs et sont indisponibles. Il est possible que [DIGITAL CINEMA REALITY] ne s'affiche pas selon le signal d'entrée.
- Certains éléments peuvent être ajustés même s'il n'y a aucun signal entrant.
- f L'écran d'ajustement individuel est automatiquement quitté si aucune opération n'est exécutée pendant environ cinq secondes.
- Pour les éléments de menu, référez-vous aux sections « Menu principal » (→ page 60) et « Sous-menu » (→ page 61).
- f La couleur du curseur dépend des réglages du menu [OPTION D'AFFICHAGE] → [MENU A L'ÉCRAN] → [DESSIN DE L'AFFICHAGE]. L'élément sélectionné s'affiche par défaut avec un curseur jaune.

#### **Rétablir les valeurs de réglage par défaut**

Si la touche <DEFAULT> de la télécommande est enfoncée, les valeurs ajustées dans les éléments du menu sont restaurées aux réglages d'usine.

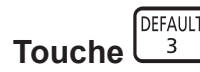

### **1) Appuyez sur la touche <DEFAULT> de la télécommande.**

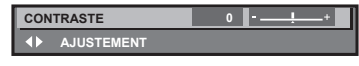

### **Remarque**

- f Vous ne pouvez pas remettre à l'état initial toutes les configurations aux réglages d'usine en même temps.
- f Pour rétablir en même temps les réglages d'usine de tous les paramètres ajustés dans les éléments de sous-menu, exécutez le menu  $[RÉGLAGE PROJECTEUR] \rightarrow [INITIALISER] \Leftrightarrow$  page 100).
- f Les réglages d'usine par défaut de certains éléments ne peuvent pas être rétablis en appuyant sur la touche <DEFAULT> de la télécommande. Ajustez chaque élément manuellement.
- f La marque triangulaire sous l'échelle des distances sur l'écran d'ajustement individuel indique les réglages d'usine. La position de la marque triangulaire varie en fonction des signaux d'entrée sélectionnés.

Valeur d'ajustement en cours

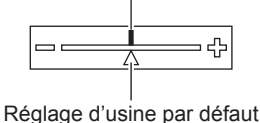

# **Menu principal**

Les éléments suivants sont dans le menu principal.

Lorsqu'un élément du menu principal est sélectionné, l'écran passe à l'écran de sélection de sous-menu.

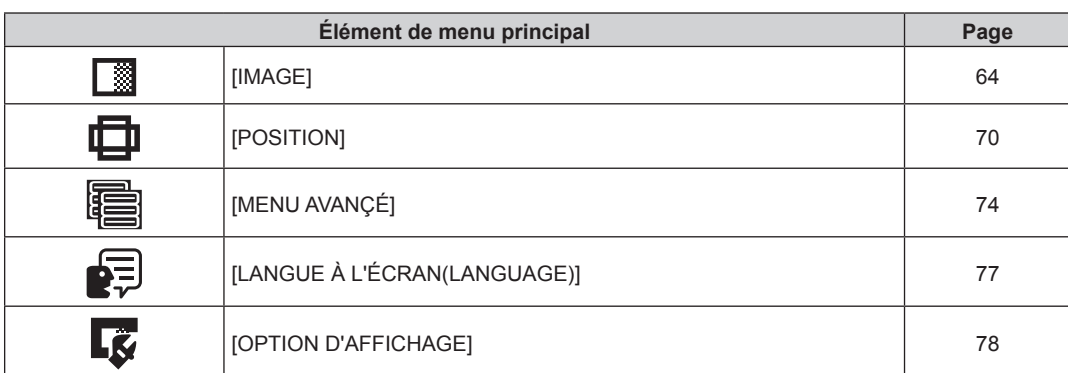

# 60 - FRANÇAIS

# **Chapitre 4 Réglages — Navigation dans le menu**

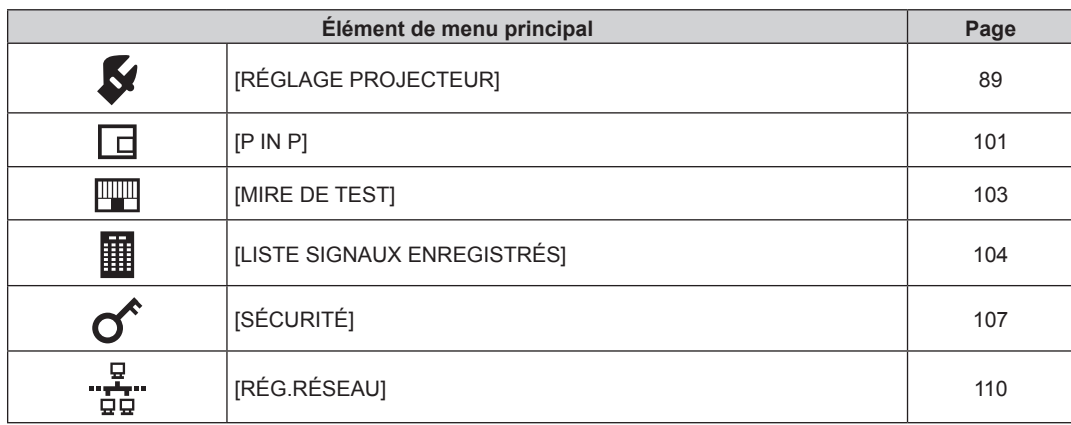

# **Sous-menu**

Le sous-menu de l'élément du menu principal sélectionné s'affiche et vous pouvez régler et ajuster les éléments dans le sous-menu.

# **[IMAGE]**

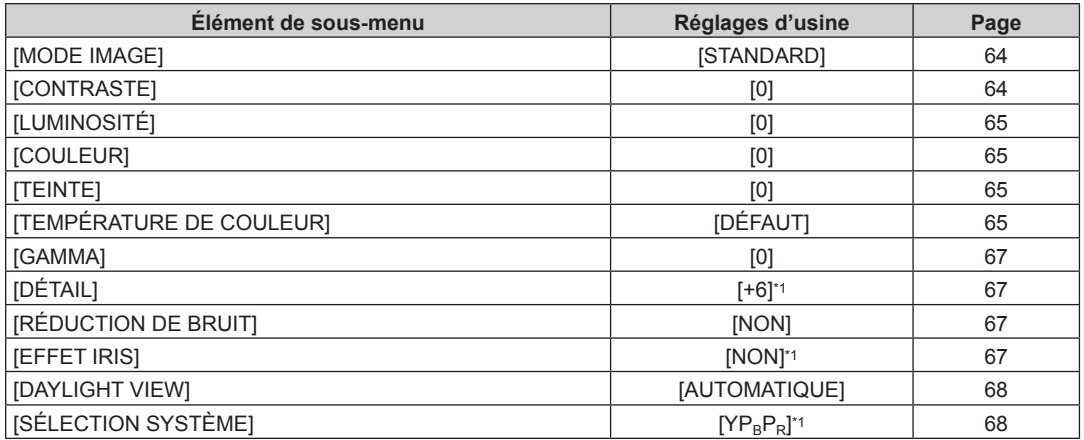

\*1 Selon le signal d'entrée.

**Remarque**

f Les réglages d'usine peuvent différer selon le mode d'image.

# **[POSITION]**

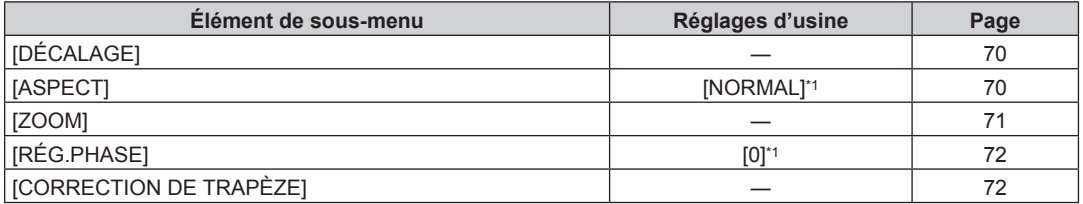

\*1 Selon le signal d'entrée.

# **[MENU AVANÇÉ]**

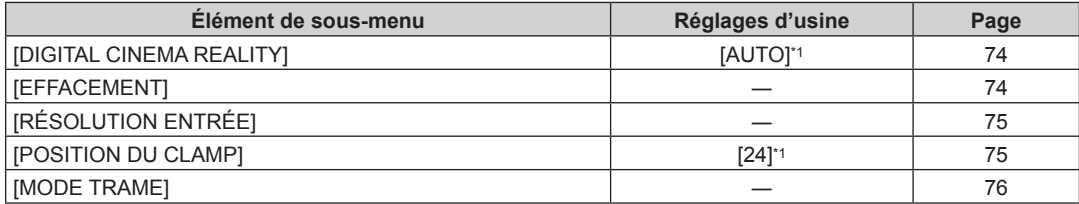

\*1 Selon le signal d'entrée.

#### **Remarque**

f Les éléments de sous-menu et les réglages d'usine par défaut varient selon la borne d'entrée sélectionnée.

# **[LANGUE À L'ÉCRAN(LANGUAGE)]**

Détails (→ page 77)

# **[OPTION D'AFFICHAGE]**

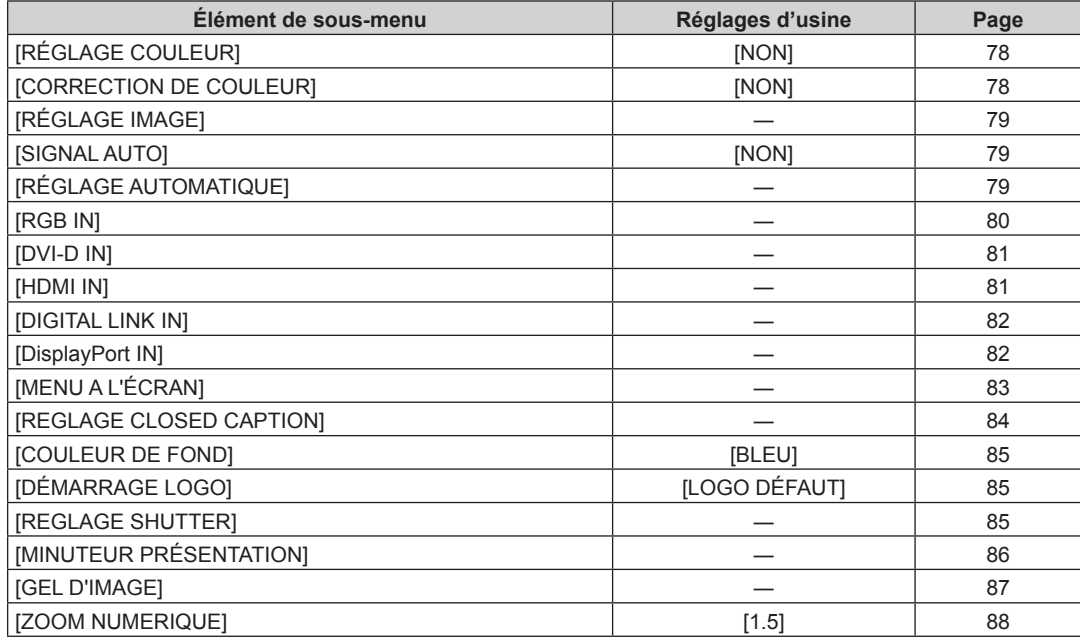

# **[RÉGLAGE PROJECTEUR]**

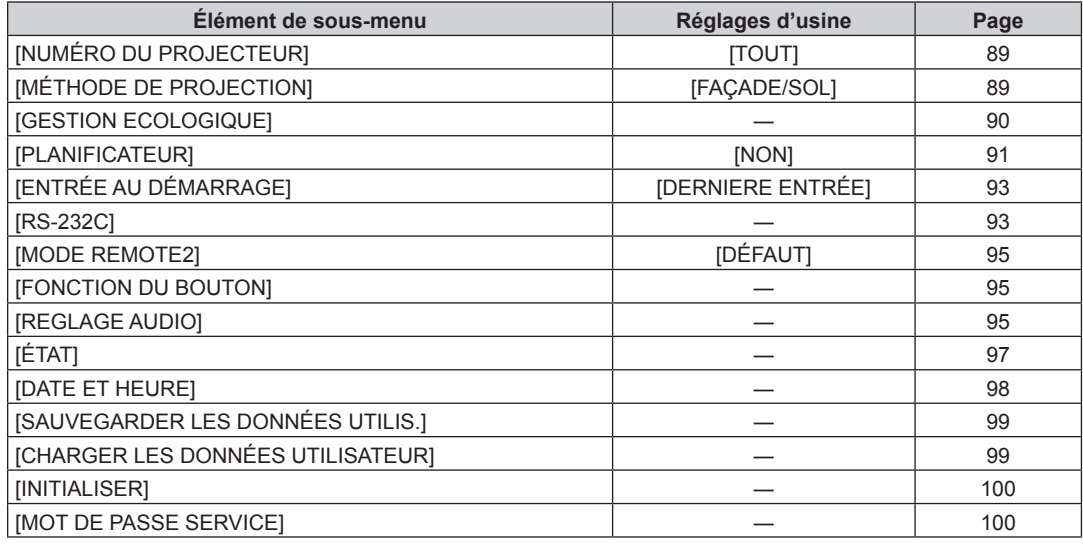

# **[P IN P]**

Détails ( $\Rightarrow$  page 101)

# **[MIRE DE TEST]**

Détails ( $\Rightarrow$  page 103)

# **[LISTE SIGNAUX ENREGISTRÉS]**

Détails ( $\Rightarrow$  page 104)

# **[SÉCURITÉ]**

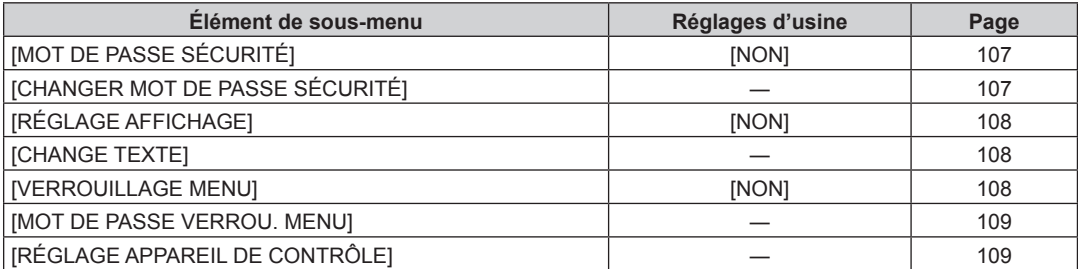

# **[RÉG.RÉSEAU]**

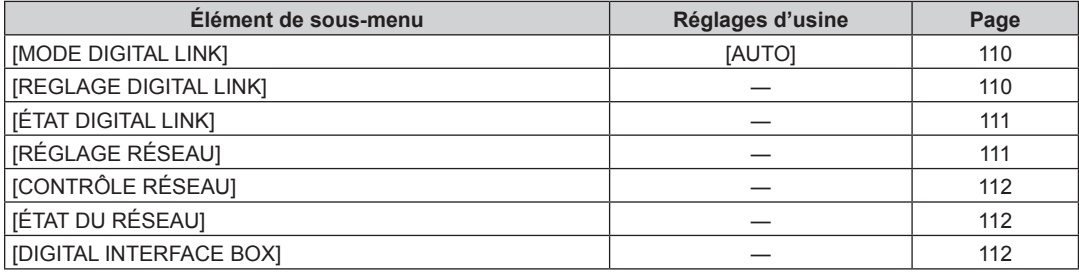

#### **Remarque**

f Des éléments peuvent ne pas être ajustables ou utilisés pour certains formats de signal reliés au projecteur.

Les éléments de menu qui ne peuvent pas être ajustés ou utilisés sont indiqués en caractères noirs et sont indisponibles.

f Les éléments de sous-menu et les réglages d'usine par défaut varient selon la borne d'entrée sélectionnée.

# **Menu [IMAGE]**

**Sur l'écran de menu, sélectionnez [IMAGE] dans le menu principal, puis sélectionnez un élément du sous-menu. Reportez-vous à la section « Naviguer dans les menus » (→ page 59) pour ce qui concerne l'utilisation de l'écran de menu.** • Après avoir sélectionné l'élément, appuyez sur  $\blacktriangle \blacktriangledown \blacktriangle \blacktriangleright$  pour l'ajuster.

# **[MODE IMAGE]**

Vous pouvez passer au mode d'image désiré qui convient à l'image source et à l'environnement dans lequel le projecteur est utilisé.

### **1)** Appuyez sur ▲▼ pour sélectionner [MODE IMAGE].

#### 2) Appuyez sur  $\blacklozenge$  ou sur la touche <ENTER>.

f L'écran d'ajustement individuel **[MODE IMAGE]** s'affiche.

# 3) Appuyez sur <>>>
pour changer d'élément.

• Les éléments changent à chaque pression de la touche.

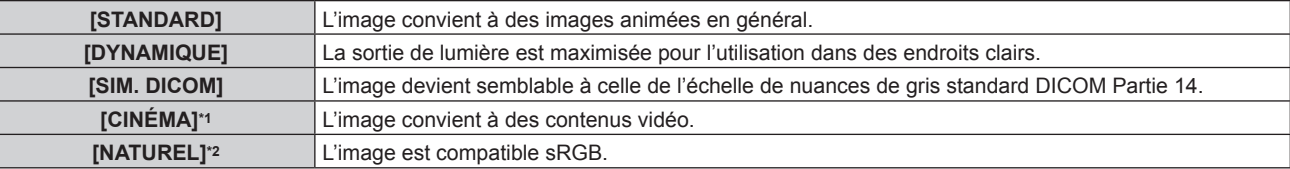

\*1 Uniquement pour les signaux d'entrée de film

\*2 Uniquement pour les signaux d'entrée d'image fixe

#### **Remarque**

- Lorsque [MODE IMAGE] est réglé sur [SIM. DICOM], [PUISSANCE LAMPE] ( $\Rightarrow$  page 90) est fixé sur [NORMAL].
- f DICOM est une abréviation de « Digital Imaging and COmmunication in Medicine » et est une norme pour la technologie d'imagerie médicale. Bien que le nom DICOM soit utilisé, le projecteur n'est pas un instrument médical, et ne doit pas être utilisé à des fins telles que le diagnostic sur les images affichées.

# **[CONTRASTE]**

Vous pouvez ajuster le contraste des couleurs.

# **1)** Appuyez sur ▲▼ pour sélectionner [CONTRASTE].

#### **2)** Appuyez sur ◀▶ ou sur la touche <ENTER>.

f L'écran d'ajustement individuel **[CONTRASTE]** s'affiche.

#### **3) Appuyez sur** qw **pour régler le niveau.**

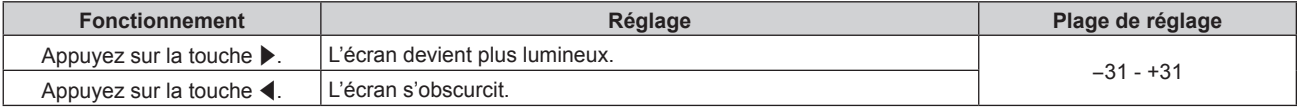

#### **Attention**

f Ajustez d'abord [LUMINOSITÉ] si vous avez besoin d'ajuster le niveau de noir.

# **[LUMINOSITÉ]**

Vous pouvez ajuster les parties sombres (noires) de l'image projetée.

# **1)** Appuyez sur ▲▼ pour sélectionner [LUMINOSITÉ].

- **2)** Appuyez sur ◀▶ ou sur la touche <ENTER>.
	- f L'écran d'ajustement individuel **[LUMINOSITÉ]** s'affiche.

### **3)** Appuyez sur  $\blacklozenge$  pour régler le niveau.

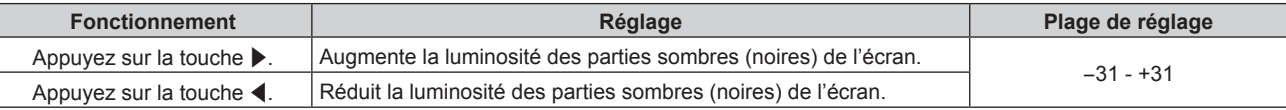

# **[COULEUR]**

Vous pouvez ajuster la saturation des couleurs de l'image projetée.

### **1)** Appuyez sur ▲▼ pour sélectionner [COULEUR].

### **2)** Appuyez sur ♦ ou sur la touche <ENTER>.

f L'écran d'ajustement individuel **[COULEUR]** s'affiche.

### **3)** Appuyez sur  $\blacklozenge$  pour régler le niveau.

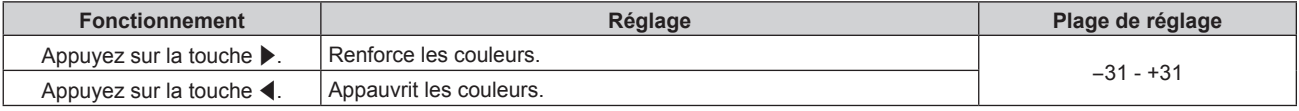

# **[TEINTE]**

Vous pouvez ajuster les tons chair de l'image projetée.

### **1)** Appuyez sur ▲▼ pour sélectionner [TEINTE].

### 2) Appuyez sur  $\blacklozenge$  ou sur la touche <ENTER>.

f L'écran d'ajustement individuel **[TEINTE]** s'affiche.

3) Appuyez sur <**>** pour régler le niveau.

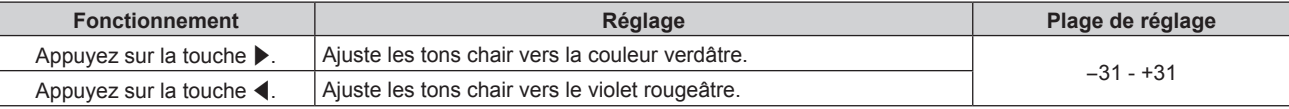

# **[TEMPÉRATURE DE COULEUR]**

Vous pouvez changer la température des couleurs si les zones blanches de l'image projetée sont bleuâtres ou rougeâtres.

### **Ajustement avec la température de couleur**

# **1)** Appuyez sur ▲▼ pour sélectionner [TEMPÉRATURE DE COULEUR].

### **2)** Appuyez sur ◆ ou sur la touche <ENTER>.

f L'écran d'ajustement individuel **[TEMPÉRATURE DE COULEUR]** s'affiche.

### 3) Appuyez sur  $\blacklozenge$  pour changer d'élément.

• Les éléments changent à chaque pression de la touche.

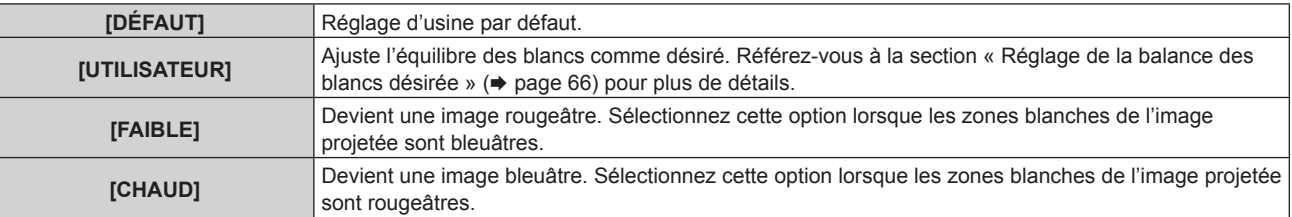

### **Remarque**

• Lorsque [RÉGLAGE COULEUR] ( $\leftrightarrow$  page 78) est défini sur une option autre que [NON], [TEMPÉRATURE DE COULEUR] est fixé sur [UTILISATEUR].

# **Réglage de la balance des blancs désirée**

- **1)** Appuyez sur ▲▼ pour sélectionner [TEMPÉRATURE DE COULEUR].
- **2)** Appuyez sur ◆ ou sur la touche <ENTER>.
	- f L'écran d'ajustement individuel **[TEMPÉRATURE DE COULEUR]** s'affiche.
- **3)** Appuyez sur la touche  $\blacklozenge$  pour sélectionner [UTILISATEUR].
- **4) Appuyez sur la touche <ENTER>.**
	- f L'écran **[TEMPÉRATURE DE COULEUR]** s'affiche.
- **5)** Appuyez sur  $\triangle \blacktriangledown$  pour sélectionner [BALANCE BLANC].
- **6) Appuyez sur la touche <ENTER>.**
	- f L'écran **[BALANCE BLANC]** s'affiche.
- **7)** Appuyez sur ▲▼ pour sélectionner [BALANCE BLANC CHAUD] ou [BALANCE BLANC FROID].
- **8) Appuyez sur la touche <ENTER>.**
	- f L'écran **[BALANCE BLANC CHAUD]** ou **[BALANCE BLANC FROID]** s'affiche.
- **9)** Appuyez sur ▲▼ pour sélectionner [ROUGE], [VERT] ou [BLEU].
- **10)** Appuyez sur **◀▶** pour régler le niveau.

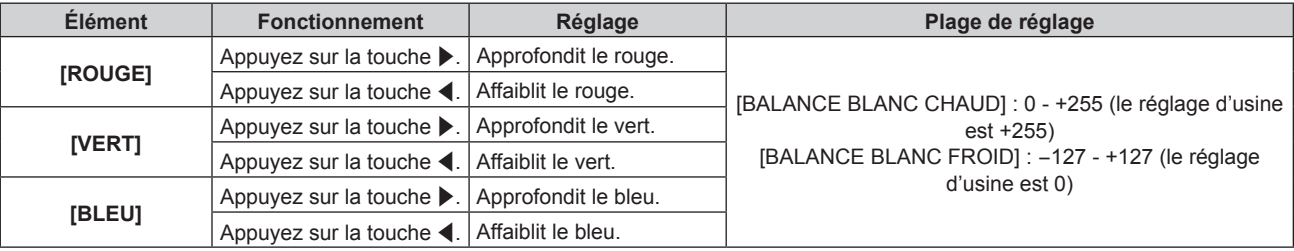

### **Remarque**

- f Ajustez correctement [TEMPÉRATURE DE COULEUR]. Toutes les couleurs ne seront pas correctement affichées si un réglage adéquat n'est pas effectué. Si le réglage ne semble pas adapté, vous pouvez appuyer sur la touche <DEFAULT> de la télécommande pour réinitialiser uniquement les paramètres de l'élément sélectionné au réglage d'usine.
- Lorsque [RÉGLAGE COULEUR] ( $\Rightarrow$  page 78) est défini sur une option autre que [NON], [BALANCE BLANC CHAUD] ne peut pas être réglé.

# **Changement du nom d'[UTILISATEUR]**

- **1)** Appuyez sur ▲▼ pour sélectionner [TEMPÉRATURE DE COULEUR].
- 2) Appuyez sur  $\blacklozenge$  ou sur la touche <ENTER>. f L'écran d'ajustement individuel **[TEMPÉRATURE DE COULEUR]** s'affiche.
- **3) Appuyez sur** qw **pour sélectionner [UTILISATEUR].**
- **4) Appuyez sur la touche <ENTER>.** f L'écran **[TEMPÉRATURE DE COULEUR]** s'affiche.
- **5)** Appuyez sur  $\triangle \blacktriangledown$  pour sélectionner [CHANGT DU NOM DE LA TEMPÉRATURE DE COULEUR].
- **6) Appuyez sur la touche <ENTER>. • L'écran [CHANGT DU NOM DE LA TEMPÉRATURE DE COULEUR]** s'affiche.
- **7)** Appuyez sur ▲▼◀▶ pour sélectionner le texte, puis appuyez sur la touche <ENTER> pour saisir le **texte.**

# 8) Appuyez sur  $\blacktriangle \blacktriangledown \blacktriangle \blacktriangleright$  pour sélectionner [OK], puis appuyez sur la touche <ENTER>.

f Le nom attribué à la température de couleur est modifié.

#### **Remarque**

• Lorsqu'un nom est modifié, l'affichage d'[UTILISATEUR] est également modifié.

# **[GAMMA]**

Vous pouvez régler la balance de contraste.

- **1)** Appuyez sur ▲▼ pour sélectionner [GAMMA].
- 2) Appuyez sur  $\blacklozenge$  ou sur la touche <ENTER>.
	- **L'écran d'ajustement individuel [GAMMA]** s'affiche.

#### **3)** Appuyez sur  $\blacklozenge$  pour régler le niveau.

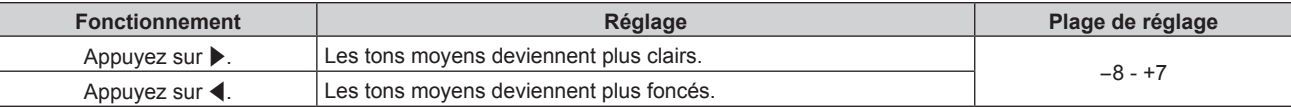

# **[DÉTAIL]**

Vous pouvez ajuster la netteté de l'image projetée.

- **1)** Appuyez sur ▲▼ pour sélectionner [DÉTAIL].
- 2) Appuyez sur  $\blacklozenge$  ou sur la touche <ENTER>.
	- f L'écran d'ajustement individuel **[DÉTAIL]** s'affiche.
- **3)** Appuyez sur  $\blacklozenge$  pour régler le niveau.

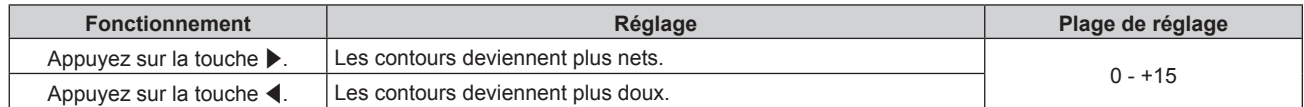

#### **Remarque**

• Si vous appuyez sur > alors que la valeur d'ajustement est [+15], la valeur passe à [0]. Si vous appuyez sur < alors que la valeur d'ajustement est [0], la valeur passe à [+15].

# **[RÉDUCTION DE BRUIT]**

Vous pouvez réduire le bruit lorsque l'image d'entrée est dégradée et que du bruit apparaît dans le signal d'image.

### **1)** Appuyez sur ▲▼ pour sélectionner [RÉDUCTION DE BRUIT].

#### **2)** Appuyez sur ◀▶ ou sur la touche <ENTER>.

f L'écran d'ajustement individuel **[RÉDUCTION DE BRUIT]** s'affiche.

#### 3) Appuyez sur <**>** pour changer d'élément.

• Les éléments changent à chaque pression de la touche.

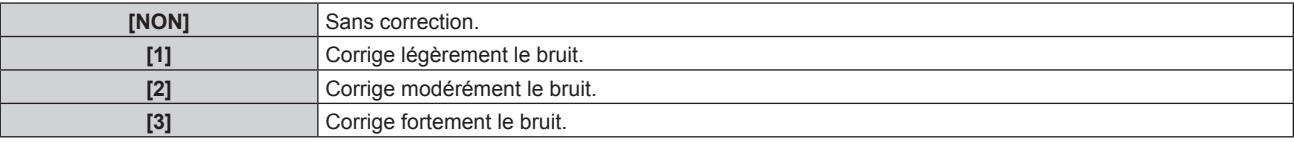

#### **Attention**

f Si ceci est réglé pour un signal d'entrée avec peu de bruit, l'image peut sembler différente de ce qu'elle était au départ. Le cas échéant, réglez-le sur [NON].

# **[EFFET IRIS]**

La correction d'ouverture est exécutée automatiquement sur la base de l'image pour aboutir à une image au contraste optimal.

**1)** Appuyez sur ▲▼ pour sélectionner [EFFET IRIS].

# 2) Appuyez sur  $\blacklozenge$  ou sur la touche <ENTER>.

f L'écran d'ajustement individuel **[EFFET IRIS]** s'affiche.

#### **3) Appuyez sur** qw **pour changer d'élément.**

• Les éléments changent à chaque pression de la touche.

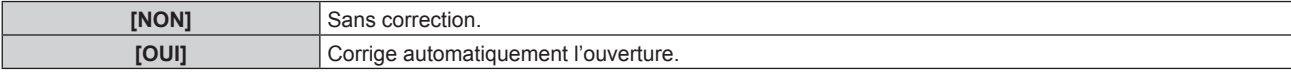

# **[DAYLIGHT VIEW]**

Vous pouvez corriger l'image à son éclat optimal même si elle est projetée sous une lumière brillante.

### **1)** Appuyez sur ▲▼ pour sélectionner [DAYLIGHT VIEW].

#### 2) Appuyez sur  $\blacklozenge$  ou sur la touche <ENTER>.

f L'écran d'ajustement individuel **[DAYLIGHT VIEW]** s'affiche.

#### 3) Appuyez sur <>>>
pour changer d'élément.

• Les éléments changent à chaque pression de la touche.

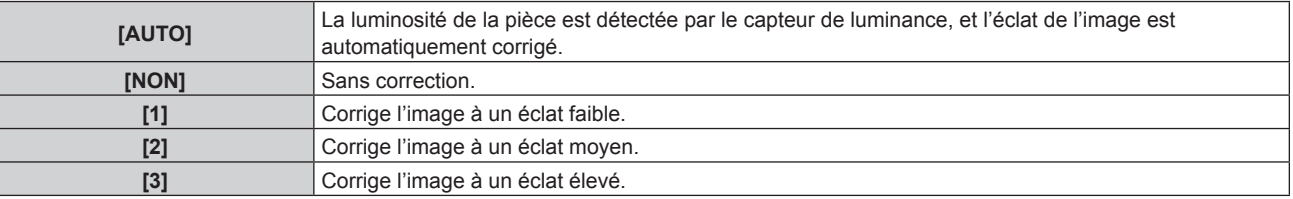

#### **Remarque**

- · Lorsque [MÉTHODE DE PROJECTION] (→ page 89) est réglé sur [ARRIÉRE/SOL] ou [ARRIÉRE/PLA.], [AUTOMATIQUE] est indisponible.
- f Lorsque des objets, etc. sont placés sur le dessus du projecteur, le mode [AUTOMATIQUE] risque de ne pas fonctionner correctement.

# **[SELECTION SYSTEME]**

Le projecteur va automatiquement détecter le signal d'entrée, mais vous pouvez régler manuellement la méthode du système lorsqu'un signal instable est relié. Réglez la méthode du système qui correspond au signal d'entrée.

#### **1)** Appuyez sur ▲▼ pour sélectionner [SÉLECTION SYSTÈME].

**2) Appuyez sur la touche <ENTER>.**

#### **3)** Appuyez sur ▲▼ pour sélectionner un format de système.

f Les formats de système disponibles dépendent du signal d'entrée.

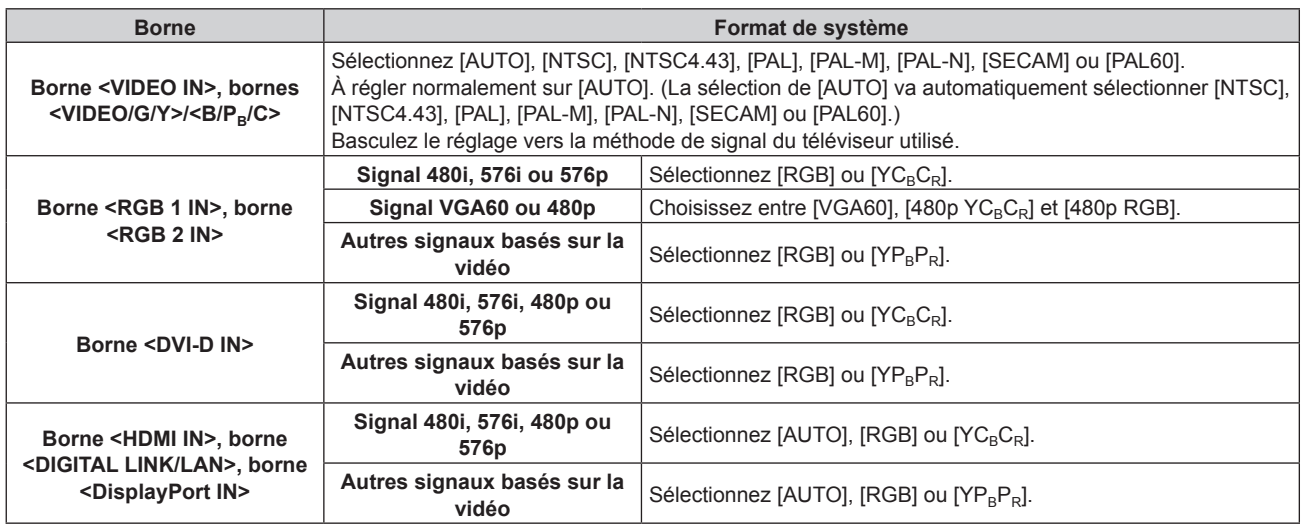

**4) Appuyez sur la touche <ENTER>.**

# **Remarque**

- · Reportez-vous à « Liste des signaux compatibles » (→ page 151) pour connaître les types de signaux vidéo qui peuvent être utilisés avec le projecteur.
- · Cela pourrait ne pas fonctionner correctement pour certains des périphériques externes qui sont reliés.

# **Vidéo compatible avec sRGB**

sRGB est une norme internationale (IEC61966‑2‑1) de reproduction des couleurs définie par l'IEC (International Electrotechnical Commission).

Réglez en fonction des étapes suivantes pour reproduire des couleurs plus fidèles, conformes avec sRGB.

- **1) Réglez [RÉGLAGE COULEUR] sur [NON].**
	- $\bullet$  Reportez-vous à la section [RÉGLAGE COULEUR] ( $\bullet$  page 78).
- **2) Réglez [CORRECTION DE COULEUR] sur [NON].**
	- $\bullet$  Reportez-vous à la section [CORRECTION DE COULEUR] ( $\bullet$  page 78).
- **3) Affichez le menu [IMAGE].**
	- **Reportez-vous à la section « Menu [IMAGE] » (** $\Rightarrow$  **page 64).**
- **4)** Appuyez sur ▲▼ pour sélectionner [MODE IMAGE].
- **5)** Appuyez sur  $\blacklozenge$  pour sélectionner [NATUREL].
- **6)** Appuyez sur ▲▼ pour sélectionner [COULEUR].
- **7) Appuyez sur la touche <DEFAULT> de la télécommande pour établir le réglage d'usine par défaut.**
- **8) Suivez les étapes 6) à 7) pour établir les réglages par défaut de [TEINTE], [TEMPÉRATURE DE COULEUR] et [GAMMA].**
- **9) Affichez le menu [IMAGE].**
- **10)** Appuyez sur ▲▼ pour sélectionner [DAYLIGHT VIEW].
- **11)** Appuyez sur la touche  $\blacklozenge$  pour sélectionner [NON].

f sRGB est disponible uniquement pour l'entrée de signal RGB.

# **Menu [POSITION]**

**Sur l'écran de menu, sélectionnez [POSITION] dans le menu principal, puis sélectionnez un élément du sous-menu. Reportez-vous à la section « Naviguer dans les menus » (→ page 59) pour ce qui concerne l'utilisation de l'écran de menu.** • Après avoir sélectionné l'élément, appuyez sur  $\blacktriangle \blacktriangledown \blacktriangle \blacktriangleright$  pour l'ajuster.

# **[DÉCALAGE]**

Déplacez verticalement ou horizontalement la position de l'image si celle-ci est décalée même lorsque la position relative du projecteur et de l'écran est correcte.

# **1)** Appuyez sur ▲▼ pour sélectionner [DÉCALAGE].

### **2) Appuyez sur la touche <ENTER>.**

f L'écran **[DÉCALAGE]** s'affiche.

# **3)** Appuyez sur  $\blacktriangle \blacktriangledown \blacktriangle \blacktriangleright$  pour ajuster la position.

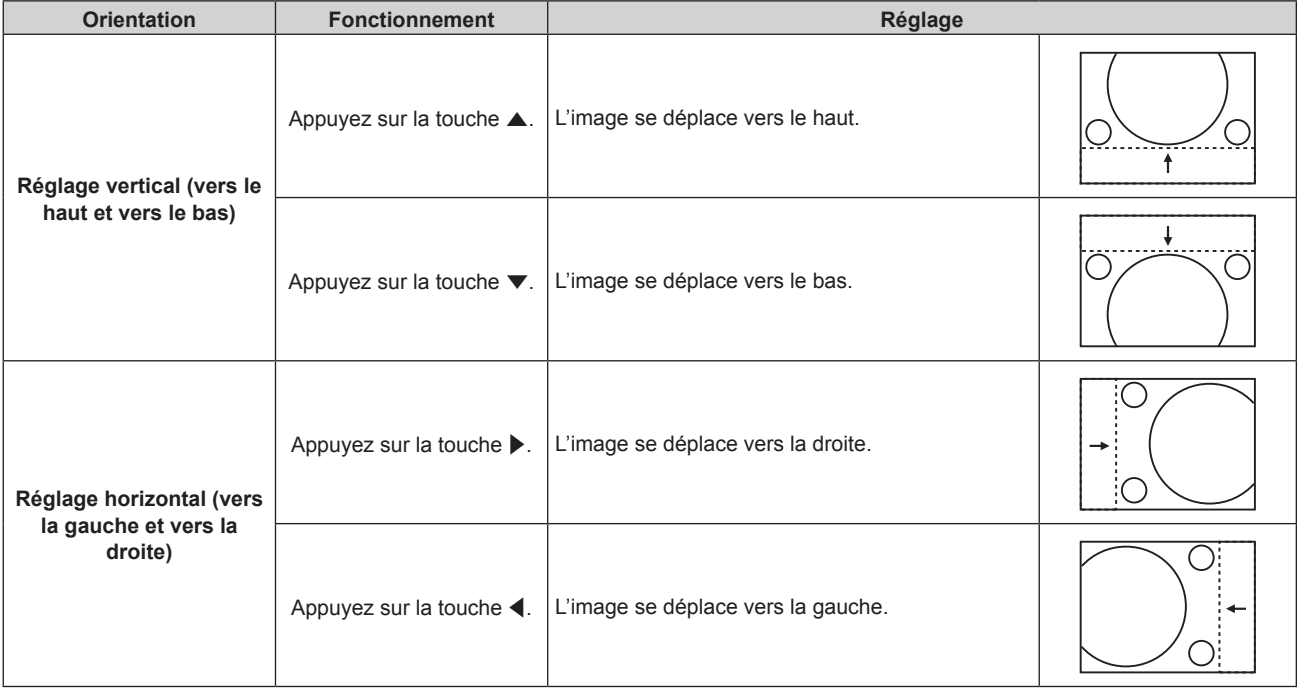

# **[ASPECT]**

Vous pouvez changer le format d'affichage de l'image.

Le rapport d'aspect est changé dans la plage d'écran sélectionnée dans [RÉGLAGE IMAGE]. Réglez [RÉGLAGE IMAGE] en premier.  $\Leftrightarrow$  page 79)

# **1)** Appuyez sur ▲▼ pour sélectionner [ASPECT].

- 2) Appuyez sur  $\blacklozenge$  ou sur la touche <ENTER>. f L'écran d'ajustement individuel **[ASPECT]** s'affiche.
- **3) Appuyez sur** qw **pour changer d'élément.**
	- Les éléments changent à chaque pression de la touche.

# **Chapitre 4 Réglages — Menu [POSITION]**

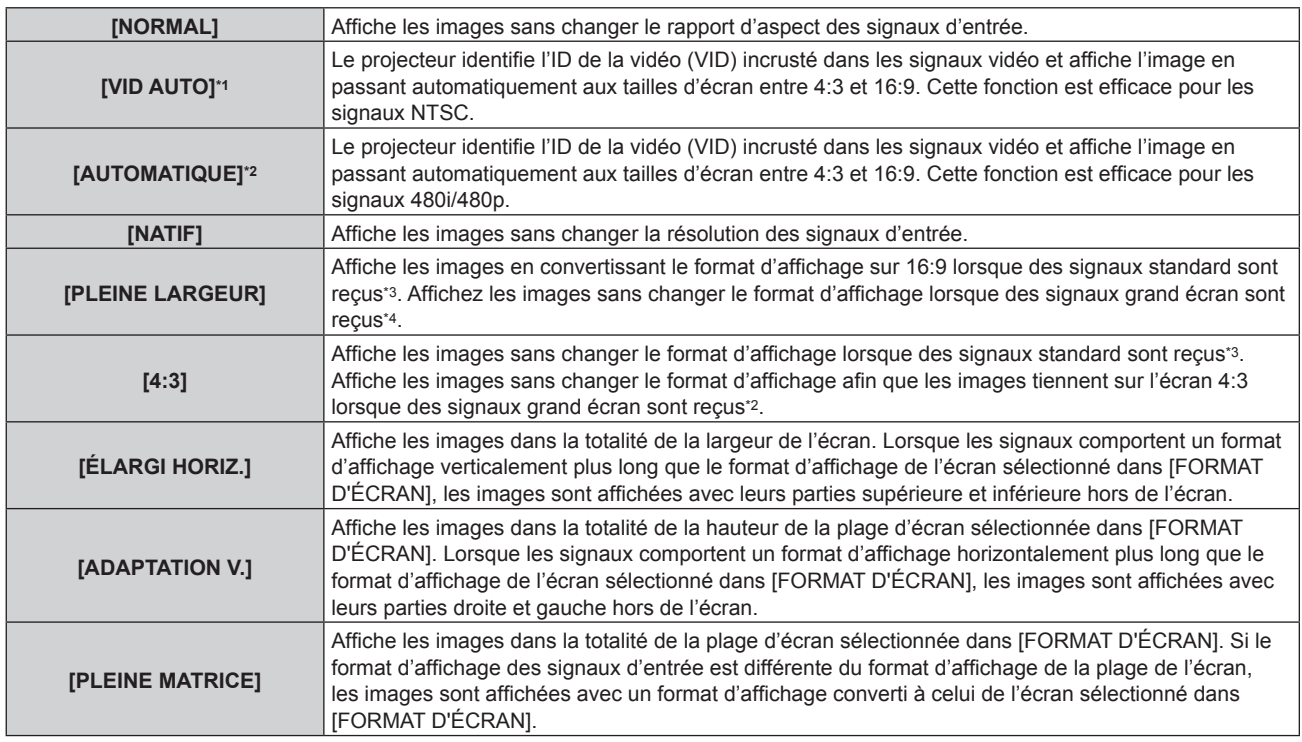

\*1 Pour les signaux vidéos (NTSC) et les signaux Y/C (NTSC) uniquement

- \*2 Pendant l'entrée du signal RGB ou (480i, 480p)
- \*3 Les signaux standard sont des signaux d'entrée avec un rapport d'aspect de 4:3 ou 5:4.
- \*4 Les signaux grand écran sont des signaux d'entrée avec un rapport d'aspect de 16:10, 16:9, 15:9 ou 15:10.

#### **Remarque**

- f Certains modes de taille sont indisponibles pour certains types de signaux d'entrée. [NORMAL] est indisponible pour le signal vidéo (NTSC), le signal Y/C (NTSC) et le signal RGB (480i, 480p).
- f Si un rapport d'aspect différent du rapport d'aspect des signaux d'entrée est sélectionné, les images apparaîtront différemment des images originales. Soyez attentif à ce point lors de la sélection du rapport d'aspect.
- f Si vous utilisez le projecteur dans des endroits tels que des cafés ou des hôtels pour projeter des programmes à but commercial ou des présentations publiques, notez que l'ajustement du rapport d'aspect ou l'utilisation de la fonction de zoom pour changer les images de l'écran peut être une infraction aux droits du propriétaire possédant les droits d'auteur pour ce programme, qui est soumis à des lois de protections des droits d'auteur. Soyez vigilant lors de l'utilisation des fonctions du projecteur comme l'ajustement du rapport d'aspect et la fonction de zoom.
- f Si des images conventionnelles (normales) 4:3, qui ne sont pas des images grand écran, sont projetées sur un grand écran, les bords de ces images pourraient ne pas apparaître ou apparaître distordus. De telles images devraient être visionnées avec un rapport d'aspect de 4:3, le format original prévu par leur créateur.

# **[ZOOM]**

Vous pouvez ajuster la taille de l'image.

# **Lorsque [ASPECT] est défini sur une option autre que [NORMAL] ou [NATIF]**

- **1)** Appuyez sur ▲▼ pour sélectionner [ZOOM].
- **2) Appuyez sur la touche <ENTER>.** f L'écran **[ZOOM]** s'affiche.
- **3)** Appuyez sur ▲▼ pour sélectionner [VERROUILLÉ].
- **4)** Appuyez sur ◆ pour changer d'élément.

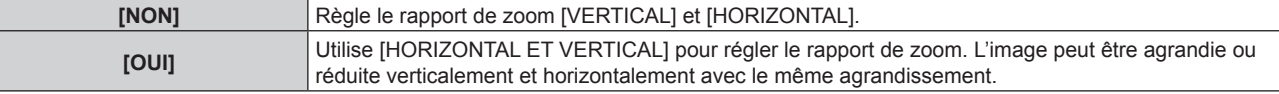

#### **5)** Appuyez sur ▲▼ pour sélectionner [VERTICAL] ou [HORIZONTAL].

• Si [OUI] est sélectionné, choisissez [HORIZONTAL ET VERTICAL].

**6)** Appuyez sur  $\blacklozenge$  pour procéder au réglage.

### **Remarque**

• Lorsque [ASPECT] est réglé sur [NATIF], [ZOOM] ne peut pas être réglé.

# **Lorsque [ASPECT] est réglé sur [NORMAL]**

- **1)** Appuyez sur ▲▼ pour sélectionner [ZOOM].
- **2) Appuyez sur la touche <ENTER>.**
	- f L'écran **[ZOOM]** s'affiche.
- **3)** Appuyez sur ▲▼ pour sélectionner [MODE].

# **4)** Appuyez sur ◆ pour changer d'élément.

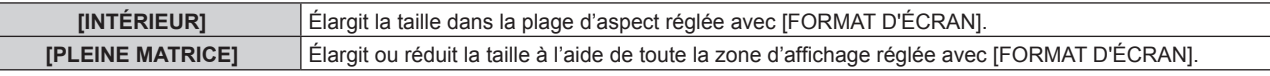

# **5)** Appuyez sur ▲▼ pour sélectionner [VERROUILLÉ].

### **6)** Appuyez sur ◀▶ pour changer d'élément.

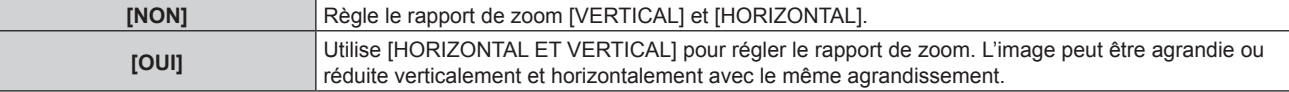

## **7)** Appuyez sur ▲▼ pour sélectionner [VERTICAL] ou [HORIZONTAL].

• Si [OUI] est sélectionné, choisissez [HORIZONTAL ET VERTICAL].

# 8) Appuyez sur  $\blacklozenge$  pour procéder au réglage.

### **Remarque**

• Lorsque [ASPECT] n'est pas réglé sur [NORMAL], [MODE] ne s'affiche pas.

# **[RÉG.PHASE]**

Vous pouvez procéder au réglage pour obtenir une image optimale lorsqu'une image scintillante ou une image aux contours mal définis est affichée.

### **1)** Appuyez sur ▲▼ pour sélectionner [RÉG.PHASE].

- **2)** Appuyez sur ◀▶ ou sur la touche <ENTER>.
	- f L'écran d'ajustement individuel **[RÉG.PHASE]** s'affiche.
- **3)** Appuyez sur  $\blacklozenge$  pour procéder au réglage.
	- f La valeur de réglage varie entre [0] et [+31]. Effectuez le réglage de sorte que la quantité d'interférence soit au minimum.

### **Remarque**

- Certains signaux peuvent ne pas être ajustables.
- f Les valeurs optimales peuvent ne pas être obtenues si l'image provenant d'un ordinateur est instable.
- f Les valeurs optimales peuvent ne pas être obtenues s'il y a une modification dans les nombres totaux de points.
- f [RÉG.PHASE] peut seulement être ajusté si un signal est connecté dans la borne <RGB 1 IN> ou dans la borne <RGB 2 IN>.
- [RÉG.PHASE] ne peut pas être ajusté quand un signal numérique est connecté.
- Si vous appuyez sur > alors que la valeur d'ajustement est [+31], la valeur passe à [0]. Si vous appuyez sur < alors que la valeur d'ajustement est [0], la valeur passe à [+31].

# **[CORRECTION DE TRAPÈZE]**

Vous pouvez corriger la distorsion trapézoïdale qui apparaît lorsque le projecteur est installé en étant incliné ou lorsque l'écran est incliné.

# **Réglage de [CORRECTION DE TRAPÈZE]**

- **1)** Appuyez sur ▲▼ pour sélectionner [CORRECTION DE TRAPÈZE].
- **2) Appuyez sur la touche <ENTER>.**
- **3)** Appuyez sur ▲▼ pour sélectionner [CORRECTION DE TRAPÈZE].

# 72 - FRANÇAIS
#### **4) Appuyez sur la touche <ENTER>.**

f L'écran d'ajustement individuel **[CORRECTION DE TRAPÈZE]** s'affiche.

#### **5)** Appuyez sur  $\blacktriangle \blacktriangledown \blacktriangle \blacktriangleright$  pour procéder au réglage.

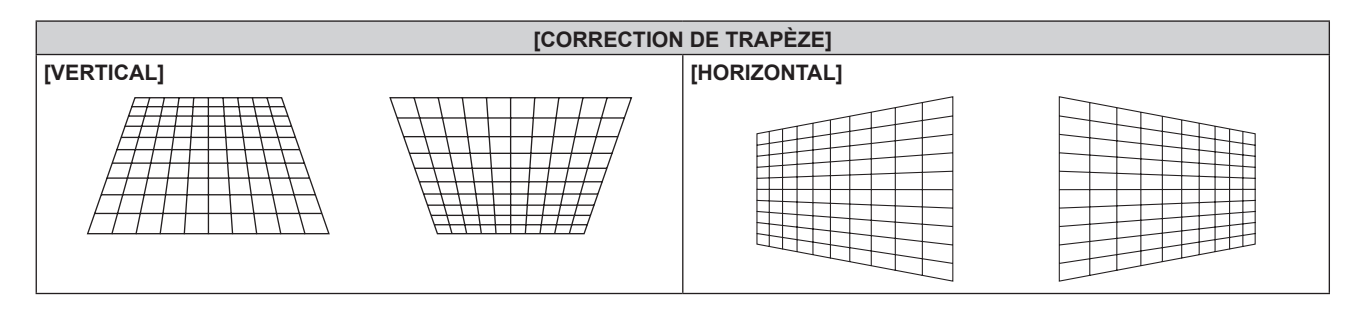

#### **Réglage de [CORRECTION DES ANGLES]**

- **1)** Appuyez sur ▲▼ pour sélectionner [CORRECTION DE TRAPÈZE].
- **2) Appuyez sur la touche <ENTER>.**
- **3)** Appuyez sur  $\triangle \blacktriangledown$  pour sélectionner [CORRECTION DES ANGLES].
- **4) Appuyez sur la touche <ENTER>.** f L'écran **[CORRECTION DES ANGLES]** s'affiche.
- **5)** Appuyez sur  $\triangle \blacktriangledown$  pour sélectionner l'élément à régler, puis appuyez sur la touche <ENTER>. f L'écran d'ajustement individuel **[CORRECTION DES ANGLES]** ([SUPÉRIEUR GAUCHE], [SUPÉRIEUR DROIT], [INFÉRIEUR GAUCHE] ou [INFÉRIEUR DROIT]) s'affiche.
- **6)** Appuyez sur  $\blacktriangle \blacktriangledown \blacktriangle \blacktriangleright$  pour procéder au réglage.

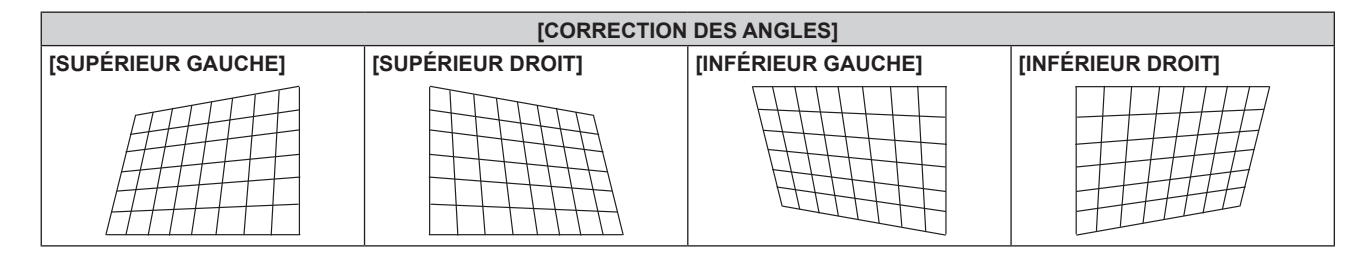

#### **Remarque**

- f Le réglage de [CORRECTION DE TRAPÈZE] ou [CORRECTION DES ANGLES] est activé. Si l'autre élément est réglé après [CORRECTION DE TRAPÈZE] ou [CORRECTION DES ANGLES], la valeur de réglage précédente est réinitialisée.
- f Si la touche <KEYSTONE> de la télécommande est enfoncée pendant l'affichage de [CORRECTION DE TRAPÈZE] ou [CORRECTION DES ANGLES], l'écran bascule vers l'autre écran de réglage.
- f Une pression sur la touche <ENTER> pendant l'affichage de l'écran d'ajustement individuel [CORRECTION DES ANGLES] permet d'afficher également l'écran d'ajustement individuel pour le coin suivant.
- f La correction jusqu'à ±40° pour l'inclinaison à la verticale (valeur maximale lors du réglage uniquement [VERTICAL]) et jusqu'à ±30° pour l'inclinaison à l'horizontale (valeur maximale lors du réglage uniquement [HORIZONTAL]) est disponible pour les réglages avec [CORRECTION DE TRAPÈZE]. (La valeur de correction maximale peut être réduite en fonction de l'objectif de projection en cours d'utilisation ou de la position de l'objectif par l'ajustement du décalage.) Cependant, la qualité d'image va se dégrader et il va s'avérer plus difficile de faire la mise au point avec une correction plus importante. Installez le projecteur de façon à ce que la correction soit la plus petite possible.
- f La taille d'écran change également lorsque [CORRECTION DE TRAPÈZE] est utilisé pour exécuter divers ajustements.

# **Menu [MENU AVANÇÉ]**

**Sur l'écran de menu, sélectionnez [MENU AVANÇÉ] dans le menu principal, puis sélectionnez un élément du sous-menu. Reportez-vous à la section « Naviguer dans les menus » (→ page 59) pour ce qui concerne l'utilisation de l'écran de menu.** • Après avoir sélectionné l'élément, appuyez sur  $\blacktriangle \blacktriangledown \blacktriangle \blacktriangleright$  pour l'ajuster.

# **[DIGITAL CINEMA REALITY]**

Vous pouvez augmenter la résolution verticale et améliorez la qualité d'image en effectuant le traitement cinéma lorsque le signal PAL (ou SECAM) 576i, le signal NTSC 480i et le signal 1080/50i, 1080/60i sont connectés.

#### **1)** Appuyez sur ▲▼ pour sélectionner [DIGITAL CINEMA REALITY].

#### 2) Appuyez sur  $\blacklozenge$  pour changer d'élément.

• Les éléments changent à chaque pression de la touche.

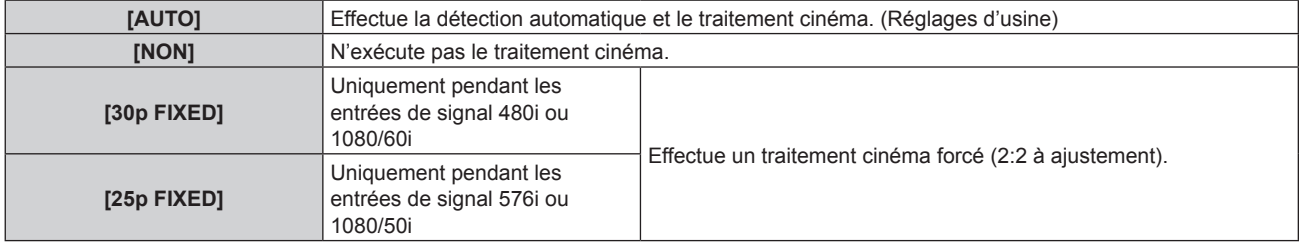

#### **Remarque**

f En mode [DIGITAL CINEMA REALITY], la qualité d'image se dégrade si un signal différent de 2:2 à ajustement est réglé comme [25p FIXED] ou [30p FIXED]. (La résolution verticale se dégrade.)

# **[EFFACEMENT]**

Vous pouvez régler la largeur de cache si des bruits apparaissent sur les bords de l'écran ou si l'image sort légèrement de l'écran lors de la projection à partir d'un magnétoscope ou d'autres appareils.

#### **1)** Appuyez sur ▲▼ pour sélectionner [EFFACEMENT].

- **2) Appuyez sur la touche <ENTER>.**
	- f L'écran d'ajustement **[EFFACEMENT]** s'affiche.
- **3)** Appuyez sur ▲▼ pour sélectionner [SUPÉRIEUR], [INFERIEUR], [GAUCHE] ou [DROIT].
- **4)** Appuyez sur  $\blacklozenge$  pour régler la largeur de cache.

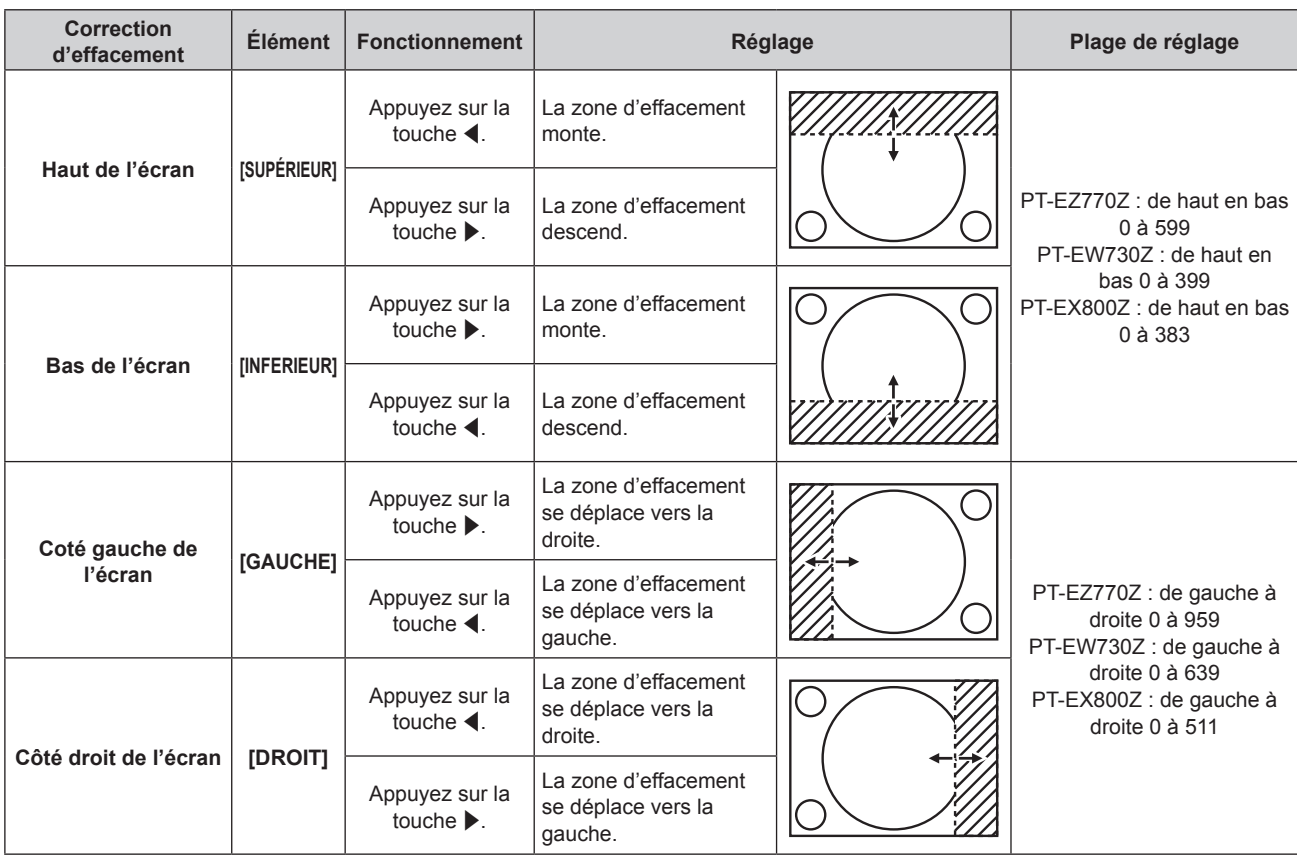

#### **Chapitre 4 Réglages — Menu [MENU AVANÇÉ]**

# **[RÉSOLUTION ENTRÉE]**

Vous pouvez procéder au réglage pour obtenir une image optimale lorsqu'une image scintillante ou une image aux contours mal définis est affichée.

#### **1)** Appuyez sur ▲▼ pour sélectionner [RÉSOLUTION ENTRÉE].

- **2) Appuyez sur la touche <ENTER>.**
	- f L'écran **[RÉSOLUTION ENTRÉE]** s'affiche.
- 3) Appuyez sur ▲▼ pour sélectionner [POINTS TOTAUX], [POINTS D'AFFICHAGE], [TOTAL LIGNES] ou **[LIGNES D'AFFICHAGE], puis appuyez sur** qw **pour régler chaque élément.**
	- f Les valeurs qui correspondent au signal d'entrée sont automatiquement affichées pour chaque élément. Augmentez ou diminuez les valeurs affichées et ajustez l'écran au point optimal de visionnage s'il y a des bandes verticales ou des sections manquantes à l'écran.

#### **Remarque**

- f Les bandes verticales susmentionnées n'apparaissent pas si un signal complètement blanc est connecté.
- f [RÉSOLUTION ENTRÉE] peut uniquement être ajusté si un signal RGB reçu par la borne <RGB 1 IN> ou <RGB 2 IN>.
- Certains signaux peuvent ne pas être ajustables.

# **[POSITION DU CLAMP]**

Vous pouvez ajuster le point optimal lorsque les parties noires de l'image sont mal définies ou vertes.

#### **1)** Appuyez sur ▲▼ pour sélectionner [POSITION DU CLAMP].

#### 2) Appuyez sur  $\blacklozenge$  pour procéder au réglage.

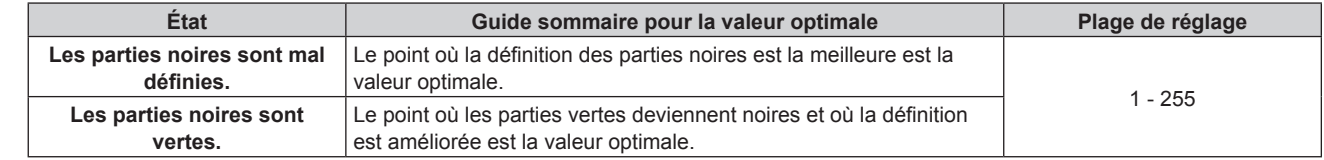

#### **Remarque**

f [POSITION DU CLAMP] peut seulement être ajusté si un signal est connecté dans la borne <RGB 1 IN> ou dans la borne <RGB 2 IN>.

• Certains signaux peuvent ne pas être ajustables.

# **[MODE TRAME]**

Cela permet à la position de l'image de se déplacer artificiellement au sein de la zone d'affichage lorsque l'image entrante n'utilise pas la totalité de l'espace d'affichage.

- **1)** Appuyez sur ▲▼ pour sélectionner [MODE TRAME].
- **2) Appuyez sur la touche <ENTER>.**
	- f L'écran **[MODE TRAME]** s'affiche.
- **3)** Appuyez sur  $\blacktriangle \blacktriangledown \blacktriangle \blacktriangleright$  pour ajuster la position.

# **Menu [LANGUE À L'ÉCRAN(LANGUAGE)]**

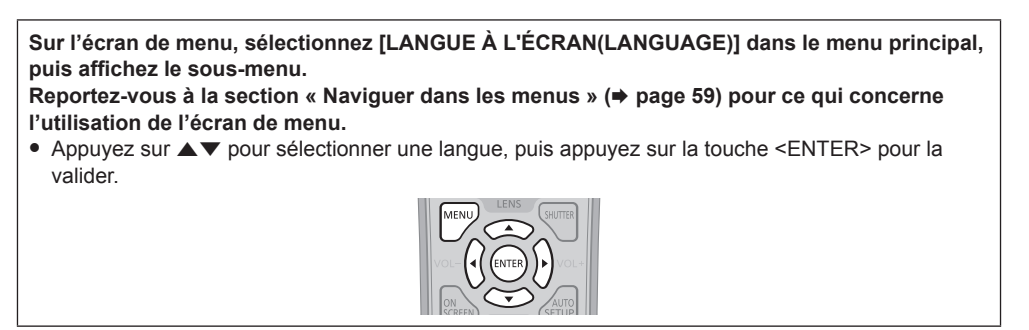

# **Changement de la langue de l'affichage**

Vous pouvez choisir la langue du menu à l'écran.

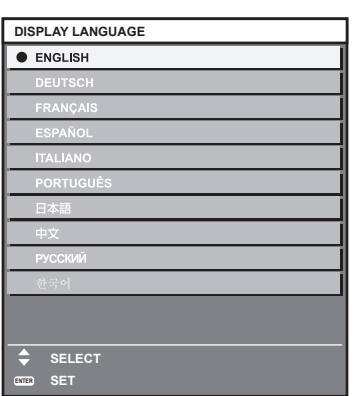

- f Les divers menus, paramètres, écrans d'ajustement, noms de touche de commande, etc. sont affichés dans la langue sélectionnée.
- f Les langues pouvant être sélectionnées sont l'anglais, l'allemand, le français, l'espagnol, l'italien, le portugais, le japonais, le chinois, le russe et le coréen.

#### **Remarque**

f La langue de l'affichage du menu à l'écran du projecteur est réglée par défaut sur l'anglais, tout comme lorsque [TOUTES LES DONNÉES UTILISATEUR] (→ page 100) sous [INITIALISER] est exécuté.

# **Menu [OPTION D'AFFICHAGE]**

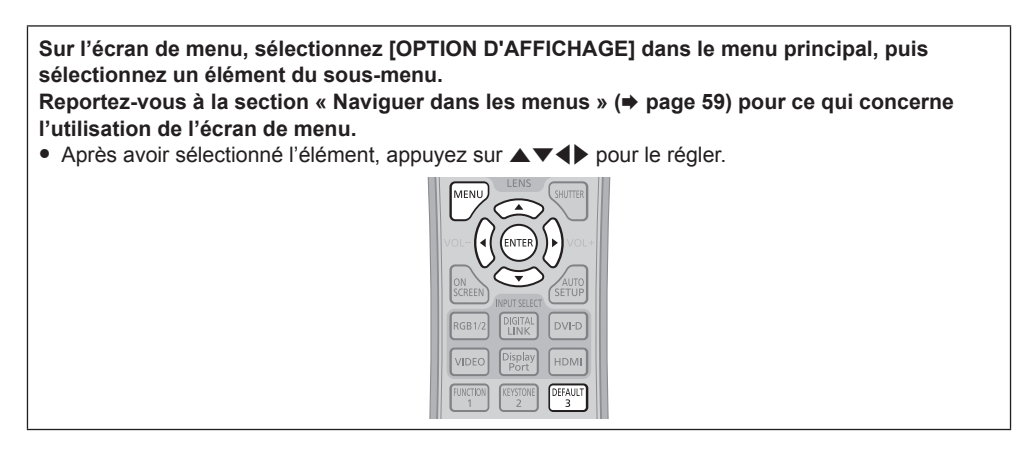

# **[RÉGLAGE COULEUR]**

Corrigez la différence de couleur entre les projecteurs à l'aide des plusieurs projecteurs simultanément.

#### **1)** Appuyez sur ▲▼ pour sélectionner [RÉGLAGE COULEUR].

#### 2) Appuyez sur  $\blacklozenge$  pour changer d'élément.

• Les éléments changent à chaque pression de la touche.

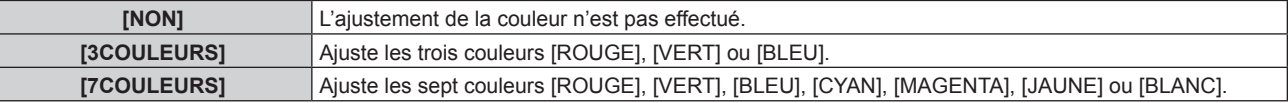

#### **3) Sélectionnez [3COULEURS] ou [7COULEURS], puis appuyez sur la touche <ENTER>.**

f L'écran **[3COULEURS]** ou **[7COULEURS]** est affiché.

**4)** Appuyez sur ▲▼ pour sélectionner [ROUGE], [VERT] ou [BLEU] ([ROUGE], [VERT], [BLEU], [CYAN], **[MAGENTA], [JAUNE] ou [BLANC] pour [7COULEURS]).**

#### **5) Appuyez sur la touche <ENTER>.**

- f L'écran **[3COULEURS:ROUGE]**, **[3COULEURS:VERT]** ou **[3COULEURS:BLEU]** s'affiche. Pour [7COULEURS], l'écran **[7COULEURS:ROUGE]**, **[7COULEURS:VERT]**, **[7COULEURS:BLEU]**, **[7COULEURS:CYAN]**, **[7COULEURS:MAGENTA]**, **[7COULEURS:JAUNE]** ou **[7COULEURS:BLANC]** est affiché.
- f Réglez [GRILLE-TEST AUTO] sur [OUI] pour afficher une mire de test des couleurs sélectionnées.

#### **6)** Appuyez sur  $\triangle \blacktriangledown$  pour sélectionner [ROUGE], [VERT] ou [BLEU].

#### **7)** Appuyez sur ◀▶ pour procéder au réglage.

- **La valeur de réglage varie entre 0\*1 et 2 048.**
- \*1 La limite inférieure varie selon la couleur d'ajustement.

#### **Remarque**

• Fonctionnement lors de la correction de la couleur de réglage

Si la couleur de correction identique à la couleur de réglage est modifiée : la luminance de la couleur de réglage change.

Si la couleur de correction rouge est changée : du rouge est ajouté ou enlevé à la couleur de réglage.

Si la couleur de correction verte est changée : du vert est ajouté ou enlevé à la couleur de réglage.

- Si la couleur de correction bleue est changée : du bleu est ajouté ou enlevé à la couleur de réglage. f Cet ajustement devrait être effectué par une personne qui connaît les projecteurs ou par un technicien car un haut niveau de compétence
- est requis pour effectuer un ajustement réussi. f Réglez [GRILLE-TEST AUTO] sur [OUI] pour afficher automatiquement une mire de test à utiliser pour le réglage des couleurs d'ajustement
- sélectionnées.
- f Une pression sur la touche <DEFAULT> de la télécommande rétablit les réglages d'usine de tous les éléments.
- Si [RÉGLAGE COULEUR] est défini sur une option autre que [NON], [CORRECTION DE COULEUR] est fixé sur [NON] et [TEMPÉRATURE DE COULEUR] est fixé sur [UTILISATEUR]. (Cependant, [BALANCE BLANC CHAUD] ne peut pas être réglé.)

# **[CORRECTION DE COULEUR]**

Les couleurs peuvent être ajustées et enregistrées pour chaque format de signal d'entrée.

## **1)** Appuyez sur  $\blacktriangle \blacktriangledown$  pour sélectionner [CORRECTION DE COULEUR].

#### 2) Appuyez sur  $\blacklozenge$  pour changer d'élément.

• Les éléments changent à chaque pression de la touche.

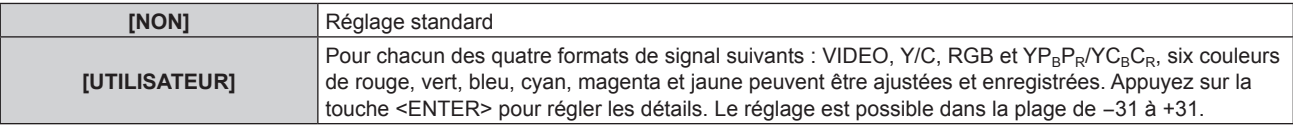

# **[RÉGLAGE IMAGE]**

Réglez la taille d'écran.

Corrigez en adoptant la position d'image optimale pour l'écran réglé lorsque vous changez le format d'affichage d'une image projetée. Procédez aux réglages nécessaires pour l'écran utilisé.

#### **1)** Appuyez sur ▲▼ pour sélectionner [RÉGLAGE IMAGE].

#### **2) Appuyez sur la touche <ENTER>.**

f L'écran **[RÉGLAGE IMAGE]** s'affiche.

#### **3) Appuyez sur** qw **pour commuter l'élément [FORMAT D'ÉCRAN].**

• Les éléments changent à chaque pression de la touche.

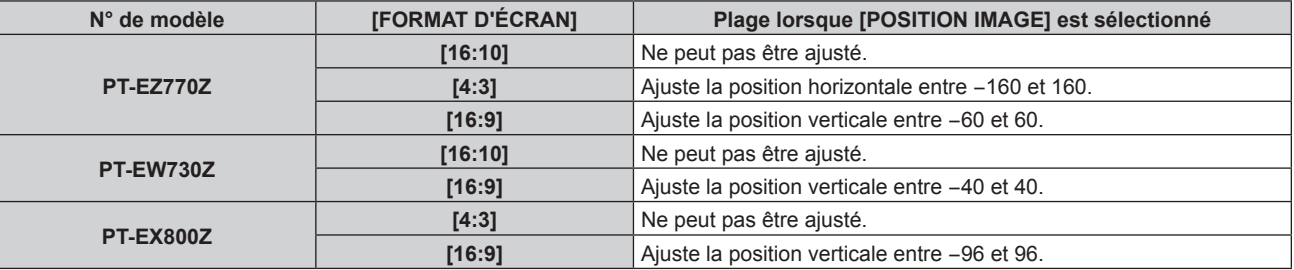

#### **4)** Appuyez sur **△▼** pour sélectionner [POSITION IMAGE].

f Si [FORMAT D'ÉCRAN] est réglé sur [16:10] pour les modèles PT‑EZ770Z, PT‑EW730Z, ou si [FORMAT D'ÉCRAN] est réglé sur [4:3] pour les modèles PT‑EX800Z, alors la sélection et le réglage de [POSITION IMAGE] sont indisponibles.

#### **5)** Appuyez sur  $\blacklozenge$  pour régler [POSITION IMAGE].

# **[SIGNAL AUTO]**

Choisissez d'exécuter automatiquement ou non la configuration automatique des signaux.

Vous pouvez régler automatiquement la position de l'affichage à l'écran ou le niveau du signal sans appuyer à chaque fois sur la touche <AUTO SETUP> de la télécommande si vous saisissez fréquemment des signaux non enregistrés lors de réunions, etc.

#### **1)** Appuyez sur ▲▼ pour sélectionner [SIGNAL AUTO].

#### 2) Appuyez sur  $\blacklozenge$  pour changer d'élément.

• Les éléments changent à chaque pression de la touche.

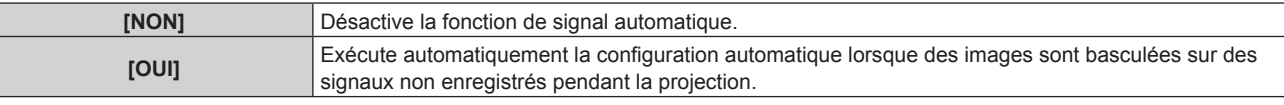

# **[RÉGLAGE AUTOMATIQUE]**

Réglez ceci lors de l'ajustement d'un signal spécial où d'un signal horizontalement important (16:9, etc.).

#### **Réglage avec [MODE]**

- **1)** Appuyez sur ▲▼ pour sélectionner [RÉGLAGE AUTOMATIQUE].
- **2) Appuyez sur la touche <ENTER>.**
	- f L'écran **[RÉGLAGE AUTOMATIQUE]** s'affiche.
- **3)** Appuyez sur ▲▼ pour sélectionner [MODE].
- **4)** Appuyez sur ◀▶ pour changer d'élément.
	- Les éléments changent à chaque pression de la touche.

## **Chapitre 4 Réglages — Menu [OPTION D'AFFICHAGE]**

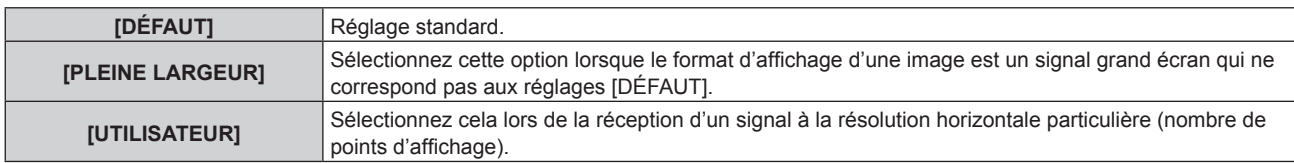

f Lorsque [DÉFAUT] ou [PLEINE LARGEUR] est sélectionné, passez à l'étape **7)**.

f Lorsque [UTILISATEUR] est sélectionné, passez à l'étape **5)**.

- **5)** Appuyez sur  $\triangle \blacktriangledown$  pour sélectionner [POINTS D'AFFICHAGE], puis appuyez sur  $\blacktriangle \blacktriangleright$  pour ajuster **[POINTS D'AFFICHAGE] à la résolution horizontale de la source du signal.**
- **6)** Appuyez sur ▲▼ pour sélectionner [MODE].
- **7) Appuyez sur la touche <ENTER>.**

f Le réglage automatique est exécuté. [EN COURS] est affiché pendant l'ajustement automatique. Une fois terminé, le système revient à l'écran **[RÉGLAGE AUTOMATIQUE]**.

#### **Réglage automatique de la position**

- **1)** Appuyez sur ▲▼ pour sélectionner [RÉGLAGE AUTOMATIQUE].
- **2) Appuyez sur la touche <ENTER>.** f L'écran **[RÉGLAGE AUTOMATIQUE]** s'affiche.
- **3)** Appuyez sur ▲▼ pour sélectionner [AJUSTEMENT DE POSITION].
- **4)** Appuyez sur ◆ pour changer d'élément.

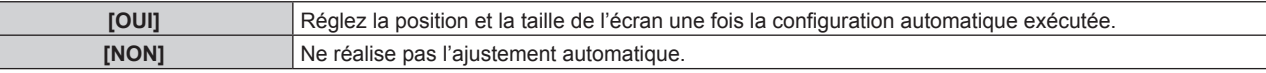

#### **Réglage automatique du niveau de signal**

- **1)** Appuyez sur ▲▼ pour sélectionner [RÉGLAGE AUTOMATIQUE].
- **2) Appuyez sur la touche <ENTER>.**
	- f L'écran **[RÉGLAGE AUTOMATIQUE]** s'affiche.
- **3)** Appuyez sur ▲▼ pour sélectionner [AJUST DU NIVEAU DE SIGNAL].
- **4)** Appuyez sur ◀▶ pour changer d'élément.

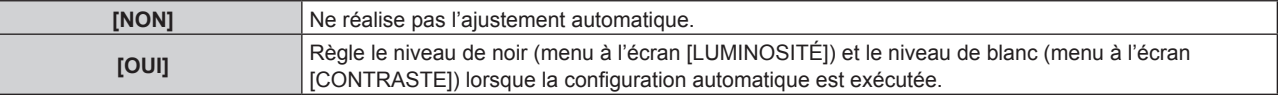

#### **Remarque**

f Il se peut que [AJUST DU NIVEAU DE SIGNAL] ne fonctionne pas correctement tant qu'une image fixe contenant des noirs et des blancs clairs est entrée.

#### **[RGB IN]**

Réglez ceci pour faire correspondre le signal à l'entrée des bornes <RGB 1 IN> et <RGB 2 IN>.

# **Changement du niveau de tranche d'un signal de synchronisation d'entrée**

- **1)** Appuyez sur ▲▼ pour sélectionner [RGB IN].
- **2) Appuyez sur la touche <ENTER>.** f L'écran **[RGB IN]** s'affiche.
- **3)** Appuyez sur  $\triangle \blacktriangledown$  pour sélectionner [SEUIL DE DETECTION SYNC RGB1] ou [SEUIL DE DETECTION **SYNC RGB2].**
- 4) Appuyez sur <>>>
pour changer d'élément.

# 80 - FRANÇAIS

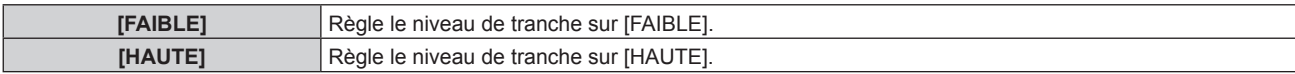

### **Réglage de [REGLAGE DE L'ENTREE RGB2]**

**1)** Appuyez sur ▲▼ pour sélectionner [RGB IN].

#### **2) Appuyez sur la touche <ENTER>.**

f L'écran **[RGB IN]** s'affiche.

#### 3) Appuyez sur ▲▼ pour sélectionner [REGLAGE DE L'ENTREE RGB2].

#### **4) Appuyez sur** qw **pour changer d'élément.**

• Les éléments changent à chaque pression de la touche.

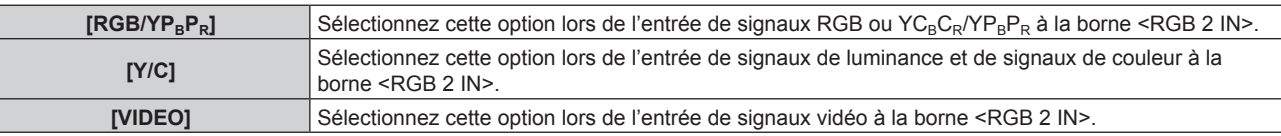

# **[DVI-D IN]**

Changez le paramètre si le périphérique externe est connecté à la borne <DVI-D IN> du projecteur et que l'image n'est pas projetée correctement.

#### **1)** Appuyez sur ▲▼ pour sélectionner [DVI-D IN].

#### **2) Appuyez sur la touche <ENTER>.**

f L'écran **[DVI-D IN]** s'affiche.

#### **3)** Appuyez sur ▲▼ pour sélectionner [EDID].

#### **4) Appuyez sur** qw **pour changer d'élément.**

• Les éléments changent à chaque pression de la touche.

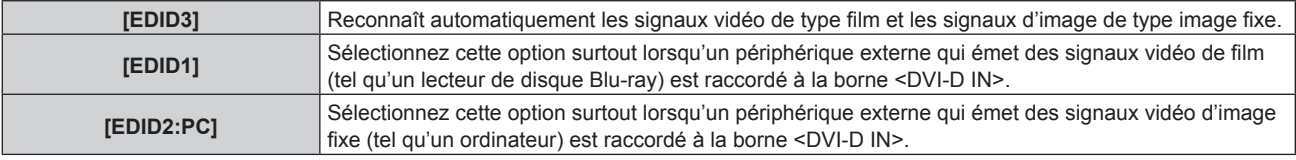

#### **5)** Appuyez sur ▲▼ pour sélectionner [NIVEAU DU SIGNAL].

#### **6)** Appuyez sur  $\blacklozenge$  pour changer d'élément.

• Les éléments changent à chaque pression de la touche.

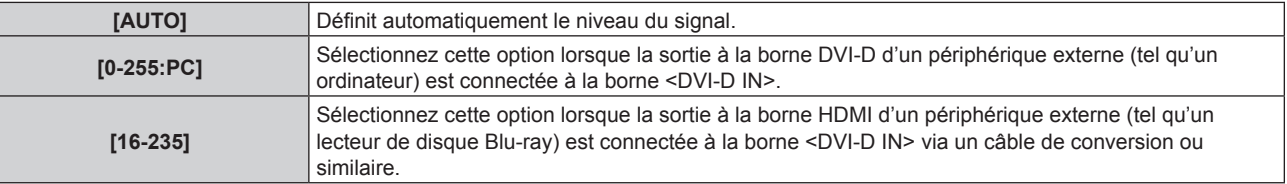

#### **Remarque**

- f Le réglage optimal varie selon le réglage de sortie du périphérique externe relié. Consultez le manuel d'utilisation du périphérique externe en ce qui concerne la sortie du périphérique externe.
- Les données Plug and Play varient si le paramètre est modifié. Référez-vous à « Liste des signaux compatibles » (→ page 151) pour connaître la résolution prenant en charge la fonction Plug and Play.

# **[HDMI IN]**

Définissez le niveau du signal lorsque l'entrée HDMI est sélectionnée.

#### **1)** Appuyez sur ▲▼ pour sélectionner [HDMI IN].

#### **2) Appuyez sur la touche <ENTER>.**

f L'écran **[HDMI IN]** s'affiche.

#### **3) Appuyez sur** qw **pour commuter l'élément [NIVEAU DU SIGNAL].**

• Les éléments changent à chaque pression de la touche.

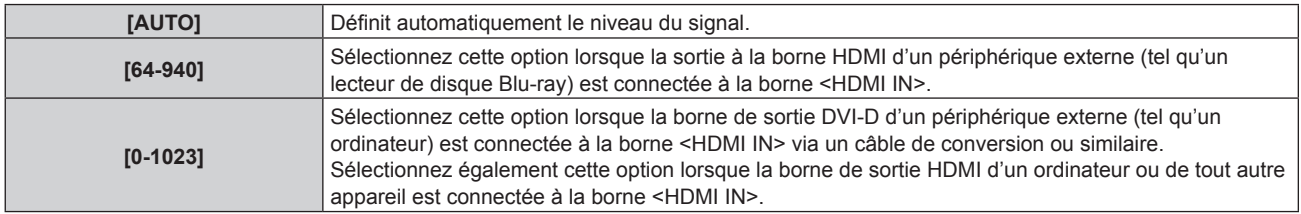

#### **Remarque**

- f Le réglage optimal varie selon le réglage de sortie du périphérique externe relié. Consultez le manuel d'utilisation du périphérique externe en ce qui concerne la sortie du périphérique externe.
- Le niveau de signal affiché est estimé lorsque l'entrée est de 30 bits.

# **[DIGITAL LINK IN]**

Définissez le niveau du signal lorsque l'entrée DIGITAL LINK est sélectionnée.

#### **1)** Appuyez sur ▲▼ pour sélectionner [DIGITAL LINK IN].

#### **2) Appuyez sur la touche <ENTER>.**

f L'écran **[DIGITAL LINK IN]** s'affiche.

#### **3)** Appuyez sur  $\blacklozenge$  pour commuter [NIVEAU DU SIGNAL].

• Les éléments changent à chaque pression de la touche.

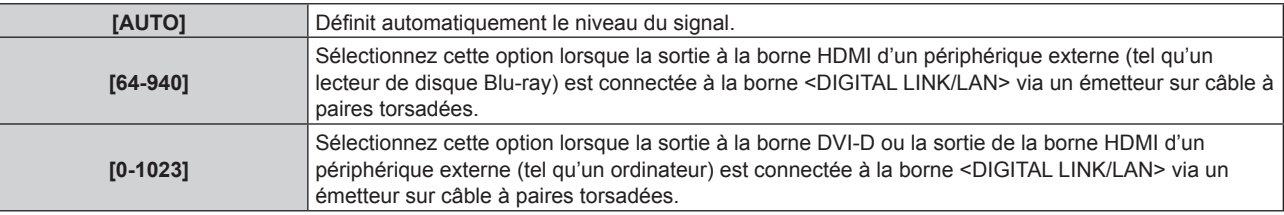

#### **Remarque**

- f Le réglage optimal varie selon le réglage de sortie du périphérique externe relié. Consultez le manuel d'utilisation du périphérique externe en ce qui concerne la sortie du périphérique externe.
- f Le niveau de signal affiché est estimé lorsque l'entrée est de 30 bits.

# **[DisplayPort IN]**

Définissez le niveau du signal lorsque l'entrée DisplayPort est sélectionnée.

#### **1)** Appuyez sur ▲▼ pour sélectionner [DisplayPort IN].

#### **2) Appuyez sur la touche <ENTER>.**

f L'écran **[DisplayPort IN]** s'affiche.

#### **3) Appuyez sur** qw **pour commuter [NIVEAU DU SIGNAL].**

• Les éléments changent à chaque pression de la touche.

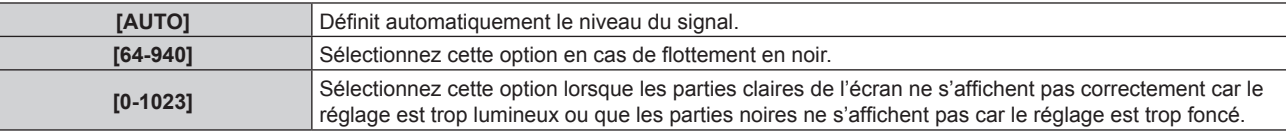

#### **Remarque**

f Le réglage optimal varie selon le réglage de sortie du périphérique externe relié. Consultez le manuel d'utilisation du périphérique externe en ce qui concerne la sortie du périphérique externe.

• Le niveau de signal affiché est estimé lorsque l'entrée est de 30 bits.

# 82 - FRANÇAIS

# **[MENU A L'ÉCRAN]**

Réglez le menu à l'écran.

### **Réglage de [POSITION OSD]**

Réglez la position de l'écran de menu (OSD).

#### **1)** Appuyez sur ▲▼ pour sélectionner [MENU A L'ÉCRAN].

**2) Appuyez sur la touche <ENTER>.** f L'écran **[MENU A L'ÉCRAN]** s'affiche.

#### **3)** Appuyez sur ▲▼ pour sélectionner [POSITION OSD].

#### 4) Appuyez sur <**>** pour changer d'élément.

• Les éléments changent à chaque pression de la touche.

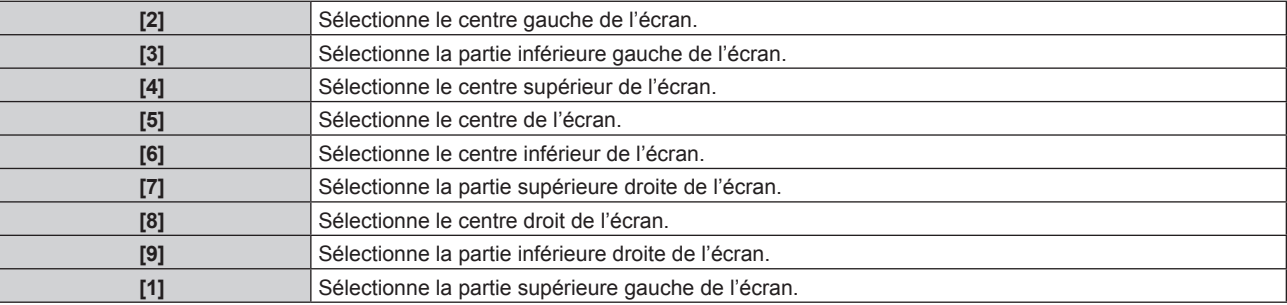

## **Réglage de [DESSIN DE L'AFFICHAGE]**

Réglez la couleur de l'écran de menu (OSD).

#### **1)** Appuyez sur ▲▼ pour sélectionner [MENU A L'ÉCRAN].

- **2) Appuyez sur la touche <ENTER>.**
	- f L'écran **[MENU A L'ÉCRAN]** s'affiche.
- **3)** Appuyez sur ▲▼ pour sélectionner [DESSIN DE L'AFFICHAGE].

#### **4)** Appuyez sur ◆ pour changer d'élément.

• Les éléments changent à chaque pression de la touche.

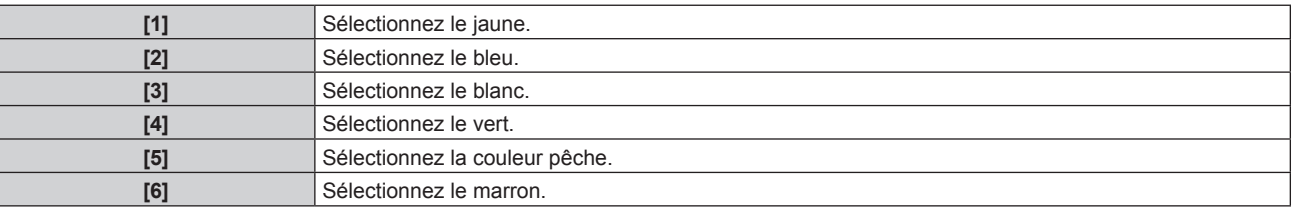

#### **Réglage de [MÉMOIRE OSD]**

Réglez et maintenez la position du curseur de l'écran du menu (OSD).

**1)** Appuyez sur ▲▼ pour sélectionner [MENU A L'ÉCRAN].

#### **2) Appuyez sur la touche <ENTER>.**

- f L'écran **[MENU A L'ÉCRAN]** s'affiche.
- **3)** Appuyez sur ▲▼ pour sélectionner [MÉMOIRE OSD].

#### 4) Appuyez sur  $\blacklozenge$  pour changer d'élément.

• Les éléments changent à chaque pression de la touche.

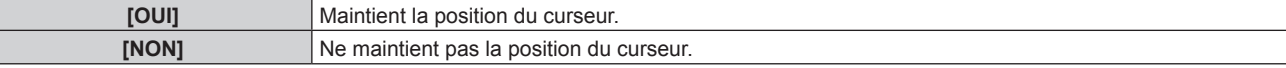

#### **Remarque**

f Même si [MÉMOIRE OSD] est réglé sur [OUI], la position du curseur ne sera pas maintenue si vous tournez le commutateur <MAIN POWER> du boîtier du projecteur sur <OFF>.

## **Réglage de [AFFICHAGE À L'ÉCRAN]**

Choisissez d'afficher le guide d'entrée (nom de la borne d'entrée, nom du signal et numéro de mémoire actuellement sélectionnés) à la position définie dans [POSITION OSD].

#### **1)** Appuyez sur ▲▼ pour sélectionner [MENU A L'ÉCRAN].

#### **2) Appuyez sur la touche <ENTER>.**

f L'écran **[MENU A L'ÉCRAN]** s'affiche.

#### **3)** Appuyez sur ▲▼ pour sélectionner [AFFICHAGE À L'ÉCRAN].

#### **4)** Appuyez sur ◀▶ pour changer d'élément.

• Les éléments changent à chaque pression de la touche.

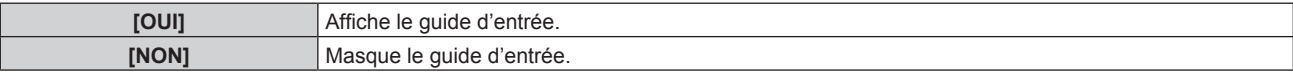

## **Réglage de [MESSAGE D'ALERTE]**

Choisissez d'afficher/de masquer le message d'avertissement.

#### **1)** Appuyez sur ▲▼ pour sélectionner [MENU A L'ÉCRAN].

- **2) Appuyez sur la touche <ENTER>.**
	- f L'écran **[MENU A L'ÉCRAN]** s'affiche.
- **3)** Appuyez sur ▲▼ pour sélectionner [MESSAGE D'ALERTE].
- 4) Appuyez sur  $\blacklozenge$  pour changer d'élément.
	- Les éléments changent à chaque pression de la touche.

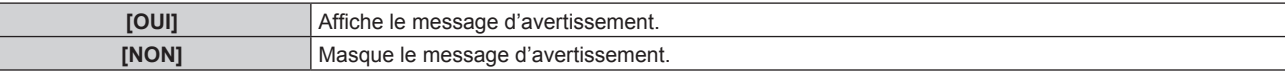

# **[REGLAGE CLOSED CAPTION] (entrée de signal NTSC ou 480i YC<sub>B</sub>C<sub>R</sub> uniquement)**

Définissez des sous-titres codés.

#### **Sélection de l'affichage du sous-titrage**

**1)** Appuyez sur ▲▼ pour sélectionner [REGLAGE CLOSED CAPTION].

#### **2) Appuyez sur la touche <ENTER>.**

- f L'écran **[REGLAGE CLOSED CAPTION]** s'affiche.
- **3)** Appuyez sur ▲▼ pour sélectionner [CLOSED CAPTION].
- **4) Appuyez sur** qw **pour changer d'élément.**
	- Les éléments changent à chaque pression de la touche.

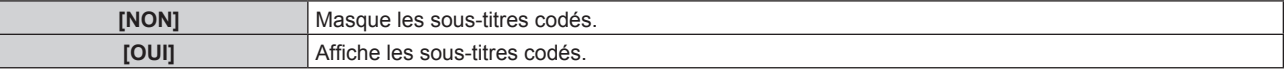

- f Lorsque [OUI] est sélectionné, passez à l'étape **5)**.
- 5) Lorsque l'écran de confirmation s'affiche, appuyez sur <>>> **pour sélectionner [EXÉCUTER]**, puis **appuyez sur la touche <ENTER>.**

#### **Réglage de l'affichage du sous-titrage**

**1)** Appuyez sur ▲▼ pour sélectionner [REGLAGE CLOSED CAPTION].

# 84 - FRANÇAIS

## **2) Appuyez sur la touche <ENTER>.**

f L'écran **[REGLAGE CLOSED CAPTION]** s'affiche.

#### **3)** Appuyez sur ▲▼ pour sélectionner [MODE].

#### **4)** Appuyez sur ◆ pour changer d'élément.

• Les éléments changent à chaque pression de la touche.

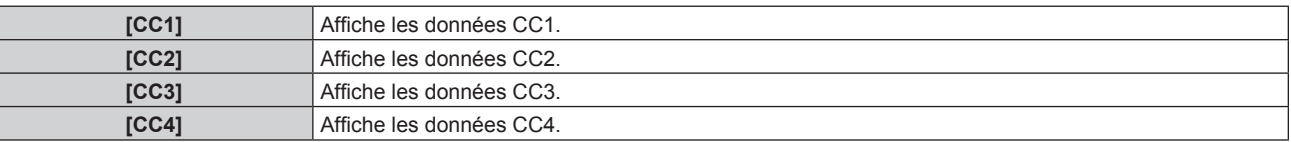

#### **Remarque**

- f Le sous-titre codé est une fonction principalement utilisée en Amérique du Nord qui affiche des informations textuelles avec des signaux vidéo. Les sous-titres codés risquent de ne pas s'afficher selon le périphérique raccordé ou le contenu lu.
- [REGLAGE CLOSED CAPTION] ne peut être sélectionné que si un signal NTSC ou 480i YC<sub>B</sub>C<sub>R</sub> est reçu. f Si [CLOSED CAPTION] est réglé sur [OUI], la luminosité des images peut varier selon les périphériques externes compatibles avec la
- fonction fermée de sous-titrage à connecter ou le contenu à utiliser.
- f Si un signal de sous-titrage du mode sélectionné est reçu, le message de sécurité réglé dans le menu [SÉCURITÉ] → [RÉGLAGE AFFICHAGE] (→ page 108) ne s'affiche pas.
- $\bullet$  Les sous-titres codés ne s'affichent pas lorsque l'écran de menu s'affiche.

# **[COULEUR DE FOND]**

Réglez l'affichage de l'écran projeté lorsqu'il n'y a pas d'entrée de signal.

#### **1)** Appuyez sur ▲▼ pour sélectionner [COULEUR DE FOND].

#### 2) Appuyez sur  $\blacklozenge$  pour changer d'élément.

• Les éléments changent à chaque pression de la touche.

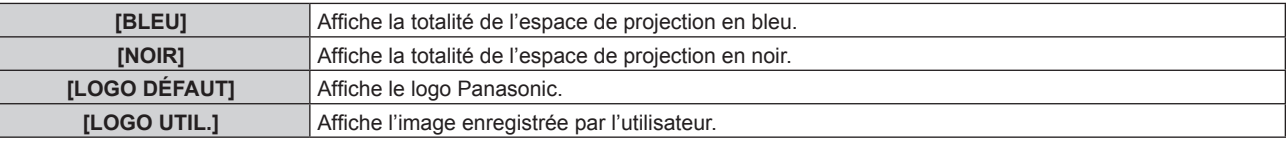

#### **Remarque**

f Pour créer/enregistrer l'image [LOGO UTIL.], utilisez le « Logo Transfer Software » figurant dans le CD-ROM fourni.

## **[DÉMARRAGE LOGO]**

Réglez l'affichage du logo lorsque le projecteur est allumé.

#### **1)** Appuyez sur ▲▼ pour sélectionner [DÉMARRAGE LOGO].

#### 2) Appuyez sur  $\blacklozenge$  pour changer d'élément.

• Les éléments changent à chaque pression de la touche.

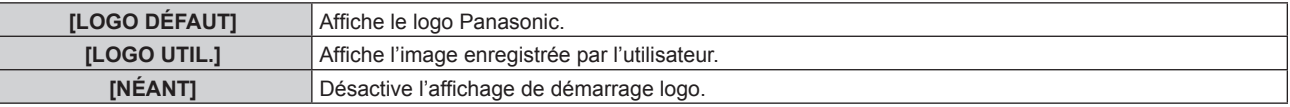

#### **Remarque**

- Le démarrage logo disparaîtra dans 15 secondes environ.
- f Pour créer/enregistrer l'image [LOGO UTIL.], utilisez le « Logo Transfer Software » figurant dans le CD-ROM fourni.

# **[REGLAGE SHUTTER]**

Réglez l'ouverture et la fermeture automatiques de l'obturateur lors de la mise hors/sous tension.

#### **Réglage de [DÉMARRAGE]**

#### **1)** Appuyez sur ▲▼ pour sélectionner [REGLAGE SHUTTER].

- **2) Appuyez sur la touche <ENTER>.** f L'écran **[REGLAGE SHUTTER]** s'affiche.
- **3)** Appuyez sur ▲▼ pour sélectionner [DÉMARRAGE].
- **4)** Appuyez sur ♦ pour changer d'élément.

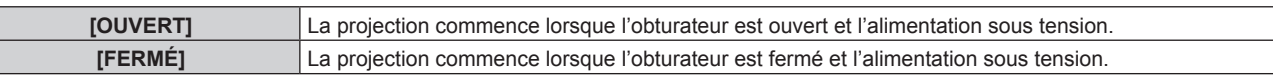

#### **Réglage de [EXTINCTION]**

 $\overline{\phantom{a}}$ 

- **1)** Appuyez sur ▲▼ pour sélectionner [REGLAGE SHUTTER].
- **2) Appuyez sur la touche <ENTER>.** f L'écran **[REGLAGE SHUTTER]** s'affiche.
- **3)** Appuyez sur ▲▼ pour sélectionner [EXTINCTION].
- **4)** Appuyez sur ◀▶ pour changer d'élément.

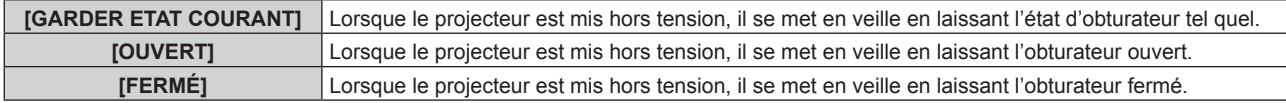

# **[MINUTEUR PRÉSENTATION]**

Configurez et utilisez la fonction minuterie de présentation.

#### **Réglage du mode**

- **1)** Appuyez sur ▲▼ pour sélectionner [MINUTEUR PRÉSENTATION].
- **2) Appuyez sur la touche <ENTER>.** f L'écran **[MINUTEUR PRÉSENTATION]** s'affiche.
- **3)** Appuyez sur ▲▼ pour sélectionner [MODE].
- 4) Appuyez sur  $\blacklozenge$  pour changer d'élément.

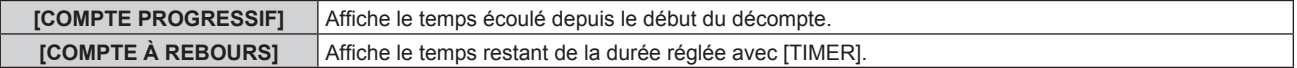

#### **Réglage de la minuterie**

**1)** Appuyez sur ▲▼ pour sélectionner [MINUTEUR PRÉSENTATION].

## **2) Appuyez sur la touche <ENTER>.**

- **L'écran <b>[MINUTEUR PRÉSENTATION]** s'affiche.
- **3)** Appuyez sur ▲▼ pour sélectionner [TIMER].
- **4)** Appuyez sur ◆ pour régler la durée.
	- La durée peut être réglée par incréments d'1 minute, entre 1 et 180 minutes.
	- La valeur par défaut est de 10 minutes.

#### **Remarque**

f [TIMER] est activé lorsque [MODE] est réglé sur [COMPTE À REBOURS].

#### **Utilisation de la minuterie de présentation**

**1)** Appuyez sur ▲▼ pour sélectionner [MINUTEUR PRÉSENTATION].

- **2) Appuyez sur la touche <ENTER>.**
	- f L'écran **[MINUTEUR PRÉSENTATION]** s'affiche.

#### **3)** Appuyez sur  $\blacktriangle$  **v** pour sélectionner l'élément, puis appuyez sur la touche <ENTER>.

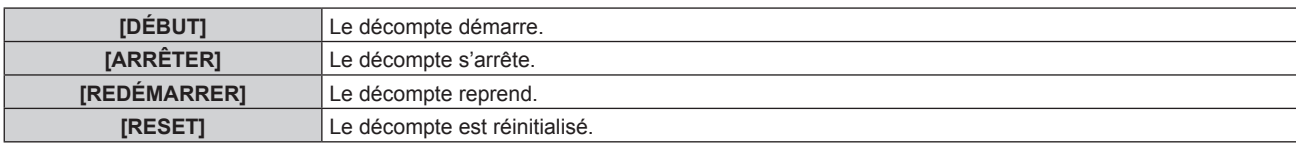

- f Lorsque [DÉBUT] ou [REDÉMARRER] est sélectionné, le temps écoulé ou le temps restant s'affiche en bas à droite de l'image projetée.
- f Lorsque [ARRÊTER] est sélectionné, le temps écoulé ou le temps restant au moment de l'arrêt du décompte s'affiche en bas à droite de l'image projetée.
- f Lorsque [RESET] est sélectionné, passez à l'étape **4)**.

#### **4) Appuyez trois fois sur la touche <MENU> pour effacer.**

f L'heure de démarrage s'affiche en bas à droite de l'image projetée.

#### **Remarque**

- · Les opérations de minuterie de présentation sont également possibles via la touche <P-TIMER> de la télécommande. (→ page 55)
- f Le message de sécurité réglé dans le menu [SÉCURITÉ] → [RÉGLAGE AFFICHAGE] (x page 108) ne s'affiche pas lorsque le temps écoulé ou le temps restant s'affiche.
- $\bullet$  Le temps écoulé ou le temps restant ne s'affiche pas lorsque l'écran de menu s'affiche.
- f L'heure de démarrage devient « 000:00 » lorsque [MODE] est réglé sur [COMPTE PROGRESSIF].
- f Lorsque [MODE] est réglé sur [COMPTE À REBOURS], l'heure de démarrage devient la valeur réglée avec [TIMER].
- f Le chronomètre tourne dans le sens des aiguilles d'une montre lorsque [COMPTE PROGRESSIF] est sélectionné, et dans le sens inverse des aiguilles d'une montre lorsque [COMPTE À REBOURS] est sélectionné.

#### **Mettre fin à la minuterie de présentation**

- **1)** Appuyez sur ▲▼ pour sélectionner [MINUTEUR PRÉSENTATION].
- **2) Appuyez sur la touche <ENTER>.**
	- f L'écran **[MINUTEUR PRÉSENTATION]** s'affiche.
- **3)** Appuyez sur ▲▼ pour sélectionner [SORTIE].
- **4) Appuyez sur la touche <ENTER>.**

## **[GEL D'IMAGE]**

L'image projetée est mise sur pause et le son est coupé indépendamment de la lecture du périphérique externe.

#### **1)** Appuyez sur ▲▼ pour sélectionner [GEL D'IMAGE].

- **2) Appuyez sur la touche <ENTER>.**
	- f Appuyez sur la touche <MENU> pour relâcher.

#### **Remarque**

f [GEL D'IMAGE] s'affiche à l'écran lorsque la vidéo est mise en pause.

# **[ZOOM NUMERIQUE]**

Agrandissez les images et déplacez la position du zoom d'image.

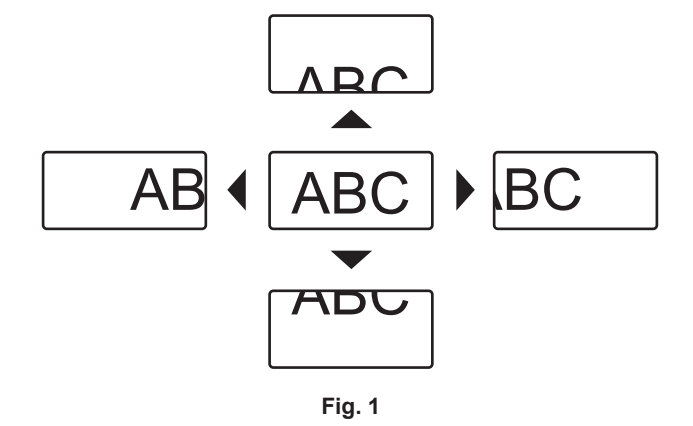

- 1) Appuyez sur  $\blacktriangle \blacktriangledown$  pour sélectionner [ZOOM NUMERIQUE].
- **2) Appuyez sur la touche <ENTER>.**

f L'écran **[ZOOM NUMERIQUE]** s'affiche.

#### 3) Appuyez sur <>>>
pour régler l'agrandissement.

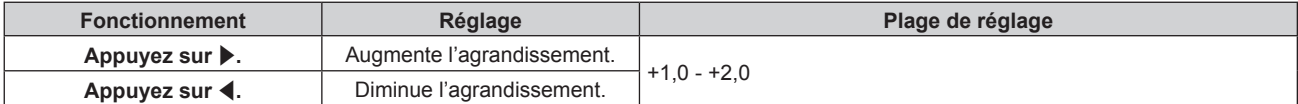

#### **4) Appuyez sur la touche <ENTER>.**

#### **5)** Appuyez sur  $\blacktriangle \blacktriangledown \blacktriangle \blacktriangledown$  pour déplacer la position du zoom. (Fig. 1)

#### **Remarque**

f L'agrandissement peut être réglé par incréments de 0,1, entre 1,0x et 2,0x. Pour certains signaux d'ordinateur, l'agrandissement peut être réglé jusqu'à 3,0x.

f La fonction zoom digital est annulée si la touche <MENU> est enfoncée pendant un zoom numérique.

• La fonction zoom digital est annulée si le signal d'entrée change pendant un zoom numérique.

f Pendant un zoom numérique, la fonction de gel est désactivée.

# **Menu [RÉGLAGE PROJECTEUR]**

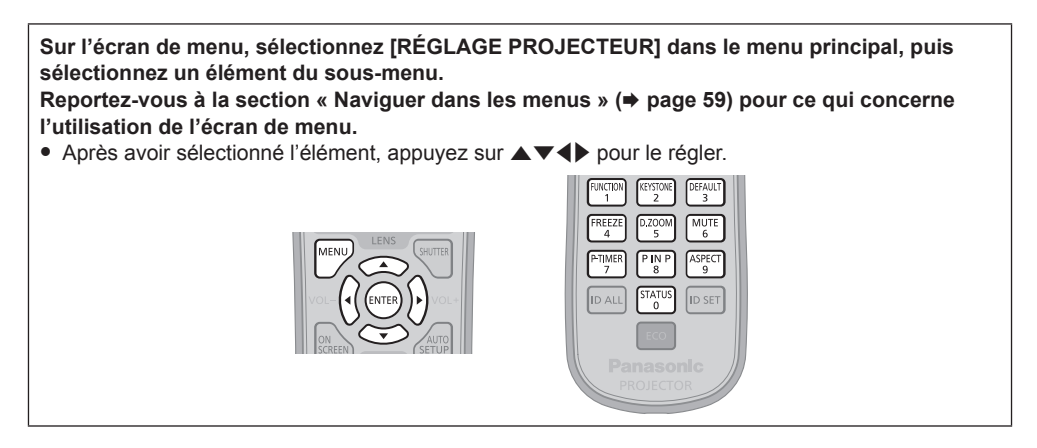

# **[NUMÉRO DU PROJECTEUR]**

Le projecteur est équipé d'une fonction de réglage du numéro ID qui peut être utilisée lorsque plusieurs projecteurs sont utilisés côte à côte, ceci afin d'en permettre la commande simultanée ou individuelle via une seule télécommande.

#### **1)** Appuyez sur ▲▼ pour sélectionner [NUMÉRO DU PROJECTEUR].

#### 2) Appuyez sur  $\blacklozenge$  pour changer d'élément.

• Les éléments changent à chaque pression de la touche.

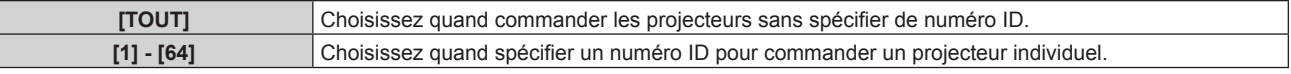

#### **Remarque**

- f Pour spécifier un numéro ID pour la commande individuelle, le numéro ID d'une télécommande doit correspondre au numéro ID du projecteur.
- Lorsque le numéro ID est réglé sur [TOUT], le projecteur va fonctionner indépendamment du numéro ID spécifié pendant la commande via la télécommande ou l'ordinateur.

Si plusieurs projecteurs sont installés côte à côte avec des numéros ID réglés sur [TOUT], ils ne peuvent pas être commandés séparément des projecteurs dotés de numéros ID différents.

· Reportez-vous à la section « Réglage du numéro ID de la télécommande » (→ page 29) en ce qui concerne la méthode de réglage du numéro ID de la télécommande.

# **[MÉTHODE DE PROJECTION]**

Réglez la méthode de projection en fonction de l'état d'installation du projecteur. Changez la méthode de projection si l'affichage de l'écran est retourné ou inversé.

#### **1)** Appuyez sur ▲▼ pour sélectionner [MÉTHODE DE PROJECTION].

#### **2) Appuyez sur la touche <ENTER>.**

f L'écran **[MÉTHODE DE PROJECTION]** s'affiche.

#### **3)** Appuyez sur ▲▼ pour sélectionner la méthode de projection.

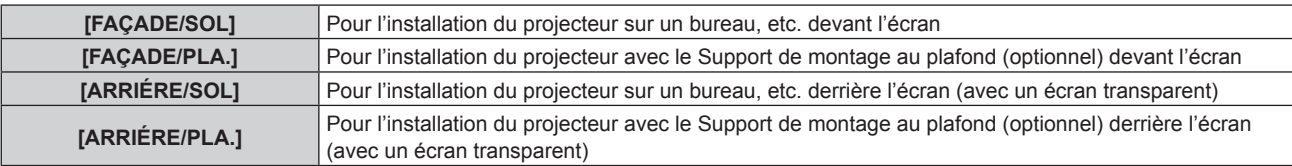

#### **4) Appuyez sur la touche <ENTER>.**

## **Remarque**

**<sup>■</sup> Lorsque [FAÇADE/PLA.] ou [ARRIÉRE/PLA.] est sélectionné, le sens d'utilisation à l'aide de ▲▼ sur le panneau de commande est** inversé.

# **[GESTION ECOLOGIQUE]**

Cette fonction optimise l'alimentation de la lampe selon l'état de fonctionnement, afin de réduire la consommation électrique.

#### **Réglage de [PUISSANCE LAMPE]**

Commutez la luminosité de la lampe selon l'environnement de fonctionnement du projecteur ou le but.

#### **1)** Appuyez sur ▲▼ pour sélectionner [GESTION ECOLOGIQUE].

**2) Appuyez sur la touche <ENTER>.** f L'écran **[GESTION ECOLOGIQUE]** s'affiche.

#### **3)** Appuyez sur ▲▼ pour sélectionner [PUISSANCE LAMPE].

#### 4) Appuyez sur  $\blacklozenge$  pour changer d'élément.

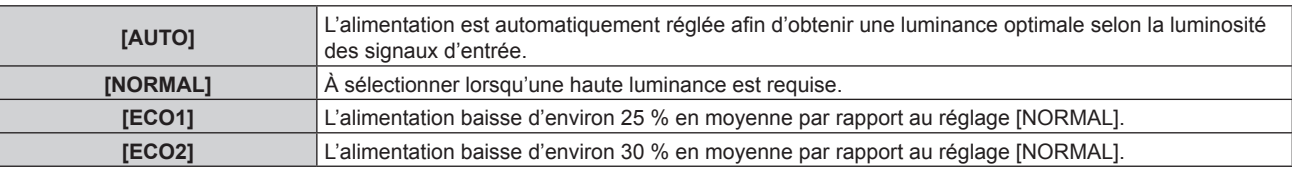

#### **Remarque**

f Lorsque [ECO1] et [ECO2] sont sélectionnés, vous pouvez réduire la consommation électrique et le bruit de fonctionnement et ainsi prolonger la durée de vie de la lampe.

- f Lorsque [PUISSANCE LAMPE] est réglé sur [ECO1] ou [ECO2], [DÉTECT. LUMIÈRE AMBIENTE] est indisponible.
- · Lorsque [MODE IMAGE] (→ page 64) est réglé sur [SIM. DICOM], [PUISSANCE LAMPE] est indisponible. [PUISSANCE LAMPE] est fixé sur [NORMAL].

#### **Réglage de [GESTION PUISSANCE LAMPE]**

Indiquez si vous activez ou non les trois fonctions [DÉTECT. LUMIÈRE AMBIENTE], [DÉTECTION DE SIGNAL] et [DÉTECTION SHUTTER].

#### **1)** Appuyez sur ▲▼ pour sélectionner [GESTION ECOLOGIQUE].

#### **2) Appuyez sur la touche <ENTER>.**

f L'écran **[GESTION ECOLOGIQUE]** s'affiche.

#### **3)** Appuyez sur  $\blacktriangle \blacktriangledown$  pour sélectionner [GESTION PUISSANCE LAMPE].

#### 4) Appuyez sur <>>>
pour changer d'élément.

• Les éléments changent à chaque pression de la touche.

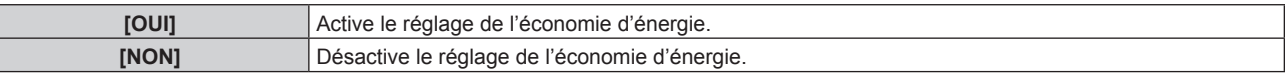

**5)** Appuyez sur ▲▼ pour sélectionner [DÉTECT. LUMIÈRE AMBIENTE], [DÉTECTION DE SIGNAL], **[DÉTECTION SHUTTER].**

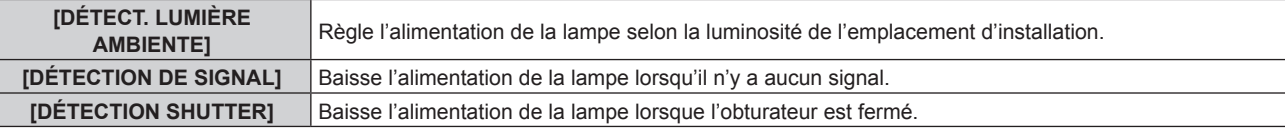

#### **6) Appuyez sur** qw **pour changer d'élément.**

• Les éléments changent à chaque pression de la touche.

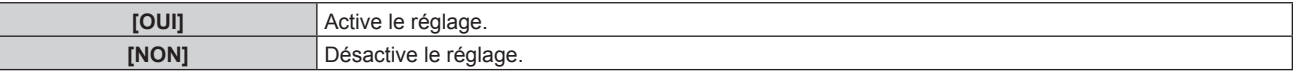

#### **Remarque**

- f Lorsque [GESTION PUISSANCE LAMPE] est réglé sur [NON], les réglages de [DÉTECT. LUMIÈRE AMBIENTE], [DÉTECTION DE SIGNAL], [DÉTECTION SHUTTER] sont indisponibles.
- f Lorsque des objets, etc. sont placés autour du capteur de luminance sur le dessus du projecteur, [DÉTECT. LUMIÈRE AMBIENTE] risque de ne pas fonctionner correctement.

## **Réglage de [HORS MAR. SANS SIG.]**

Fonction qui met automatiquement le projecteur en veille s'il n'y a pas de signal d'entrée pendant le laps de temps spécifié. Il est possible de régler la durée devant s'écouler avant la mise en veille.

#### **1)** Appuyez sur ▲▼ pour sélectionner [GESTION ECOLOGIQUE].

- **2) Appuyez sur la touche <ENTER>.**
	- f L'écran **[GESTION ECOLOGIQUE]** s'affiche.

#### **3)** Appuyez sur ▲▼ pour sélectionner [HORS MAR. SANS SIG.].

#### **4)** Appuyez sur ◀▶ pour changer d'élément.

• Les éléments changent à chaque pression de la touche.

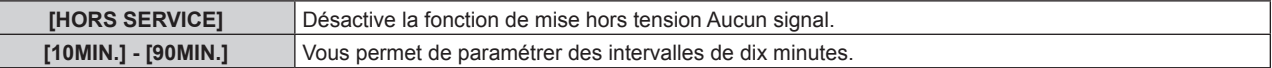

#### **Réglage de [MODE STANDBY]**

Réglez la consommation électrique pendant la veille.

#### **1)** Appuyez sur ▲▼ pour sélectionner [GESTION ECOLOGIQUE].

#### **2) Appuyez sur la touche <ENTER>.**

f L'écran **[GESTION ECOLOGIQUE]** s'affiche.

#### **3)** Appuyez sur ▲▼ pour sélectionner [MODE STANDBY].

#### **4)** Appuyez sur ◆ pour changer d'élément.

• Les éléments changent à chaque pression de la touche.

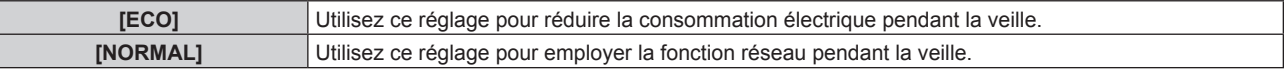

#### **Remarque**

L

- f Lorsque [ECO] est sélectionné, la fonction de réseau et certaines commandes RS‑232C ne sont plus opérationnelles pendant la veille. Lorsque [NORMAL] est sélectionné, la fonction de réseau devient opérationnelle pendant la veille.
- f En cas de réglage sur [ECO], cela peut prendre environ 10 secondes de plus avant que le projecteur ne démarre la projection après la mise sous tension par rapport au moment où [NORMAL] est sélectionné.
- f Les réglages d'usine de [MODE STANDBY] ne sont pas rétablis lorsque [TOUTES LES DONNÉES UTILISATEUR] du menu [RÉGLAGE  $PROJECTEUR$ ]  $\rightarrow$  [INITIALISER] ( $\rightarrow$  page 100) est exécuté.

# **[PLANIFICATEUR]**

Réglez la programmation de l'exécution de commande pour chaque jour de la semaine.

#### **Activer/Désactiver la fonction de planificateur**

#### **1)** Appuyez sur ▲▼ pour sélectionner [PLANIFICATEUR].

#### **2)** Appuyez sur ◀▶ pour changer d'élément.

• Les éléments changent à chaque pression de la touche.

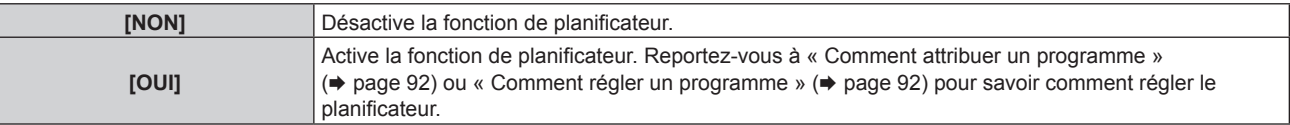

#### **Remarque**

f Lorsque [PLANIFICATEUR] est réglé sur [OUI], le réglage [MODE STANDBY] sera forcé de basculer sur [NORMAL], et il sera impossible de changer ce réglage. Même si [PLANIFICATEUR] est ensuite réglé sur [NON] lorsqu'il est dans cet état, le réglage de [MODE STANDBY] reste sur [NORMAL].

#### **Comment attribuer un programme**

- **1)** Appuyez sur ▲▼ pour sélectionner [PLANIFICATEUR].
- **2) Appuyez sur** qw **pour sélectionner [OUI], puis appuyez sur la touche <ENTER>.** f L'écran **[PLANIFICATEUR]** s'affiche.
- **3) Sélectionnez et attribuez un programme pour chaque jour de la semaine.**
	- Appuyez sur  $\blacktriangle \blacktriangledown$  pour sélectionner le jour de la semaine, puis appuyez sur  $\blacklozenge$  pour sélectionner un numéro de programme.
	- f Vous pouvez régler le programme du N°1 au N°7. « ‑ ‑ ‑ » indique que le numéro de programme n'a pas encore été placé.

#### **Comment régler un programme**

Définissez jusqu'à 16 commandes pour chaque programme.

- **1)** Appuyez sur ▲▼ pour sélectionner [PLANIFICATEUR].
- **2) Appuyez sur** qw **pour sélectionner [OUI], puis appuyez sur la touche <ENTER>.**
	- f L'écran **[PLANIFICATEUR]** s'affiche.
- **3)** Appuyez sur ▲▼ pour sélectionner [ÉDITION DU PROGRAMME].
- **4) Appuyez sur** qw **pour sélectionner un numéro de programme, puis appuyez sur la touche <ENTER>.**
- **5)** Appuyez sur ▲▼ pour sélectionner un numéro de commande, puis appuyez sur la touche <ENTER>.  $\bullet$  Vous pouvez modifier la page à l'aide de  $\blacklozenge$ .
- **6)** Appuyez sur  $\blacktriangle \blacktriangledown \blacktriangle \blacktriangleright$  pour sélectionner [HEURE], puis appuyez sur la touche <ENTER>.
- **7)** Appuyez sur ◀▶ pour sélectionner l'« heure » ou les « minutes », puis appuyez sur ▲▼ ou sur les **touches numériques (<0> - <9>) pour régler une heure, avant d'appuyer sur la touche <ENTER>.**
- 8) Appuyez sur  $\triangle \blacktriangledown \triangle \blacktriangleright$  pour sélectionner [COMMANDE].
- **9) Appuyez sur la touche <ENTER>.**

f L'écran détaillé **[COMMANDE]** s'affiche.

#### **10)** Appuyez sur ▲▼ pour sélectionner [COMMANDE].

- f Pour [COMMANDE], qui nécessite des réglages détaillées, les éléments des réglages détaillés commutent à chaque pression des touches  $\blacklozenge$ .
- Une fois [ENTRÉE] sélectionné, appuyez sur la touche <ENTER>, puis appuyez sur  $\blacktriangle \blacktriangledown \blacktriangle \blacktriangledown$  pour choisir l'entrée à définir.

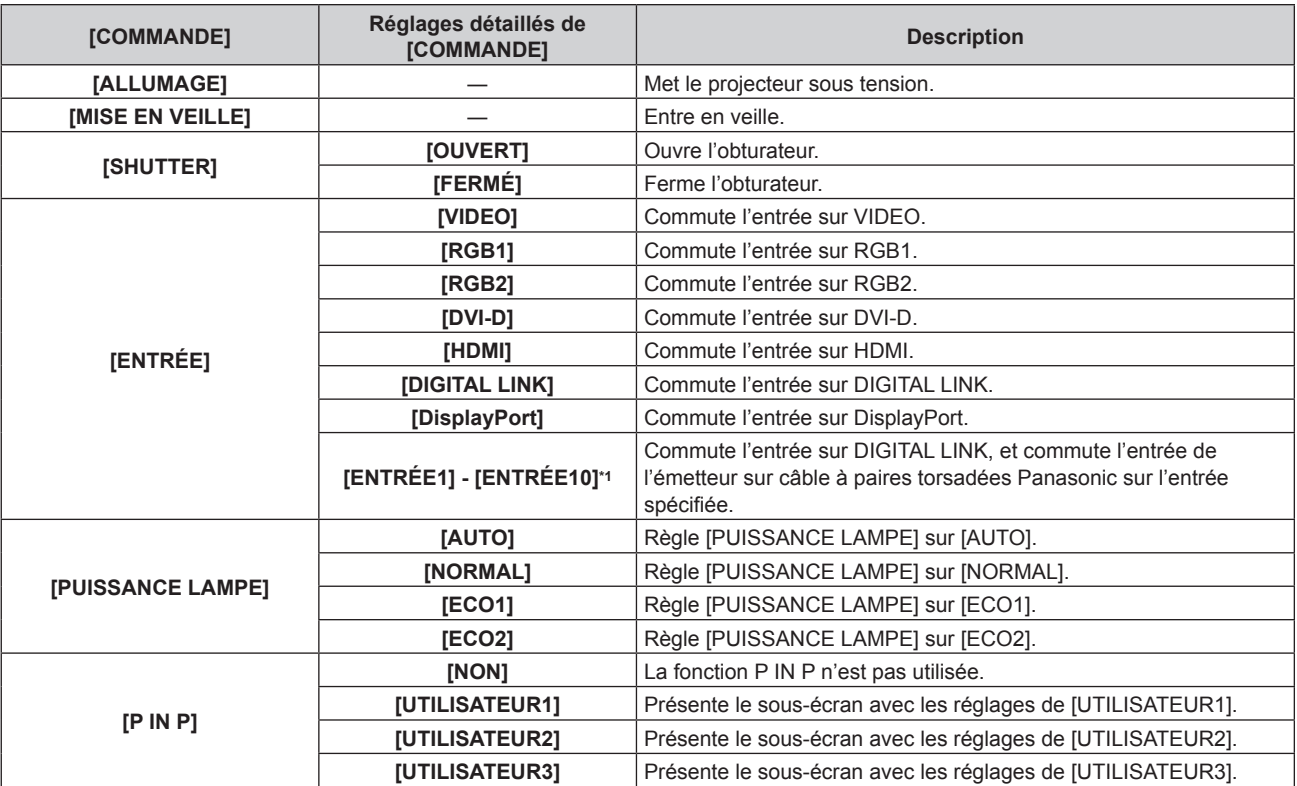

## **Chapitre 4 Réglages — Menu [RÉGLAGE PROJECTEUR]**

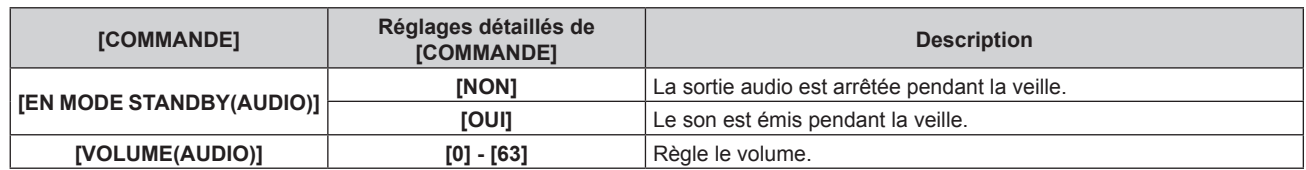

\*1 Lorsque l'émetteur sur câble à paires torsadées Panasonic (comme le Boîtier d'interface digitale optionnel (N° de modèle : ET‑YFB100G)) est relié au projecteur, son nom d'entrée se reflète automatiquement de [ENTRÉE1] à [ENTRÉE10]. Si un élément dont le nom d'entrée ne se reflète pas est sélectionné, il est désactivé.

#### **11) Appuyez sur la touche <ENTER>.**

- La commande a été fixée et  $\bullet$  s'affiche à gauche de la commande sélectionnée.
- f Une fois la commande fixée, appuyez sur la touche <MENU> pour fermer le menu des réglages détaillés.

#### **12)** Appuyez sur  $\blacktriangle \blacktriangledown \blacktriangle \blacktriangleright$  pour sélectionner [ENREGISTRER], puis appuyez sur la touche <ENTER>.

#### **Remarque**

- f Si vous tentez d'enregistrer le réglage qui provoquerait l'allumage de la lampe pendant une courte période au cours de la même journée, un message d'erreur s'affiche à l'écran. Réglez de nouveau le temps et la commande. Si vous réglez un planificateur qui allumerait la lampe pendant une courte durée sur au moins deux jours, aucun message d'erreur ne s'affiche. Pour exécuter une commande afin de mettre le projecteur sous tension, prévoyez un intervalle d'au moins quatre minutes entre la commande [MISE EN VEILLE] et la commande [ALLUMAGE]. Pour exécuter une commande afin de mettre le projecteur en veille, prévoyez un intervalle d'au moins 31 minutes entre la commande [ALLUMAGE] et la commande [MISE EN VEILLE].
- f Pour supprimer une commande déjà réglée, appuyez sur la touche <DEFAULT> de la télécommande sur l'écran de l'étape **5)** ou sélectionnez [SUPPRIMER] sur l'écran de l'étape **6)** et appuyez sur la touche <ENTER>.
- f Si plusieurs commandes ont été réglées pour le même moment, elles sont exécutées dans l'ordre chronologique en partant du plus petit numéro de commande.
- $\bullet$  L'heure de fonctionnement sera l'heure locale. ( $\bullet$  page 98)
- f Si une opération est exécutée avec la télécommande ou le panneau de commande du projecteur ou une commande de contrôle avant l'exécution du réglage de la commande en [PLANIFICATEUR], la commande réglée avec cette fonction pourrait ne pas être exécutée.

# **[ENTRÉE AU DÉMARRAGE]**

Règle l'entrée pour démarrer la projection lors de la mise sous tension du projecteur.

#### **1)** Appuyez sur ▲▼ pour sélectionner [ENTRÉE AU DÉMARRAGE].

#### **2) Appuyez sur la touche <ENTER>.**

f L'écran **[ENTRÉE AU DÉMARRAGE]** s'affiche.

#### **3)** Appuyez sur  $\triangle \blacktriangledown \blacktriangle \blacktriangleright$  pour sélectionner une entrée.

• Les éléments changent à chaque pression de la touche.

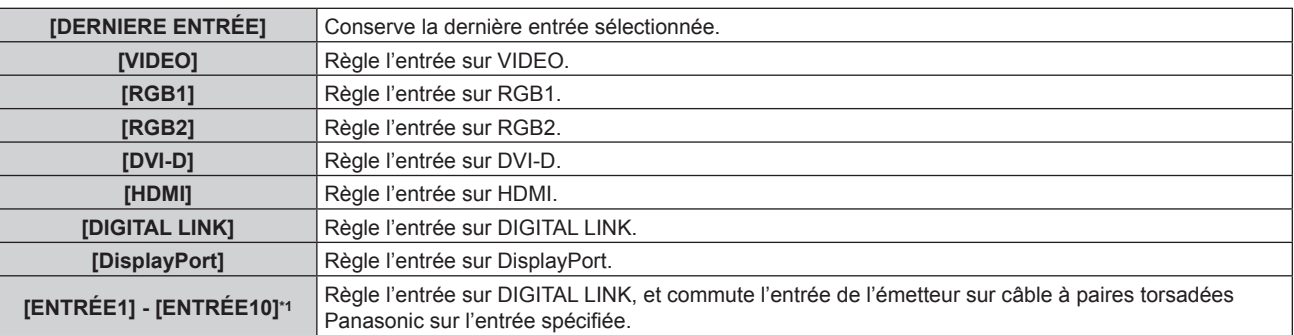

\*1 Lorsque l'émetteur sur câble à paires torsadées Panasonic (comme le Boîtier d'interface digitale optionnel (N° de modèle : ET‑YFB100G)) est relié au projecteur, son nom d'entrée se reflète automatiquement de [ENTRÉE1] à [ENTRÉE10]. Si un élément dont le nom d'entrée ne se reflète pas est sélectionné, il est désactivé.

#### **4) Appuyez sur la touche <ENTER>.**

#### **[RS-232C]**

Réglez les conditions de communication de la borne <SERIAL IN>.

#### **Réglage des conditions de communication de la borne <SERIAL IN>**

- **1)** Appuyez sur ▲▼ pour sélectionner [RS-232C].
- **2) Appuyez sur la touche <ENTER>.**
	- f L'écran **[RS-232C]** s'affiche.

#### **3)** Appuyez sur ▲▼ pour sélectionner [SÉLECTION ENTRÉE].

#### **4)** Appuyez sur ◆ pour changer d'élément.

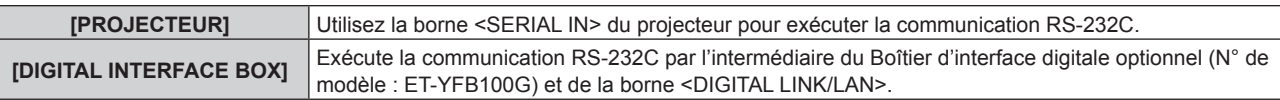

#### **5)** Appuyez sur ▲▼ pour sélectionner [DÉBIT EN BAUDS].

#### **6)** Appuyez sur  $\blacklozenge$  pour changer d'élément.

• Les éléments changent à chaque pression de la touche.

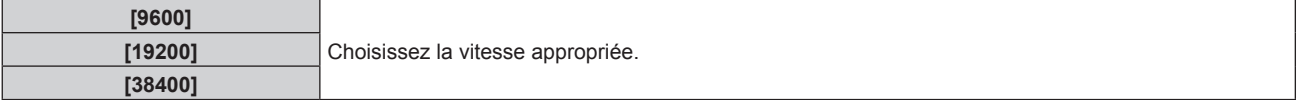

#### **7)** Appuyez sur ▲▼ pour sélectionner [PARITÉ].

#### 8) Appuyez sur  $\blacklozenge$  pour changer d'élément.

• Les éléments changent à chaque pression de la touche.

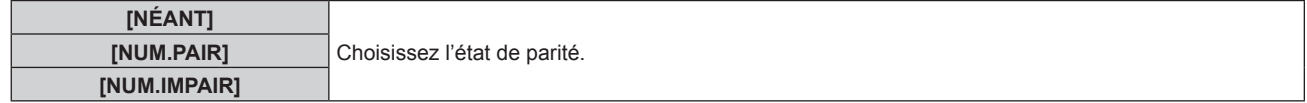

#### **Réglage des commandes de contrôle d'un projecteur existant**

Pour commander le projecteur sur un ordinateur, réglez l'utilisation des commandes de contrôle sur un projecteur Panasonic acheté précédemment. Ceci permet au logiciel de contrôle d'un projecteur existant de Panasonic d'être transmis et utilisé.

#### **1)** Appuyez sur ▲▼ pour sélectionner [RS-232C].

- **2) Appuyez sur la touche <ENTER>.**
	- f L'écran **[RS-232C]** s'affiche.
- **3)** Appuyez sur ▲▼ pour sélectionner [EMULATION].
- **4) Appuyez sur la touche <ENTER>.**

#### **5)** Appuyez sur ▲▼ pour sélectionner un élément.

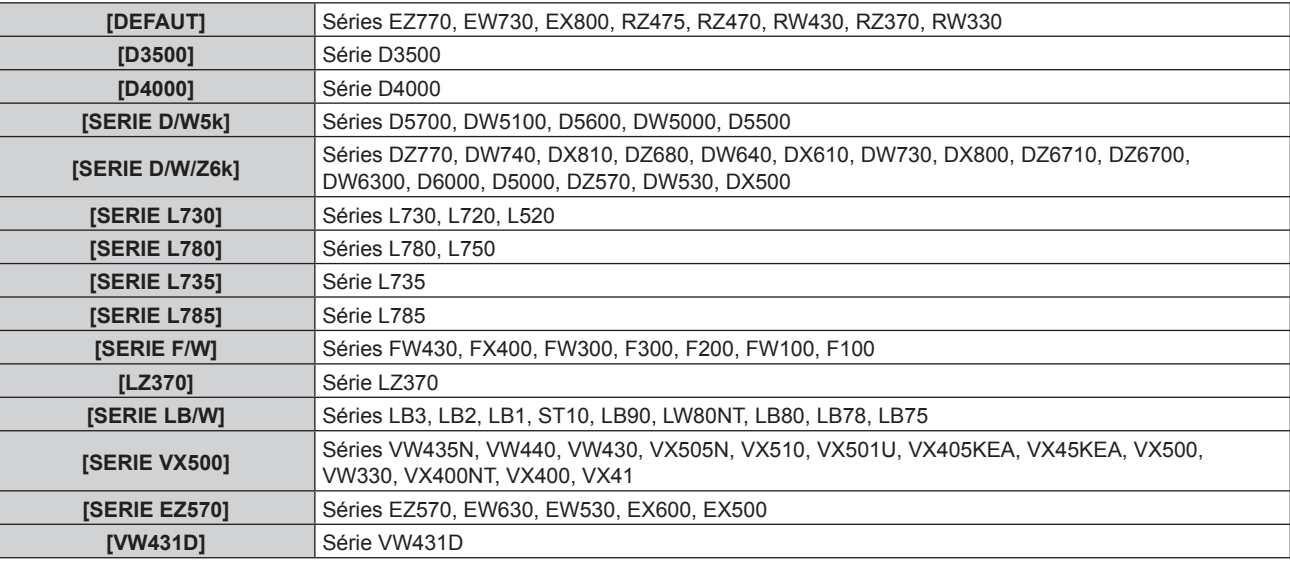

- **6) Appuyez sur la touche <ENTER>.**
- 7) Lorsque l'écran de confirmation s'affiche, appuyez sur <>>> **pour sélectionner [EXÉCUTER]**, puis **appuyez sur la touche <ENTER>.**

#### **Remarque**

- Lorsque ISÉLECTION ENTRÉEI est réglé sur [DIGITAL INTERFACE BOX], la communication avec cette borne de série est uniquement disponible lorsque le périphérique correspondant (comme un Boîtier d'interface digitale optionnel (N° de modèle : ET‑YFB100G)) est relié à la borne <DIGITAL LINK/LAN>.
- f Pour transférer des logos via le Boîtier d'interface digitale optionnel (N° de modèle : ET‑YFB100G), « STANDBY PAS DE SIGNAL » sous ET‑YFB100G doit être réglé sur « NON » pour éviter toute coupure de communication.
- f Lorsque [SÉLECTION ENTRÉE] est réglé sur [DIGITAL INTERFACE BOX], la vitesse de communication est fixée à 9 600 bps.

## **[MODE REMOTE2]**

Réglez la borne <REMOTE 2 IN>.

#### **1)** Appuyez sur ▲▼ pour sélectionner [MODE REMOTE2].

#### 2) Appuyez sur  $\blacklozenge$  pour changer d'élément.

• Les éléments changent à chaque pression de la touche.

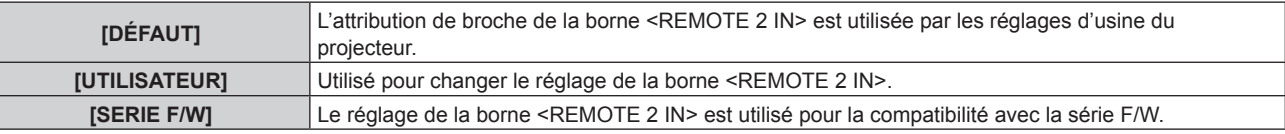

f Lorsque [UTILISATEUR] est sélectionné, passez à l'étape **3)**.

#### **3) Appuyez sur la touche <ENTER>.**

**4)** Appuyez sur  $\blacktriangle \blacktriangledown$  pour sélectionner une option de [PIN2] à [PIN8], puis appuyez sur  $\blacktriangle \triangledown$  pour changer **le réglage.**

# **[FONCTION DU BOUTON]**

Réglez les fonctions de la touche <FUNCTION> de la télécommande.

#### **1)** Appuyez sur ▲▼ pour sélectionner [FONCTION DU BOUTON].

#### **2) Appuyez sur la touche <ENTER>.**

- **L'écran <b>[FONCTION DU BOUTON]** s'affiche.
- **3)** Appuyez sur ▲▼ pour sélectionner une fonction.

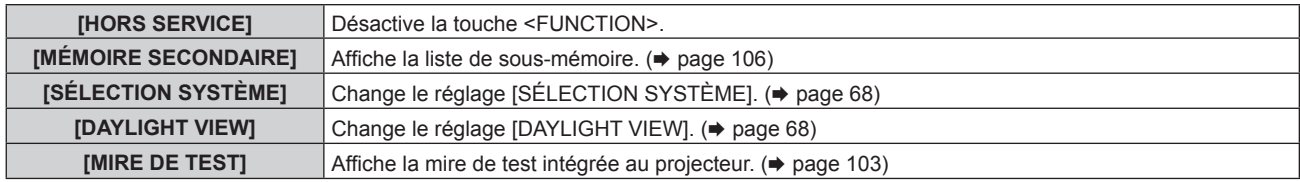

#### **4) Appuyez sur la touche <ENTER>.**

# **[REGLAGE AUDIO]**

Réglez les fonctions audio en détail.

#### **Réglage du volume**

- **1)** Appuyez sur ▲▼ pour sélectionner [REGLAGE AUDIO].
- **2) Appuyez sur la touche <ENTER>.**
	- f L'écran **[REGLAGE AUDIO]** s'affiche.
- **3)** Appuyez sur ▲▼ pour sélectionner [VOLUME].

#### **4)** Appuyez sur **E** pour régler le niveau.

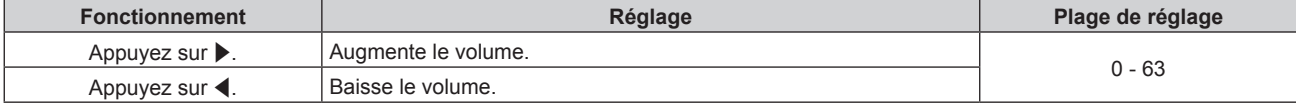

#### **Réglage de l'équilibre sonore de gauche à droite**

- **1)** Appuyez sur ▲▼ pour sélectionner [REGLAGE AUDIO].
- **2) Appuyez sur la touche <ENTER>.** f L'écran **[REGLAGE AUDIO]** s'affiche.
- **3)** Appuyez sur ▲▼ pour sélectionner [BALANCE].
- **4)** Appuyez sur ◆ pour régler le niveau.

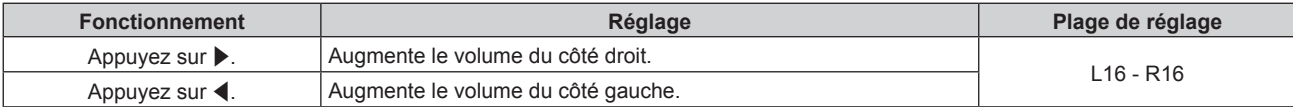

#### **Réglage de la sortie audio du haut-parleur intégré**

- **1)** Appuyez sur ▲▼ pour sélectionner [REGLAGE AUDIO].
- **2) Appuyez sur la touche <ENTER>.**
	- f L'écran **[REGLAGE AUDIO]** s'affiche.
- **3)** Appuyez sur ▲▼ pour sélectionner [HP INCORPORÉ].

#### **4) Appuyez sur** qw **pour changer d'élément.**

• Les éléments changent à chaque pression de la touche.

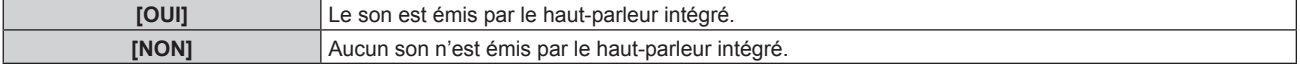

#### **Remarque**

f Le son est émis par le haut-parleur intégré même si le câble est branché à la borne <VARIABLE AUDIO OUT>. Pour que le son soit émis par les périphériques audio externes branchés à la borne <VARIABLE AUDIO OUT> et pas par le haut-parleur intégré, réglez [HP INCORPORÉ] sur [NON].

#### **Réglage de la sortie audio en mode de veille**

- **1)** Appuyez sur ▲▼ pour sélectionner [REGLAGE AUDIO].
- **2) Appuyez sur la touche <ENTER>.**
	- f L'écran **[REGLAGE AUDIO]** s'affiche.
- **3)** Appuyez sur  $\triangle \blacktriangledown$  pour sélectionner [EN MODE STANDBY].

#### 4) Appuyez sur  $\blacklozenge$  pour changer d'élément.

• Les éléments changent à chaque pression de la touche.

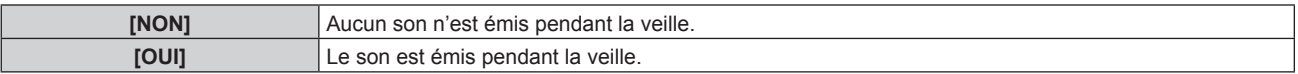

#### **Remarque**

f Lorsque [MODE STANDBY] (x page 91) dans le menu [RÉGLAGE PROJECTEUR] → [GESTION ECOLOGIQUE] est réglé sur [ECO], aucun son ne peut être émis pendant la veille.

#### **Réglage sur le mode silencieux**

- **1)** Appuyez sur ▲▼ pour sélectionner [REGLAGE AUDIO].
- **2) Appuyez sur la touche <ENTER>.**
	- f L'écran **[REGLAGE AUDIO]** s'affiche.
- **3)** Appuyez sur ▲▼ pour sélectionner [SUPP. SON].

#### **4)** Appuyez sur ◀▶ pour changer d'élément.

• Les éléments changent à chaque pression de la touche.

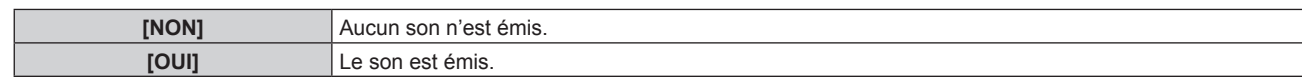

#### **Réglage de l'entrée audio d'un périphérique connecté**

#### **1)** Appuyez sur ▲▼ pour sélectionner [REGLAGE AUDIO].

#### **2) Appuyez sur la touche <ENTER>.**

f L'écran **[REGLAGE AUDIO]** s'affiche.

#### **3)** Appuyez sur ▲▼ pour sélectionner l'entrée audio.

#### **4)** Appuyez sur ◀▶ pour changer d'élément.

f Les éléments changent à chaque pression de la touche.

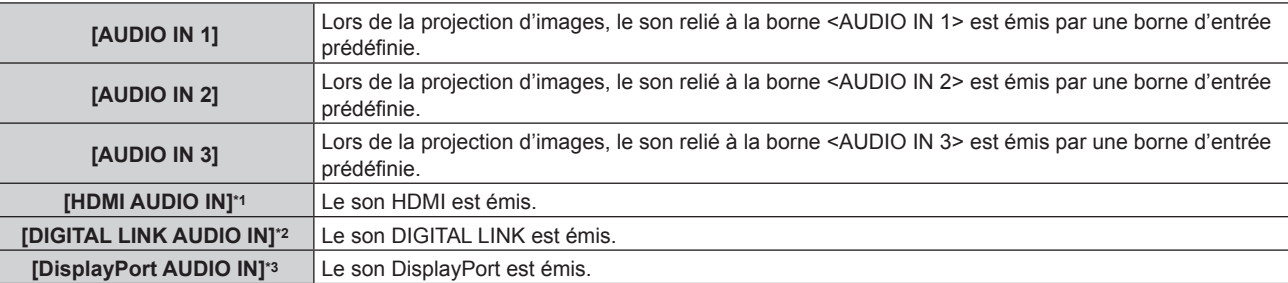

\*1 Uniquement lorsque la borne d'entrée est HDMI

- \*2 Uniquement lorsque la borne d'entrée est DIGITAL LINK
- \*3 Uniquement lorsque la borne d'entrée est DisplayPort

# **[ÉTAT]**

Affichez l'état du projecteur.

#### **1)** Appuyez sur ▲▼ pour sélectionner [ÉTAT].

#### **2) Appuyez sur la touche <ENTER>.**

f L'écran **[ÉTAT]** s'affiche.

#### **3)** Appuyez sur  $\blacklozenge$  pour changer de page.

• La page change chaque fois que vous appuyez sur la touche.

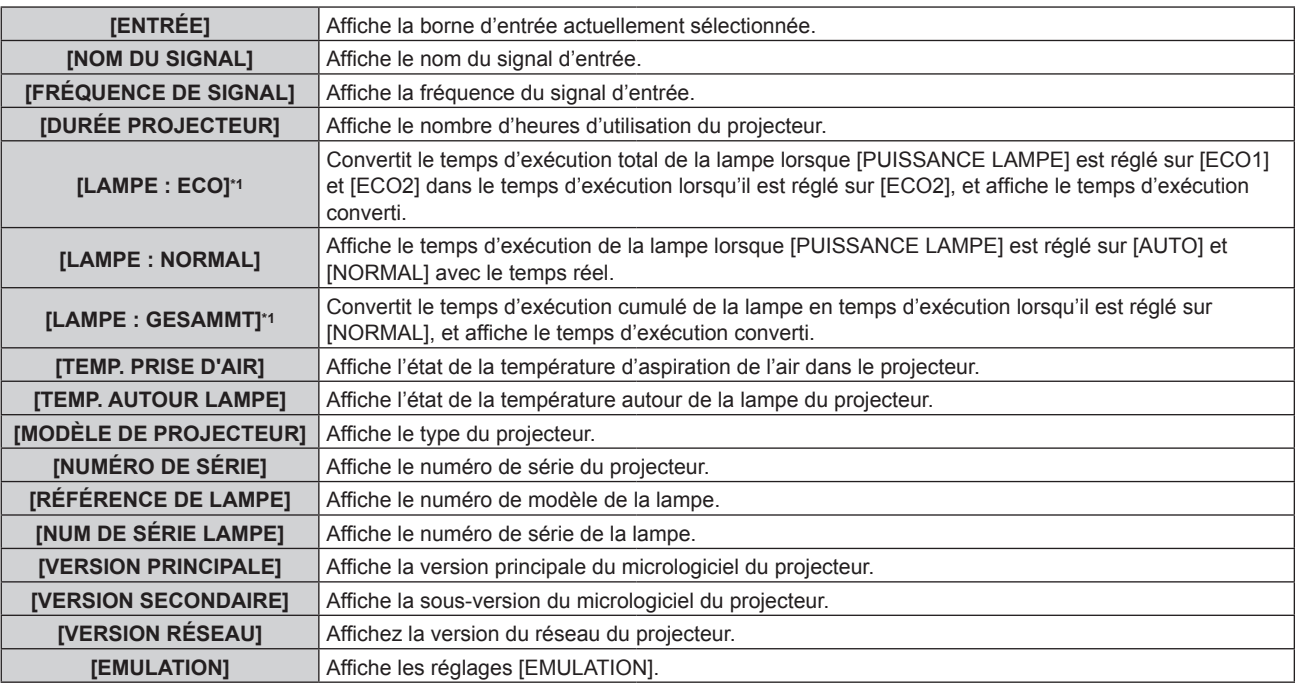

### **Chapitre 4 Réglages — Menu [RÉGLAGE PROJECTEUR]**

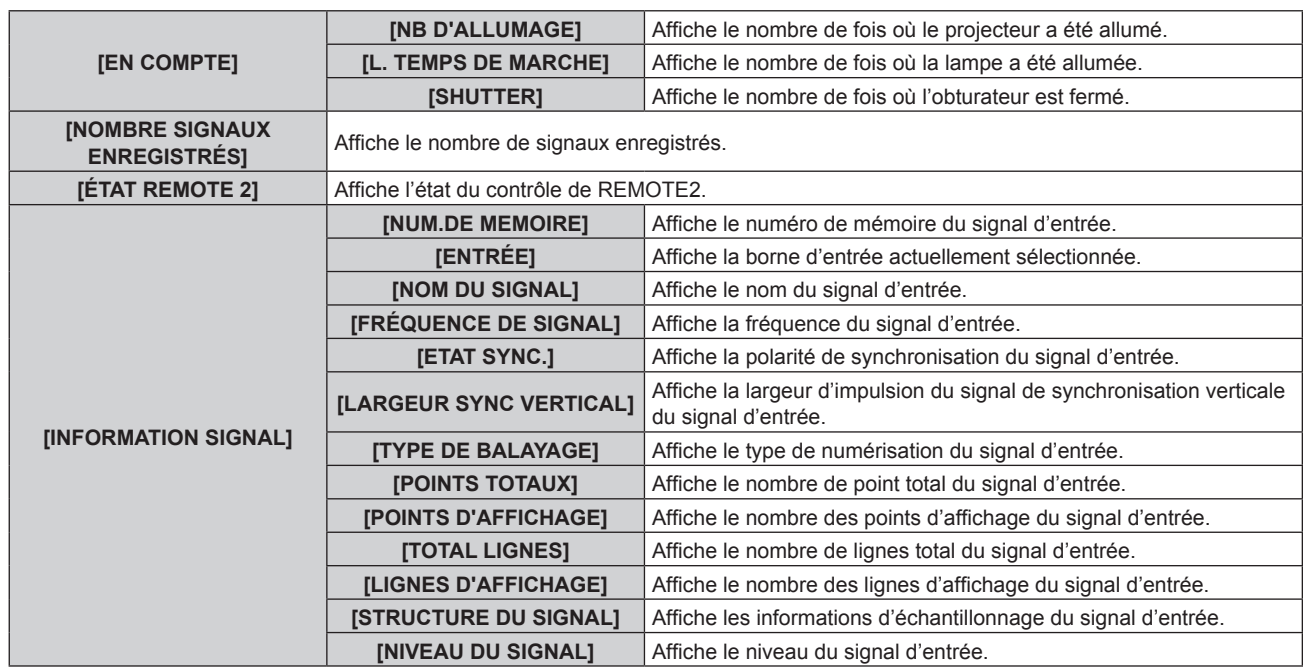

\*1 Le temps d'exécution de la lampe affiché est calculé en interne par les conversions suivantes.

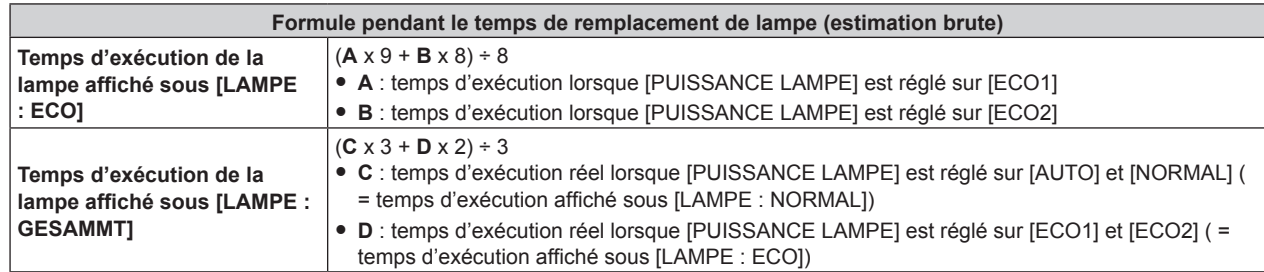

#### **Remarque**

f Le contenu de l'état peut être envoyé par e-mail en appuyant sur la touche <ENTER> lors de l'affichage de l'écran **[ÉTAT]**.

f Certains éléments de [INFORMATION SIGNAL] peuvent s'afficher et d'autres non, selon le signal entré.

# **[DATE ET HEURE]**

Réglez le fuseau horaire, la date et l'heure de l'horloge intégrée du projecteur.

#### **Sélection du fuseau horaire**

- **1)** Appuyez sur ▲▼ pour sélectionner [DATE ET HEURE].
- **2) Appuyez sur la touche <ENTER>.** f L'écran **[DATE ET HEURE]** s'affiche.
- **3)** Appuyez sur ▲▼ pour sélectionner [FUSEAU HORAIRE].
- **4)** Appuyez sur  $\blacklozenge$  pour commuter [FUSEAU HORAIRE].

#### **Réglage manuel de la date et de l'heure**

- **1)** Appuyez sur ▲▼ pour sélectionner [DATE ET HEURE].
- **2) Appuyez sur la touche <ENTER>.**
	- f L'écran **[DATE ET HEURE]** s'affiche.
- **3)** Appuyez sur ▲▼ pour sélectionner [AJUSTEMENT HORLOGE].
- **4) Appuyez sur la touche <ENTER>.** f L'écran **[AJUSTEMENT HORLOGE]** s'affiche.

# 98 - FRANÇAIS

- **5)** Appuyez sur  $\blacktriangle \blacktriangledown$  pour sélectionner un élément et appuyez sur  $\blacktriangle \blacktriangledown$  pour régler la date et l'heure **locales.**
- **6)** Appuyez sur ▲▼ pour sélectionner [VALIDER], puis appuyez sur la touche <ENTER>. • Le réglage de la date et l'heure est terminé.

#### **Réglage automatique de la date et de l'heure**

- **1)** Appuyez sur ▲▼ pour sélectionner [DATE ET HEURE].
- **2) Appuyez sur la touche <ENTER>.** f L'écran **[DATE ET HEURE]** s'affiche.
- **3)** Appuyez sur ▲▼ pour sélectionner [AJUSTEMENT HORLOGE].
- **4) Appuyez sur la touche <ENTER>. • L'écran <b>[AJUSTEMENT HORLOGE]** s'affiche.
- **5)** Appuyez sur  $\blacktriangle \blacktriangledown$  pour sélectionner [SYNCHRONISATION NTP], puis appuyez sur  $\blacktriangle \blacktriangleright$  pour modifier **le paramètre sur [OUI].**
- **6)** Appuyez sur ▲▼ pour sélectionner [VALIDER], puis appuyez sur la touche <ENTER>.

• Le réglage de la date et l'heure est terminé.

#### **Remarque**

- f Pour régler automatiquement la date et l'heure, le projecteur doit être connecté au réseau.
- f Si la synchronisation avec le serveur NTP échoue juste après que la réglage de [SYNCHRONISATION NTP] sur [OUI], ou si [SYNCHRONISATION NTP] est réglé sur [OUI] alors que le serveur NTP n'est pas configuré, [SYNCHRONISATION NTP] revient sur [NON].
- f Accédez au projecteur via un navigateur Web pour configurer le serveur NTP. Reportez-vous à la section « Page [Adjust clock] »  $($  page 121) pour plus de détails.

# **[SAUVEGARDER LES DONNÉES UTILIS.]**

Enregistrez les diverses valeurs de réglage dans une copie de sauvegarde dans la mémoire intégrée du projecteur.

#### **1)** Appuyez sur ▲▼ pour sélectionner [SAUVEGARDER LES DONNÉES UTILIS.].

- **2) Appuyez sur la touche <ENTER>.**
	- f L'écran **[MOT DE PASSE SÉCURITÉ]** s'affiche.
- **3) Saisissez le mot de passe de sécurité et appuyez sur la touche <ENTER>.**
- 4) Lorsque l'écran de confirmation s'affiche, appuyez sur <>>> **pour sélectionner [EXÉCUTER]**, puis **appuyez sur la touche <ENTER>.**
	- f [EN COURS] s'affiche pendant la sauvegarde des données.

#### **Remarque**

f L'ensemble de données de l'application informatique n'est pas inclus dans [TOUTES LES DONNÉES UTILISATEUR].

# **[CHARGER LES DONNÉES UTILISATEUR]**

Chargez les diverses valeurs de réglage par une copie de sauvegarde enregistrée dans la mémoire intégrée du projecteur.

- **1)** Appuyez sur ▲▼ pour sélectionner [CHARGER LES DONNÉES UTILISATEUR].
- **2) Appuyez sur la touche <ENTER>.**

f L'écran **[MOT DE PASSE SÉCURITÉ]** s'affiche.

- **3) Saisissez le mot de passe de sécurité et appuyez sur la touche <ENTER>.**
- **4)** Lorsque l'écran de confirmation s'affiche, appuyez sur  $\blacklozenge$  pour sélectionner [EXÉCUTER], puis **appuyez sur la touche <ENTER>.**

#### **Remarque**

f Le projecteur entre en mode de veille pour appliquer les valeurs ajustées lorsque [CHARGER LES DONNÉES UTILISATEUR] est exécuté.

f Les données enregistrées à partir d'un ordinateur ne sont pas incluses dans [TOUTES LES DONNÉES UTILISATEUR].

# **[INITIALISER]**

Restaurez les différentes valeurs de réglage à leurs réglages d'usine.

#### **1)** Appuyez sur ▲▼ pour sélectionner [INITIALISER].

- **2) Appuyez sur la touche <ENTER>.**
	- f L'écran **[MOT DE PASSE SÉCURITÉ]** s'affiche.
- **3) Saisissez le mot de passe de sécurité et appuyez sur la touche <ENTER>.** f L'écran **[INITIALISER]** s'affiche.

#### **4)** Appuyez sur ▲▼ pour sélectionner un élément à initialiser.

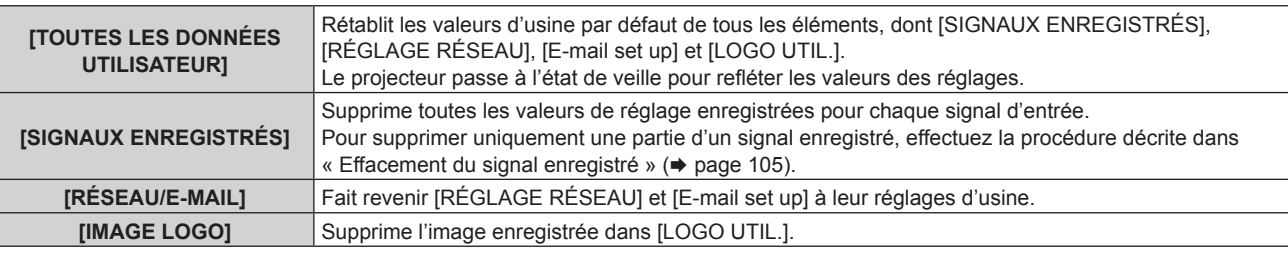

- **5) Appuyez sur la touche <ENTER>.**
- 6) Lorsque l'écran de confirmation s'affiche, appuyez sur  $\blacklozenge$  pour sélectionner [EXÉCUTER], puis **appuyez sur la touche <ENTER>.**

# **[MOT DE PASSE SERVICE]**

Cette fonction est utilisée par les techniciens.

# **Menu [P IN P]**

**Sur l'écran de menu, sélectionnez [P IN P] dans le menu principal, puis sélectionnez un élément du sous-menu. Référez-vous à la section « Naviguer dans les menus » (→ page 59) pour ce qui concerne l'utilisation de l'écran de menu.** • Après avoir sélectionné l'élément, appuyez sur  $\blacktriangle\blacktriangledown\blacktriangle\blacktriangledown$  pour le régler.

# **Utilisation de la fonction P IN P**

Permet de situer un petit sous-écran séparé dans l'écran principal afin de projeter deux images simultanément.

#### **1)** Appuyez sur ▲▼ pour sélectionner [MODE P IN P].

- **2) Appuyez sur la touche <ENTER>.**
	- f L'écran **[MODE P IN P]** s'affiche.
- **3)** Appuyez sur ▲▼ pour sélectionner une fonction.

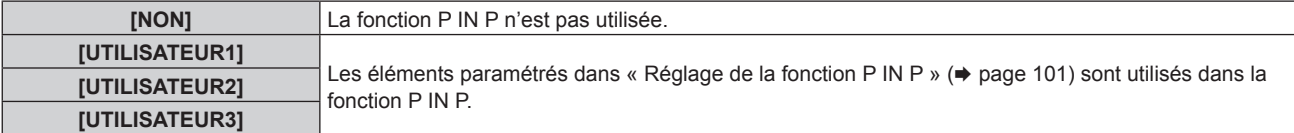

#### **4) Appuyez sur la touche <ENTER>.**

#### **Réglage de la fonction P IN P**

Les réglages de la fonction P IN P peuvent être sauvegardés dans [UTILISATEUR1], [UTILISATEUR2] et [UTILISATEUR3].

#### **1)** Appuyez sur ▲▼ pour sélectionner [MODE P IN P].

- **2) Appuyez sur la touche <ENTER>.** f L'écran **[MODE P IN P]** s'affiche.
- 3) Appuyez sur ▲▼ pour sélectionner le mode désiré à partir de [UTILISATEUR1], [UTILISATEUR2] et **[UTILISATEUR3], puis appuyez sur la touche <ENTER>.**
- **4) Appuyez sur la touche <MENU>.**
- **5)** Appuyez sur ▲▼ pour sélectionner [FENÊTRE PRINCIPALE] ou [FENÊTRE SECONDAIRE], puis **appuyez sur la touche <ENTER>.**
- **6)** Appuyez sur ▲▼ pour sélectionner la borne d'entrée à afficher dans la fenêtre, puis appuyez sur la **touche <ENTER>.**
- **7) Appuyez sur la touche <MENU>.**
- 8) Appuyez sur ▲▼ pour sélectionner un élément.

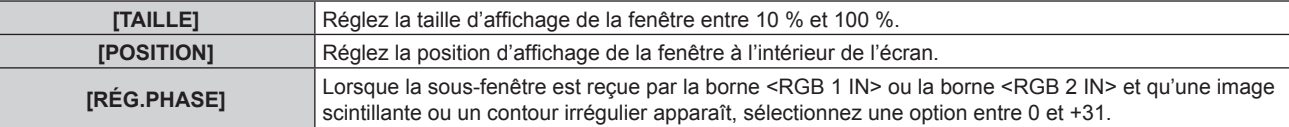

**9) Si [TAILLE] est sélectionné à l'étape 8), appuyez sur la touche <ENTER>.**

• Le sous-menu s'affiche.

- **10)** Appuyez sur ▲▼ pour sélectionner un élément.
- **11)** Appuyez sur ◀▶ pour procéder au réglage, puis appuyez sur la touche <MENU>.
- **12) Si [POSITION] est sélectionné à l'étape 8), appuyez sur la touche <ENTER>.**
- 13) Appuyez sur  $\blacktriangle \blacktriangledown \blacktriangle \blacktriangleright$  pour régler la position, puis appuyez sur la touche <MENU>.
- **14) Si [RÉG.PHASE] est sélectionné à l'étape 8), appuyez sur la touche** qw **pour procéder au réglage.**
- **15)** Appuyez sur ▲▼ pour sélectionner [BLOCAGE DE TRAME].
- 16) Appuyez sur <**>** pour changer d'élément.

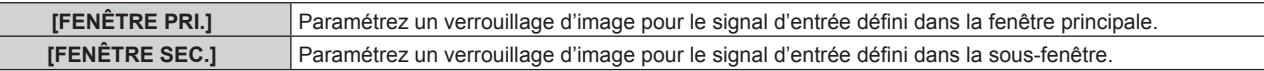

#### **17)** Appuyez sur ▲▼ pour sélectionner [TYPE].

#### 18) Appuyez sur <>>>
pour changer d'élément.

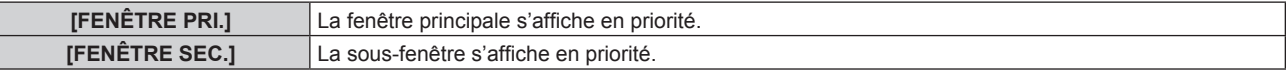

#### **Remarque**

- f Il se peut que la fonction P IN P ne soit pas disponible pour certains signaux reçus ou certaines bornes sélectionnées. Référez-vous à la section « Liste de combinaison d'affichage à deux fenêtres » ( $\Rightarrow$  page 149) pour plus de détails.
- f Les valeurs définies pour la fenêtre principale s'appliquent à des valeurs de réglage d'image telles que [MODE IMAGE], [GAMMA] et [TEMPÉRATURE DE COULEUR].
- Sur l'écran normal (en l'absence de menu affiché), appuyez sur ▲▼ pour changer la taille et la position de la fenêtre principale et de la sous-fenêtre lorsque P IN P fonctionne.
- f Si les signaux de la borne <RGB 1 IN> ou <RGB 2 IN> sont reçus par la fenêtre principale ou la sous-fenêtre, et si ces signaux d'entrée sont des signaux RGB ou YC<sub>B</sub>C<sub>R</sub>/YP<sub>B</sub>P<sub>R</sub> analogiques, les signaux sont émis par la borne <MONITOR OUT>. Si la combinaison d'entrée de la fenêtre principale et de la sous-fenêtre est RGB1 et RGB2, les signaux de la fenêtre principale sont prioritaires à la sortie.

# **Menu [MIRE DE TEST]**

**Sur l'écran de menu, sélectionnez [MIRE DE TEST] dans le menu principal. Reportez-vous à la section « Naviguer dans les menus » (→ page 59) pour ce qui concerne l'utilisation de l'écran de menu.** • Appuyez sur <> pour commuter.

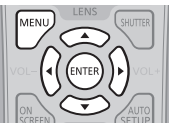

# **[MIRE DE TEST]**

Affichez la mire de test intégrée au projecteur.

Les paramètres de la position, de la taille et des autres facteurs ne sont pas reflétés dans les mires de test. Veillez à afficher le signal d'entrée avant d'effectuer les divers ajustements.

#### 1) Appuyez sur  $\blacklozenge$  pour commuter l'élément [MIRE DE TEST].

f Les éléments changent à chaque pression de la touche.

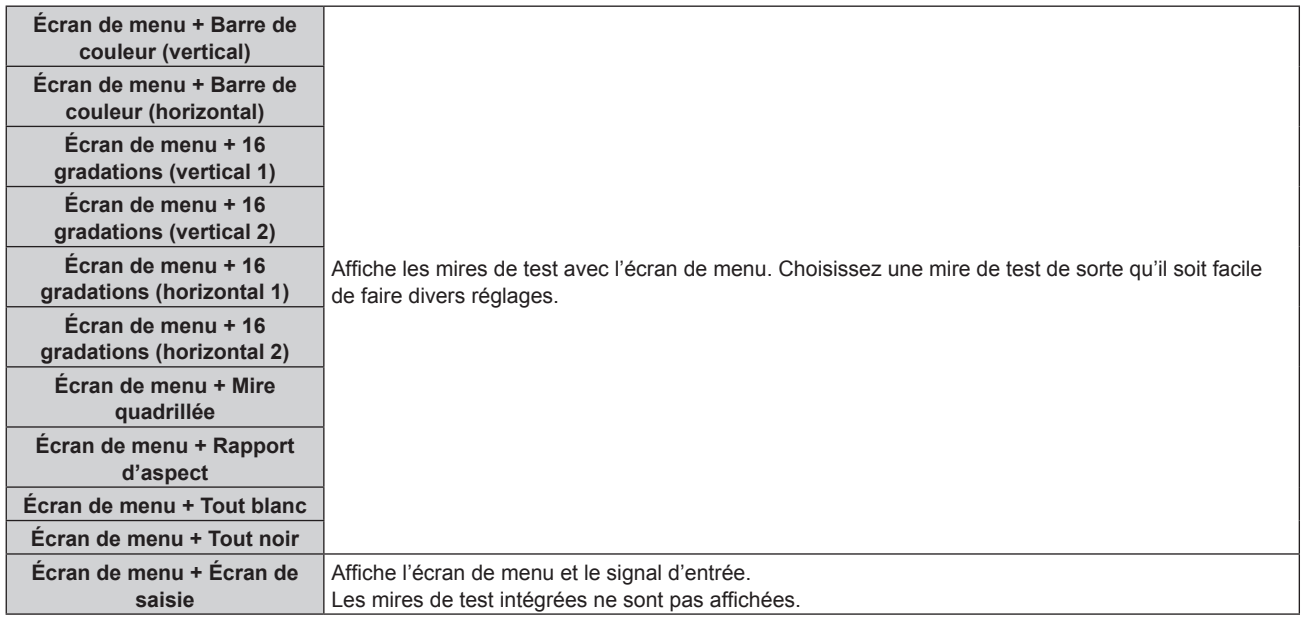

#### **Remarque**

f Appuyez sur la touche <ON SCREEN> de la télécommande pendant que la mire de test est affichée pour masquer l'écran de menu.

# **Menu [LISTE SIGNAUX ENREGISTRÉS]**

**Sur l'écran de menu, sélectionnez [LISTE SIGNAUX ENREGISTRÉS] dans le menu principal. Reportez-vous à la section « Naviguer dans les menus » (→ page 59) pour ce qui concerne l'utilisation de l'écran de menu.**

#### ■ Détails du signal enregistré

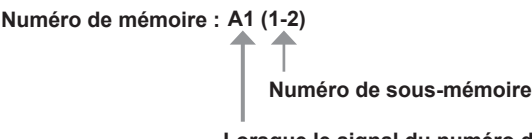

**Lorsque le signal du numéro d'adresse (A1, A2... L7, L8) est enregistré**

■ Il est possible de définir un nom pour chaque sous-mémoire (→ page 106).

## **Enregistrement de nouveaux signaux**

Après la connexion d'un nouveau signal et une pression sur la touche <MENU> de la télécommande ou du panneau de commande, l'enregistrement est terminé et l'écran **[MENU PRINCIPAL]** s'affiche.

#### **Remarque**

- f Vous pouvez enregistrer dans le projecteur jusqu'à 96 signaux incluant les sous-mémoires.
- f Il y 12 pages (huit mémoires de A à L, avec huit mémoires possibles pour chaque page) pour les numéros de mémoire, et le signal est enregistré au nombre le plus bas disponible. S'il n'y a pas de numéro de mémoire disponible, le plus ancien signal sera écrasé.
- f Les noms à enregistrer sont automatiquement déterminés par les signaux d'entrée et les numéros de mémoire.
- f Si un menu est en cours d'affichage, les nouveaux signaux seront enregistrés dès l'instant de leur connexion.

# **Changement du nom du signal enregistré**

Les signaux enregistrés peuvent être renommés.

**1)** Appuyez sur  $\blacktriangle \blacktriangledown \blacktriangle \blacktriangledown$  pour sélectionner le signal dont le nom doit être changé.

#### **2) Appuyez sur la touche <ENTER>.**

- **L'écran <b>[STATUT SIGNAUX ENREGISTRÉS]** s'affiche.
- f Le numéro de mémoire, la borne d'entrée, le nom du signal d'entrée, la fréquence, la polarité de synchronisation, etc. sont affichés.
- f Appuyez sur la touche <MENU> pour revenir à l'écran **[LISTE SIGNAUX ENREGISTRÉS]**.

#### **3) Appuyez sur la touche <ENTER>.**

- f L'écran **[REGLAGE SIGNAUX ENREGISTRÉS]** s'affiche.
- **4)** Appuyez sur ▲▼ pour sélectionner [CHANGEMENT DU NOM DU SIGNAL].
- **5) Appuyez sur la touche <ENTER>.**
	- **L'écran <b>[CHANGEMENT DU NOM DU SIGNAL]** s'affiche.
- **6)** Appuyez sur  $\blacktriangle \blacktriangledown \blacktriangle \blacktriangleright$  pour sélectionner le texte, puis appuyez sur la touche <ENTER> pour saisir le **texte.**
- **7)** Une fois le nom modifié, appuyez sur ▲▼◆ pour sélectionner [OK], puis appuyez sur la touche **<ENTER>.**
	- f L'enregistrement est terminé et l'écran **[REGLAGE SIGNAUX ENREGISTRÉS]** réapparaît.
	- Si vous appuyez sur ▲▼◀▶ pour sélectionner [CANCEL] et appuyez sur la touche <ENTER>, le nom du signal modifié ne sera pas enregistré et un nom de signal enregistré automatiquement sera utilisé.

## **Extension de la gamme de verrouillage de signaux**

**1)** Appuyez sur ▲▼◀▶ pour sélectionner le signal à régler.

# 104 - FRANÇAIS

- **2) Appuyez sur la touche <ENTER>.** f L'écran **[STATUT SIGNAUX ENREGISTRÉS]** s'affiche.
- **3) Appuyez sur la touche <ENTER>.** f L'écran **[REGLAGE SIGNAUX ENREGISTRÉS]** s'affiche.
- **4)** Appuyez sur ▲▼ pour sélectionner [TYPE DE VERROUILLAGE].

#### **5)** Appuyez sur  $\blacklozenge$  pour changer d'élément.

• Les éléments changent à chaque pression de la touche.

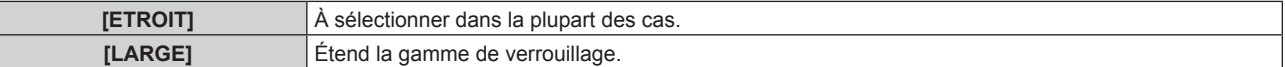

#### **Remarque**

- f Passez à la gamme qui détermine qu'un signal à entrer est le même signal que celui déjà enregistré.
- f Pour donner la priorité à la détermination qu'il s'agit du même signal déjà enregistré, réglez-le sur le paramètre [LARGE].
- f À utiliser dans certains cas, comme par exemple lorsque la fréquence de synchronisation d'un signal d'entrée a légèrement été modifié ou lorsque des listes de signaux multiples sont enregistrées.
- f Ne peut être utilisé que lorsqu'un signal est reçu par la borne <RGB 1 IN>, <RGB 2 IN>, <DVI-D IN>, <HDMI IN>, <DIGITAL LINK/LAN> ou <DisplayPort IN>.
- f Lorsque [LARGE] est réglé, il se peut que l'image apparaisse déformée parce qu'un signal est estimé être le même signal, même si une fréquence de synchronisation est légèrement modifiée.
- f Quand un signal à l'entrée correspond à plusieurs signaux réglés dans [LARGE], un signal enregistré avec un numéro de mémoire élevé reçoit la priorité. Exemple : un signal à entrer correspondant aux numéros de mémoire A2, A4 et B1 sera déterminé pour être B1.
- f Lorsqu'un signal d'enregistrement est supprimé, les paramètres sont également supprimés.
- Dans un environnement où plusieurs types de signaux sont entrés à la même borne, les signaux ne sont parfois pas déterminés correctement lorsque le paramètre est réglé sur [LARGE].

## **Protection du signal enregistré**

- **1)** Appuyez sur ▲▼◀▶ pour sélectionner le signal à protéger.
- **2) Appuyez sur la touche <ENTER>.**
	- f L'écran **[STATUT SIGNAUX ENREGISTRÉS]** s'affiche.
- **3) Appuyez sur la touche <ENTER>.**
	- f L'écran **[REGLAGE SIGNAUX ENREGISTRÉS]** s'affiche.
- **4)** Appuyez sur ▲▼ pour sélectionner [VERROUILLAGE].

#### **5)** Appuyez sur  $\blacklozenge$  pour changer d'élément.

• Les éléments changent à chaque pression de la touche.

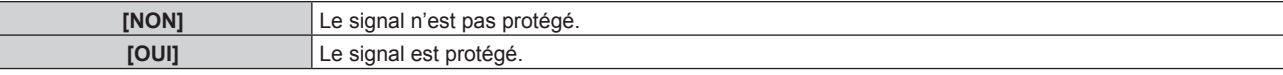

#### **Remarque**

- f Lorsque [VERROUILLAGE] est réglé sur [OUI], les fonctions de suppression du signal, de réglage de l'image et de configuration automatique ne sont pas disponibles. Pour effectuer ces opérations, réglez [VERROUILLAGE] sur [NON].
- f Il est possible d'enregistrer un signal dans la sous-mémoire même s'il est protégé.
- f Même un signal protégé sera supprimé si [INITIALISER] est exécuté.

## **Effacement du signal enregistré**

Les signaux enregistrés peuvent être effacés.

**1)** Appuyez sur ▲▼◀▶ pour sélectionner le signal à supprimer.

#### **2) Appuyez sur la touche <DEFAULT> de la télécommande.**

f L'écran **[SUPPRIMER SIGNAUX ENREGISTRÉS]** s'affiche.

f Pour annuler la suppression, appuyez sur la touche <MENU> pour revenir à l'écran **[LISTE SIGNAUX ENREGISTRÉS]**.

#### **3) Appuyez sur la touche <ENTER>.**

• Le signal sélectionné sera supprimé.

#### **Remarque**

f Vous pouvez également supprimer un signal enregistré à partir de [SUPPRIMER SIGNAUX ENREGISTRÉS] sur l'écran **[REGLAGE SIGNAUX ENREGISTRÉS]**.

## **Mémoire secondaire**

Le projecteur a une fonction de sous-mémoire qui permet d'enregistrer les données d'ajustement d'images multiples, même si elles sont reconnues comme un même signal par la fréquence ou le format de la source du signal de synchronisation.

Utilisez cette fonction lorsque vous avez besoin d'ajuster la qualité d'image comme le changement du format d'affichage ou de l'équilibre des blancs pour la même source du signal de synchronisation. La sous-mémoire inclut toute les données qui peuvent être ajustées pour chaque signal, comme le rapport d'aspect de l'écran et les données ajustées dans l'élément [IMAGE] ([CONTRASTE], [LUMINOSITÉ], etc.).

#### **Enregistrement dans la sous-mémoire**

- **1)** Sur l'écran normal (en l'absence de menu affiché), appuyez sur ▲▼.
	- f L'écran d'enregistrement dans la sous-mémoire s'affiche si la sous-mémoire n'est pas enregistrée. Passez à l'étape **3)**.
	- f Une liste de sous-mémoires enregistrées pour le signal actuellement connecté s'affiche.
	- f En sélectionnant [MÉMOIRE SECONDAIRE] dans le menu [RÉGLAGE PROJECTEUR] → [FONCTION DU BOUTON], la touche <FUNCTION> de la télécommande peut être utilisée à la place de  $\blacklozenge$ .
- 2) Appuyez sur  $\blacktriangle \blacktriangledown \blacktriangle \blacktriangleright$  pour sélectionner le numéro de sous-mémoire à enregistrer dans [LISTE **MÉMOIRE SECONDAIRE].**
- **3) Appuyez sur la touche <ENTER>.**
	- **L'écran [CHANGEMENT DU NOM DU SIGNAL]** s'affiche.
- **4)** Appuyez sur  $\triangle \blacktriangledown \triangle \blacktriangleright$  pour sélectionner [OK], puis appuyez sur la touche <ENTER>.
	- f Pour renommer le signal enregistré, suivez la procédure des étapes **6)** et **7)** dans « Changement du nom du signal enregistré »  $\Leftrightarrow$  page 104).

#### **Commutation sur la sous-mémoire**

- **1)** Sur l'écran normal (en l'absence de menu affiché), appuyez sur ▲▼.
	- f Une liste de sous-mémoires enregistrées pour le signal actuellement connecté s'affiche.
- 2) Appuyez sur  $\blacktriangle \blacktriangledown \blacktriangle \blacktriangleright$  pour sélectionner le signal à changer dans [LISTE MÉMOIRE SECONDAIRE].
- **3) Appuyez sur la touche <ENTER>.**
	- f Cela permet de basculer sur le signal sélectionné à l'étape **2)**.

#### **Effacement de la sous-mémoire**

- **1)** Sur l'écran normal (en l'absence de menu affiché), appuyez sur ▲▼.
	- f L'écran **[LISTE MÉMOIRE SECONDAIRE]** s'affiche.
- **2)** Appuyez sur  $\blacktriangle \blacktriangledown \blacktriangle \blacktriangleright$  pour sélectionner la sous-mémoire à effacer, puis appuyez sur la touche **<DEFAULT> de la télécommande.**
	- **L'écran <b>[SUPPRIMER SIGNAUX ENREGISTRÉS]** s'affiche.
	- f Pour annuler la suppression, appuyez sur la touche <MENU> pour revenir à l'écran **[LISTE MÉMOIRE SECONDAIRE]**.
- **3) Appuyez sur la touche <ENTER>.**
	- La sous-mémoire sélectionnée sera effacée.

# **Menu [SÉCURITÉ]**

**Sur l'écran de menu, sélectionnez [SÉCURITÉ] dans le menu principal, puis sélectionnez un élément du sous-menu.**

**Reportez-vous à la section « Naviguer dans les menus » (→ page 59) pour ce qui concerne l'utilisation de l'écran de menu.**

- Lorsque le projecteur est utilisé pour la première fois
- Mot de passe initial : appuyez sur  $\blacktriangle\blacktriangleright\blacktriangledown\blacktriangle\blacktriangleright\blacktriangledown\blacktriangle\blacktriangle$  dans l'ordre, puis appuyez sur la touche <ENTER>.
- Après avoir sélectionné l'élément, appuyez sur  $\blacktriangle \blacktriangledown \blacktriangle \blacktriangleright$  pour le régler.

![](_page_106_Figure_7.jpeg)

#### **Attention**

- f Quand vous choisissez le menu [SÉCURITÉ] et appuyez sur la touche <ENTER>, vous devez saisir un mot de passe. Saisissez le mot de passe prédéfini, puis continuez la procédure du menu [SÉCURITÉ].
- f Si le mot de passe a été changé précédemment, saisissez le nouveau mot de passe et appuyez sur la touche <ENTER>.

#### **Remarque**

- Le mot de passe saisi est affiché sous forme de \* à l'écran.
- f Un message d'erreur est affiché sur l'écran quand le mot de passe saisi est incorrect. Saisissez de nouveau le mot de passe correct.

# **[MOT DE PASSE SÉCURITÉ]**

L'écran **[MOT DE PASSE SÉCURITÉ]** s'affiche lorsque le projecteur est mis sous tension. Si le mot de passe saisi est incorrect, l'opération sera restreinte à la touche de mise en marche < $\phi$ / $\vert$ > du panneau de commande et à la touche de mise en veille < $\phi$ >, à la touche <SHUTTER> et aux touches <LENS> (<FOCUS>, <ZOOM> et <SHIFT>) de la télécommande.

#### **1)** Appuyez sur ▲▼ pour sélectionner [MOT DE PASSE SÉCURITÉ].

#### 2) Appuyez sur **◀▶** pour changer d'élément.

• Les éléments changent à chaque pression de la touche.

![](_page_106_Picture_285.jpeg)

#### **Remarque**

- · Dans le réglage d'usine par défaut ou lorsque [TOUTES LES DONNÉES UTILISATEUR] sous [INITIALISER] (→ page 100) est exécuté, [MOT DE PASSE SÉCURITÉ] est réglé sur [NON].
- Changez périodiquement le mot de passe afin qu'il soit difficile à deviner.
- f Le mot de passe de sécurité est activé après avoir réglé [MOT DE PASSE SÉCURITÉ] sur [OUI] et après avoir basculé le commutateur <MAIN POWER> sur <OFF>.

# **[CHANGER MOT DE PASSE SÉCURITÉ]**

Modifiez le mot de passe de sécurité.

- **1)** Appuyez sur ▲▼ pour sélectionner [CHANGER MOT DE PASSE SÉCURITÉ].
- **2) Appuyez sur la touche <ENTER>.**
	- f L'écran **[CHANGER MOT DE PASSE SÉCURITÉ]** s'affiche.
- **3)** Appuyez sur  $\blacktriangle \blacktriangledown \blacktriangle \blacktriangleright$  et sur les touches numériques (<0> <9>) pour définir le mot de passe.  $\bullet$  Vous pouvez régler jusqu'à huit opérations de touche.
- **4) Appuyez sur la touche <ENTER>.**
- **5) Saisissez de nouveau le mot de passe pour confirmation.**
- **6) Appuyez sur la touche <ENTER>.**

#### **Remarque**

• Le mot de passe saisi est affiché sous forme de \* à l'écran.

# **[RÉGLAGE AFFICHAGE]**

Faite chevaucher le message de sécurité (texte ou image) par-dessus l'image projetée.

#### **1)** Appuyez sur ▲▼ pour sélectionner [RÉGLAGE AFFICHAGE].

#### 2) Appuyez sur ◀▶ pour changer d'élément.

• Les éléments changent à chaque pression de la touche.

![](_page_107_Picture_237.jpeg)

#### **Remarque**

f Pour créer/enregistrer l'image [LOGO UTIL.], utilisez le « Logo Transfer Software » figurant dans le CD-ROM fourni.

# **[CHANGE TEXTE]**

Modifiez le texte affiché lorsque l'affichage de texte est activé en sélectionnant [TEXTE] dans [RÉGLAGE AFFICHAGE].

#### **1)** Appuyez sur ▲▼ pour sélectionner [CHANGE TEXTE].

- **2) Appuyez sur la touche <ENTER>. • L'écran [CHANGE TEXTE]** s'affiche.
- **3)** Appuyez sur  $\blacktriangle \blacktriangledown \blacktriangle \blacktriangleright$  pour sélectionner le texte, puis appuyez sur la touche <ENTER> pour saisir le **texte.**
- **4)** Appuyez sur  $\triangle \blacktriangledown \triangle \blacktriangledown$  pour sélectionner [OK], puis appuyez sur la touche <ENTER>.

• Le texte est modifié.

## **[VERROUILLAGE MENU]**

Affichez le menu avec la touche <MENU> et indiquez si vous activez ou non les opérations de menu.

#### **1)** Appuyez sur ▲▼ pour sélectionner [VERROUILLAGE MENU].

#### **2)** Appuyez sur ◀▶ pour changer d'élément.

f Les éléments changent à chaque pression de la touche.

![](_page_107_Picture_238.jpeg)

#### **Remarque**

- f Lorsque le mot de passe saisi est incorrect après le réglage de [VERROUILLAGE MENU] sur [OUI], la touche <MENU> n'est pas opérationnelle.
- f [VERROUILLAGE MENU] est réglé sur [NON] au moment de l'achat ou lorsque [TOUTES LES DONNÉES UTILISATEUR] sous [INITIALISER] (→ page 100) est exécuté.
- f L'état de déverrouillage est conservé jusqu'à ce que le projecteur entre en mode de veille.
### **[MOT DE PASSE VERROU. MENU]**

Le mot de passe de verrouillage du menu peut être modifié.

- **1)** Appuyez sur ▲▼ pour sélectionner [MOT DE PASSE VERROU. MENU].
- **2) Appuyez sur la touche <ENTER>.**
	- **L'écran [MOT DE PASSE VERROU. MENU]** s'affiche.
- **3)** Appuyez sur  $\blacktriangle \blacktriangledown \blacktriangle \blacktriangleright$  pour sélectionner le texte, puis appuyez sur la touche <ENTER> pour saisir le **texte.**
- **4)** Appuyez sur ▲▼◀▶ pour sélectionner [OK], puis appuyez sur la touche <ENTER>.

• Pour annuler, sélectionnez [CANCEL].

#### **Attention**

- f Le mot de passe initial est défini sur « AAAA » par le réglage d'usine ou lorsque [TOUTES LES DONNÉES UTILISATEUR] sous IINITIALISERI (→ page 100) est exécuté.
- f Changez périodiquement le mot de passe afin qu'il soit difficile à deviner.

### **[RÉGLAGE APPAREIL DE CONTRÔLE]**

Activez/Désactivez l'utilisation des touches du panneau de commande et de la télécommande.

#### **1)** Appuyez sur ▲▼ pour sélectionner [RÉGLAGE APPAREIL DE CONTRÔLE].

- **2) Appuyez sur la touche <ENTER>.**
	- f L'écran **[RÉGLAGE APPAREIL DE CONTRÔLE]** s'affiche.

#### **3)** Appuyez sur ▲▼ pour sélectionner [PANNEAU DE CONTRÔLE] ou [TÉLÉCOMMANDE].

**[PANNEAU DE CONTRÔLE]** Vous pouvez activer la limitation de commande sur le panneau de commande. **[TÉLÉCOMMANDE]** Vous pouvez activer la limitation de commande pour la télécommande.

#### **4) Appuyez sur la touche <ENTER>.**

f L'écran **[PANNEAU DE CONTRÔLE]** ou **[TÉLÉCOMMANDE]** s'affiche.

#### **5)** Appuyez sur ▲▼ pour sélectionner [EN SERVICE] ou [HORS SERVICE].

f Vous pouvez régler la restriction de fonctionnement du panneau de commande ou de la télécommande.

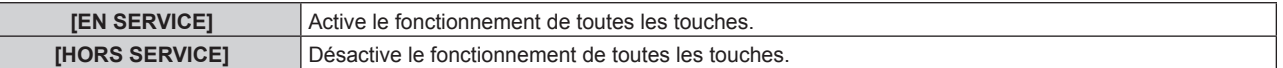

#### **6) Appuyez sur la touche <ENTER>.**

• L'écran de confirmation s'affiche

#### **7) Appuyez sur** qw **pour sélectionner [EXÉCUTER], puis appuyez sur la touche <ENTER>.**

#### **Remarque**

- f Lorsqu'une touche est utilisée alors que le périphérique est réglé sur [HORS SERVICE], l'écran **[MOT DE PASSE VERROU. MENU]** s'affiche.
- Saisissez le mot de passe de verrouillage du menu.
- f L'écran **[MOT DE PASSE VERROU. MENU]** disparaît quand aucune opération n'est réalisée pendant environ 10 secondes.
- f Si l'utilisation de [PANNEAU DE CONTRÔLE] et [TÉLÉCOMMANDE] sont réglés sur [HORS SERVICE], le projecteur ne pourra pas être mis hors tension (ni entrer en veille).
- f Lorsque le réglage est terminé, l'écran de menu disparaît. Pour un fonctionnement sans interruption, appuyez sur la touche <MENU> pour afficher le menu principal.
- f Même lorsque vous sélectionnez les opérations de touche à désactiver sur la télécommande, les opérations des touches <ID ALL> et <ID SET> de la télécommande sont activées.

## **Menu [RÉG.RÉSEAU]**

**Sur l'écran de menu, sélectionnez [RÉG.RÉSEAU] dans le menu principal, puis sélectionnez un élément du sous-menu. Reportez-vous à la section « Naviguer dans les menus » (→ page 59) pour ce qui concerne l'utilisation de l'écran de menu.** • Après avoir sélectionné l'élément, appuyez sur  $\blacktriangle \blacktriangledown \blacktriangle \blacktriangleright$  pour le régler.

### **[MODE DIGITAL LINK]**

Changez la méthode de communication de la borne <DIGITAL LINK/LAN> du projecteur.

### **1)** Appuyez sur ▲▼ pour sélectionner [MODE DIGITAL LINK].

#### 2) Appuyez sur  $\blacklozenge$  pour changer d'élément.

• Les éléments changent à chaque pression de la touche.

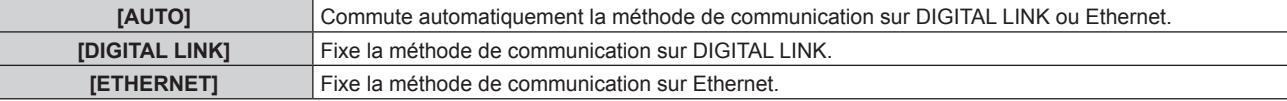

### **Modes de communication possibles**

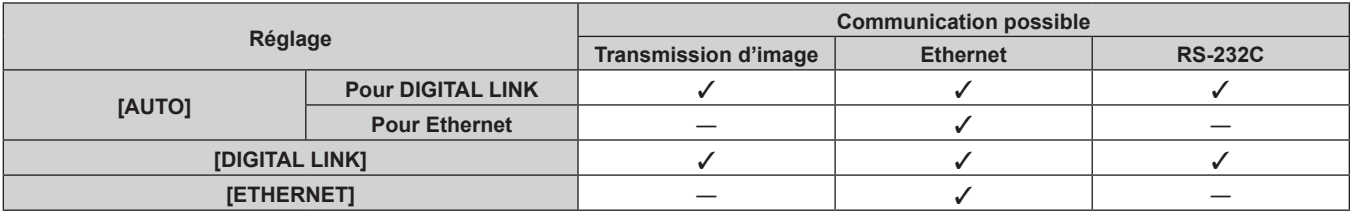

 $\checkmark$  : communication possible

― : communication impossible

### **[REGLAGE DIGITAL LINK]**

Réglez la méthode de communication sur DIGITAL LINK ou Ethernet.

### **Lorsque le projecteur est directement relié via Ethernet**

### **1)** Appuyez sur ▲▼ pour sélectionner [REGLAGE DIGITAL LINK].

- **2) Appuyez sur la touche <ENTER>.**
	- **L'écran <b>[REGLAGE DIGITAL LINK]** s'affiche.
- **3)** Appuyez sur ▲▼ pour sélectionner [DUPLEX(ETHERNET)].
- **4)** Appuyez sur ◀▶ pour changer de méthode de communication.

• Les éléments changent à chaque pression de la touche.

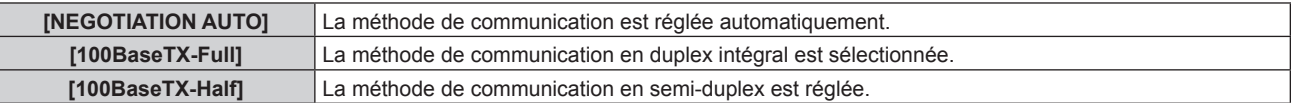

### **5)** Appuyez sur ▲▼ pour sélectionner [EMMAGASINAGE].

- **6) Appuyez sur la touche <ENTER>.**
- 7) Lorsque l'écran de confirmation s'affiche, appuyez sur <**D** pour sélectionner [EXÉCUTER], puis **appuyez sur la touche <ENTER>.**

#### **Remarque**

f Le projecteur n'est pas compatible avec 10BaseT Full/Half.

**Lorsque le projecteur est relié à un émetteur sur câble à paires torsadées**

- **1)** Appuyez sur ▲▼ pour sélectionner [REGLAGE DIGITAL LINK].
- **2) Appuyez sur la touche <ENTER>. • L'écran <b>[REGLAGE DIGITAL LINK]** s'affiche.
- **3)** Appuyez sur ▲▼ pour sélectionner [DUPLEX(DIGITAL LINK)].
- **4)** Appuyez sur  $\blacklozenge$  pour changer de méthode de communication.

• Les éléments changent à chaque pression de la touche.

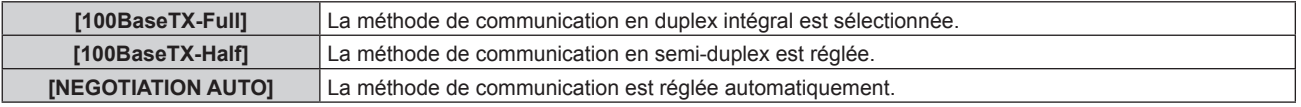

- **5)** Appuyez sur ▲▼ pour sélectionner [EMMAGASINAGE].
- **6) Appuyez sur la touche <ENTER>.**
- 7) Lorsque l'écran de confirmation s'affiche, appuyez sur  $\blacklozenge$  pour sélectionner [EXÉCUTER], puis **appuyez sur la touche <ENTER>.**

### **[ÉTAT DIGITAL LINK]**

Affiche l'environnement de connexion DIGITAL LINK.

- **1)** Appuyez sur ▲▼ pour sélectionner [ÉTAT DIGITAL LINK].
- **2) Appuyez sur la touche <ENTER>.**
	- **L'écran [ÉTAT DIGITAL LINK]** s'affiche.

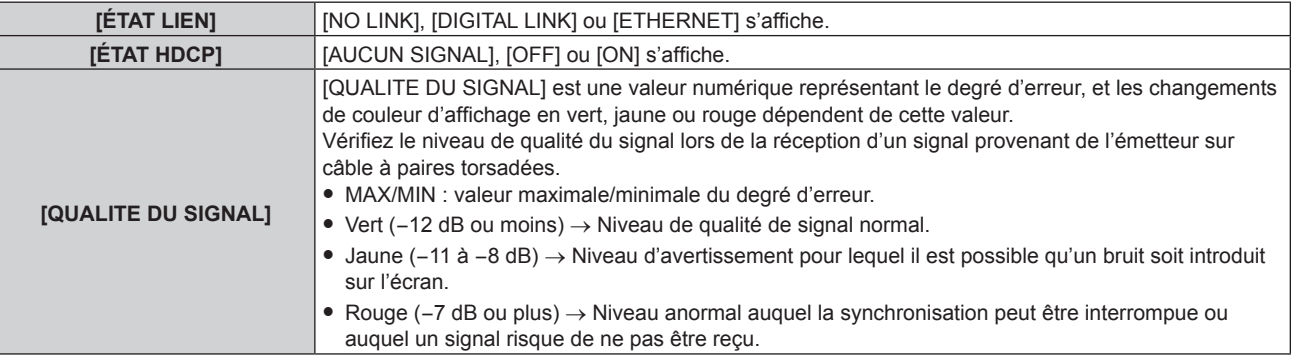

### **[RÉGLAGE RÉSEAU]**

Effectuez les réglages initiaux du réseau avant d'utiliser la fonction réseau.

- **1)** Appuyez sur ▲▼ pour sélectionner [RÉGLAGE RÉSEAU].
- **2) Appuyez sur la touche <ENTER>.**
	- f L'écran **[RÉGLAGE RÉSEAU]** s'affiche.
- **3)** Appuyez sur  $\triangle \blacktriangledown$  pour sélectionner un élément, puis changez les réglages en fonction des **instructions d'utilisation du menu.**

**[NOM DU PROJECTEUR]** Changez le paramètre si vous utilisez un serveur DHCP.

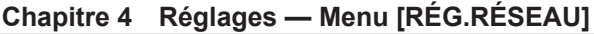

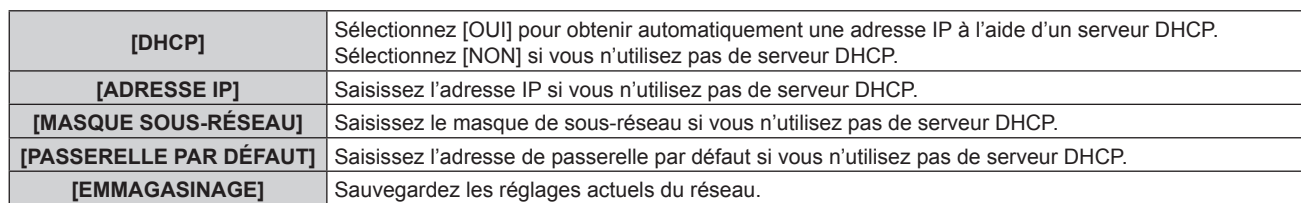

- **4)** Appuyez sur ▲▼ pour sélectionner [EMMAGASINAGE], puis appuyez sur la touche <ENTER>.
- **5)** Lorsque l'écran de confirmation s'affiche, appuyez sur  $\blacklozenge$  pour sélectionner [EXÉCUTER], puis **appuyez sur la touche <ENTER>.**

#### **Remarque**

- Si vous utilisez un serveur DHCP, confirmez que le serveur DHCP est actif.
- f Contactez l'administrateur de votre réseau en ce qui concerne l'adresse IP, le masque de sous-réseau et la passerelle par défaut.

### **[CONTRÔLE RÉSEAU]**

Installez la méthode de commande du réseau.

#### **1)** Appuyez sur ▲▼ pour sélectionner [CONTRÔLE RÉSEAU].

- **2) Appuyez sur la touche <ENTER>.**
	- f L'écran **[CONTRÔLE RÉSEAU]** s'affiche.
- **3)** Appuyez sur  $\blacktriangle \blacktriangledown$  pour sélectionner un élément, et sur  $\blacktriangle \blacktriangleright$  pour changer le réglage.

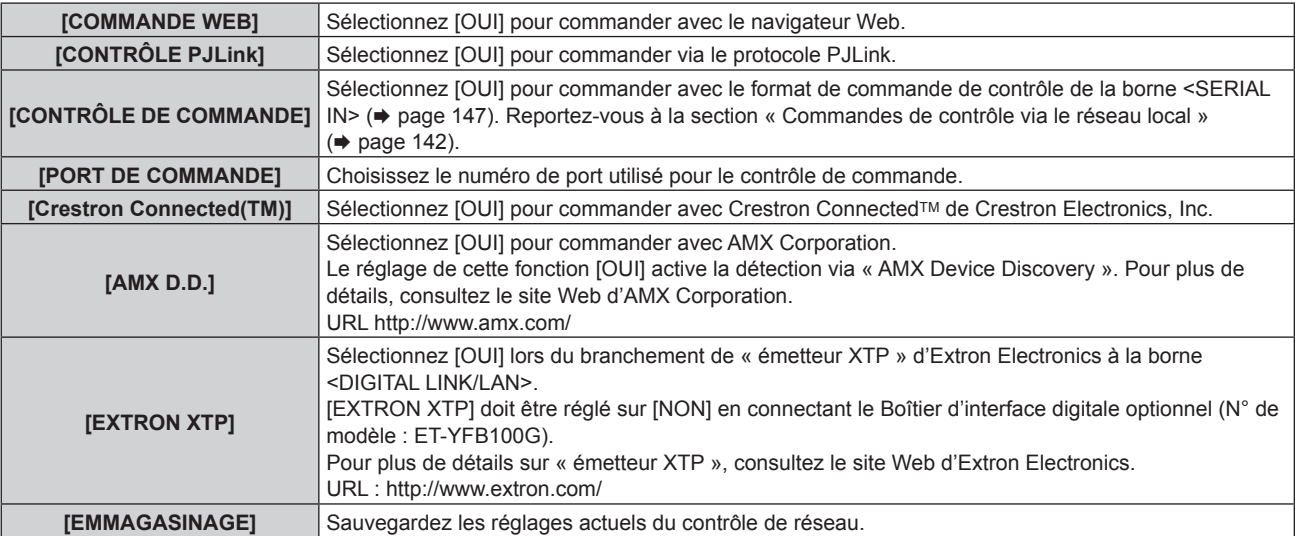

- **4)** Appuyez sur ▲▼ pour sélectionner [EMMAGASINAGE], puis appuyez sur la touche <ENTER>.
- **5)** Lorsque l'écran de confirmation s'affiche, appuyez sur  $\blacklozenge$  pour sélectionner [EXÉCUTER], puis **appuyez sur la touche <ENTER>.**

### **[ÉTAT DU RÉSEAU]**

Affichez l'état du réseau du projecteur.

- **1)** Appuyez sur ▲▼ pour sélectionner [ÉTAT DU RÉSEAU].
- **2) Appuyez sur la touche <ENTER>.** f L'écran **[ÉTAT DU RÉSEAU]** s'affiche.

### **[DIGITAL INTERFACE BOX]**

Lorsque le Boîtier d'interface digitale optionnel (N° de modèle : ET-YFB100G) est raccordé à la borne <DIGITAL LINK/LAN>, le menu principal de l'ET‑YFB100G s'affiche. Pour plus de détails, référez-vous au Manuel d'utilisation de l'ET‑YFB100G.

#### **Remarque**

<sup>•</sup> Lorsque [EXTRON XTP] est réglé sur [OUI], [DIGITAL INTERFACE BOX] est indisponible.

f Les conseils d'utilisation de la touche « RETURN » s'affichent sur l'écran de menu du Boîtier d'interface digitale. Le projecteur n'a pas de touche « RETURN », mais la même opération est disponible avec la touche <MENU>.

### **Connexions réseau**

Le projecteur est doté d'une fonction réseau, et les utilisations suivantes sont disponibles depuis un ordinateur utilisant le contrôle Web.

- Réglage et ajustement du projecteur
- Affichage de l'état du projecteur
- f Envoi d'e-mails en cas de problème avec le projecteur
- Le projecteur prend en charge « Crestron Connected™ » et le logiciel d'application suivant de Crestron Electronics, Inc. est également
- utilisable.
- RoomView Express
- Fusion RV
- RoomView Server Edition

#### **Attention**

f Lorsqu'un câble réseau local est directement connecté au projecteur, la connexion réseau doit être effectuée à l'intérieur.

#### **Remarque**

- · « Crestron Connected™ » est un système de Crestron Electronics, Inc. permettant de gérer et de contrôler collectivement sur un ordinateur les périphériques sur plusieurs systèmes connectés à un réseau.
- f Pour plus de détails sur « Crestron ConnectedTM », consultez le site Web de Crestron Electronics, Inc. (en anglais uniquement) URL http://www.crestron.com

Pour télécharger « RoomView Express », consultez le site Web suivant de Crestron Electronics, Inc. (en anglais uniquement) URL http://www.crestron.com/getroomview

· Un câble réseau local est nécessaire pour utiliser la fonction réseau.

### **Exemple de connexion réseau normale**

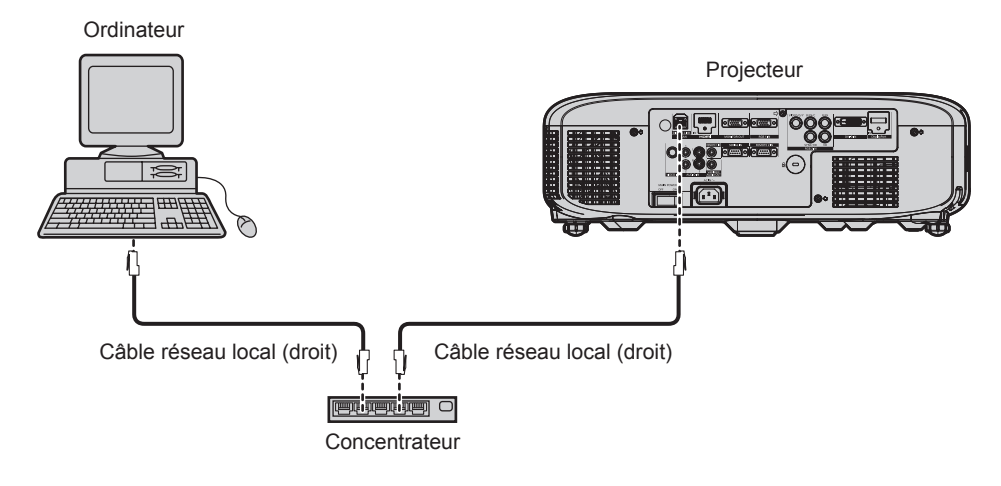

- **•** Un navigateur Web est nécessaire pour utiliser cette fonction. Assurez-vous auparavant que le navigateur Web peut être utilisé. Système d'exploitation compatible : Windows XP/Windows Vista/Windows 7/Windows 8, Mac OS X v10.4/v10.5/v10.6/v10.7/v10.8 Navigateur compatible : Internet Explorer 7.0/8.0/9.0/10.0, Safari 4.0/5.0/6.0 (Mac OS)
- f Une communication avec un serveur e-mail est nécessaire pour utiliser la fonction e-mail. Vérifiez au préalable que l'e-mail est utilisable.
- f Utilisez un câble réseau local compatible avec la catégorie 5 ou supérieure.
- Utilisez un câble réseau local d'une longueur maximale de 100 m (328'1").

### **Connexion à un émetteur sur câble à paires torsadées**

Le projecteur est équipé d'une fonction qui peut recevoir des signaux Ethernet provenant d'un émetteur sur câble à paires torsadées avec des signaux vidéo et audio par l'intermédiaire d'un câble réseau local. Branchez un câble réseau local à la borne <DIGITAL LINK/LAN> du projecteur. ( $\Rightarrow$  pages 18, 28)

### r **Exemple de connexions réseau via un émetteur sur câble à paires torsadées**

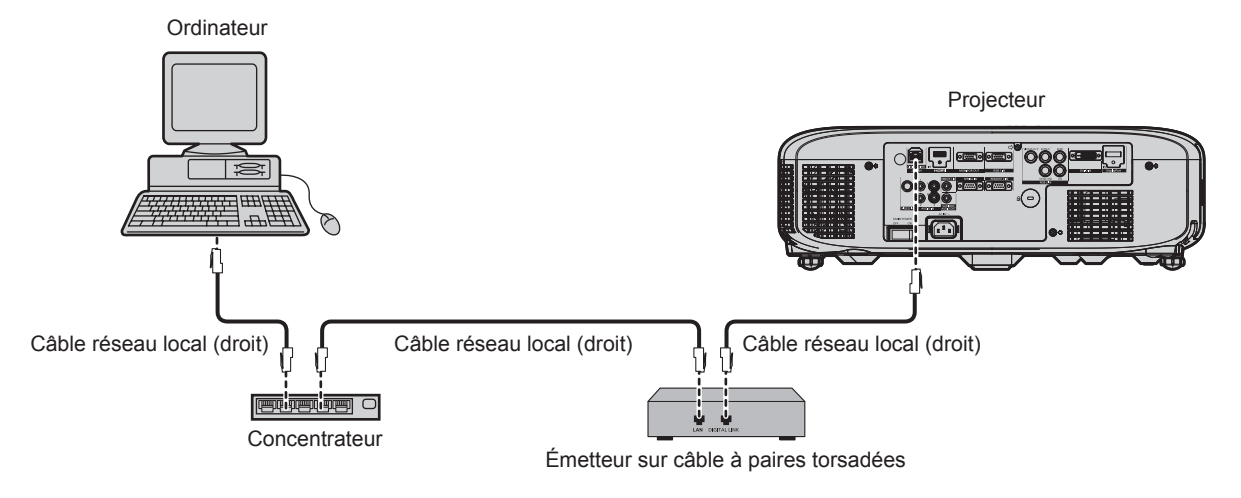

- f Pour le câble réseau local entre un émetteur sur câble à paires torsadées et le projecteur, utilisez un câble répondant aux critères suivants :
	- Compatible avec la catégorie CAT5e ou supérieure
	- Type blindé (connecteurs compris)
	- Sans raccord
	- $=$  Fil unique
- f La distance de transmission maximale entre l'émetteur sur câble à paires torsadées et le projecteur est de 100 m (328'1"). Si cette distance est dépassée, l'image et le son risquent d'être interrompus, ce qui peut entraîner un dysfonctionnement de la communication du réseau local.
- f Pour mettre en place des câbles entre un émetteur sur câble à paires torsadées et le projecteur, vérifiez que les caractéristiques des câbles sont compatibles avec la catégorie CAT5e ou supérieure à l'aide d'outils tels qu'un testeur de câble ou un analyseur de câble. Lorsque vous utilisez un connecteur de relais en cours de route, incluez-le dans la mesure.
- f N'utilisez pas de concentrateur entre un émetteur sur câble à paires torsadées et le projecteur.
- f Ne tirez pas sur les câbles de force. De même, ne pliez pas les câbles inutilement.
- f Pour réduire les effets du bruit autant que possible, étirez les câbles entre l'émetteur sur câble à paires torsadées et le projecteur sans faire de boucles.
- f Éloignez les câbles entre un émetteur sur câble à paires torsadées et le projecteur des autres câbles, surtout des cordons d'alimentation.
- f Pour installer plusieurs câbles, déroulez-les côte-à-côte sur la plus courte distance possible sans les regrouper. f Après la pose des câbles, vérifiez que la valeur de [QUALITE DU SIGNAL] dans le menu [RÉG.RÉSEAU] → [ÉTAT DIGITAL LINK] s'affiche en vert (indique une qualité normale).  $(\Rightarrow)$  page 111)
- f Pour les émetteurs sur câble à paires torsadées d'autres fabricants pour lesquels le fonctionnement a été vérifié avec le projecteur compatible DIGITAL LINK, consultez le site Web de Panasonic (http://panasonic.net/avc/projector/). Notez que la vérification des périphériques d'autres fabricants a été faite en ce qui concerne les éléments définis par Panasonic Corporation, et que toutes les opérations n'ont pas été vérifiées. Concernant les problèmes de fonctionnement ou de performances causés par les périphériques d'autres fabricants, contactez ces derniers.

### **Accès par le navigateur Web**

- **1) Démarrez votre navigateur Web sur l'ordinateur.**
- **2) Saisissez l'adresse IP réglée sur le projecteur dans la barre d'adresse de votre navigateur Web.**
- **3) Saisissez le nom d'utilisateur et le mot de passe.**
	- f Le réglage d'usine du nom d'utilisateur est user1 (droits d'utilisateur)/admin1 (droits d'administrateur) et le mot de passe est panasonic (en minuscule).

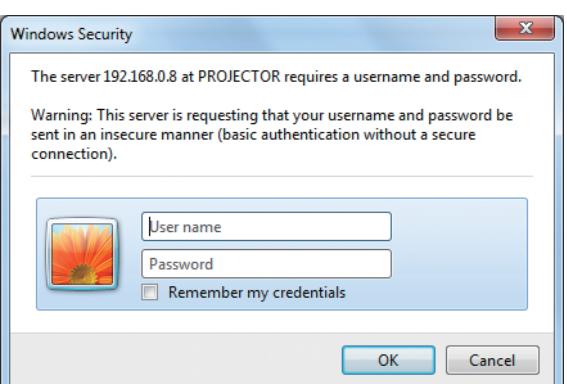

## 114 - FRANÇAIS

#### **4) Cliquez sur OK.**

• La page [Projector status] s'affiche.

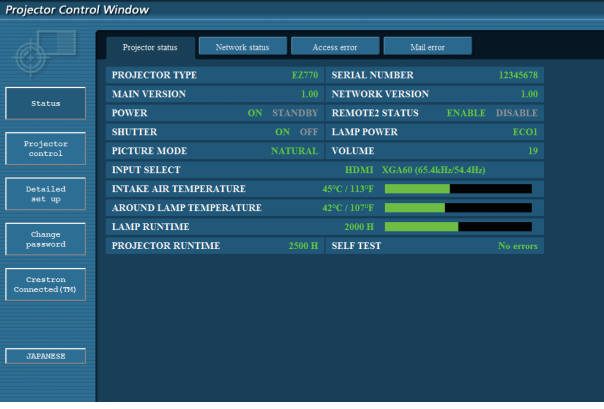

#### **Remarque**

- f Si vous utilisez un navigateur Web pour commander votre projecteur, réglez [COMMANDE WEB] sur [OUI] dans [CONTRÔLE RÉSEAU]  $\leftrightarrow$  page 112).
- f Ne pas effectuer simultanément le réglage ou le contrôle en démarrant plusieurs navigateurs Web. Ne pas régler ou commander le projecteur avec plusieurs ordinateurs.
- Changez le mot de passe en premier.  $($   $\Rightarrow$  page 126)
- f Les droits d'administrateur permettent l'utilisation de toutes les fonctions. Les droits d'utilisateur permettent l'utilisation des fonctions suivantes uniquement : [Projector status] ( $\Rightarrow$  page 116), affichage de la page des informations d'erreurs ( $\Rightarrow$  page 117), [Network status]  $\Leftrightarrow$  page 118), [Access error] ( $\Leftrightarrow$  page 118), [Mail error] ( $\Leftrightarrow$  page 118), [Basic control] ( $\Leftrightarrow$  page 119), [Advanced control] ( $\Leftrightarrow$  page 119), [Change password] ( $\Rightarrow$  page 126)
- f L'accès sera verrouillé pendant quelques minutes si un mot de passe incorrect est saisi trois fois de suite.
- f Certains éléments de la page de configuration du projecteur utilisent la fonction Javascript du navigateur Web. Il est possible que le projecteur ne puisse pas être commandé correctement s'il est réglé avec un navigateur sur lequel cette fonction n'est pas activée.
- f Si l'écran pour le contrôle Web n'est pas affiché, consultez votre administrateur réseau. f Pendant la mise à jour de l'écran pour le contrôle Web, l'écran peut devenir blanc pendant un moment, mais il ne s'agit pas d'un dysfonctionnement.
- f Les écrans de contrôle Web ultérieurs donnent des exemples pour les modèles PT‑EZ770Z. Le contenu de l'écran peut être différent pour le modèle que vous utilisez.

#### **Description des éléments**

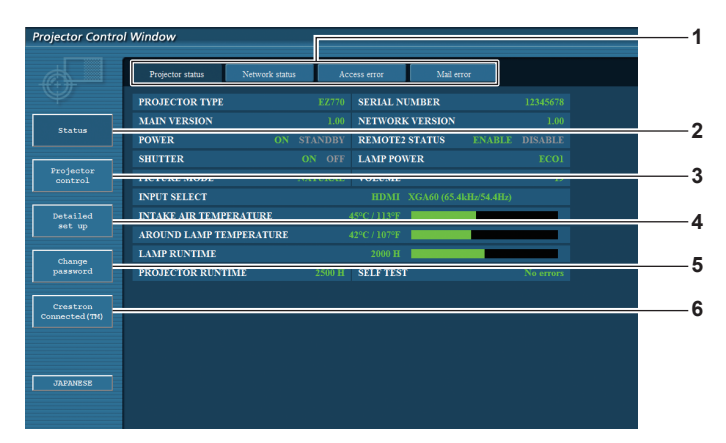

#### **1 Onglet de page**

Cliquez sur cet élément pour changer de page.

**2 [Status]**

L'état du projecteur s'affiche si vous cliquez sur cet élément.

**3 [Projector control]**

La page [Projector control] s'affiche si vous cliquez sur cet élément.

#### **4 [Detailed set up]**

La page [Detailed set up] s'affiche si vous cliquez sur cet élément.

#### **5 [Change password]**

La page [Change password] s'affiche si vous cliquez sur cet élément.

#### **6 [Crestron Connected(TM)]**

La page de contrôle de Crestron Connected™ s'affiche si vous cliquez sur cet élément.

### **Page [Projector status]**

Cliquez sur [Status] → [Projector status].

Affichez l'état du projecteur pour les éléments suivants.

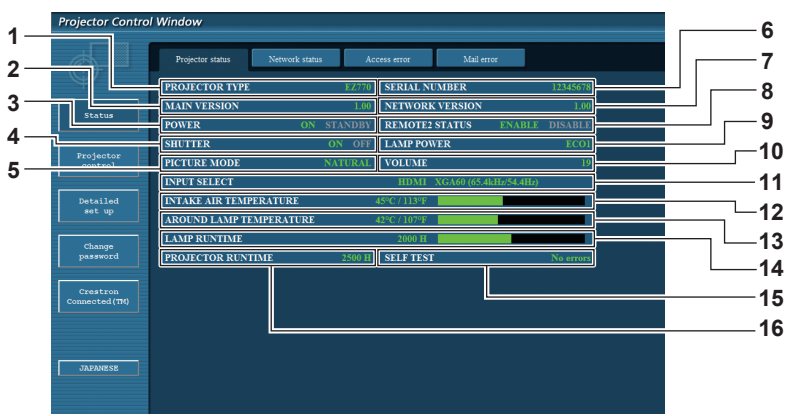

**1 [PROJECTOR TYPE]** Affiche le type du projecteur.

#### **2 [MAIN VERSION]**

Affiche la version du micrologiciel du projecteur.

- **3 [POWER]**
- Affiche l'état de l'alimentation.
- **4 [SHUTTER]**
- Affiche l'état de l'obturateur (ON : fermé, OFF : ouvert). **5 [PICTURE MODE]**

Affiche l'état des réglages de [MODE IMAGE].

- **6 [SERIAL NUMBER]** Affiche le numéro de série du projecteur.
- **7 [NETWORK VERSION]** Affiche la version du micrologiciel du réseau.
- **8 [REMOTE2 STATUS]**

Affiche l'état de contrôle de la borne <REMOTE 2 IN>.

- **9 [LAMP POWER]** Affiche l'état des réglages de [PUISSANCE LAMPE]
- $\Leftrightarrow$  page 90). **10 [VOLUME]**
	- Affiche l'état du volume.
- **11 [INPUT SELECT]** Affiche l'état de l'entrée sélectionnée.
- **12 [INTAKE AIR TEMPERATURE]** Affiche l'état de la température d'aspiration de l'air dans le
- projecteur. **13 [AROUND LAMP TEMPERATURE]** Affiche l'état de la température autour de la lampe du projecteur.
- **14 [LAMP RUNTIME]** Affiche le temps d'exécution des lampes (valeur convertie).
- **15 [SELF TEST]** Affiche les informations d'auto-diagnostic.
- **16 [PROJECTOR RUNTIME]** Affiche la durée de vie du projecteur.

### **Page des informations d'erreurs**

Lorsque [Error (Detail)] ou [Warning (Detail)] s'affiche dans l'affichage d'auto-diagnostic de l'écran **[Projector status]**, cliquez dessus pour afficher les détails d'erreur/d'avertissement.

f Le projecteur pourrait entrer à l'état de veille pour se protéger selon le contenu de l'erreur.

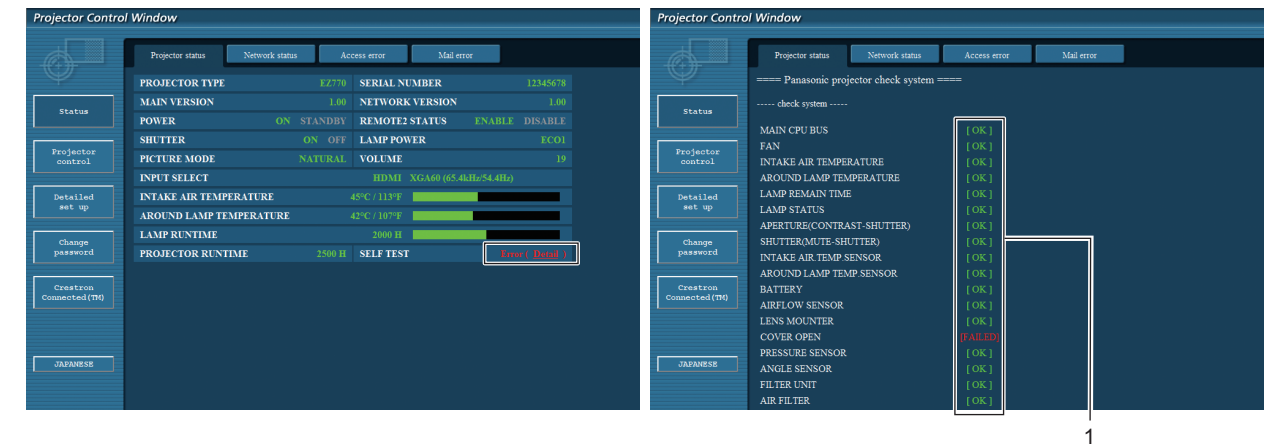

**1 Affichage du résultat de l'auto-diagnostic** Affiche les résultats de la vérification d'élément. **[OK] :** Indique que le fonctionnement est normal. **[FAILED] :** Indique qu'il y a un problème.

### r **Éléments [FAILED]**

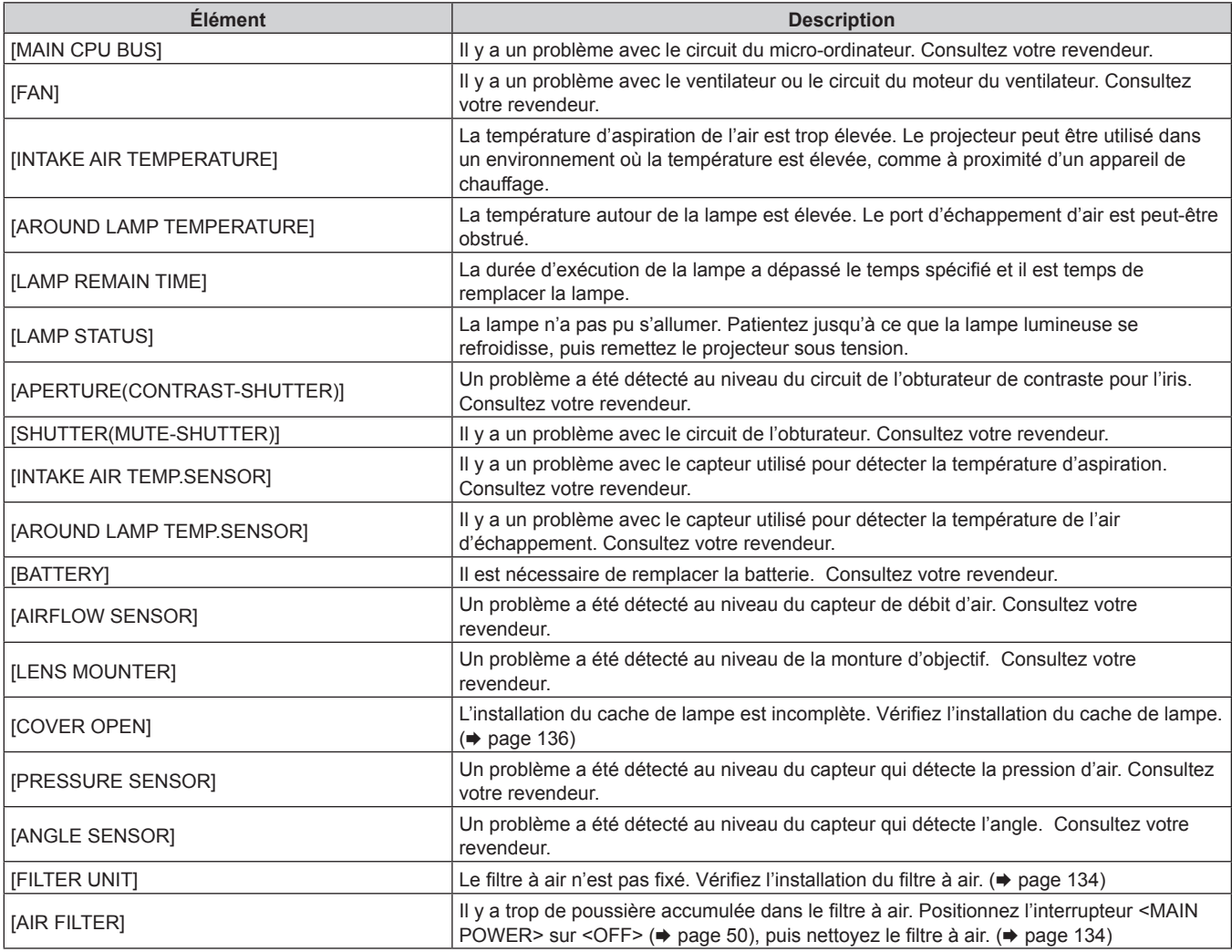

#### **Page [Network status]**

Cliquez sur [Status] → [Network status].

L'état du réglage de réseau actuel est affiché.

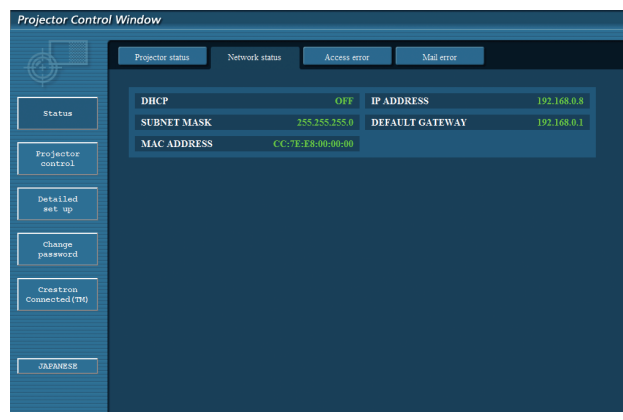

### **Page [Access error]**

Cliquez sur [Status] → [Access error].

Le journal d'erreur du serveur Web est affiché, comme par exemple un accès à des pages qui n'existent pas ou un accès avec des noms d'utilisateur ou des mots de passe non autorisés.

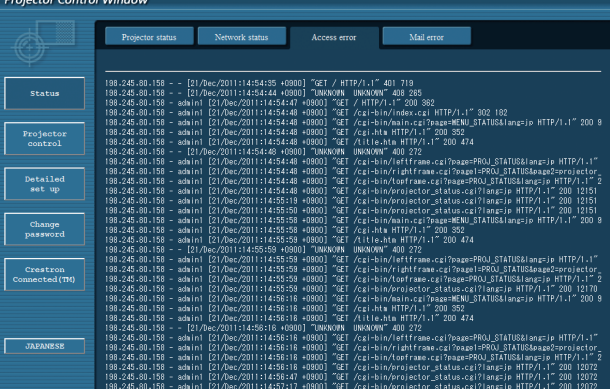

#### **Page [Mail error]**

Cliquez sur [Status] → [Mail error].

Affichez les informations d'erreur d'e-mail si l'envoi des e-mails périodiques a échoué.

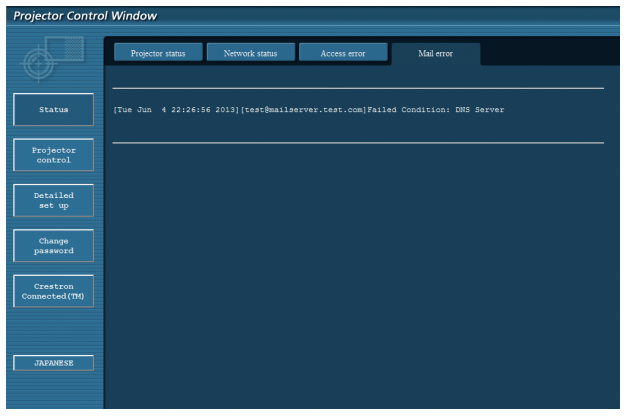

#### **Remarque**

- f [Access error] et [Mail error] affichent les centaines de derniers accès/requêtes. Toutes les informations ne peuvent pas être affichées lorsque de nombreux accès/requêtes se font en même temps.
- f Lorsque les informations sous [Access error] et [Mail error] dépassent une certaine quantité, les informations plus anciennes sont effacées.
- f Vérifiez [Access error] et [Mail error] périodiquement.

### **Page [Basic control]**

Cliquez sur [Projector control] → [Basic control].

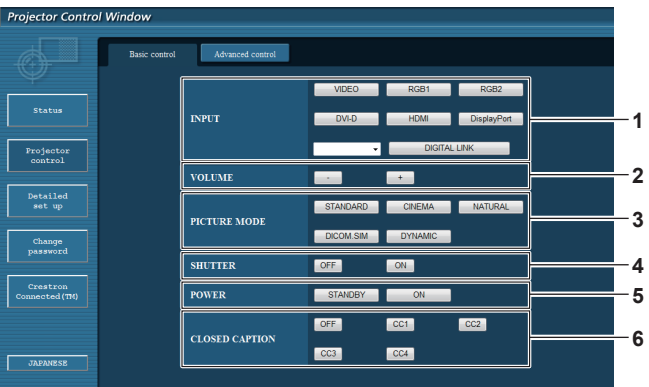

- **1 [INPUT]**
- Change le signal d'entrée.
- **2 [VOLUME]** Règle le volume.
- **3 [PICTURE MODE]** Change le mode d'image.

### **Page [Advanced control]**

Cliquez sur [Projector control] → [Advanced control].

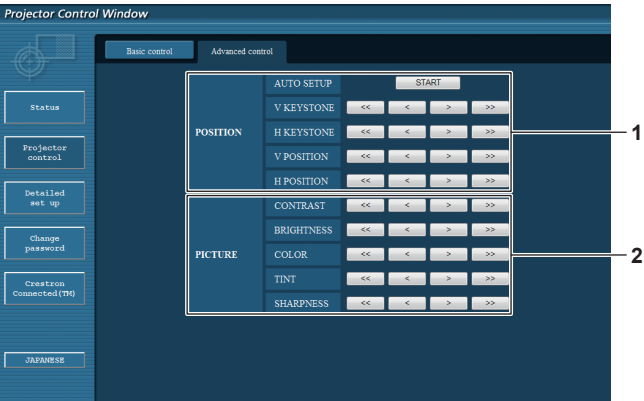

#### **1 [POSITION]**

Actionne les réglages liés à l'angle de champ.

#### (fermeture/ouverture de l'obturateur). **5 [POWER]**

**2 [PICTURE]**

Actionne les réglages de qualité d'image.

**4 [SHUTTER]**

Met l'appareil sous/hors tension.

Commute le réglage pour utiliser ou non la fonction obturateur

**6 [CLOSED CAPTION]** Change le réglage du sous-titrage.

### **Page [Network config]**

Cliquez sur [Detailed set up]  $\rightarrow$  [Network config].

- f Cliquez sur [Network config] pour afficher l'écran **[CAUTION!]**.
- Cliquez sur la touche [Next] pour afficher les réglages actuels.
- Cliquez sur la touche [Change] pour afficher l'écran de changement de réglage.

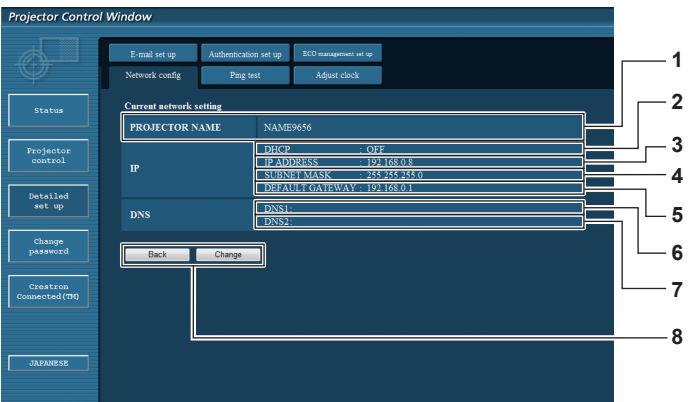

#### **1 [PROJECTOR NAME]**

Saisissez le nom du projecteur. Saisissez le nom d'hôte, si c'est nécessaire, lors de l'utilisation d'un serveur DHCP, etc.

**2 [DHCP ON], [DHCP OFF]**

Pour activer la fonction client DHCP, réglez sur [DHCP ON]. **3 [IP ADDRESS]**

Saisissez l'adresse IP si vous n'utilisez pas de serveur DHCP.

- **4 [SUBNET MASK]** Saisissez le masque de sous-réseau si vous n'utilisez pas de serveur DHCP.
- **5 [DEFAULT GATEWAY]** Saisissez l'adresse de passerelle par défaut si vous n'utilisez pas de serveur DHCP.

**6 [DNS1]**

Saisissez l'adresse du serveur DNS1. Caractères permis pour saisir l'adresse du serveur DNS1 (primaire) : Nombres (0 à 9), point (.) (Exemple : 192.168.0.253)

#### **7 [DNS2]**

Saisissez l'adresse du serveur DNS2. Caractères disponibles pour saisir l'adresse du serveur DNS2 (secondaire) : Nombres (0 à 9), point (.) (Exemple : 192.168.0.254)

#### **8 [Back], [Change]**

Cliquez sur la touche [Back] pour revenir à l'écran initial. L'écran de vérification des réglages actuels s'affiche si vous cliquez sur la touche [Change]. Cliquez sur la touche [Submit] pour mettre à jour les réglages.

#### **Remarque**

- f Lorsque vous utilisez les fonctions « Avant » et « Arrière » de votre navigateur, le message d'avertissement « La page a expiré » peut
- s'afficher. Dans ce cas, cliquez de nouveau sur [Network config], car l'opération suivante ne sera pas garantie.
- f La modification des paramètres du réseau local lors de la connexion au réseau local peut provoquer la coupure de la connexion.

### **Page [Ping test]**

Vérifiez si le réseau est connecté au serveur e-mail, au serveur POP, au serveur DNS, etc. Cliquez sur [Detailed set up]  $\rightarrow$  [Ping test].

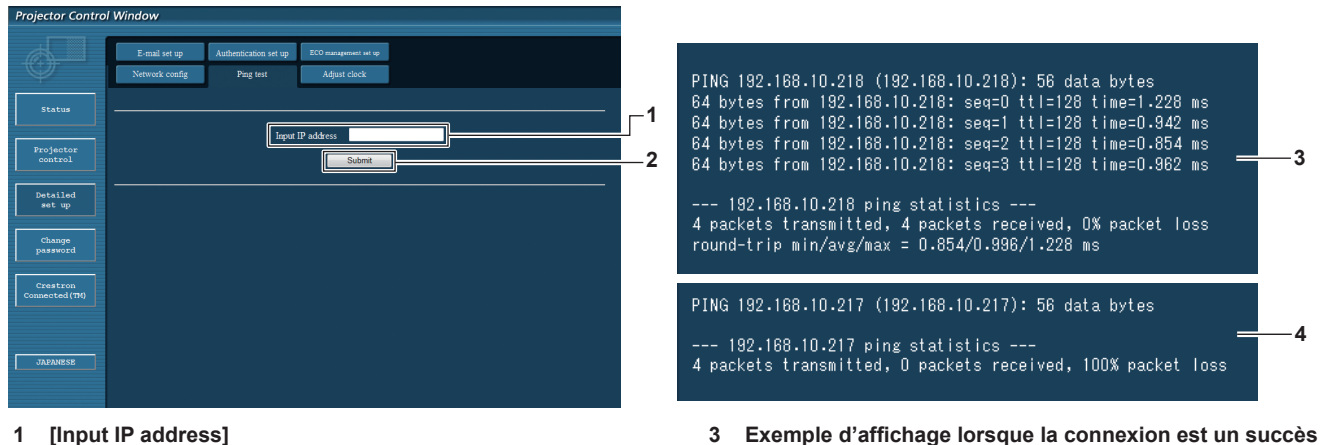

#### **1 [Input IP address]**

Saisissez l'adresse IP du serveur qui doit être testé.

**4 Exemple d'affichage lorsque la connexion est un échec**

**2 [Submit]**

Exécute le test de connexion.

### **Page [Adjust clock]**

Cliquez sur [Detailed set up]  $\rightarrow$  [Adjust clock].

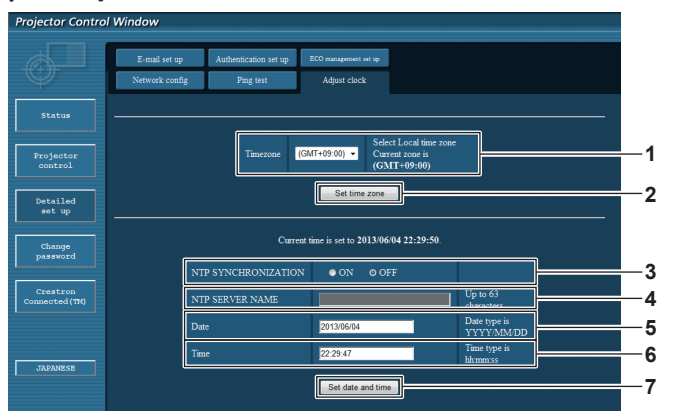

**1 [Timezone]** Sélectionne le fuseau horaire.

### **2 [Set time zone]**

- Met à jour le réglage du fuseau horaire.
- **3 [NTP SYNCHRONIZATION]** Sélectionne [ON] pour ajuster automatiquement la date et l'heure.

#### **4 [NTP SERVER NAME]**

Saisissez l'adresse IP ou le nom de serveur du serveur NTP lorsque vous paramétrez manuellement la date et l'heure. (Pour saisir le nom du serveur, l'installation du serveur DNS est nécessaire.)

#### **5 [Date]**

Saisissez la date à modifier.

- **6 [Time]**
- Saisissez l'heure à modifier.

#### **7 [Set date and time]**

Met à jour les paramètres de date et heure.

#### **Remarque**

f Le remplacement de la batterie interne du projecteur est nécessaire lorsque l'horloge se décale tout de suite après son réglage. Consultez votre revendeur.

### **Page [E-mail set up]**

Lorsqu'il y a un problème ou que le temps d'exécution d'une lampe atteint une valeur définie, un e-mail peut être envoyé à des adresses e-mail prédéfinies (jusqu'à deux adresses).

Cliquez sur [Detailed set up]  $\rightarrow$  [E-mail set up].

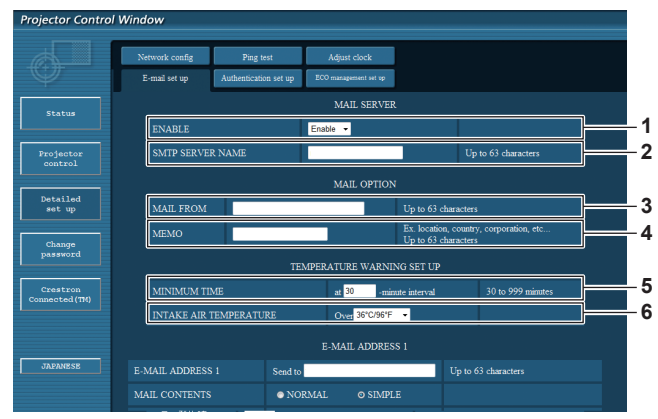

#### **1 [ENABLE]**

Sélectionnez [Enable] pour utiliser la fonction e-mail.

#### **2 [SMTP SERVER NAME]**

Saisissez l'adresse IP ou le nom du serveur e-mail (SMTP). Pour saisir le nom du serveur, l'installation du serveur DNS est nécessaire.

#### **3 [MAIL FROM]**

Saisissez l'adresse e-mail du projecteur. (Jusqu'à 63 caractères en octet simple)

#### **4 [MEMO]**

Saisissez les informations telles que la localisation du projecteur qui informent l'expéditeur de l'e-mail. (Jusqu'à 63 caractères en octet simple)

#### **5 [MINIMUM TIME]**

Changez l'intervalle minimal pour l'e-mail d'avertissement de température. La valeur par défaut est 60 minutes. Le cas échéant, aucun autre e-mail ne sera envoyé dans les 60 minutes suivant l'envoi du premier e-mail d'avertissement de température, même si la température d'avertissement est atteinte.

#### **6 [INTAKE AIR TEMPERATURE]**

Changez le réglage de température pour l'e-mail d'avertissement de température. Un e-mail d'avertissement de température est envoyé si la température dépasse cette valeur.

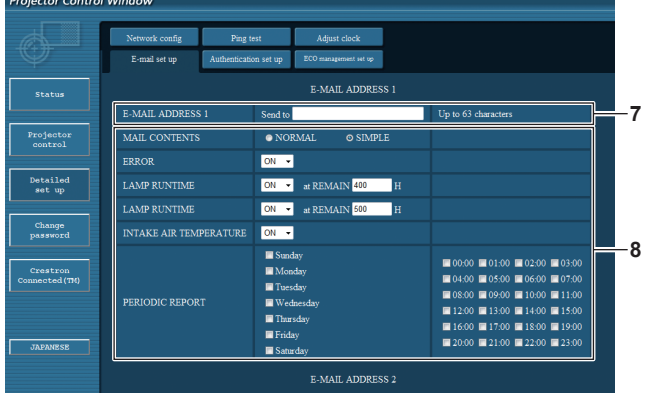

**7 [E-MAIL ADDRESS 1], [E-MAIL ADDRESS 2]** Saisissez l'adresse e-mail à laquelle l'e-mail doit être expédié. Laissez le champ [E-MAIL ADDRESS 2] vide si vous utilisez une seule adresse e-mail.

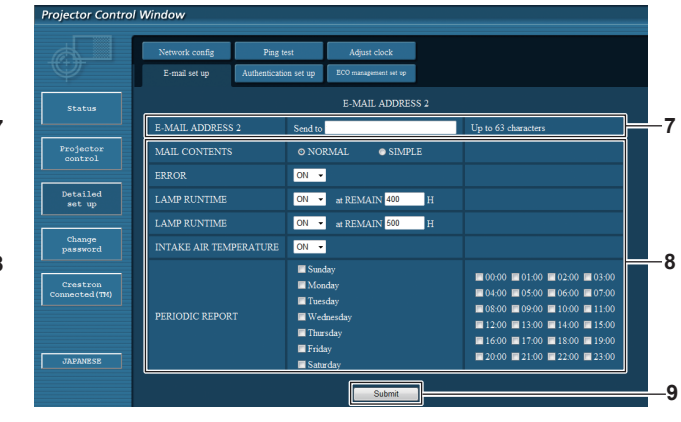

- **8 Réglage des conditions de l'envoi d'e-mail** Sélectionne les conditions d'envoi d'e-mail. **[MAIL CONTENTS] :**  Sélectionne [NORMAL] ou [SIMPLE]. **[ERROR]:**  Envoie un e-mail en cas d'erreur dans l'auto-diagnostic. **[LAMP RUNTIME]:**  Envoie un e-mail lorsque le temps restant pour la lampe a atteint la valeur sélectionnée dans le champ droit. **[INTAKE AIR TEMPERATURE]:**  Envoie un e-mail lorsque la température d'aspiration d'air a atteint la valeur sélectionnée dans le champ ci-dessus. **[PERIODIC REPORT] :**  Coche cette case pour envoyer un e-mail périodiquement. L'envoi sera effectué aux jours et heures cochés.
- **9 [Submit]**

Met à jour les réglages.

### **Page [Authentication set up]**

Réglez les éléments d'authentification lorsque l'authentification POP ou l'authentification SMTP sont nécessaires pour envoyer un e-mail. Cliquez sur [Detailed set up]  $\rightarrow$  [Authentication set up].

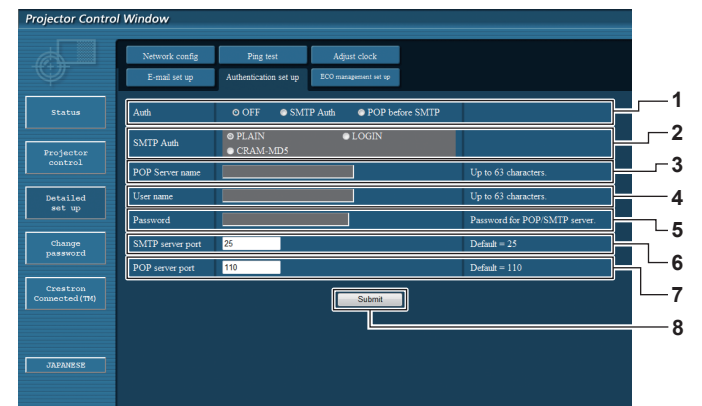

#### **1 [Auth]**

Sélectionne la méthode d'authentification spécifiée par votre fournisseur Internet.

#### **2 [SMTP Auth]**

Réglez lorsque l'authentification SMTP est sélectionnée.

#### **3 [POP Server name]**

Saisissez le nom du serveur POP. Caractères permis : Caractères alphanumériques (A à Z, a à z, 0 à 9) Signe moins (-) et point (.)

#### **4 [User name]**

Saisissez le nom d'utilisateur pour le serveur POP ou le serveur **SMTP** 

#### **5 [Password]**

Saisissez le mot de passe pour le serveur POP ou le serveur **SMTP** 

- **6 [SMTP server port]** Saisissez le numéro de port du serveur SMTP. (Normalement 25)
- **7 [POP server port]** Saisissez le numéro de port du serveur POP. (Normalement 110)
- **8 [Submit]** Met à jour les réglages.

## 122 - FRANÇAIS

### **Page [ECO management set up]**

Il est possible de procéder aux réglages liés à la fonction de gestion ÉCOLOGIQUE du projecteur. Cliquez sur [Detailed set up]  $\rightarrow$  [ECO management set up].

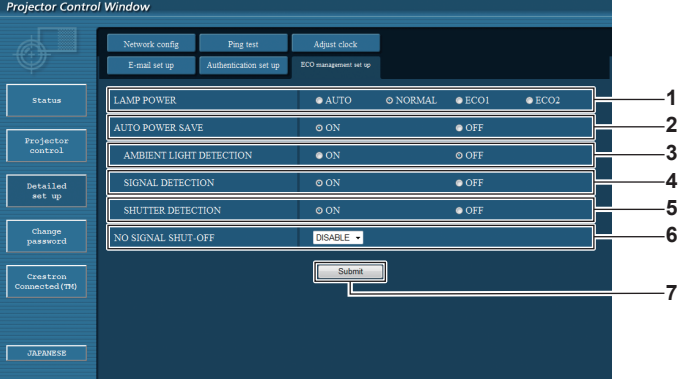

#### **1 [LAMP POWER]**

Sélectionne le réglage [PUISSANCE LAMPE].

#### **2 [AUTO POWER SAVE]**

Sélectionnez [ON] lors du réglage de [AMBIENT LIGHT DETECTION], [SIGNAL DETECTION] et [SHUTTER DETECTION].

**3 [AMBIENT LIGHT DETECTION]** Sélectionne l'activation ([ON])/la désactivation ([OFF]) de la fonction d'interverrouillage de la luminance environnementale.

#### **4 [SIGNAL DETECTION]**

Sélectionne l'activation ([ON])/la désactivation ([OFF]) de la fonction d'interverrouillage sans signal.

- **5 [SHUTTER DETECTION]** Sélectionne l'activation ([ON])/la désactivation ([OFF]) de la fonction d'interverrouillage de l'obturateur.
- **6 [NO SIGNAL SHUT-OFF]** Lorsque la fonction d'arrêt sans signal est utilisée, sélectionnez la durée avant la mise en veille.

#### **7 [Submit]** Met à jour les réglages.

### **Remarque**

f Pour plus de détails sur chaque élément de réglage, reportez-vous au menu [RÉGLAGE PROJECTEUR] → [GESTION ECOLOGIQUE]  $\Leftrightarrow$  page 90) sur le projecteur.

### **Contenu d'e-mail envoyé**

### **Exemple d'un e-mail envoyé lorsqu'e-mail est réglé**

L'e-mail suivant est envoyé lorsque les réglages d'e-mail ont été établis.

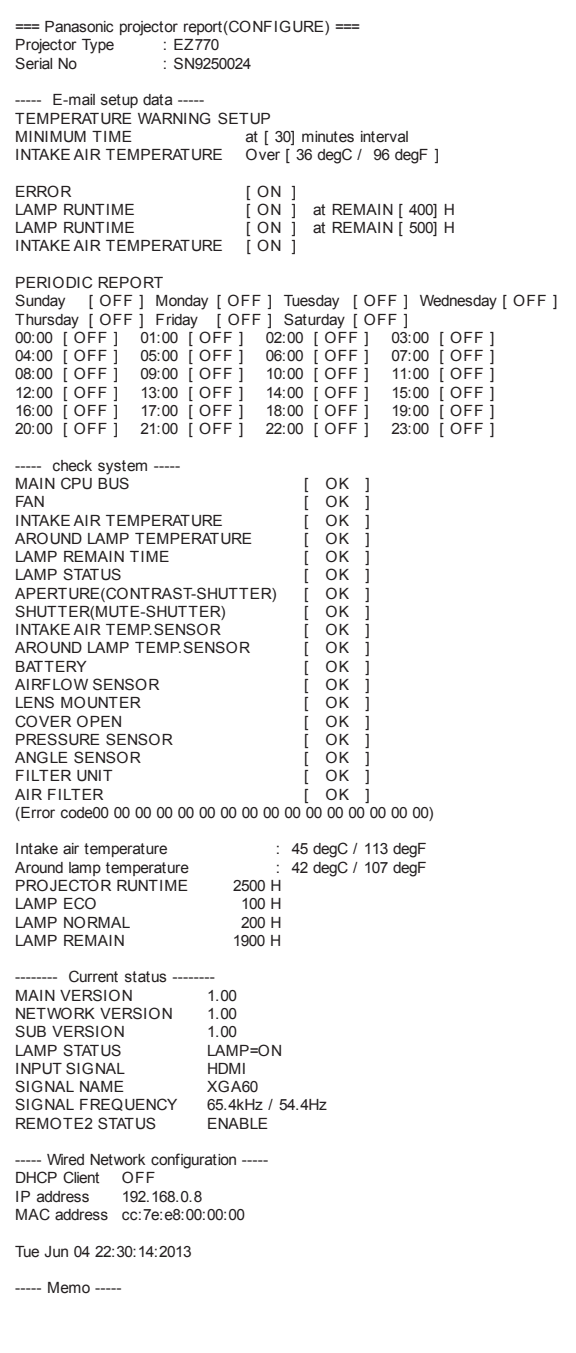

### **Exemple d'e-mail envoyé pour une erreur**

L'e-mail suivant est envoyé en cas d'erreur.

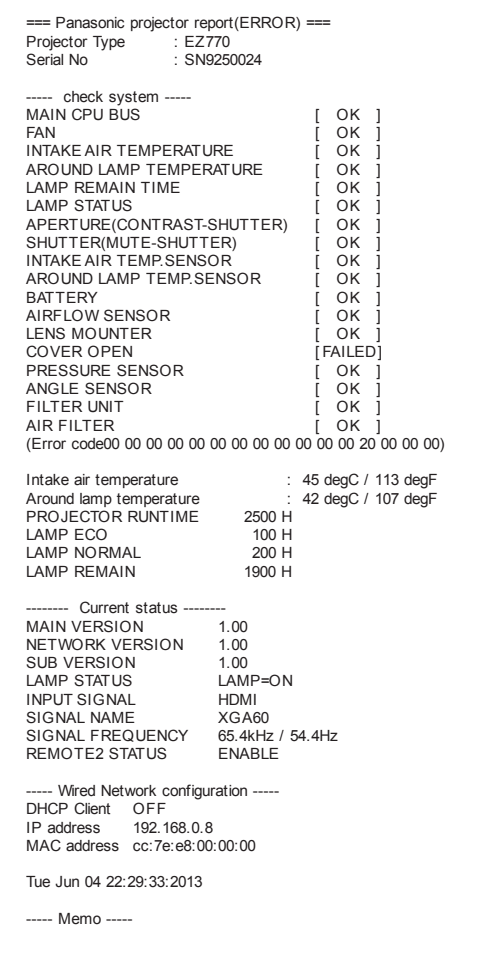

### **Page [Change password]**

Cliquez sur [Change password].

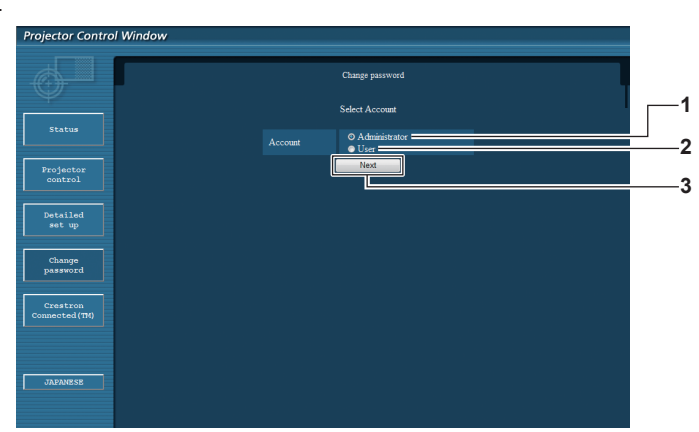

#### **1 [Administrator]**

Utilisé pour changer le réglage de [Administrator].

**3 [Next]** Utilisé pour afficher l'écran de modification du mot de passe.

#### **2 [User]**

Utilisé pour changer le réglage de [User].

#### **Compte [Administrator]**

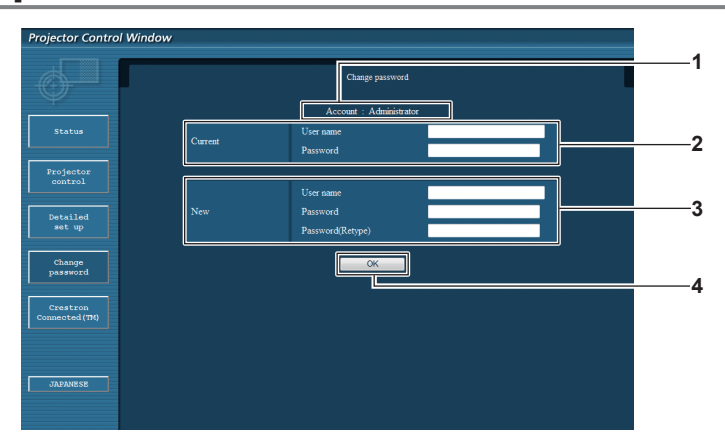

#### **1 [Account]**

Affiche le compte à modifier.

#### **2 [Current]**

**[User name]:** Saisissez le nom d'utilisateur avant le changement. **[Password]:** Saisissez le mot de passe actuel.

### **3 [New]**

**[User name]:** Saisissez le nouveau nom d'utilisateur désiré. (Jusqu'à 16 caractères en octet simple) **[Password]:** Saisissez le nouveau mot de passe désiré. (Jusqu'à 16 caractères en octet simple) **[Password(Retype)]:** Saisissez encore une fois le nouveau mot de passe souhaité.

**4 [OK]**

Pour valider le changement de mot de passe.

### **Compte [User]**

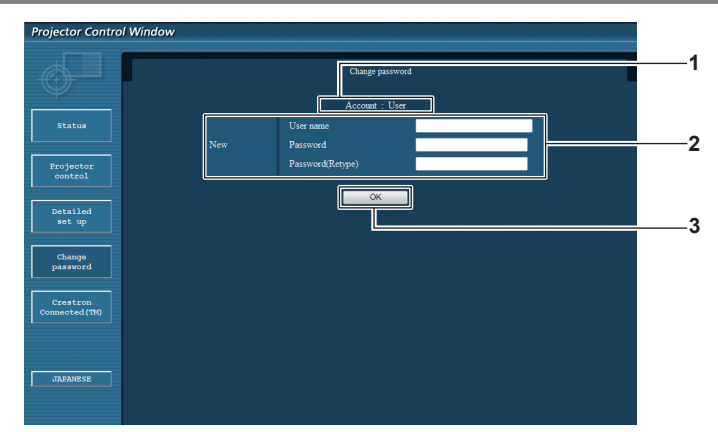

#### **1 [Account]**

Affiche le compte à modifier.

#### **2 [New]**

#### **[User name]:**

Saisissez le nouveau nom d'utilisateur désiré. (Jusqu'à 16 caractères en octet simple) **[Password]:** Saisissez le nouveau mot de passe désiré. (Jusqu'à 16 caractères en octet simple)

#### **[Password(Retype)]:**

Saisissez encore une fois le nouveau mot de passe souhaité.

### **[Change password] (pour les droits d'utilisateur)**

Seul le changement de mot de passe est activé avec les droits d'utilisateur.

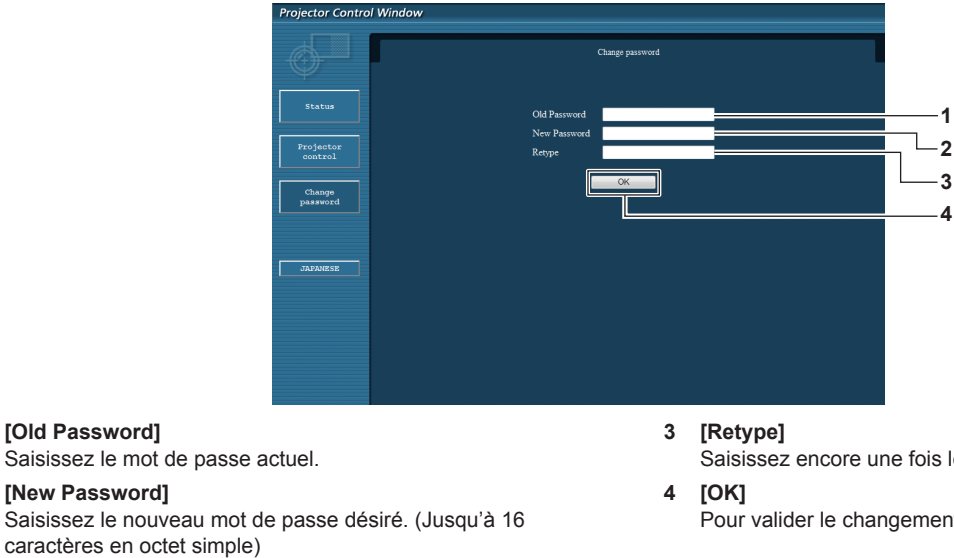

### **1 [Old Password]**

**2 [New Password]** Saisissez le nouveau mot de passe désiré. (Jusqu'à 16 Saisissez encore une fois le nouveau mot de passe souhaité.

Pour valider le changement de mot de passe.

#### **Remarque**

f Pour modifier le compte de l'administrateur, vous devez saisir les [User name] et [Password] sous [Current].

### **Page [Crestron Connected(TM)]**

Le projecteur peut être surveillé/contrôlé avec Crestron Connected™.

Pour démarrer la page de contrôle de Crestron Connected™ depuis l'écran de contrôle Web, il est nécessaire d'y avoir accès avec les droits d'administrateur. (Pour les droits d'utilisateur, la touche [Crestron Connected(TM)] n'apparaît pas sur l'écran de contrôle Web.)

La page de contrôle de Crestron Connected<sup>TM</sup> s'affiche si vous cliquez sur [Crestron Connected(TM)].

La page ne s'affiche pas si Adobe® Flash® Player n'est pas installé sur l'ordinateur utilisé, ou si le navigateur utilisé ne prend pas en charge Flash. Dans ce cas, cliquez sur [Back] dans la page de contrôle pour revenir à la page précédente.

#### **3 [OK]** Pour valider le changement de mot de passe.

### **Page de contrôle**

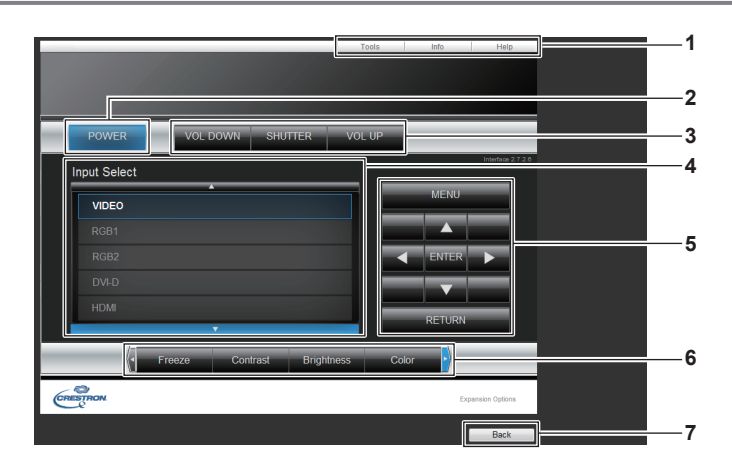

#### **1 [Tools], [Info], [Help]**

Onglets de sélection des réglages, d'informations ou de la page d'aide du projecteur.

**2 [POWER]**

Met l'alimentation hors/sous tension.

**3 [VOL DOWN], [VOL UP]** Règle le volume. **[SHUTTER]**

Commute le réglage pour utiliser ou non la fonction obturateur (fermeture/ouverture de l'obturateur).

- **4 [Input Select]** Contrôle la sélection d'entrée. Non disponible lorsque le projecteur est hors tension.
- **5 Touches de contrôle de l'écran de menu** Permet de naviguer dans l'écran de menu.
- **6 Ajustement du gel d'image/de la qualité d'image** Contrôle les éléments relatifs au gel d'image/à la qualité d'image.
- **7 [Back]**
- Retour à la page précédente.

### **Page [Tools]**

Cliquez sur [Tools] sur la page de contrôle.

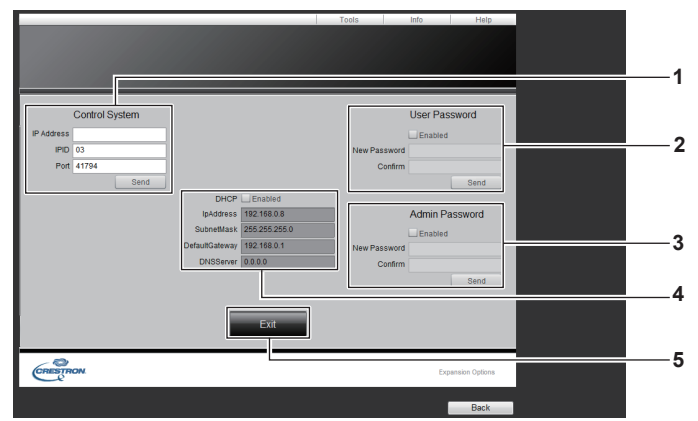

#### **1 [Control System]**

Règle les informations nécessaires pour la communication avec le contrôleur qui est connecté au projecteur.

#### **2 [User Password]**

Définit le mot de passe des droits d'utilisateur pour la page de contrôle de Crestron ConnectedTM.

#### **3 [Admin Password]**

Définit le mot de passe des droits d'administrateur pour la page de contrôle de Crestron ConnectedTM.

#### **4 État du réseau**

Affiche le réglage du réseau local câblé. **[DHCP]** Affiche le réglage actuel. **[IpAddress]** Affiche le réglage actuel. **[SubnetMask]** Affiche le réglage actuel. **[DefaultGateway]** Affiche le réglage actuel. **[DNSServer]** Affiche le réglage actuel. **5 [Exit]**

Retour à la page de contrôle.

## 128 - FRANÇAIS

### **Page [Info]**

Cliquez sur [Info] sur la page de contrôle.

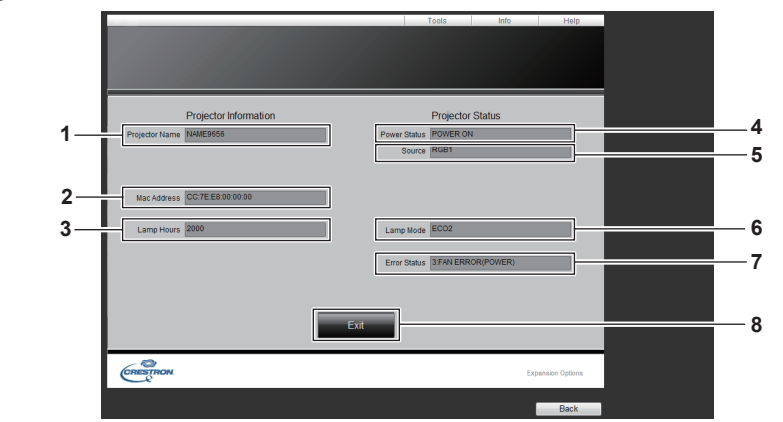

- **1 [Projector Name]** Affiche le nom du projecteur.
- **2 [Mac Address]** Affiche l'adresse MAC.
- **3 [Lamp Hours]**

Affiche la durée d'exécution des lampes (valeur convertie).

**4 [Power Status]** Affiche l'état de l'alimentation.

- **5 [Source]** Affiche l'entrée sélectionnée.
- **6 [Lamp Mode]** Affiche l'état des réglages de [PUISSANCE LAMPE]

 $\Leftrightarrow$  page 90). **7 [Error Status]**

- -<br>Affiche l'état d'erreur.
- **8 [Exit]**

Retour à la page de contrôle.

### **Page [Help]**

Cliquez sur [Help] sur la page de contrôle.

La fenêtre [Help Desk] s'affiche.

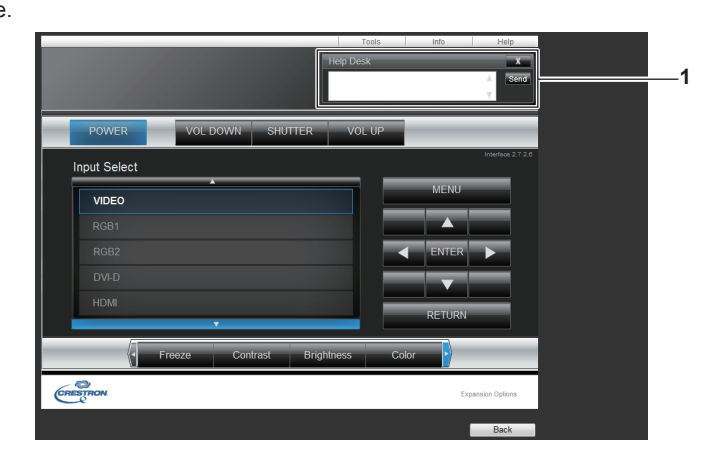

#### **1 [Help Desk]**

Envoyez des messages à un administrateur utilisant Crestron ConnectedTM ou recevez des messages de sa part.

# **Chapitre 5 Entretien**

Ce chapitre décrit les méthodes d'inspection en cas de problèmes, d'entretien et de remplacement des appareils.

## **Voyants de lampe/température/filtre**

### **Quand un voyant s'allume**

Si un problème survient à l'intérieur du projecteur, le voyant de lampe <LAMP>, le voyant de température <TEMP> et le voyant de filtre <FILTER> vous en informent en s'allumant ou en clignotant. Vérifiez l'état des voyants et résolvez les problèmes indiqués comme suit.

#### **Attention**

f Lors de la mise hors tension du projecteur pour régler les problèmes, veillez à suivre les procédures de « Mise hors tension du projecteur »  $\Leftrightarrow$  page 50).

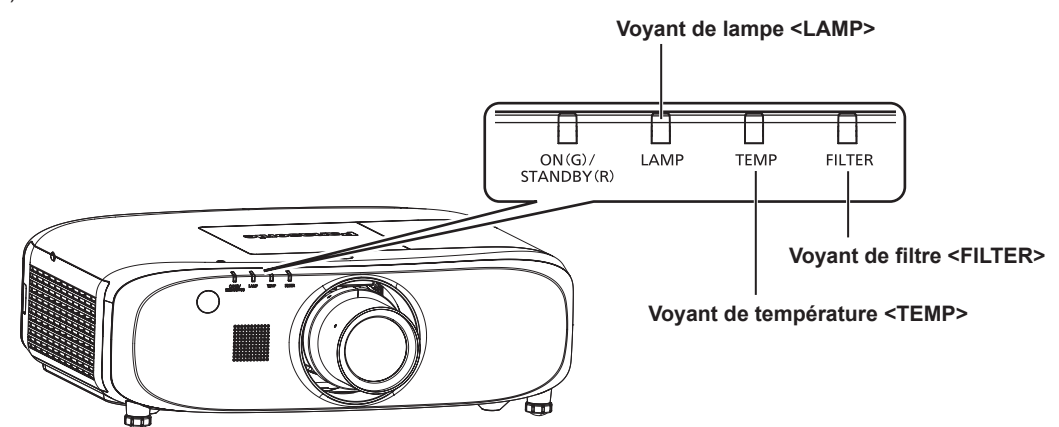

### **Voyant de lampe <LAMP>**

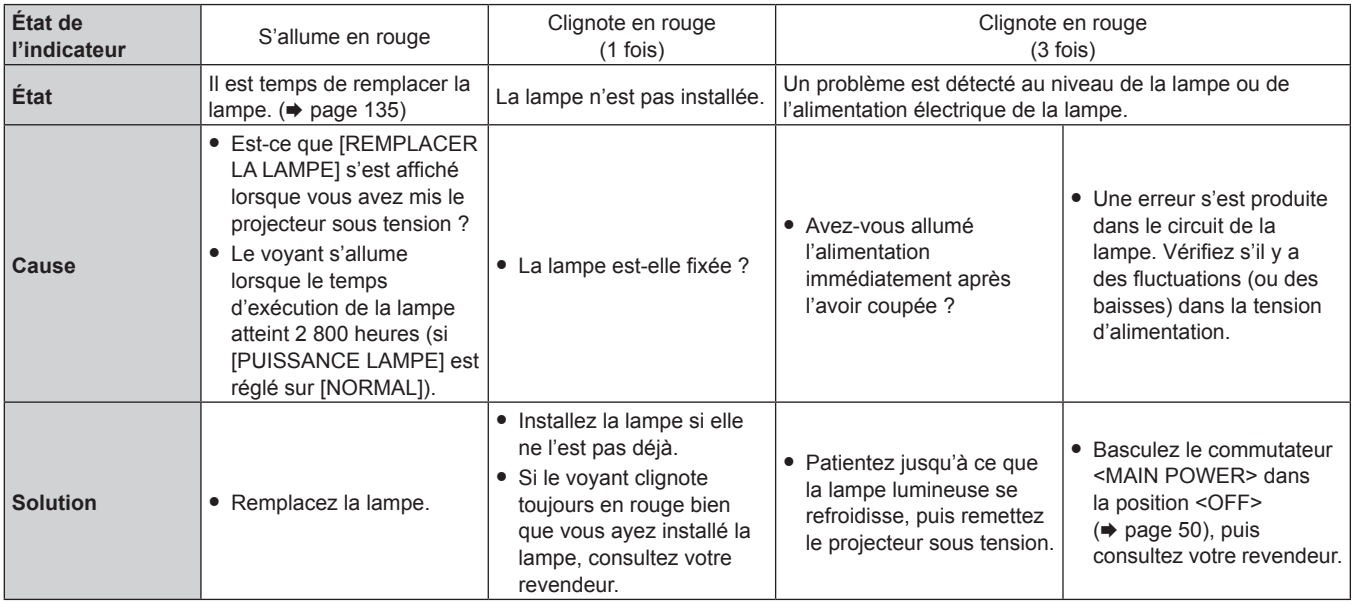

### **Remarque**

f Si le voyant de lampe <LAMP> est toujours allumé ou clignote toujours après l'application des mesures précédentes, demandez une réparation de votre appareil à votre revendeur.

### **Voyant de température <TEMP>**

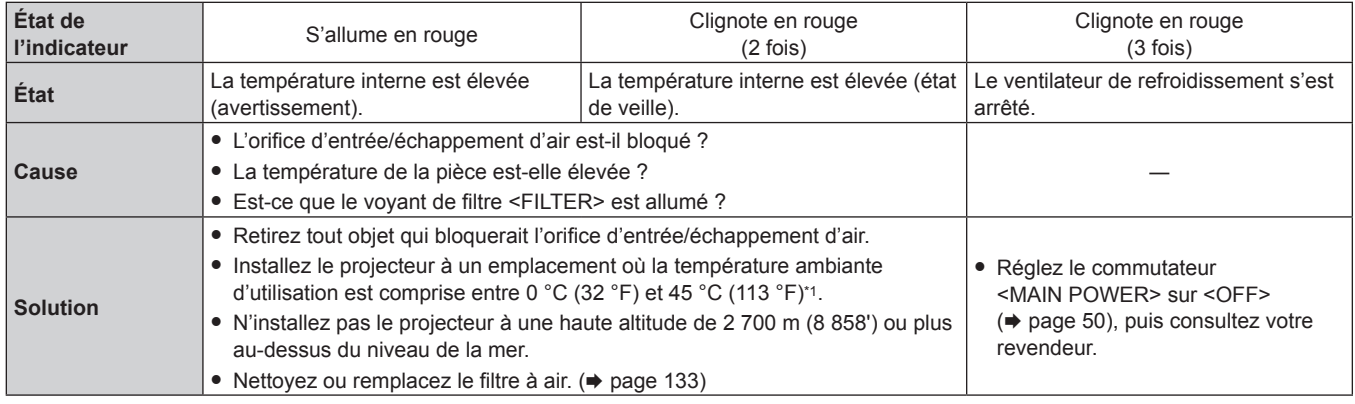

\*1 Pour utiliser le projecteur à haute altitude (comprise entre 1 400 m (4 593') et 2 700 m (8 858') au-dessus du niveau de la mer), la température ambiante d'utilisation doit être comprise entre 0 °C (32 °F) et 40 °C (104 °F).

#### **Remarque**

- f Si le voyant de température <TEMP> est toujours allumé ou clignote toujours après l'application des mesures précédentes, demandez une réparation de votre appareil à votre revendeur.
- f Si vous utilisez le projecteur alors que la fonction suivante est sélectionnée, [PUISSANCE LAMPE] peut être réglé de force sur [ECO2] pour protéger le projecteur lorsque la température ambiante d'utilisation atteint 40 °C (104 °F) ou plus (35 °C (95 °F), ou plus lorsque vous utilisez le projecteur à haute altitude).
	- Lorsque [PUISSANCE LAMPE] est réglé sur [AUTO] ou [NORMAL] dans le menu

#### **Voyant de filtre <FILTER>**

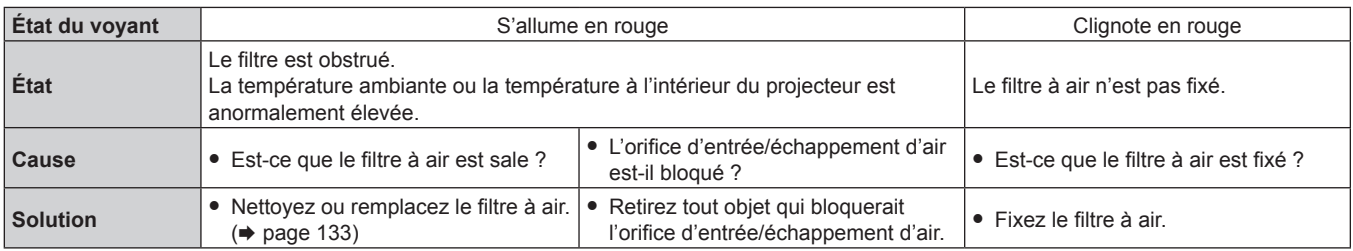

#### **Remarque**

f Si le voyant de filtre <FILTER> est toujours allumé ou clignote toujours après l'application des mesures précédentes, demandez une réparation de votre appareil à votre revendeur.

## **Entretien/Remplacement**

### **Avant d'exécuter l'entretien/le remplacement**

- · Avant l'entretien du projecteur ou le remplacement de l'appareil, veillez à couper l'alimentation. (→ pages 47, 50)
- · Lors de la mise hors tension du projecteur, veillez à suivre les procédures décrites dans « Mise hors tension du projecteur » (→ page 50).

### **Entretien**

#### **Boîtier externe**

Essuyez la saleté et la poussière avec un chiffon doux et sec.

- f Si la saleté persiste, humidifiez le chiffon avec de l'eau et essorez-le complètement avant d'essuyer le projecteur. Séchez le projecteur avec un chiffon sec.
- f N'utilisez pas de benzène, de diluant, d'alcool à brûler, d'autres solvants ou de nettoyants ménagers. Cela pourrait endommager le boîtier externe.
- f Lorsque vous utilisez des chiffons à poussière traités chimiquement, suivez les instructions décrites sur l'emballage.

#### **Surface frontale de l'objectif**

Essuyez la saleté et la poussière de la surface frontale de l'objectif avec un chiffon propre et doux.

- f N'utilisez pas de chiffon pelucheux, sale ou imbibé d'huile/d'eau.
- L'objectif est fragile, n'exercez pas une force excessive lorsque vous l'essuyez.

#### **Attention**

f L'objectif est constitué de verre optique. Des impacts ou une force excessive lors du nettoyage pourrait rayer sa surface. À manipuler avec soin.

#### **Filtre à air**

Effectuez l'entretien du filtre à air dans le cas suivant.

f Le filtre à air est obstrué par de la poussière, ce qui provoque l'apparition du message de remplacement à l'écran et l'allumage en rouge du voyant de filtre <FILTER>.

#### **Attention**

- Veillez à couper l'alimentation avant l'entretien du filtre à air.
- Assurez-vous que le projecteur est stable, puis procédez à l'entretien en lieu sûr où l'unité ne sera pas endommagée même si vous faites tomber le filtre à air.

#### **Retrait du filtre à air**

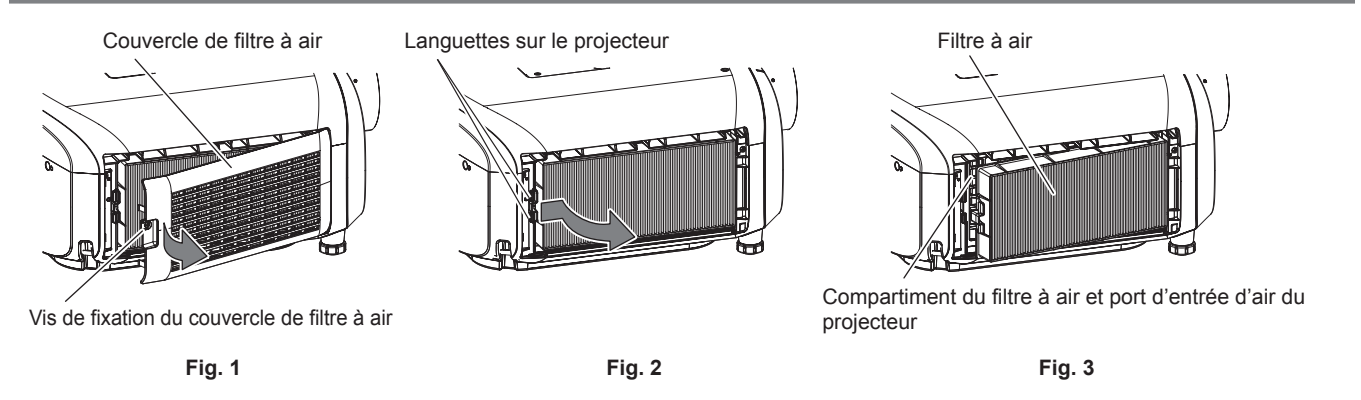

#### **1) Retirez le couvercle de filtre à air. (Fig. 1)**

- Utilisez un tournevis cruciforme pour faire pivoter la vis de fixation du couvercle de filtre à air (x1) dans le sens inverse des aiguilles d'une montre jusqu'à ce qu'elle tourne librement, puis tirez délicatement dans le sens de la flèche avec le doigt placé sur la dentelure du couvercle de filtre à air pour le retirer.
- f Pour sortir le couvercle de filtre à air, assurez-vous de le maintenir fermement avec la main. L'ouverture rapide du couvercle de filtre à air peut entraîner sa chute.

#### **2) Retirez le filtre à air.**

- f Sortez le filtre à air des languettes du projecteur tout en appuyant légèrement vers l'intérieur sur la languette au centre du cadre, sur le côté de la borne de connexion (arrière) comme l'indique la flèche, puis retirez le filtre à air. (Fig. 2)
- f Après avoir retiré le filtre à air, enlevez les corps étrangers et la poussière éventuels du compartiment du filtre à air et du port d'entrée d'air du projecteur. (Fig. 3)

#### **Nettoyage du filtre à air**

Retirez le filtre à air au préalable en suivant la procédure « Retrait du filtre à air » précédemment décrite.

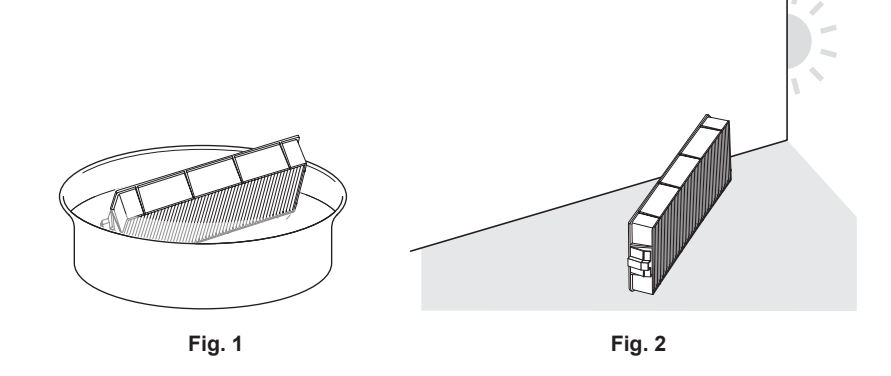

#### **1) Lavez le filtre à air. (Fig. 1)**

- i) Faites tremper le filtre à air dans de l'eau froide ou chaude, puis rincez-le délicatement.
	- f N'utilisez pas d'outil de nettoyage en guise de brosse.
	- f Lors du rinçage, maintenez le cadre du filtre à air sans y appliquer de forte pression.
- ii) Rincez le filtre à air deux ou trois fois en utilisant à chaque fois de l'eau claire.
	- $\bullet$  Un rinçage insuffisant pourrait lui laisser une odeur.

#### **2) Séchez le filtre à air. (Fig. 2)**

- f Laissez le filtre à air sécher naturellement dans un endroit bien aéré où il y a peu de poussière et où il n'est pas exposé à la lumière directe du soleil.
- f N'utilisez pas d'appareil de séchage comme un sèche-cheveux.
- $\bullet$  Une fois le filtre à air séché, passez à la section « Fixation du filtre à air » ( $\bullet$  page 134).

### **Fixation du filtre à air**

#### **1) Fixez le filtre à air au projecteur.**

- f Effectuez l'étape **2)** sous « Retrait du filtre à air » dans l'ordre inverse.
- Enfoncez fermement le filtre à air jusqu'au déclic.

#### **2) Fixez le couvercle de filtre à air.**

- f Exécutez l'étape **1)** sous « Retrait du filtre à air » dans l'ordre inverse afin de fermer le couvercle de filtre à air, puis enfoncez fermement le couvercle de filtre à air jusqu'au déclic.
- f Utilisez un tournevis cruciforme pour visser fermement la vis de fixation du couvercle de filtre à air (x1).

#### **Attention**

- f Après le nettoyage du filtre à air, séchez-le complètement avant de le fixer de nouveau au projecteur. La fixation d'un filtre humide pourrait provoquer une électrocution ou un dysfonctionnement.
- Ne démontez pas le filtre à air.
- f Assurez-vous que le filtre à air est correctement fixé avant d'utiliser le projecteur. S'il ne l'est pas, le projecteur aspirera des saletés et de la poussière, ce qui pourrait provoquer un dysfonctionnement.

#### **Remarque**

- f Si vous utilisez le projecteur sans fixer le filtre à air, le voyant de filtre <FILTER> clignote en rouge et le message apparaît sur l'image projetée pendant environ 30 secondes.
- · Remplacez le filtre à air avec la nouvelle Unité de remplacement du filtre optionnelle (N° de modèle : ET-RFE300) s'il est endommagé ou si un nettoyage ne vient pas à bout de sa saleté.
- Le remplacement du filtre à air est recommandé après l'avoir nettoyé deux fois.
- Les propriétés anti-poussière peuvent se réduire après chaque nettoyage.

### **Remplacement de l'unité**

#### **Lampe**

La lampe est un consommable. Référez-vous à la section « Quand remplacer la lampe » (→ page 135) pour en savoir plus à propos du cycle de remplacement.

Pour acheter la Lampe de remplacement optionnelle (N° de modèle : ET-LAE300), consultez votre revendeur. Il est recommandé de demander les services d'un technicien qualifié pour remplacer la lampe. Consultez votre revendeur.

## **Avertissement**

**Remplacez la lampe après son refroidissement (après une attente d'au moins une heure).** La haute température à l'intérieur du couvercle peut entraîner des brûlures.

#### **Remarques sur le remplacement de la lampe**

- f Un tournevis cruciforme est nécessaire pour le remplacement de la lampe.
- Comme la lampe lumineuse est faite de verre, elle pourrait se briser si elle tombait ou si elle était cognée contre un objet dur. À manipuler avec soin.
- f Ne désassemblez pas et ne modifiez pas le bloc-lampe.
- f Lors du remplacement de la lampe, assurez-vous de la tenir par la poignée car sa surface est aiguisée et sa forme saillante.
- f La lampe peut se casser. Remplacez soigneusement la lampe afin que les fragments de verre de la lampe ne se dispersent pas. Pour fixer le projecteur au plafond, ne travaillez pas juste en-dessous de la lampe ou tant que votre visage est à proximité de la lampe.
- f La lampe contient du mercure. Lorsque vous devez jeter des lampes usagées, contactez vos autorités locales ou votre revendeur pour connaître les méthodes de mise au rebut appropriées.

#### **Attention**

f Panasonic n'est pas responsable des éventuels dommages ou dysfonctionnements du produit résultant de l'utilisation des lampes qui ne seraient pas fabriquées par Panasonic. N'utilisez que les lampes spécifiées.

#### **Remarque**

f Les numéros de modèle des accessoires et accessoires optionnels sont sujets à des modifications sans préavis.

#### **Quand remplacer la lampe**

La lampe est un consommable. Comme sa luminosité décroit au fil du temps, il est nécessaire de remplacer régulièrement la lampe. La durée estimée avant le remplacement est de 3 000 heures, mais la lampe peut s'éteindre avant d'avoir atteint les 3 000 heures en fonction des caractéristiques de chaque lampe, des conditions d'utilisation et de l'environnement d'installation. Il est recommandé de préparer la Lampe de remplacement plus tôt.

Si vous continuez à utiliser la lampe une fois les 3 000 heures écoulées, la lampe s'éteint automatiquement après environ 10 minutes, car cela risque de provoquer le dysfonctionnement du projecteur.

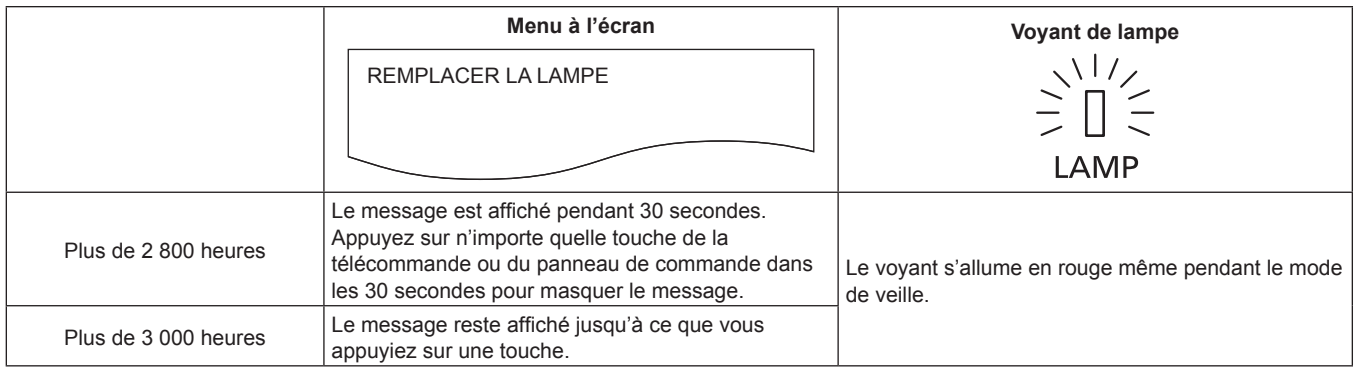

#### **Remarque**

- f Afin de prévoir quand remplacer la lampe, vérifiez le temps d'exécution de la lampe affiché sur [LAMPE : GESAMMT] sous [ÉTAT]  $\leftrightarrow$  page 97).
- f 3 000 heures est uniquement la cible pour le remplacement et pas la durée de la garantie.

#### **Comment remplacer la lampe**

#### **Attention**

- f Pour fixer le projecteur au plafond, ne travaillez pas juste en-dessous de la lampe ou tant que votre visage est à proximité de la lampe.
- Ne retirez pas ou ne desserrez pas d'autres vis que celles qui sont spécifiées pour remplacer la lampe.
- Veillez à fixer fermement la lampe et son cache.
- f Si la lampe n'est pas correctement installée, retirez-la et enfoncez-la lentement. La pousser rapidement ou de force pourrait casser le connecteur.

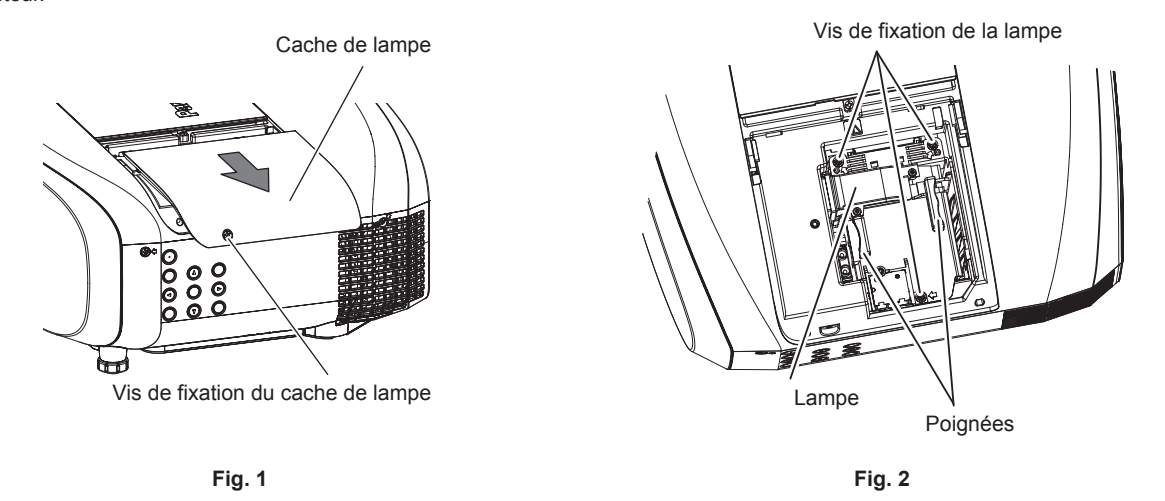

#### **1) Placez le commutateur <MAIN POWER> sur <OFF> et démontez la fiche d'alimentation de la prise d'alimentation.**

f Attendez au moins une heure pour vérifier si la lampe a refroidi.

#### **2) Retirez le cache de lampe. (Fig. 1)**

- f Utilisez un tournevis cruciforme pour faire pivoter la vis de fixation du cache de lampe (x1) dans le sens inverse des aiguilles d'une montre jusqu'à ce qu'elle tourne librement, puis faites lentement glisser le cache de lampe dans le sens de la flèche.
- f L'ouverture rapide du cache de lampe peut entraîner sa chute.

#### **3) Retirez la lampe. (Fig. 2)**

- f Utilisez un tournevis cruciforme pour faire pivoter les vis de fixation de la lampe (x3) dans le sens inverse des aiguilles d'une montre jusqu'à ce qu'elles tournent librement, puis retirez la lampe.
- $\bullet$  Maintenez les poignées de la lampe et retirez-les de manière rectiligne.

#### **4) Insérez la nouvelle lampe à l'intérieur tout en surveillant la position d'insertion.**

f Si la lampe n'est pas correctement installée, retirez-la et enfoncez-la lentement. La pousser rapidement ou de force pourrait casser le connecteur.

#### **5) Utilisez un tournevis cruciforme pour visser fermement les vis de fixation de la lampe (x3).**

• Veillez à fixer fermement la lampe.

#### **6) Fixez le cache de lampe.**

- i) Exécutez l'étape **2)** dans l'ordre inverse afin de fixer le cache de lampe.
- ii) Utilisez un tournevis cruciforme pour visser fermement la vis du cache de lampe (x1).
	- Veillez à fixer le cache de lampe lentement et fermement.

#### **Remarque**

f Lorsque vous remplacez la lampe par une neuve, le projecteur réinitialise automatiquement le temps d'exécution de la lampe.

#### **Filtre à air**

S'il reste de la poussière après le nettoyage, c'est qu'il est temps de remplacer le filtre. L'Unité de remplacement du filtre (N° de modèle : ET-RFE300) est un accessoire optionnel. Pour acheter le produit, consultez votre revendeur.

#### **Comment remplacer le filtre à air**

#### **Attention**

f Veillez à couper l'alimentation avant l'entretien ou le remplacement du filtre à air.

## 136 - FRANÇAIS

f Assurez-vous que le projecteur est stable, puis procédez au remplacement en lieu sûr où l'unité ne sera pas endommagée même si vous faites tomber le filtre à air.

#### **1) Retirez le filtre à air.**

- $\bullet$  Reportez-vous à la section « Retrait du filtre à air » ( $\bullet$  page 133).
- **2) Fixez l'Unité de remplacement du filtre optionnelle (N° de modèle : ET-RFE300) au projecteur.**
	- **Reportez-vous à la section « Fixation du filtre à air » (** $\Rightarrow$  **page 134).**

#### **Attention**

f Pour utiliser le projecteur, fixez correctement le filtre à air. S'il ne l'est pas, le projecteur aspirera des saletés et de la poussière, ce qui pourrait provoquer un dysfonctionnement.

#### **Remarque**

f Si vous utilisez le projecteur sans fixer le filtre à air, le voyant de filtre <FILTER> clignote en rouge et le message apparaît sur l'image projetée pendant environ 30 secondes.

## **Résolution des problèmes**

Reconsidérez les points suivants. Pour plus de détails, voir les pages correspondantes.

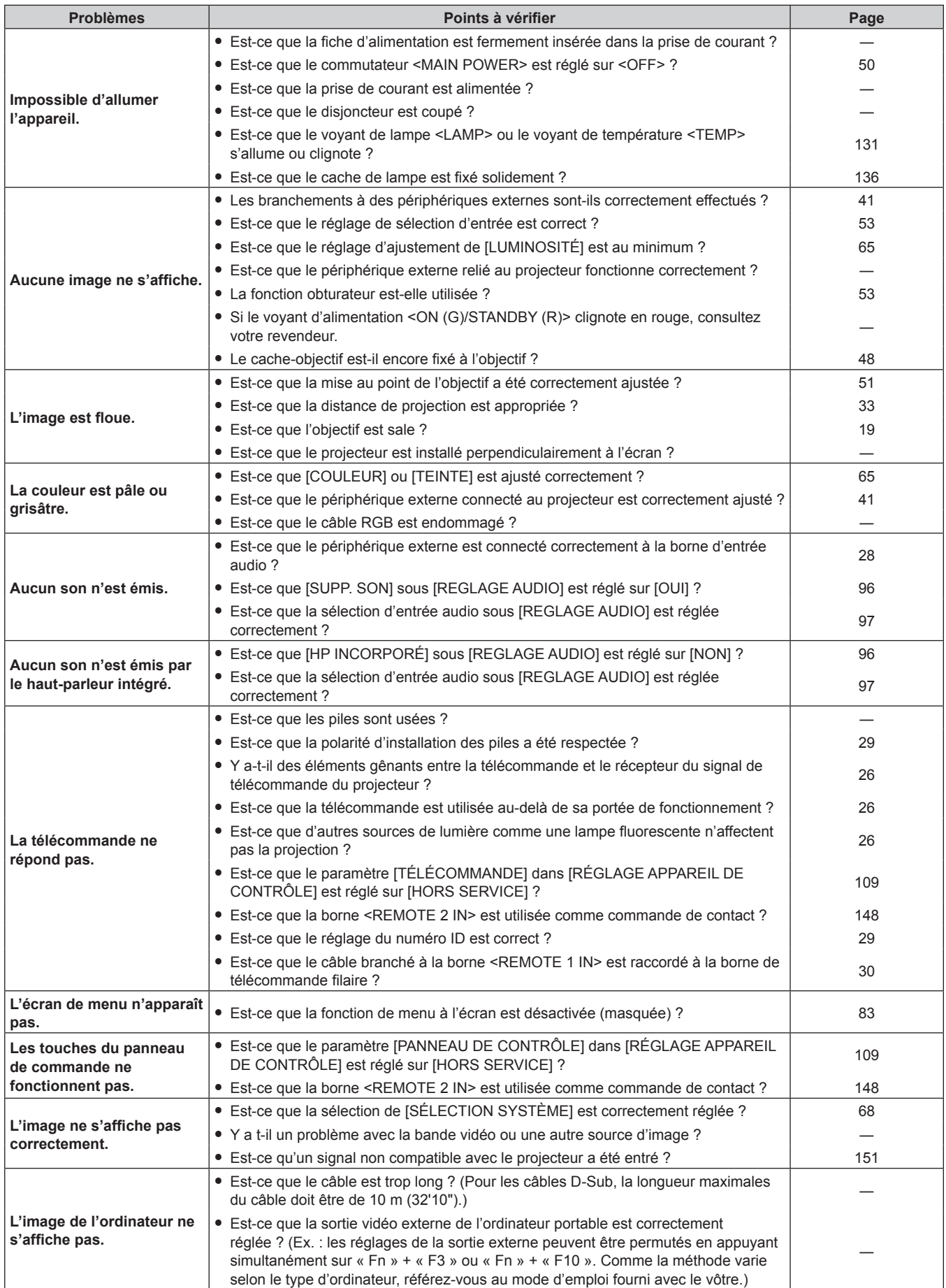

### **Chapitre 5 Entretien — Résolution des problèmes**

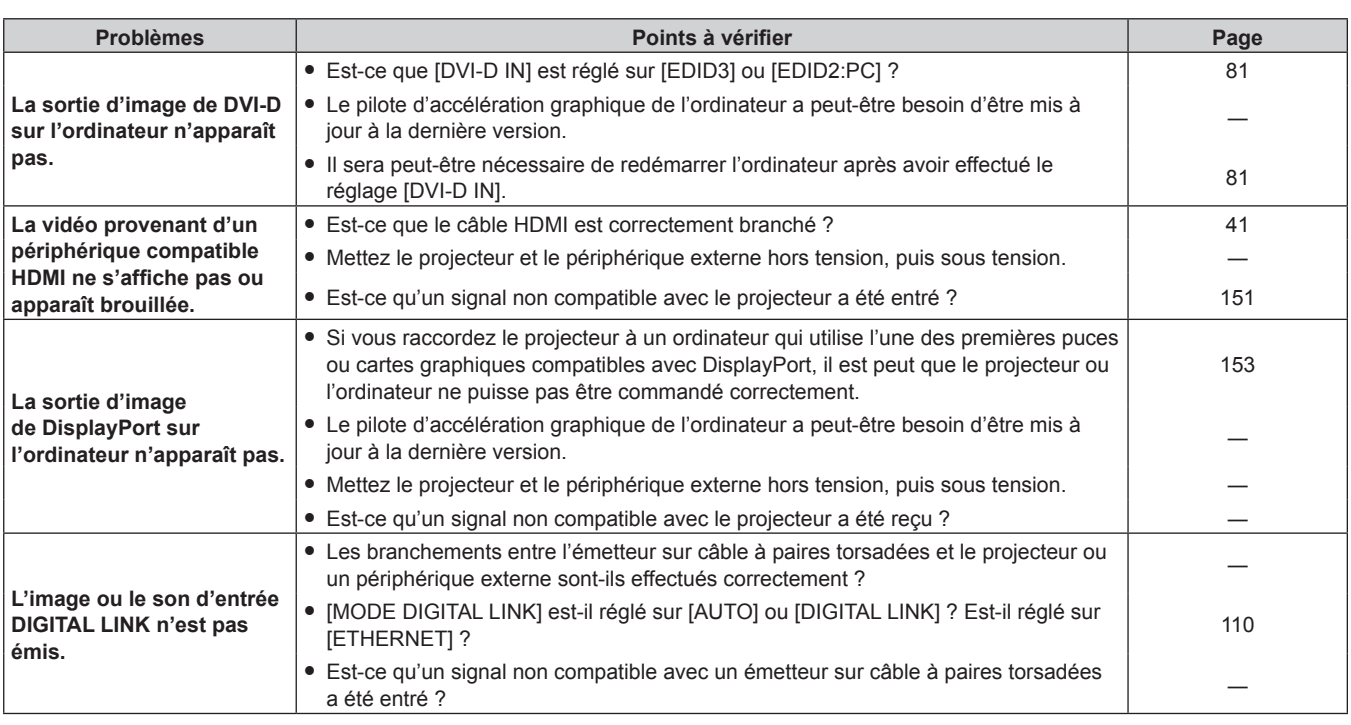

### **Attention**

f Si les problèmes persistent après la vérification des points précédents, consultez votre revendeur.

# **Chapitre 6 Annexe**

Ce chapitre aborde les caractéristiques techniques du projecteur.

## **Informations techniques**

### **Protocole PJLink**

La fonction réseau de ce projecteur prend en charge la classe 1 PJLink, et le protocole PJLink peut être utilisé pour effectuer le réglage du projecteur et les opérations de demande d'état du projecteur depuis un ordinateur.

### **Commandes de contrôle**

Le tableau suivant répertorie les commandes de protocole PJLink qui peuvent être utilisées pour contrôler le projecteur. f Les caractères X dans les tableaux sont des caractères non spécifiques.

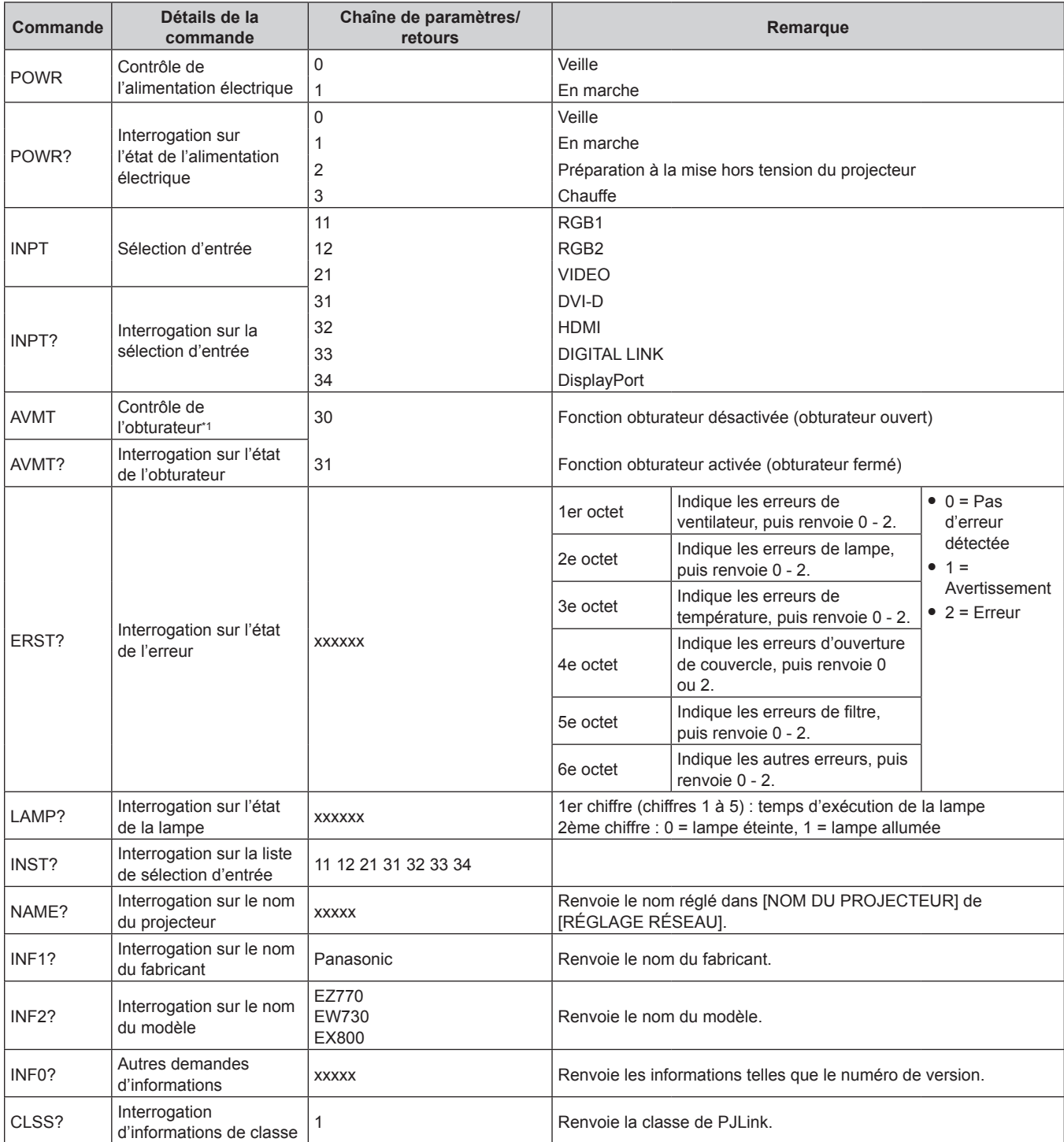

\*1 Lorsque le menu [RÉGLAGE PROJECTEUR] → [GESTION ECOLOGIQUE] → [DÉTECTION SHUTTER] est réglé sur [OUI], n'activez pas/ne désactivez pas en peu de temps.

### **Authentification de sécurité PJLink**

Le mot de passe utilisé pour PJLink est le même que le mot de passe réglé pour le contrôle Web.

- Lors de l'utilisation du projecteur sans authentification de sécurité, ne définissez aucun mot de passe pour le contrôle Web.
- f Pour les caractéristiques techniques concernant PJLink, consultez le site Web de « Japan Business Machine and Information System Industries Association ».

URL http://pjlink.jbmia.or.jp/english/

### **Commandes de contrôle via le réseau local**

### **Si un mot de passe pour les droits d'administrateur du contrôle Web est défini (mode de protection)**

#### **Raccordement**

**1) Obtenez une adresse IP et un numéro de port (valeur initiale définie = 1024) du projecteur et effectuez une requête de connexion au projecteur.**

f Vous pouvez obtenir l'adresse IP et un numéro de port depuis l'écran du menu du projecteur.

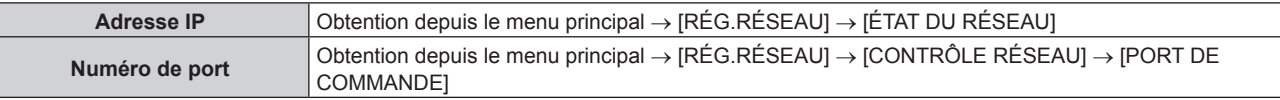

#### **2) Vérifiez la réponse du projecteur.**

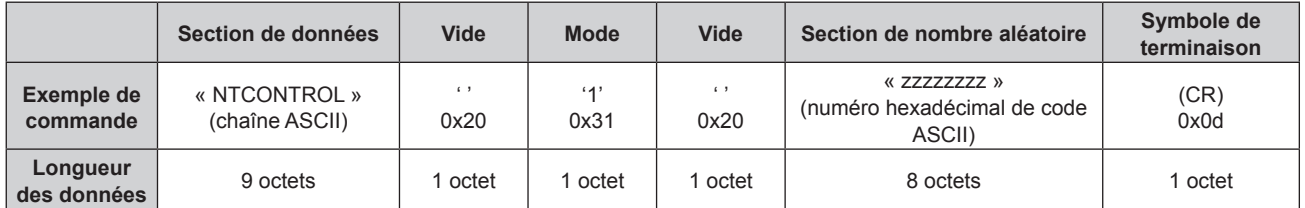

 $\bullet$  Mode : 1 = mode de protection

**3) Générez une valeur de compression de 32 octets à partir des données suivantes à l'aide de l'algorithme MD5.**

f « xxxxxx:yyyyy:zzzzzzzz »

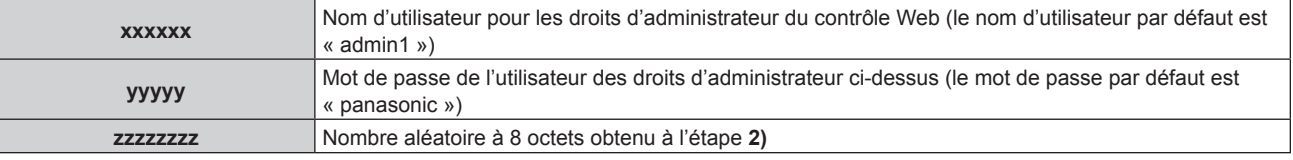

#### **Méthode de transmission de commande**

Transmission à l'aide des formats de commande suivant.

#### ■ Données transmises

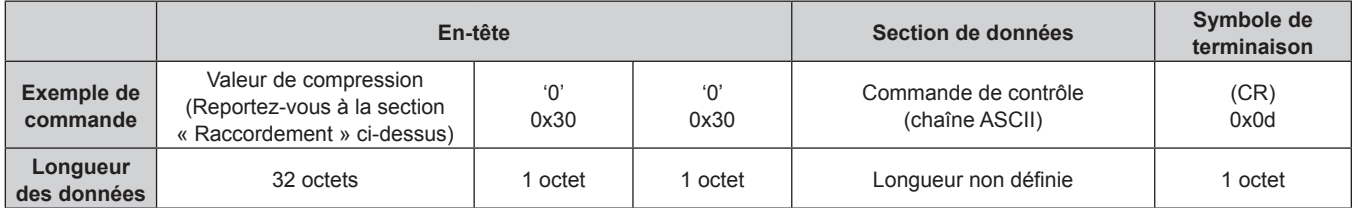

### $\blacksquare$  Données reçues

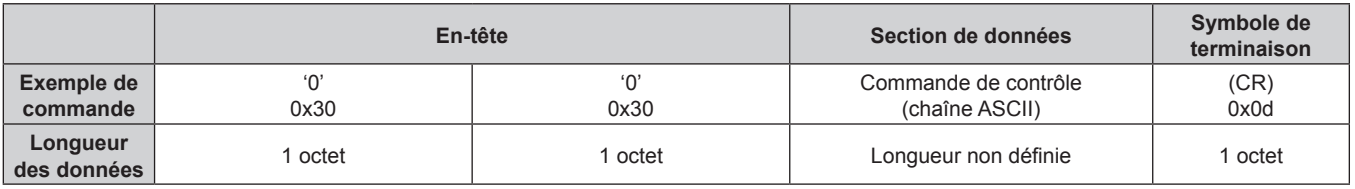

### Réponse d'erreur

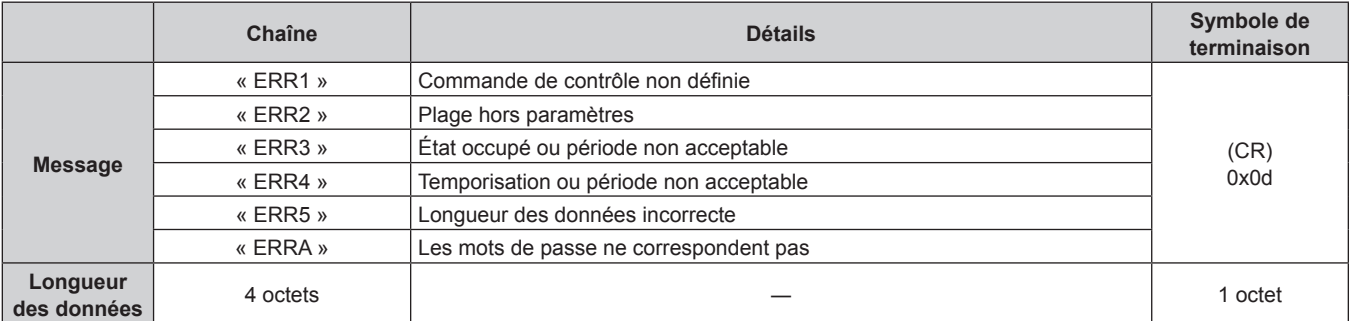

### **Lorsque le mot de passe des droits d'administrateur du contrôle Web n'est pas défini (mode non protégé)**

#### **Raccordement**

**1) Obtenez une adresse IP et un numéro de port (valeur initiale définie = 1024) du projecteur et effectuez une requête de connexion au projecteur.**

f Vous pouvez obtenir l'adresse IP et un numéro de port depuis l'écran du menu du projecteur.

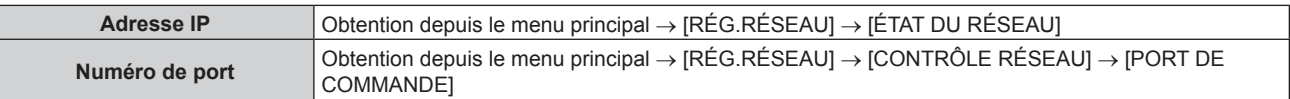

#### **2) Vérifiez la réponse du projecteur.**

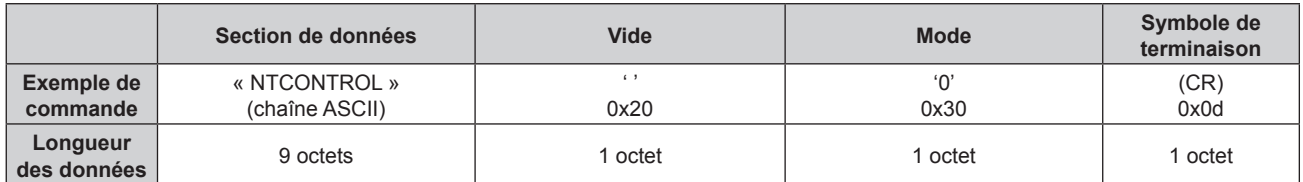

 $\bullet$  Mode : 0 = mode non protégé

#### **Méthode de transmission de commande**

Transmission à l'aide des formats de commande suivant.

### ■ Données transmises

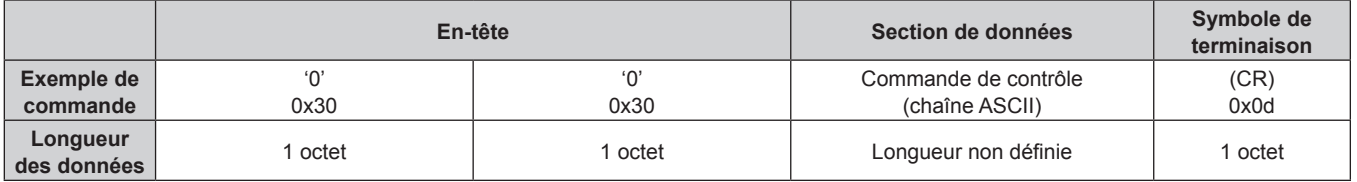

### $\blacksquare$  Données reçues

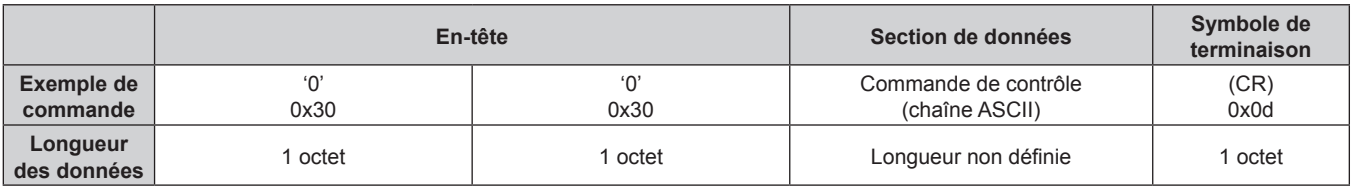

### Réponse d'erreur

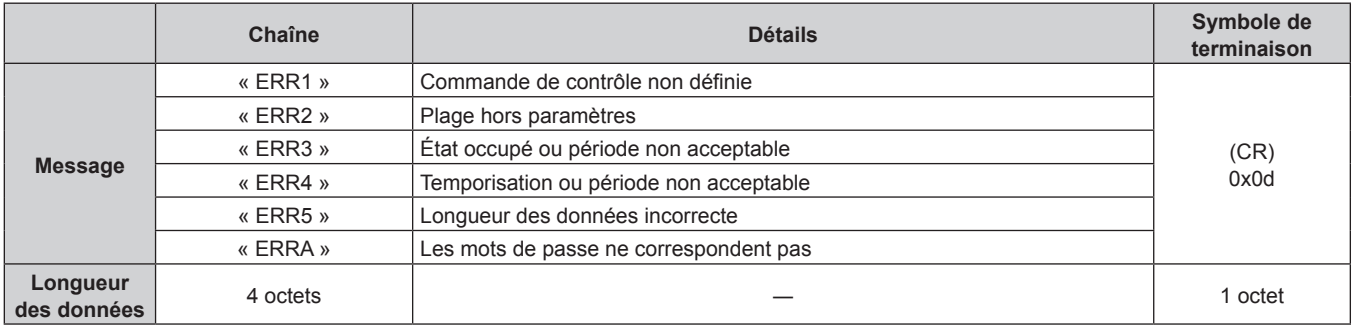

### **Borne <SERIAL IN>**

La borne <SERIAL IN> du projecteur est conforme avec RS-232C afin que le projecteur puisse être connecté à/contrôlé par un ordinateur.

#### **Raccordement**

#### **Lors d'un raccordement direct**

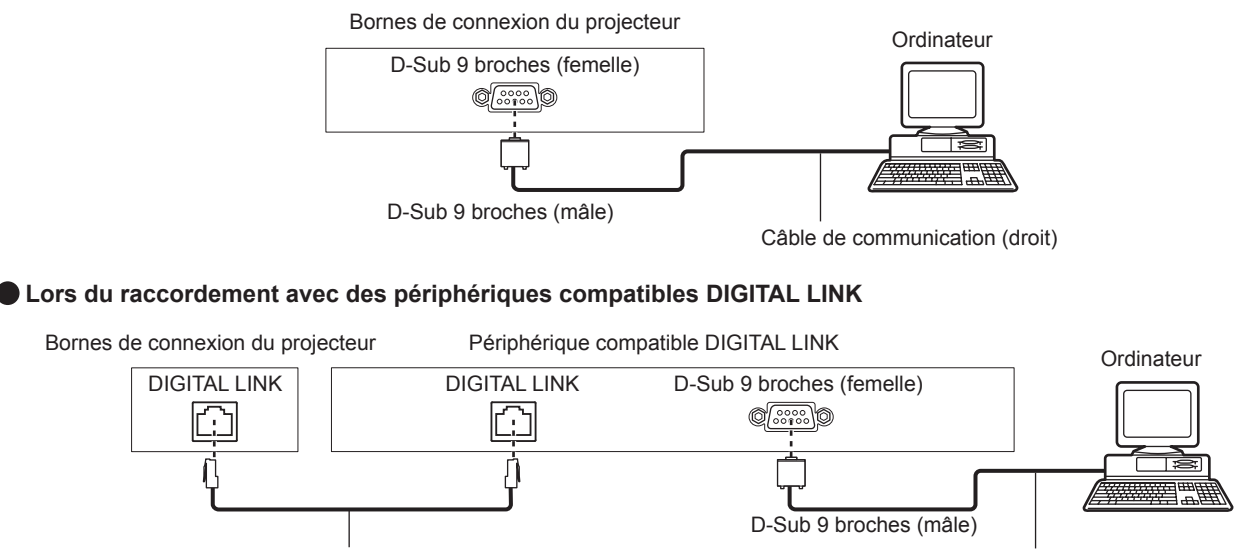

Câble réseau local (droit) Câble de communication (droit)

### **Remarque**

- La destination de [RS-232C] (+ page 93) doit être réglée selon la méthode de connexion.
- f Pour raccorder un périphérique compatible DIGITAL LINK, réglez le menu [RÉGLAGE PROJECTEUR] → [GESTION ECOLOGIQUE] → [MODE STANDBY] ( $\blacktriangleright$  page 91) sur [NORMAL] pour commander le projecteur pendant la veille.

Lorsque [MODE STANDBY] est réglé sur [ECO], le projecteur ne peut pas être contrôlé pendant la veille.
#### **Attributions des broches et noms des signaux**

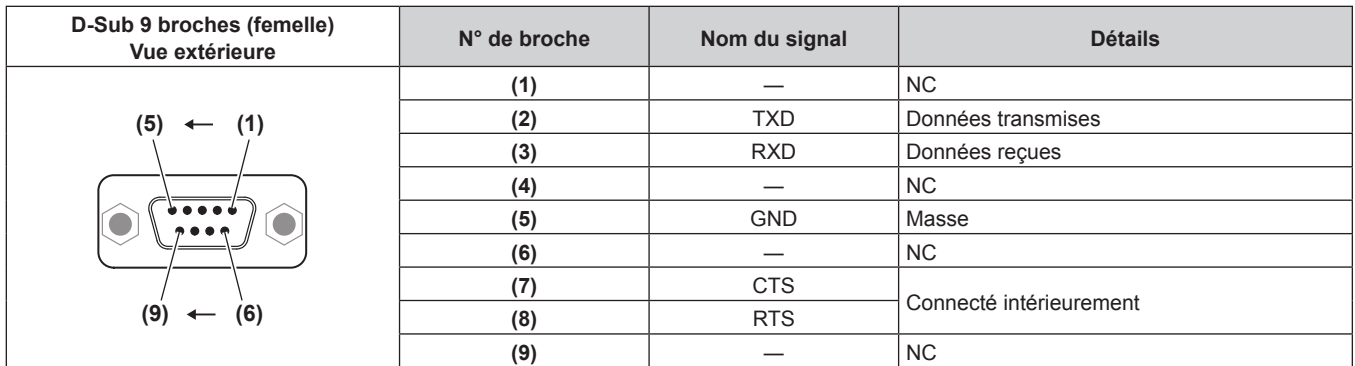

#### **Conditions de communication (réglages d'usine par défaut)**

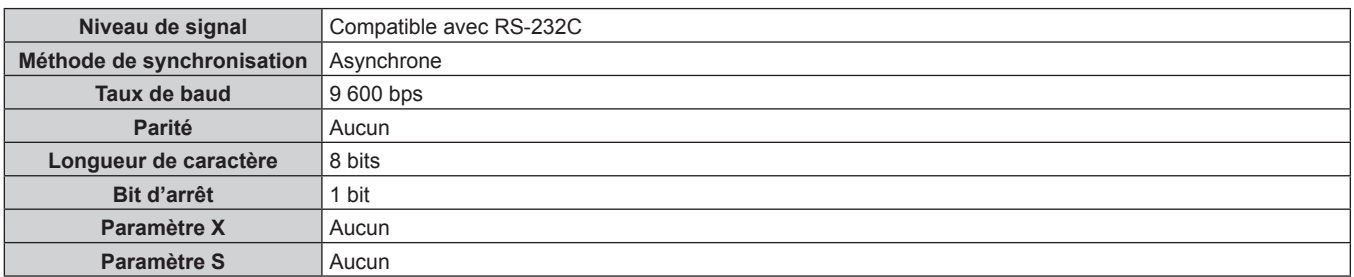

### **Format basique**

La transmission depuis l'ordinateur démarre avec STX, puis le numéro ID, la commande, le paramètre et ETX sont envoyés dans cet ordre. Ajoutez des paramètres en fonction des détails de contrôle.

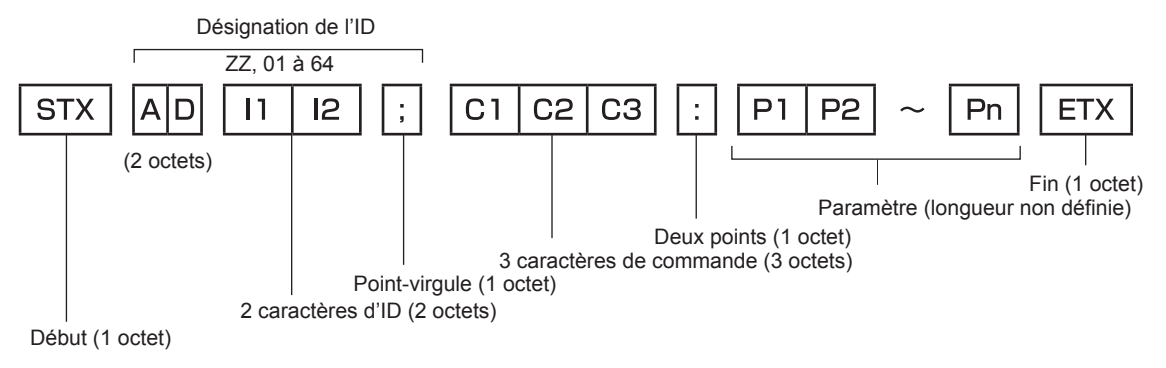

#### **Format basique (doté de sous-commandes)**

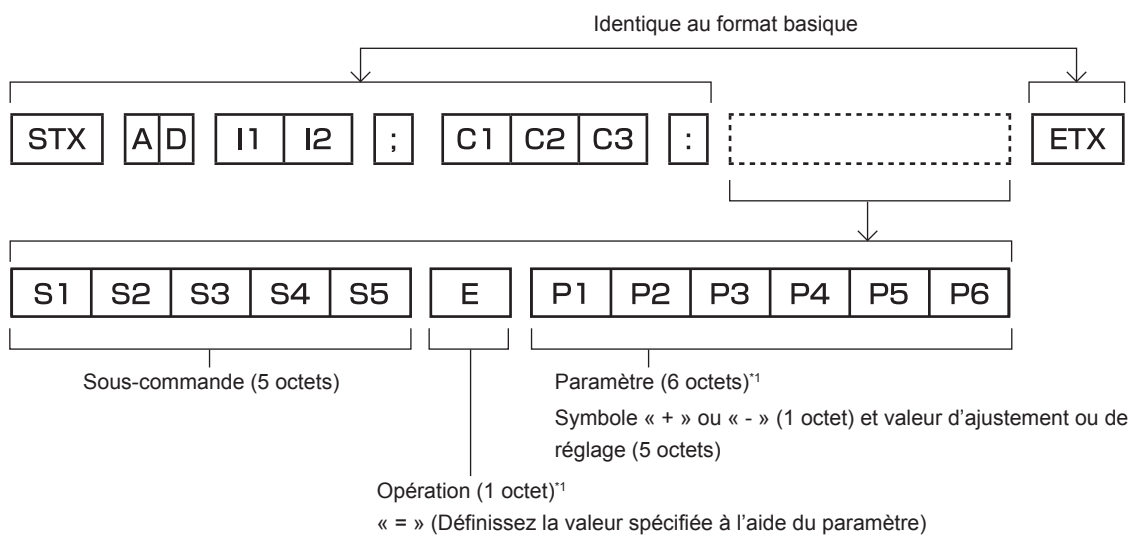

\*1 Lorsqu'une commande ne nécessitant pas de paramètre est transmise, aucune opération (E) et aucun paramètre ne sont nécessaires.

#### **Attention**

- f Si une commande est transmise après le démarrage de l'allumage de la lampe, il pourrait y avoir un délai de réponse ou la commande pourrait ne pas s'exécuter. Essayez d'envoyer ou de recevoir votre commande après 60 secondes.
- Lors de la transmission de commandes multiples, veillez à attendre 0,5 seconde après la réception d'une réponse de la part du projecteur avant d'envoyer la commande suivante. Lorsqu'une commande ne nécessitant pas de paramètre est transmise, les deux points (:) ne sont pas nécessaires.

#### **Remarque**

- f Si une commande ne peut pas être exécutée, la réponse « ER401 » est envoyée par le projecteur à l'ordinateur.
- f Si un paramètre non valide est envoyé, la réponse « ER402 » est envoyée par le projecteur à l'ordinateur.
- La transmission ID dans le modèle RS-232C est compatible avec ZZ (TOUT) et 01 à 64.
- f Si une commande avec un ID spécifique est envoyée, une réponse sera envoyée à l'ordinateur uniquement dans les cas suivants. Correspondance avec le numéro ID du projecteur
- Lorsque [NUMÉRO DU PROJECTEUR] (+ page 89) sur le projecteur est [TOUT]
- f STX et ETX sont des codes de caractères. STX en hexadécimal correspond à 02 et ETX en hexadécimal correspond à 03.

#### **Caractéristiques techniques des câbles**

Lors du raccordement à un ordinateur

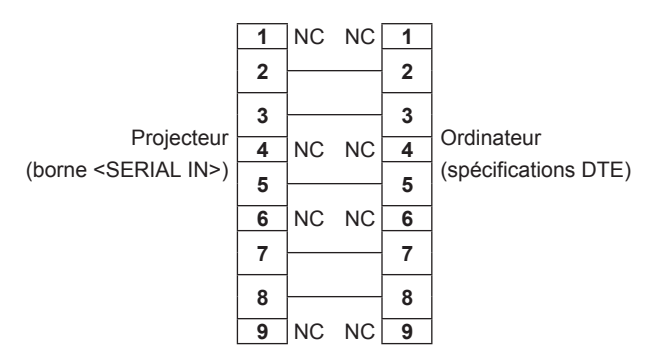

#### **Commande de contrôle**

Le tableau suivant répertorie les commandes qui peuvent être utilisées pour contrôler le projecteur à l'aide d'un ordinateur.

#### **E Commande de contrôle du projecteur**

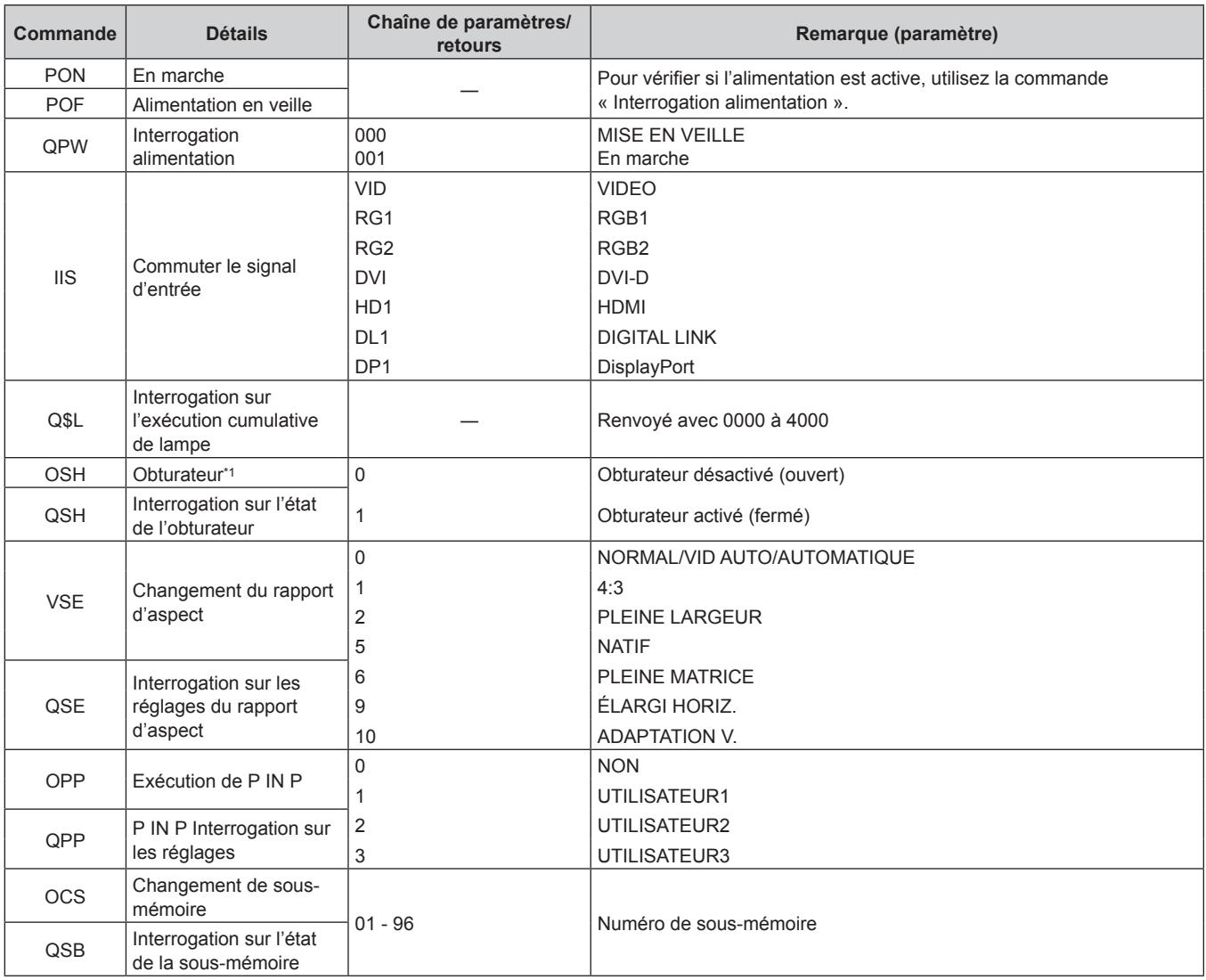

\*1 Lorsque le menu [RÉGLAGE PROJECTEUR] → [GESTION ECOLOGIQUE] → [DÉTECTION SHUTTER] est réglé sur [OUI], n'activez pas/ne désactivez pas en peu de temps.

#### ■ Commande de contrôle du projecteur (avec sous-commande)

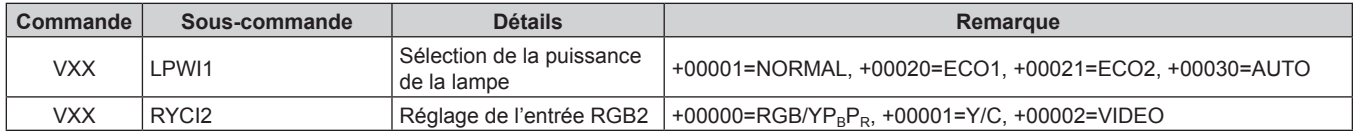

#### ■ Commande de contrôle de l'objectif

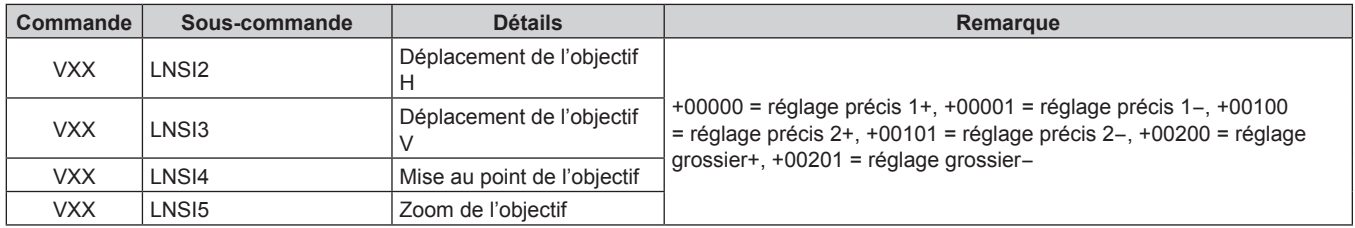

### **Borne <REMOTE 2 IN>**

Il est possible de contrôler le projecteur à distance (par contact externe) depuis un panneau de commande éloigné du projecteur où les signaux de la télécommande ne peuvent pas l'atteindre.

Utilisez la borne <REMOTE 2 IN> sur les bornes de connexion du projecteur pour connecter le panneau de commande.

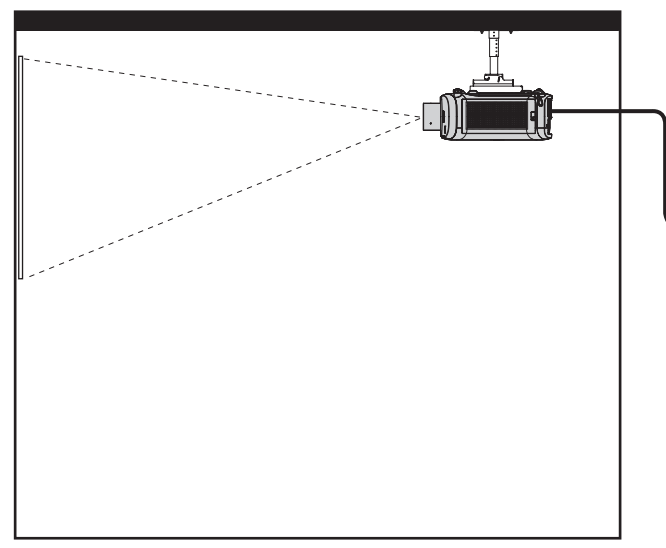

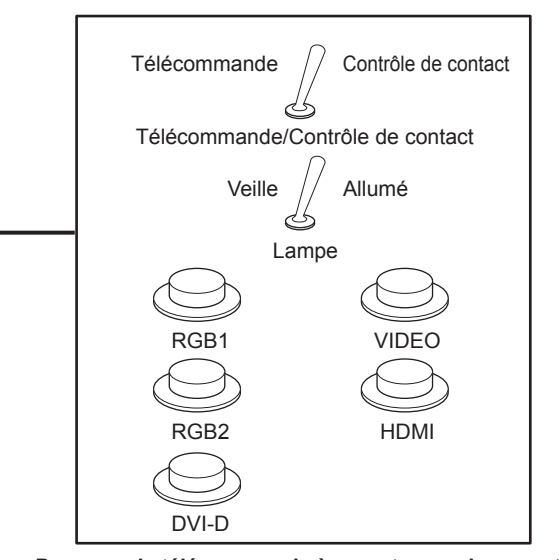

**Emplacements d'installation en salle de réunion, etc. Panneau de télécommande à un autre emplacement**

#### **Attributions des broches et noms des signaux**

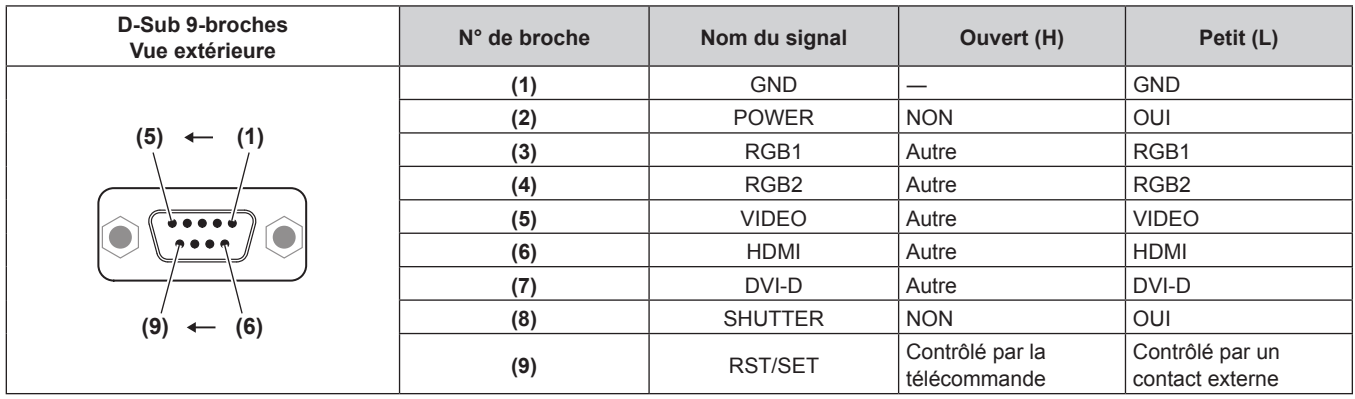

#### **Attention**

- Lors du contrôle, veillez à court-circuiter les broches (1) et (9).
- f Lorsque les broches (1) et (9) sont court-circuitées, les touches suivantes du panneau de commande et de la télécommande sont désactivées. Les commandes du RS-232C et les fonctions réseau correspondant à ces fonctions sont également désactivées.
- Touche de mise en marche < $\phi$ /|> du panneau de commande ou touche de mise en marche <|>, touche de mise en veille < $\phi$ > et touche <SHUTTER> de la télécommande
- f Si les broches (1) et (9) sont court-circuitées, et si une broche de (3) à (7) est court-circuitée avec la broche (1), les touches suivantes du panneau de commande et de la télécommande sont désactivées. Les commandes du RS-232C et les fonctions réseau correspondant à ces fonctions sont également désactivées.

Touche de mise en marche < $\phi$ /|> du panneau de commande ou touche de mise en marche <|>, touche de mise en veille < $\phi$ >, touche <RGB1/2>, touche <DVI-D>, touche <VIDEO>, touche <HDMI>, touche <DIGITAL LINK>, touche <DisplayPort> et touche <SHUTTER> de la télécommande

#### **Remarque**

f Pour les réglages de la broche (2) à la broche (8), vous pouvez effectuer des changements si vous réglez [MODE REMOTE2] sur [UTILISATEUR]. ( $\Rightarrow$  page 95)

### **Liste de combinaison d'affichage à deux fenêtres**

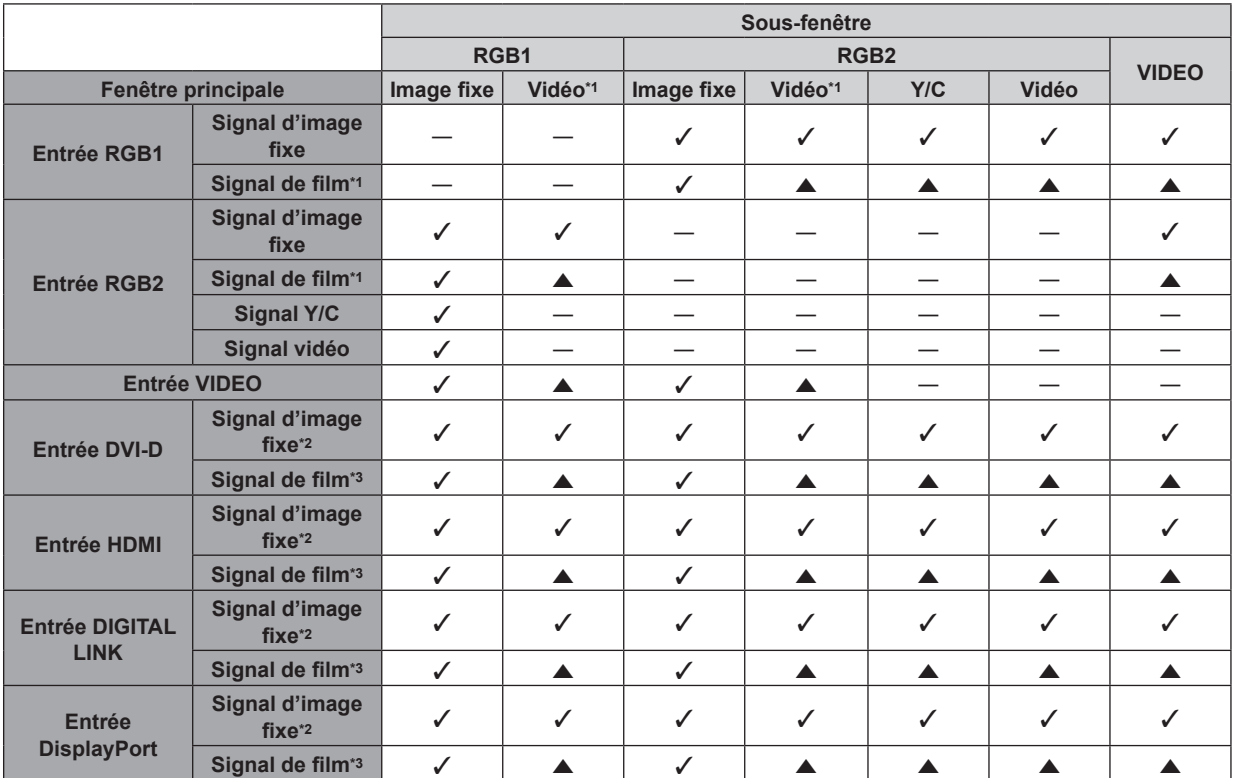

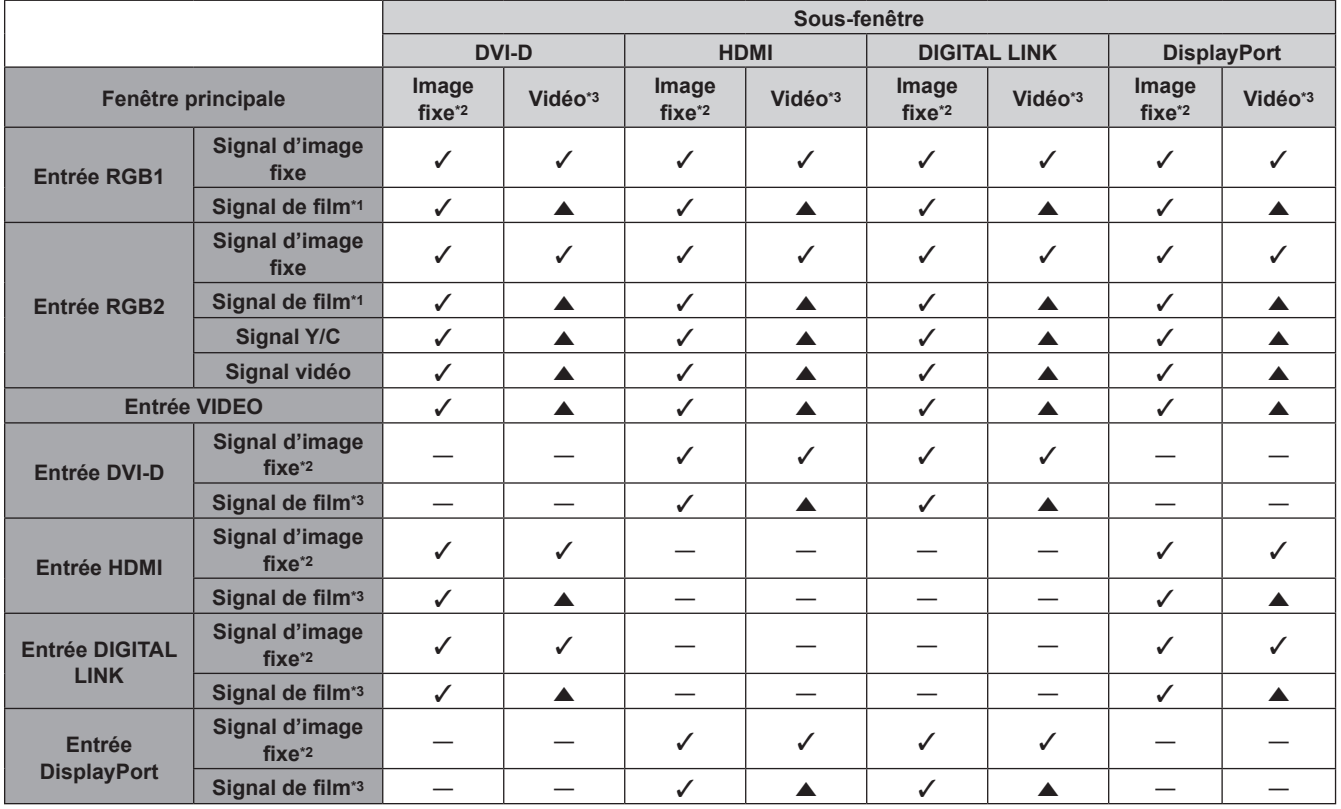

 $\checkmark$  : la combinaison P IN P (image dans image) est possible

a : la combinaison P IN P est possible dans les conditions suivantes. (sur une sous-fenêtre, l'image peut être perturbée.)

f Les signaux P IN P ont la même fréquence de numérisation verticale.

f La combinaison P IN P comporte des signaux autres que ceux de combinaison entre signaux entrelacés.

― : la combinaison P IN P (image dans image) est impossible

\*1 480i, 480p, 576i, 576p, 720/60p, 720/50p, 1080/60i, 1080/50i, 1080/24sF, 1080/24p, 1080/25p, 1080/30p, 1080/50p, 1080/60p VGA (640 x 480) - WUXGA (1 920 x 1 200)

Signal non entrelacé, fréquence d'horloge à points : 25 MHz à 162 MHz (le signal WUXGA est uniquement compatible avec les signaux VESA CVT RB (Reduced Blanking).)

\*3 Prend uniquement en charge 480p, 576p, 720/60p, 720/50p, 1080/60i, 1080/50i, 1080/24sF, 1080/24p, 1080/25p, 1080/30p, 1080/50p et 1080/60p

and the state of the state of the state

÷,

## **Opérations de [MOT DE PASSE VERROU. MENU]**

Pour initialiser votre mot de passe, consultez votre revendeur.

## **Liste des signaux compatibles**

Le tableau suivant spécifie les signaux vidéo compatibles avec le projecteur.

• Les symboles indiquant les formats sont les suivants.

- V: VIDEO, Y/C
- $R : RGB$
- $Y$  :  $YC_BC_R/YP_BP_R$
- g D: DVI‑D
- $H : H$ DMI
- DP: DisplayPort

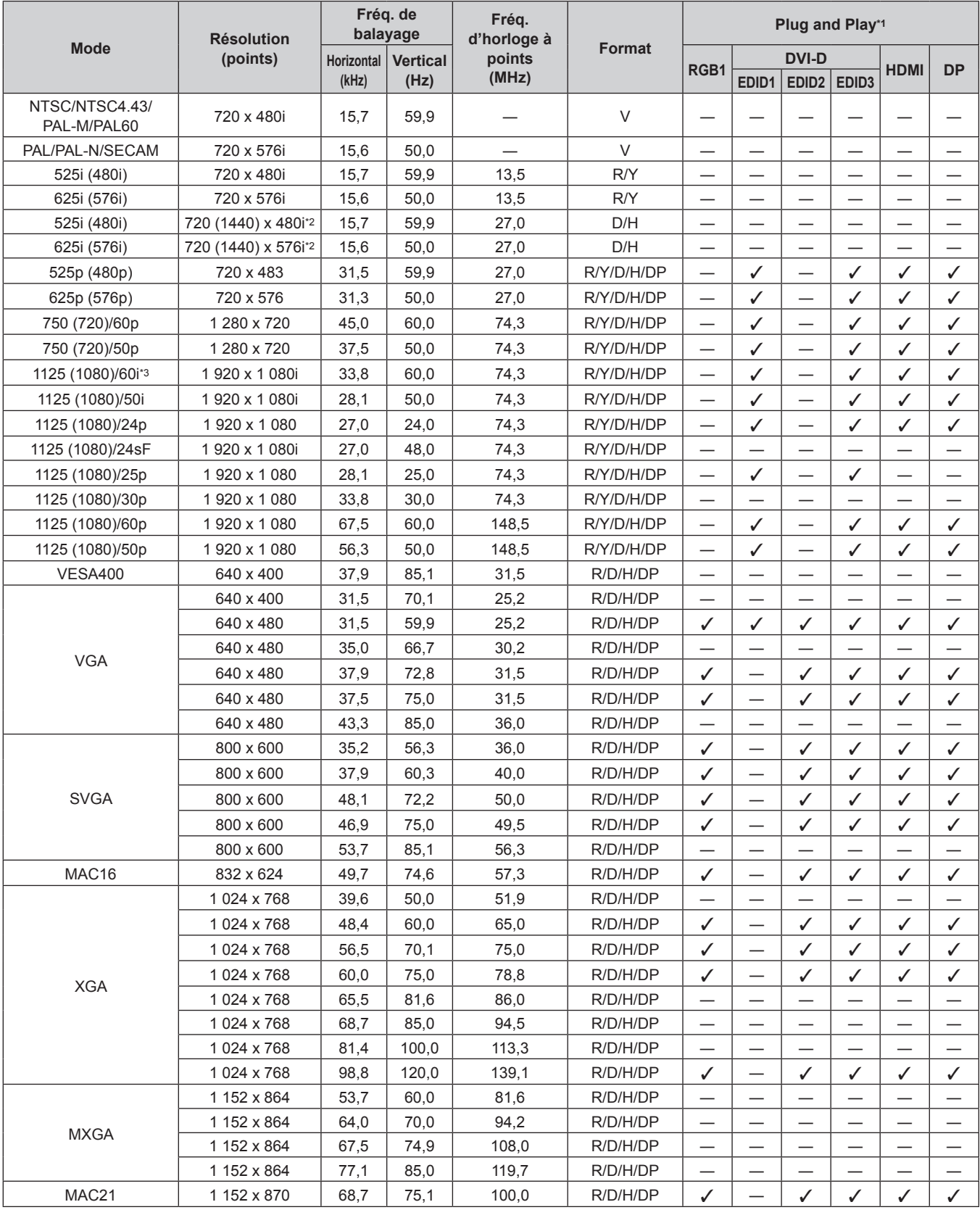

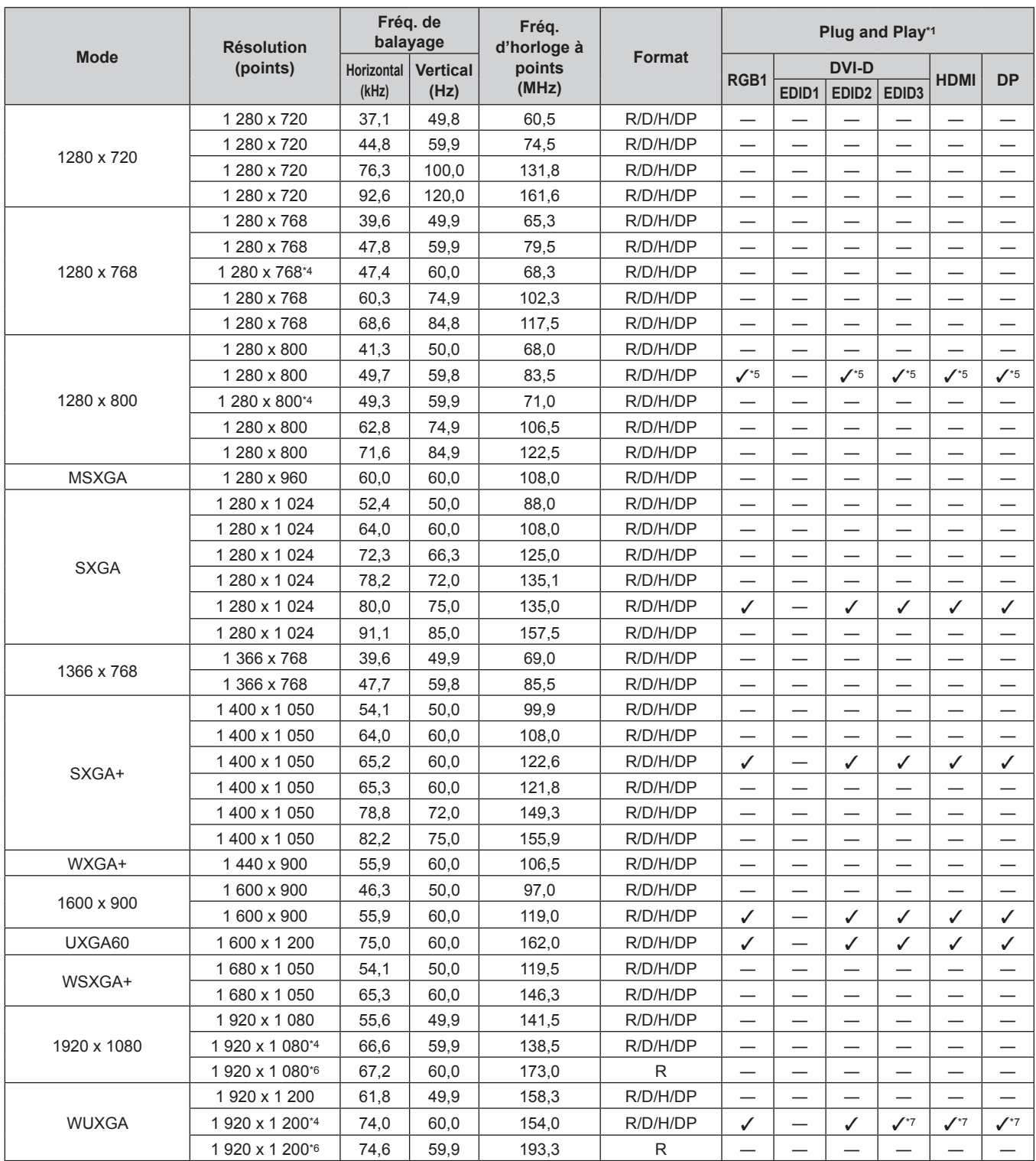

#### **Chapitre 6 Annexe — Informations techniques**

\*1 Les signaux avec un / dans les colonnes du Plug and Play sont des signaux décrits dans l'EDID (données d'identification de l'affichage étendu) du projecteur. Un signal n'ayant pas de / dans les colonnes du Plug and Play mais possédant une entrée dans la colonne Format peut être entré. Pour les signaux sans / dans les colonnes du Plug and Play, il se peut que la résolution ne puisse pas être sélectionnée dans l'ordinateur même si le projecteur les prend en charge.

\*2 Signal Pixel-Repetition (fréquence d'horloge à points 27,0 MHz) uniquement

\*3 Lorsque un signal 1125 (1035)/60i est entré, il s'affiche comme un signal 1125 (1080)/60i.

\*4 Compatible avec VESA CVT-RB (Reduced Blanking)

\*5 Uniquement pour les modèles PT-EW730Z<br>\*6 Échantillonne les nixels dans le circuit de tr Échantillonne les pixels dans le circuit de traitement d'image et affiche l'image.

\*7 Uniquement pour les modèles PT‑EZ770Z

#### **Remarque**

f Le nombre de points d'affichage pour les modèles PT‑EZ770Z est 1 920 x 1 200. Le nombre de points d'affichage pour les modèles PT-EW730Z est 1 280 x 800. Le nombre de points d'affichage pour les modèles PT-EX800Z est 1 024 x 768. Un signal avec une résolution différente est converti en nombre de points d'affichage.

• Le « i » à la fin de la résolution indique un signal entrelacé.

f Lors de la connexion de signaux entrelacés, l'image projetée peut scintiller.

f Le signal compatible avec l'entrée DIGITAL LINK est identique au signal compatible avec l'entrée HDMI.

## 152 - FRANÇAIS

f Si vous raccordez le projecteur à un ordinateur qui utilise l'une des premières puces ou cartes graphiques compatibles avec DisplayPort, il est peut que le projecteur ou l'ordinateur ne puisse pas être commandé correctement lorsque la sortie de signal de DisplayPort sur l'ordinateur est reçue par le projecteur. Dans ce cas, mettez hors tension le projecteur ou l'ordinateur, puis remettez-le sous tension. Si le signal émis par DisplayPort est reçu par le projecteur, il est recommandé d'utiliser l'ordinateur équipé de la puce ou carte graphique la plus récente.

# **Caractéristiques techniques**

Les caractéristiques techniques du projecteur sont les suivantes.

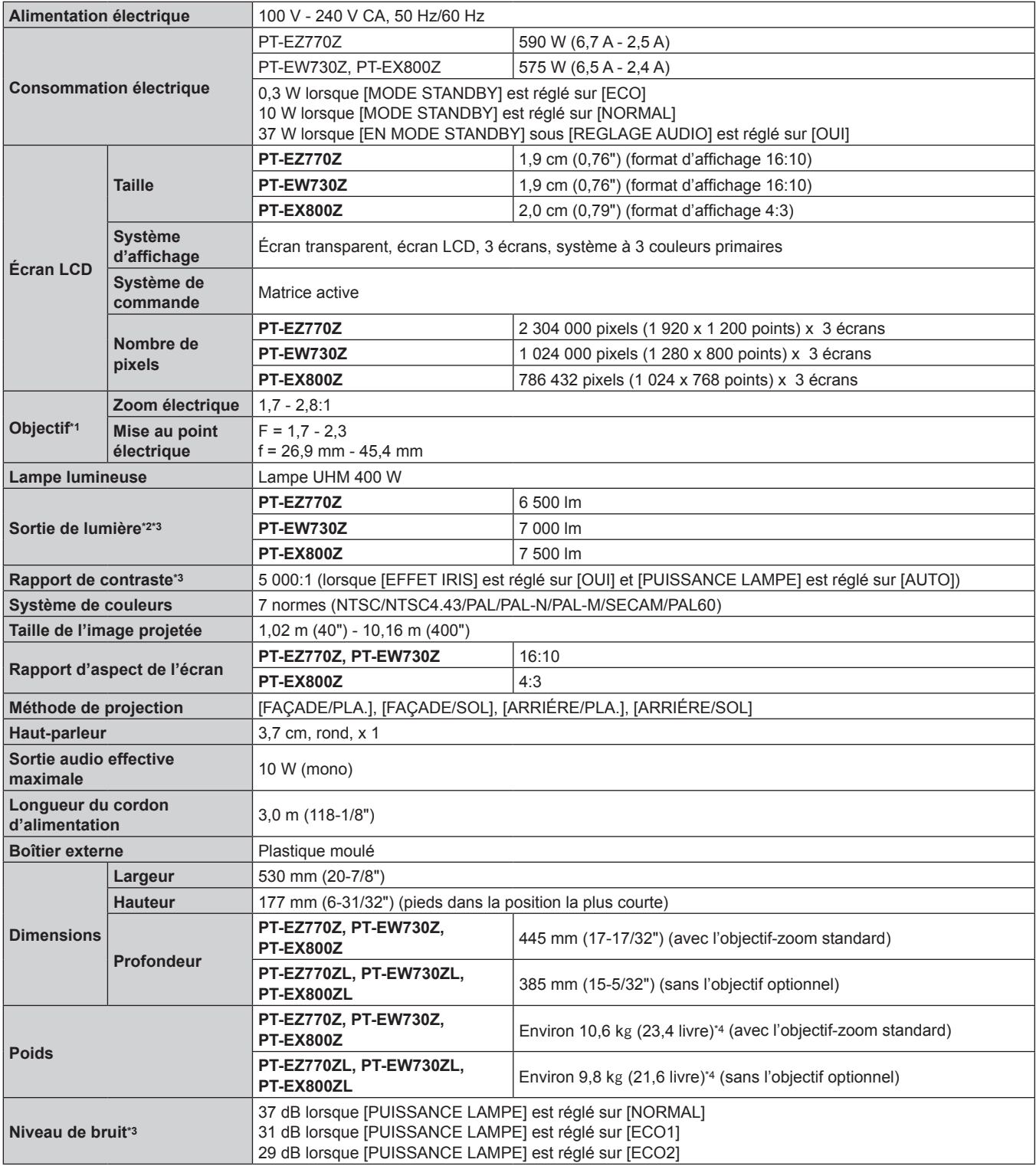

\*1 Pour les modèles PT‑EZ770ZL, PT‑EW730ZL, PT‑EX800ZL, l'objectif est vendu séparément.

\*2 La valeur correspond à l'objectif-zoom standard fourni. La valeur varie selon l'objectif.

\*3 La mesure, les conditions de mesure et la méthode de notation sont conformes aux normes internationales ISO21118.

\*4 Valeur moyenne. Le poids varie pour chaque produit.

#### **Chapitre 6 Annexe — Caractéristiques techniques**

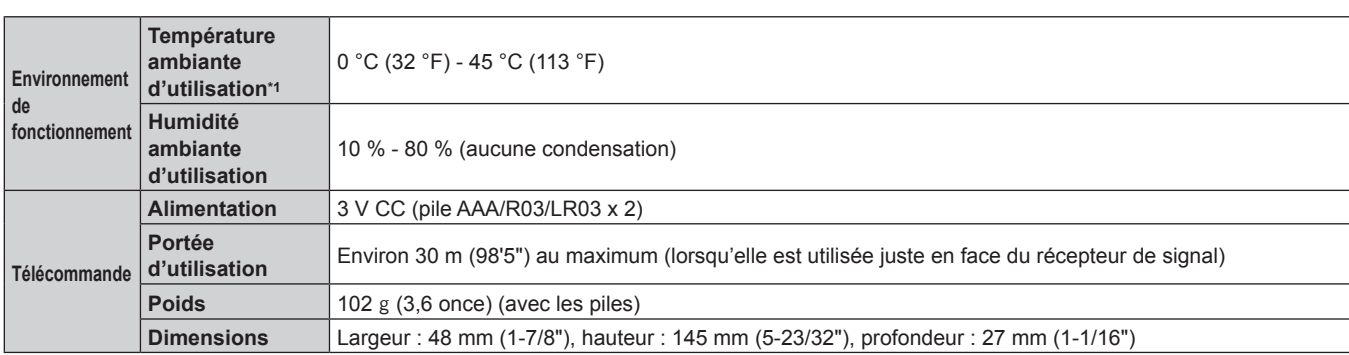

\*1 Pour utiliser le projecteur à haute altitude (comprise entre 1 400 m (4 593') et 2 700 m (8 858') au-dessus du niveau de la mer), la température ambiante d'utilisation doit être comprise entre 0 °C (32 °F) et 40 °C (104 °F).

Si le menu [RÉGLAGE PROJECTEUR] → [GESTION ECOLOGIQUE] → [PUISSANCE LAMPE] est réglé sur [AUTO] ou [NORMAL], [PUISSANCE LAMPE] peut être réglé de force sur [ECO2] pour protéger le projecteur lorsque la température ambiante d'utilisation atteint 40 °C (104 °F) ou plus (35 °C (95 °F), ou plus lorsque vous utilisez le projecteur à haute altitude).

#### **Fréquence de balayage applicable**

Reportez-vous à la section « Liste des signaux compatibles » (+ page 151) pour connaître les types de signaux vidéo pouvant être utilisés avec le projecteur.

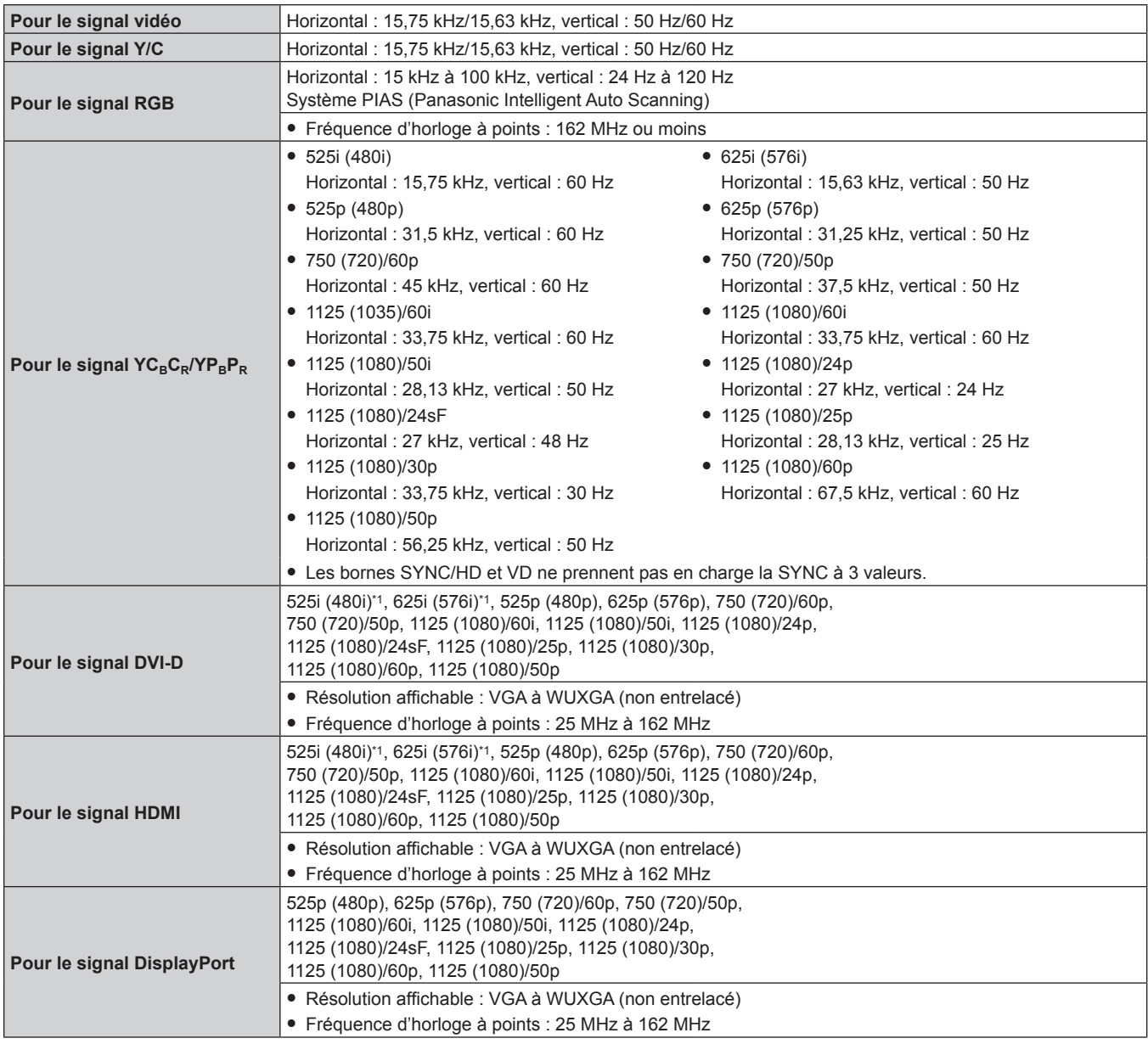

\*1 Signal Pixel-Repetition (fréquence d'horloge à points 27,0 MHz) uniquement

#### **Remarque**

• Le signal compatible avec l'entrée DIGITAL LINK est identique au signal compatible avec l'entrée HDMI.

#### ■ Borne

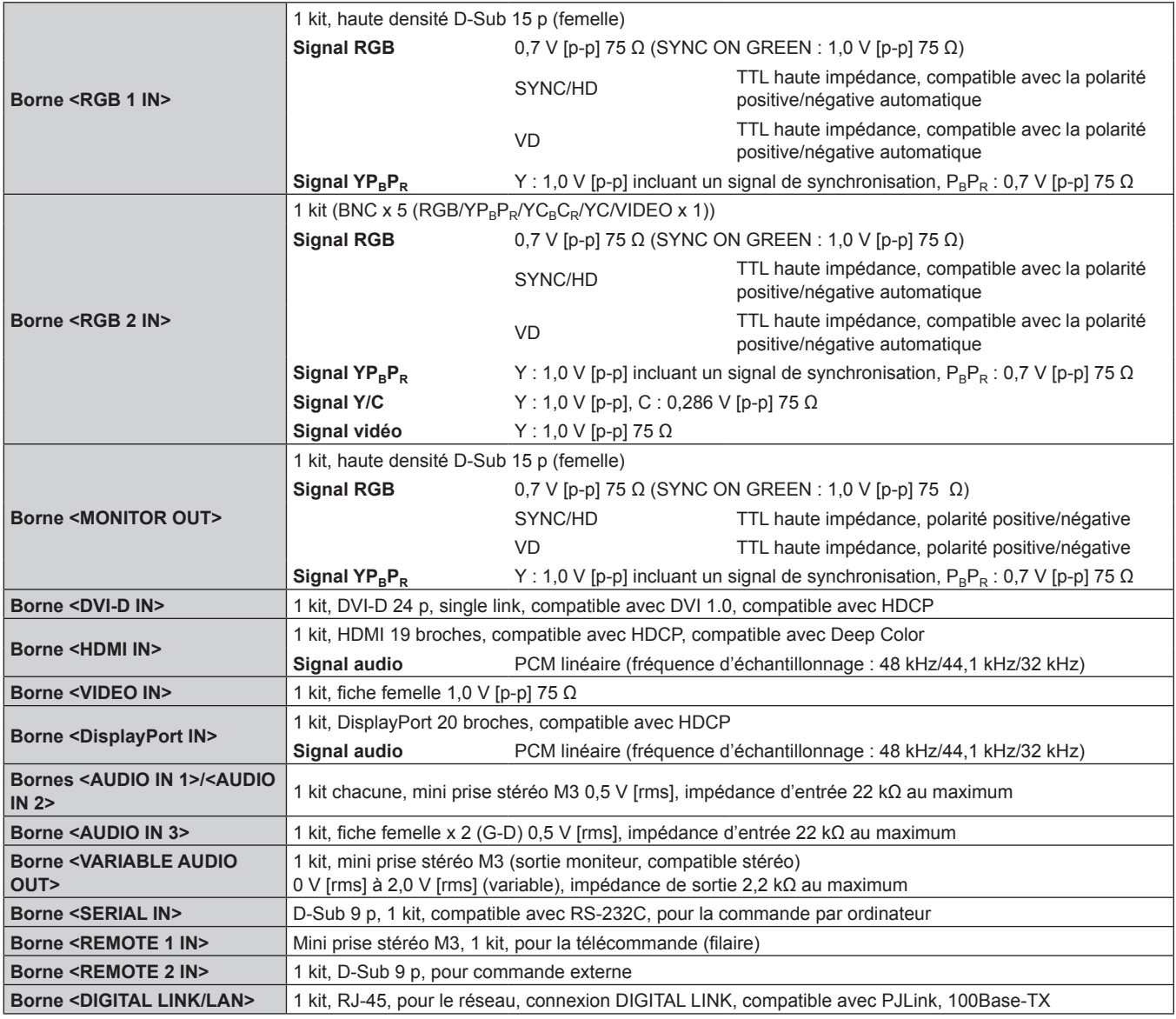

#### **Remarque**

f Les numéros de modèle des accessoires et accessoires optionnels sont sujets à des modifications sans préavis.

# **Dimensions**

Unité : mm

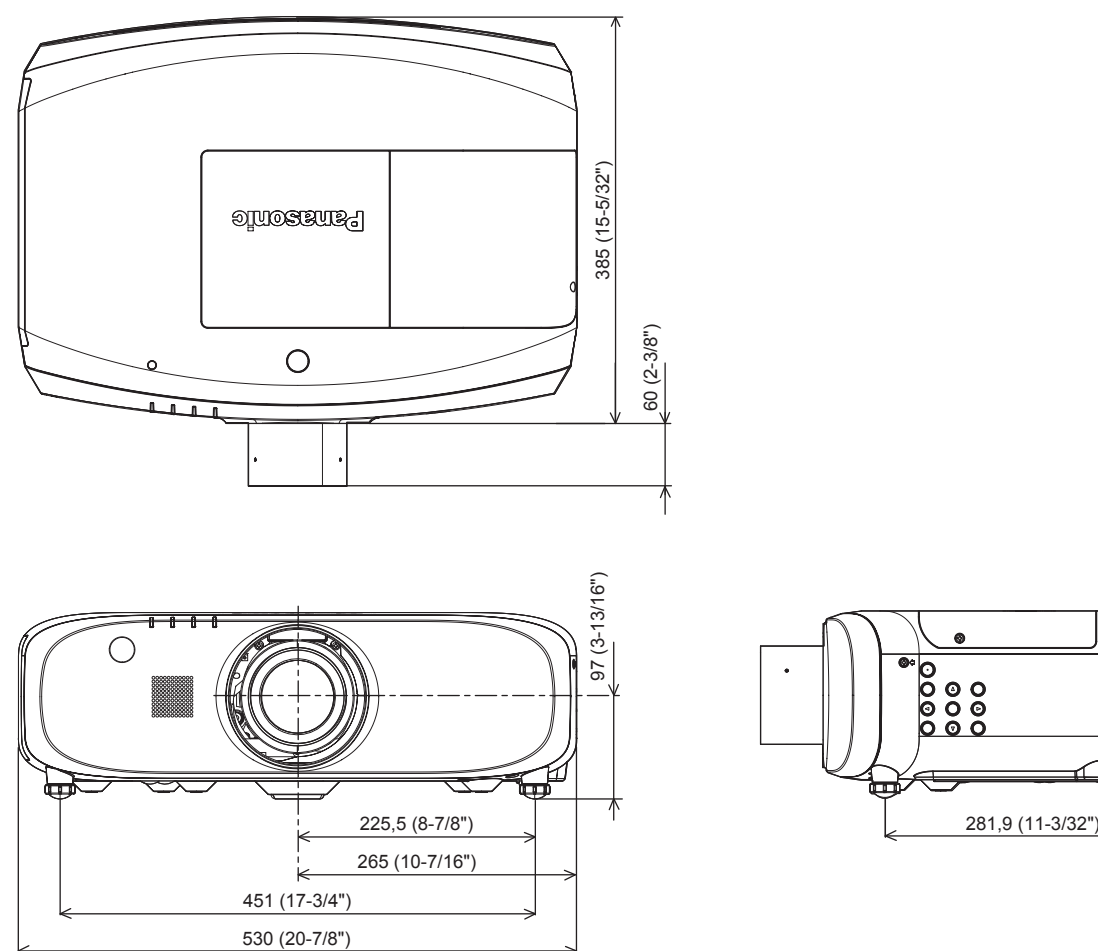

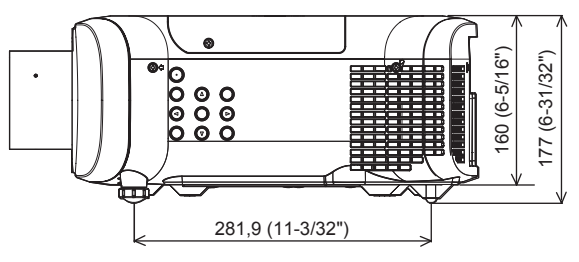

\* Les dimensions ci-dessus sont obtenues lorsque l'objectif-zoom standard est fixé.

\* Les dimensions varient selon les appareils.

# **Précautions relatives au Support de montage au plafond**

- Si vous installez le projecteur au plafond, veillez à utiliser le Support de montage au plafond optionnel spécifié (N° de modèle : ET-PKE200H (pour plafond élevé), ET-PKE200S (pour plafond bas), ET-PKE200B (Support d'installation du projecteur)). Support de montage au plafond (N° de modèle : ET-PKE200H (pour plafond élevé), ET-PKE200S (pour plafond bas)) est utilisé en combinaison avec Support de montage au plafond (N° de modèle : ET-PKE200B (Support d'installation du projecteur)).
- f Pour installer le projecteur, fixez le kit de prévention de chute fourni avec le Support de montage au plafond (N° de modèle : ET‑PKE200B (Support d'installation du projecteur)).
- f Demandez l'aide d'un technicien qualifié pour procéder à l'installation, par exemple pour monter le projecteur au plafond.
- f Panasonic n'est pas responsable des éventuels dommages au projecteur provoqués par l'utilisation d'un support de montage au plafond qui ne serait pas fabriqué par Panasonic ou le choix d'un emplacement d'installation inapproprié, même si la période de garantie du projecteur n'est pas expirée.
- $\bullet$  Les produits non utilisés doivent être repris rapidement par un technicien qualifié.
- f Utilisez un tournevis dynamométrique ou une clé Allen dynamométrique pour serrer les boulons au couple de serrage spécifié. N'utilisez pas de tournevis électriques ou de tournevis à frapper.
- f Consultez les Instructions d'installation pour en savoir plus sur le Support de montage au plafond.
- f Les numéros de modèle des accessoires et accessoires optionnels sont sujets à des modifications sans préavis.

Vue du dessous

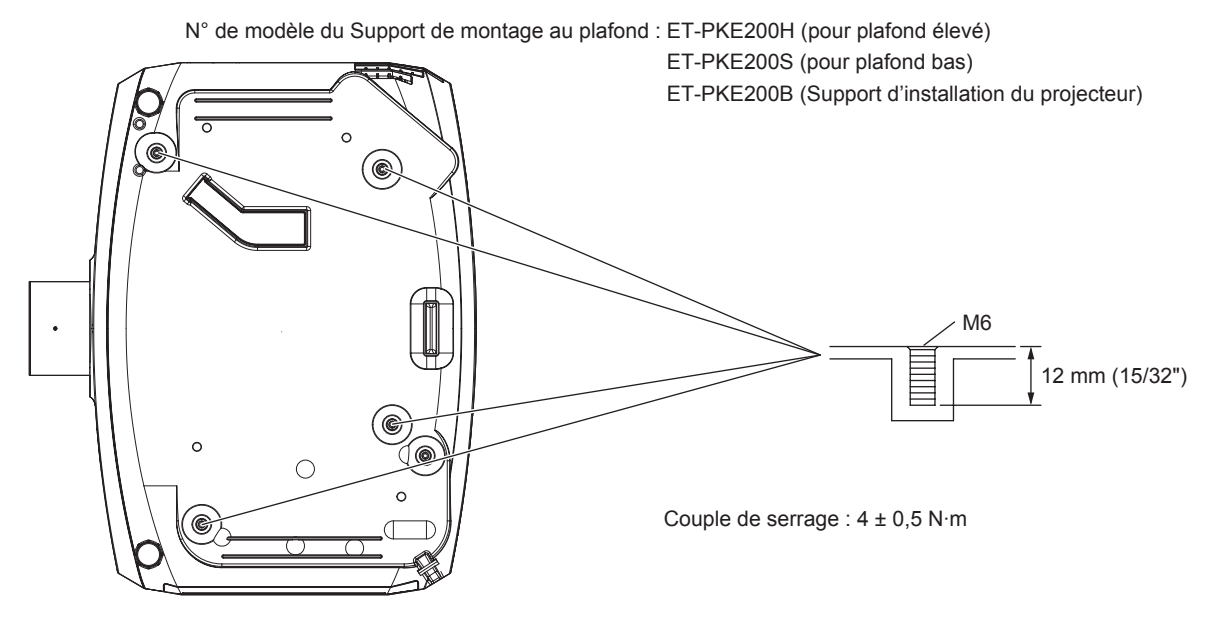

# **Index**

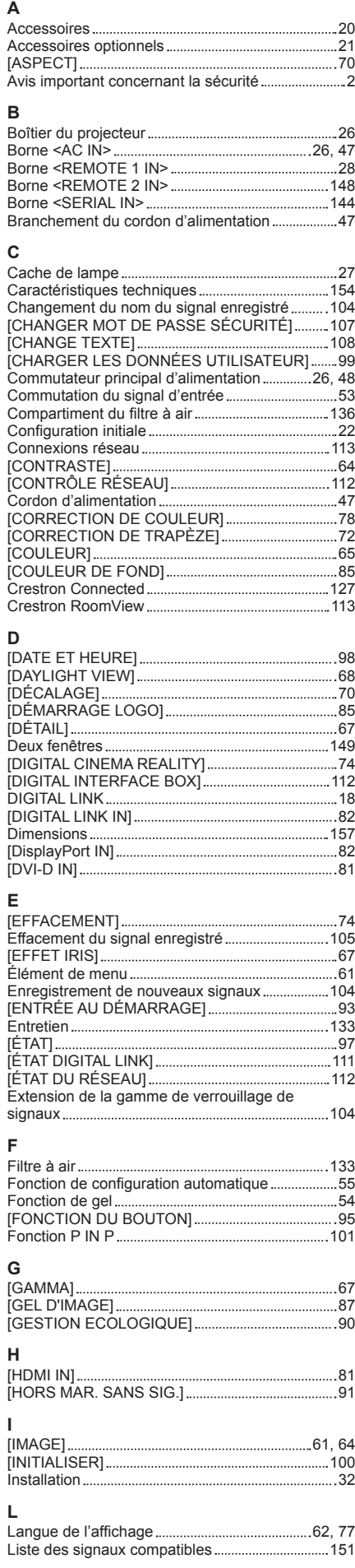

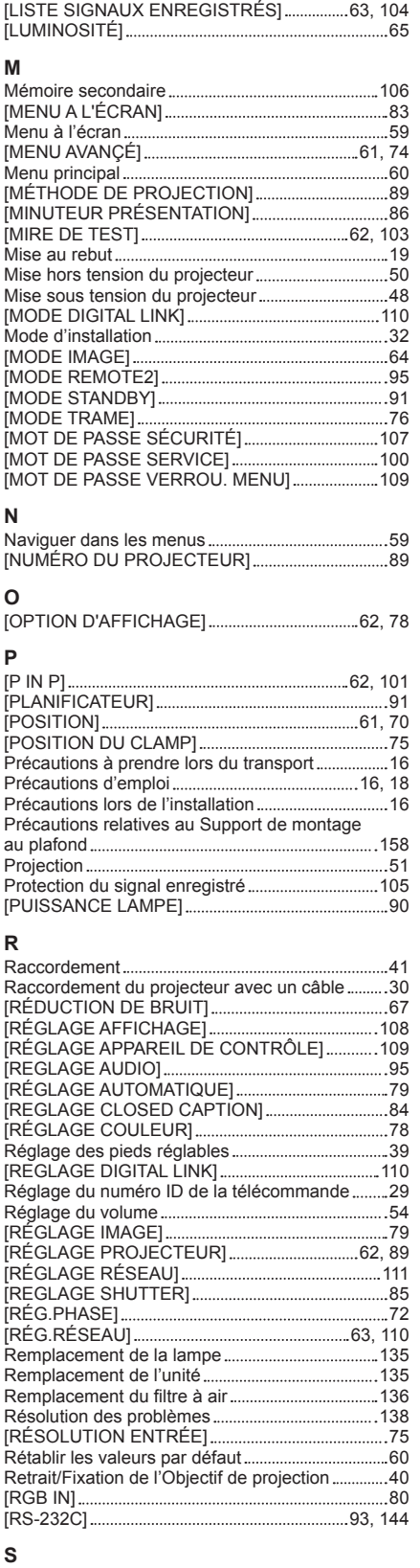

| [SAUVEGARDER LES DONNÉES UTILIS.]99 |  |
|-------------------------------------|--|
|                                     |  |
|                                     |  |
|                                     |  |
|                                     |  |
|                                     |  |
|                                     |  |
|                                     |  |

**T**<br>ITI<br>ITE<br>ITI

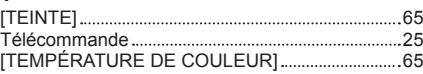

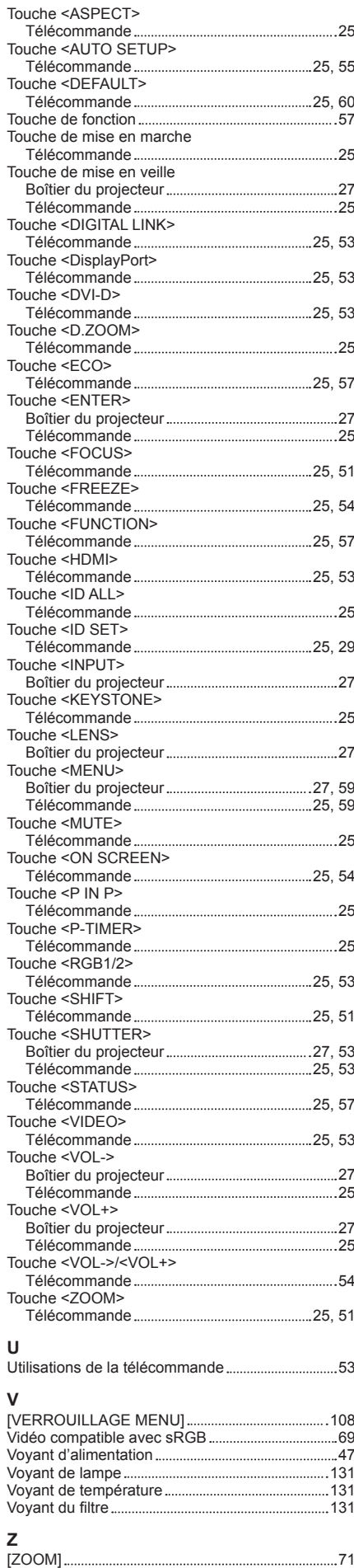

[ZOOM NUMERIQUE] 88

160 - FRANÇAIS

### **Avis aux utilisateurs concernant la collecte et l'élimination des piles et des appareils électriques et électroniques usagés**

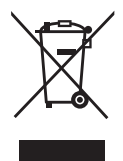

Apposé sur le produit lui-même, sur son emballage, ou figurant dans la documentation qui l'accompagne, ce pictogramme indique que les piles et appareils électriques et électroniques usagés doivent être séparés des ordures ménagères.

Afin de permettre le traitement, la valorisation et le recyclage adéquats des piles et des appareils usagés, veuillez les porter à l'un des points de collecte prévus, conformément à la législation nationale en vigueur ainsi qu'aux directives 2002/96/CE et 2006/66/CE.

En éliminant piles et appareils usagés conformément à la réglementation en vigueur, vous contribuez à prévenir le gaspillage de ressources précieuses ainsi qu'à protéger la santé humaine et l'environnement contre les effets potentiellement nocifs d'une manipulation inappropriée des déchets.

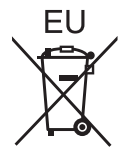

Pour de plus amples renseignements sur la collecte et le recyclage des piles et appareils usagés, veuillez vous renseigner auprès de votre mairie, du service municipal d'enlèvement des déchets ou du point de vente où vous avez acheté les articles concernés.

Le non-respect de la réglementation relative à l'élimination des déchets est passible d'une peine d'amende.

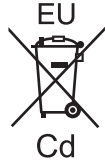

#### **Pour les utilisateurs professionnels au sein de l'Union européenne**

Si vous souhaitez vous défaire de pièces d'équipement électrique ou électronique, veuillez vous renseigner directement auprès de votre détaillant ou de votre fournisseur.

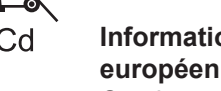

#### **Information relative à l'élimination des déchets dans les pays extérieurs à l'Union européenne**

Ce pictogramme n'est valide qu'à l'intérieur de l'Union européenne. Pour connaître la procédure applicable dans les pays hors Union Européenne, veuillez vous renseigner auprès des autorités locales compétentes ou de votre distributeur.

**Note relative au pictogramme à apposer sur les piles (voir les 2 exemples ci-contre)** Le pictogramme représentant une poubelle sur roues barrée d'une croix est conforme à la réglementation. Si ce pictogramme est combiné avec un symbole chimique, il remplit également les exigences posées par la Directive relative au produit chimique concerné.

# Panasonic Corporation